*Communication Guide for ComAp Controllers*

*InteliGen NT InteliGen NTC InteliGen NT BaseBox InteliGen NTC BaseBox InteliSys NT InteliSys NTC BaseBox Inteli Mains NT Inteli Mains NT BaseBox Inteli Mains NTC BaseBox*

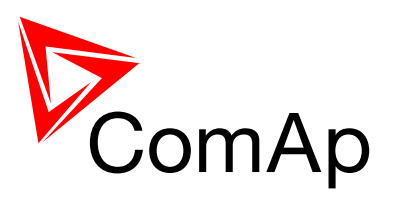

IGS-NT SW version 3.0

# **COMMUNICATION GUIDE**

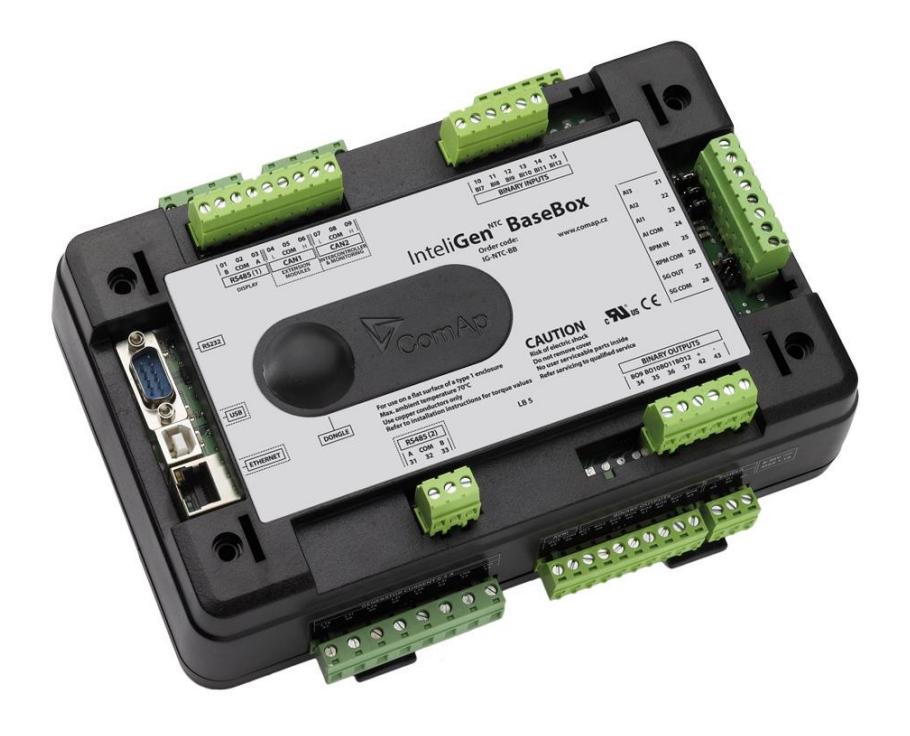

**ComAp a.s.**  Kundratka 2359/17, 180 00 Praha 8, Czech Republic Tel: +420 246 012 111, Fax: +266 31 66 47 E-mail: info@comap.cz, www.comap.cz

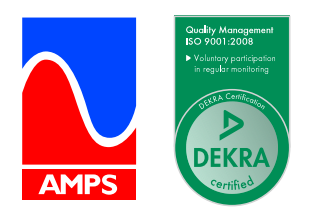

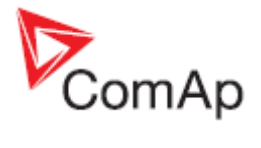

# <span id="page-1-0"></span>**Table of contents**

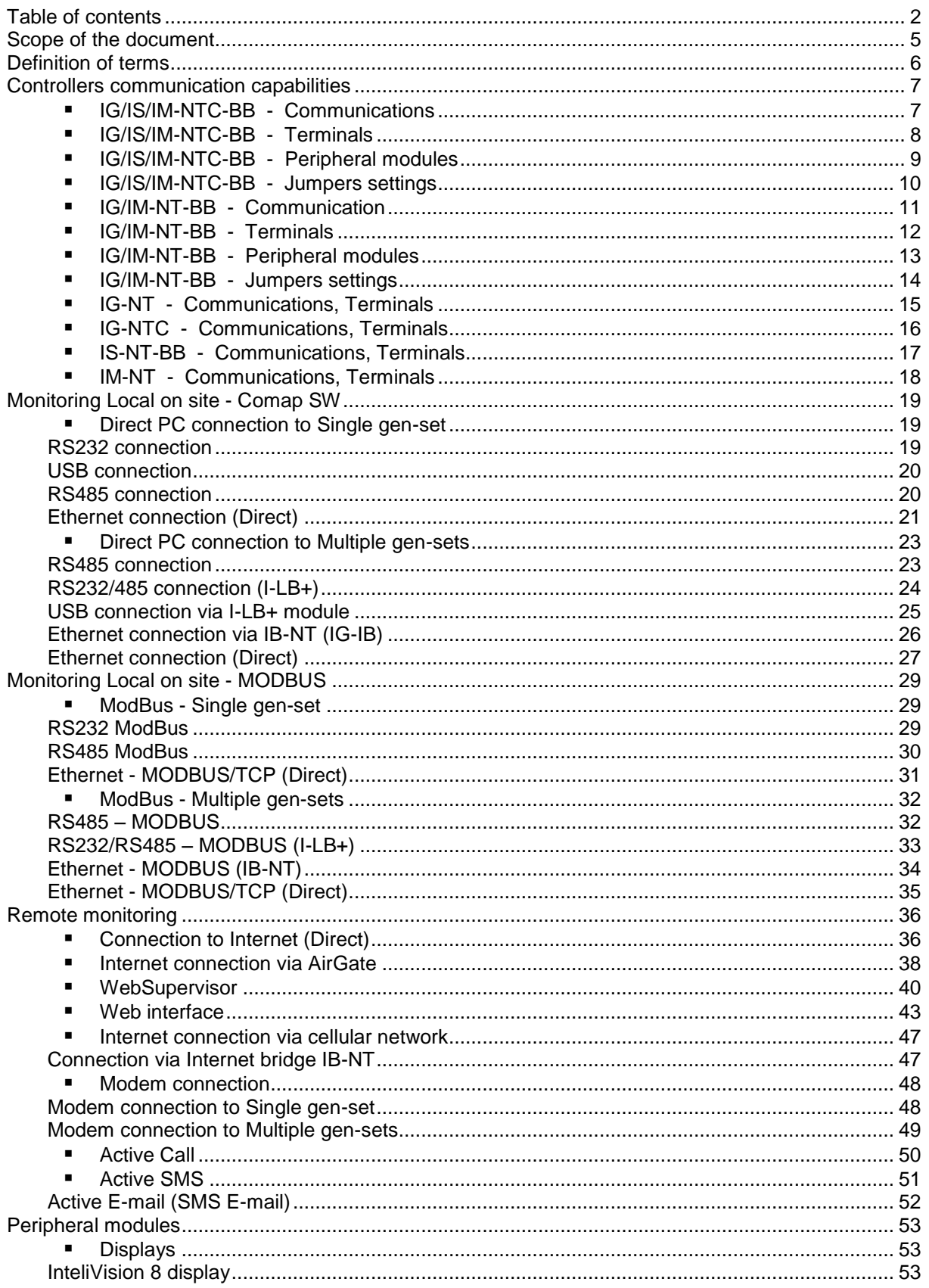

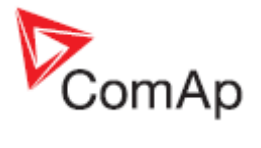

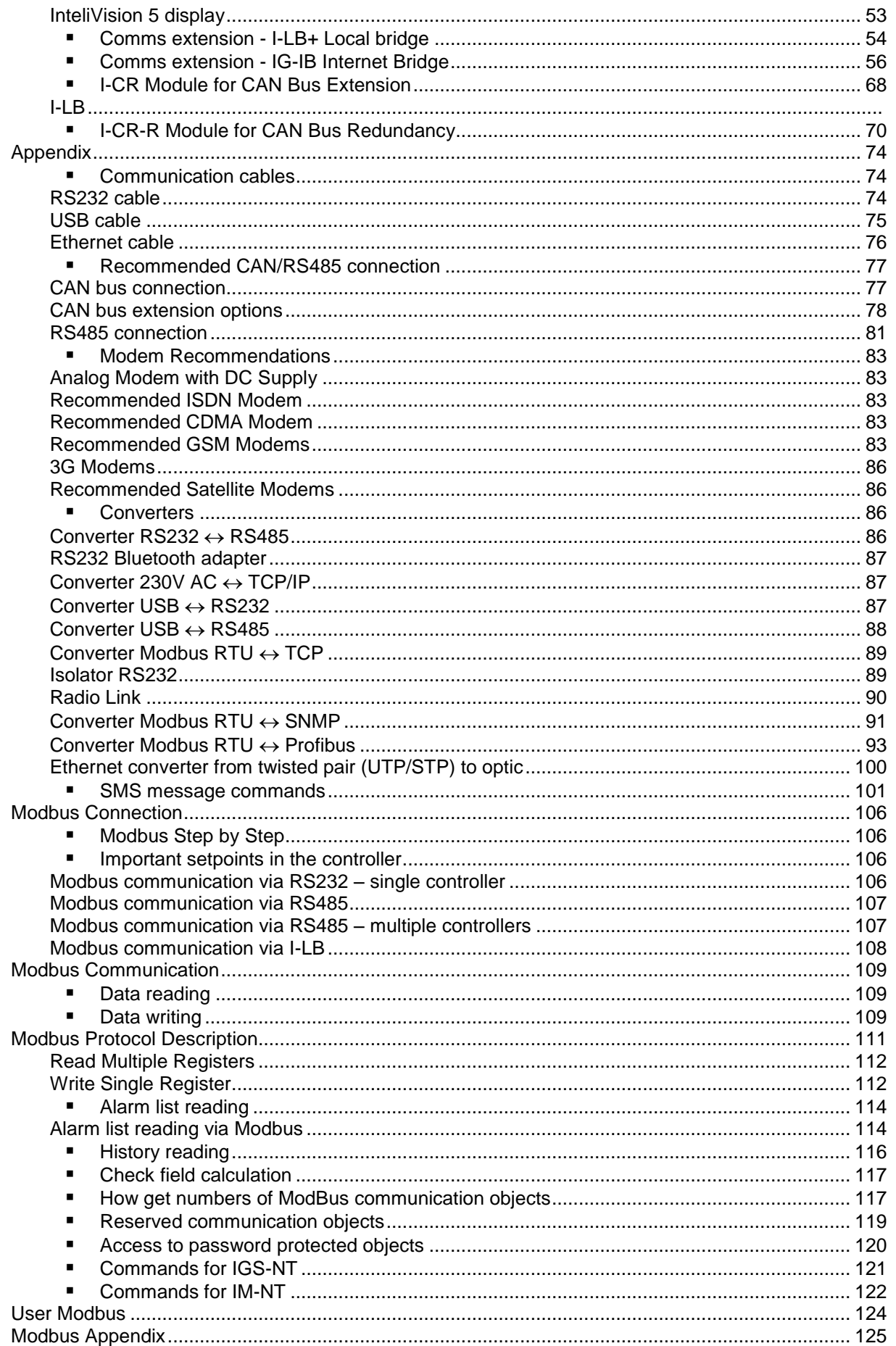

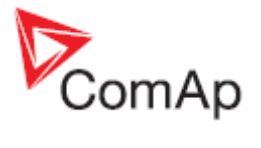

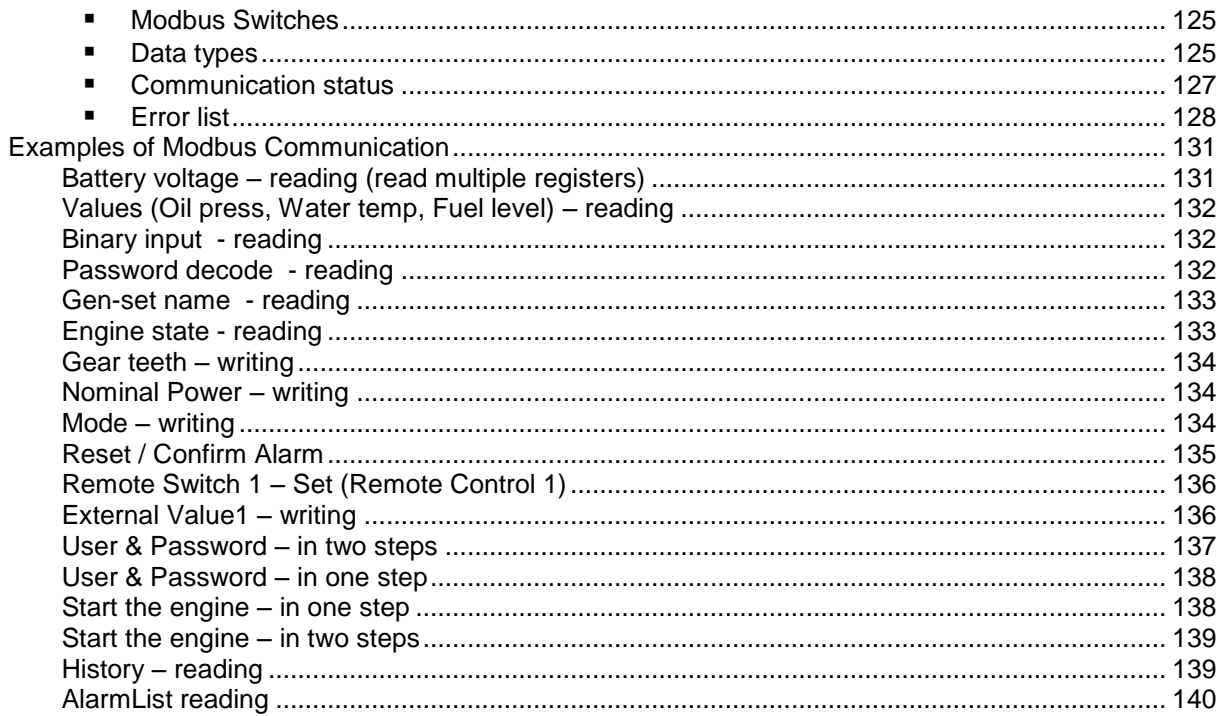

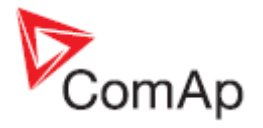

# <span id="page-4-0"></span>**Scope of the document**

There are following types of communication between controller(s) and superior system in the controller.

- 1. Local (on site) communication
	- [via ComAp software](#page-18-1)
	- [via MOUDBUS](#page-28-0) (MODBUS RTU or MODBUS TCP)
- 2. Remote communication
	- [via Ethernet](#page-35-1)
	- [via Internet \(AirGate\)](#page-37-0)
	- [via MODEM](#page-42-0)

These types of connections are available via RS232, RS485, USB, ETHERNET communication ports.

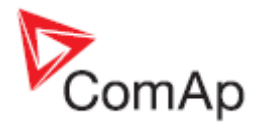

# <span id="page-5-0"></span>**Definition of terms**

#### *Local connection*

Type of connection using direct connection on site via protocol of ports on the controller. Length of connection is given by protocol specification.

#### *Remote connection*

Type of connection using standard communication lines such as Internet, modem connection and GSM connection for communication between controller and other superior device.

#### *Comap Protocol*

Communication between PC with ComAp software (InteliMonitor, GenConfig) and controller is running on this protocol.

#### *3 rd party software*

Software using standardized protocol for sharing of data between particular systems (for example ModBus RTU, ModBus TCP etc.).

#### *Single gen-set communication*

This type of connection allows communication only with one controller. Communication with other controllers on site via this type of connection is not possible.

#### *Multiple gen-set communication*

This type of connection allows communication with more than one controller on site via single communication link.

#### *Monitoring*

Type of communication used for continuous displaying of process data and process control of the system.

#### *Configuration*

Type of communication used for writing of configuration file into the controller.

#### **Note:**

There are used some abbreviations for resolution of all hardware variations of IGS-NT controllers in this document. These abbreviations correspond with order codes of each HW variation.

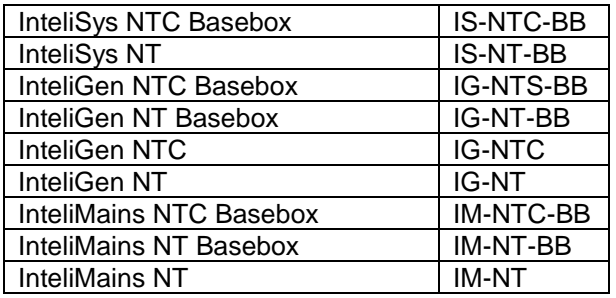

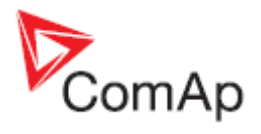

# <span id="page-6-0"></span>**Controllers communication capabilities**

### <span id="page-6-1"></span>*IG/IS/IM-NTC-BB - Communications*

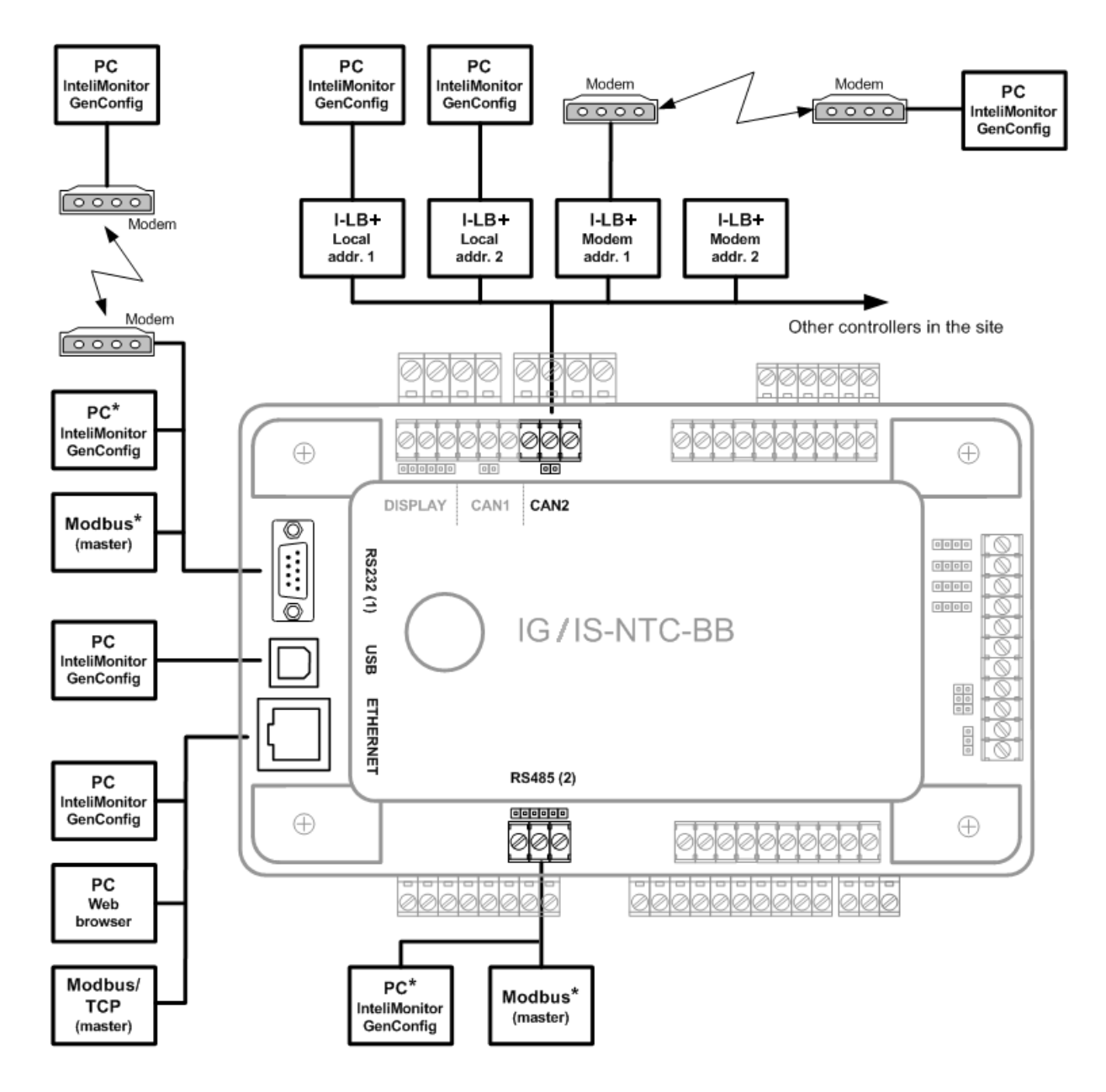

\* Only one device can be connected to the respective communication port, device type is selectable by setpoint

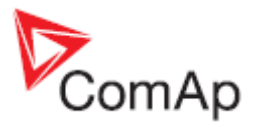

## <span id="page-7-0"></span>*IG/IS/IM-NTC-BB - Terminals*

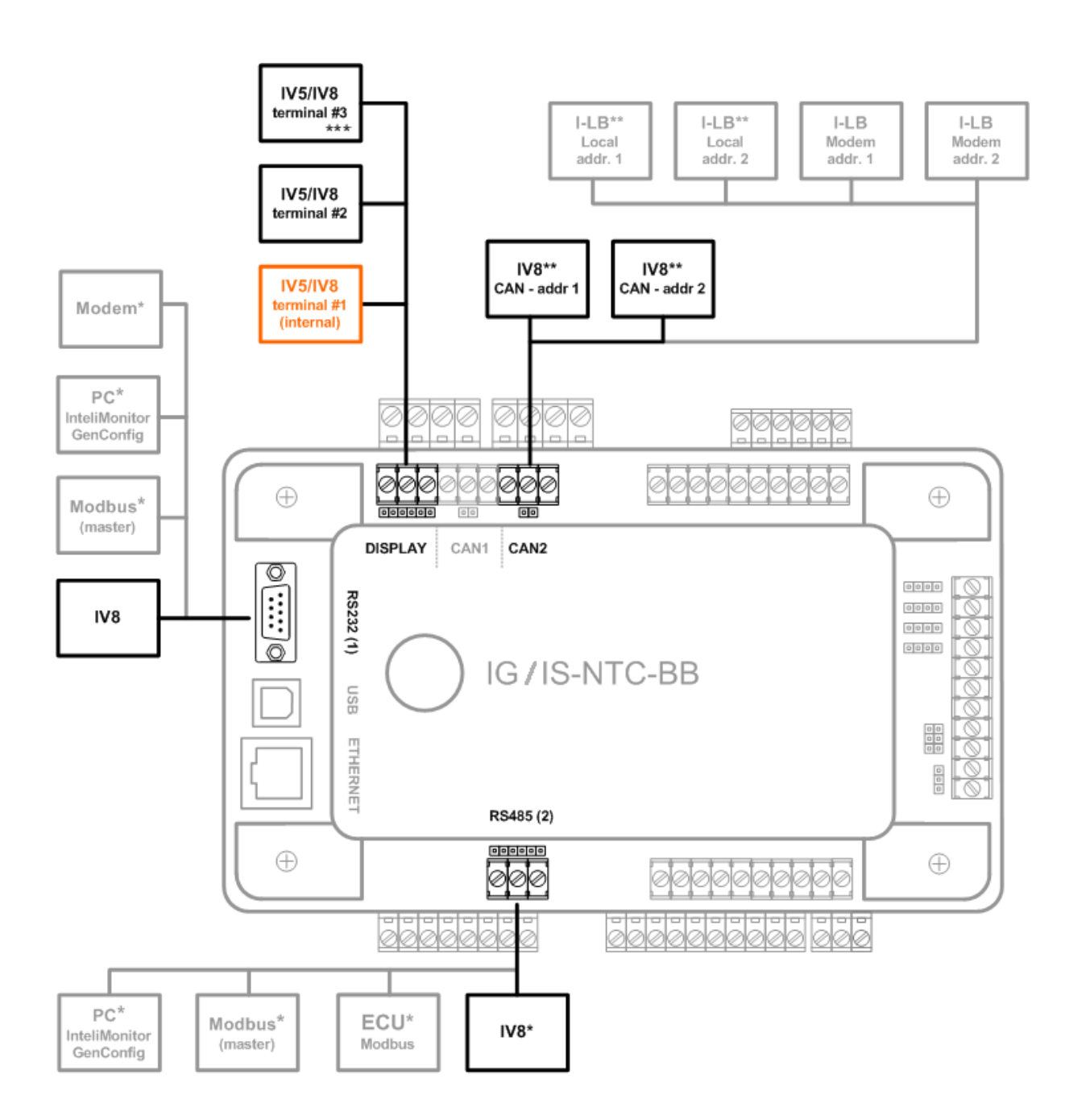

\* Only one device can be connected to the respective communication port, device type is selectable by setpoint

\*\* The CAN local address 1 and 2 can be used either for an I-LB or an IV8

\*\*\* Only for IS-NTC-BB

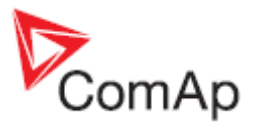

## <span id="page-8-0"></span>*IG/IS/IM-NTC-BB - Peripheral modules*

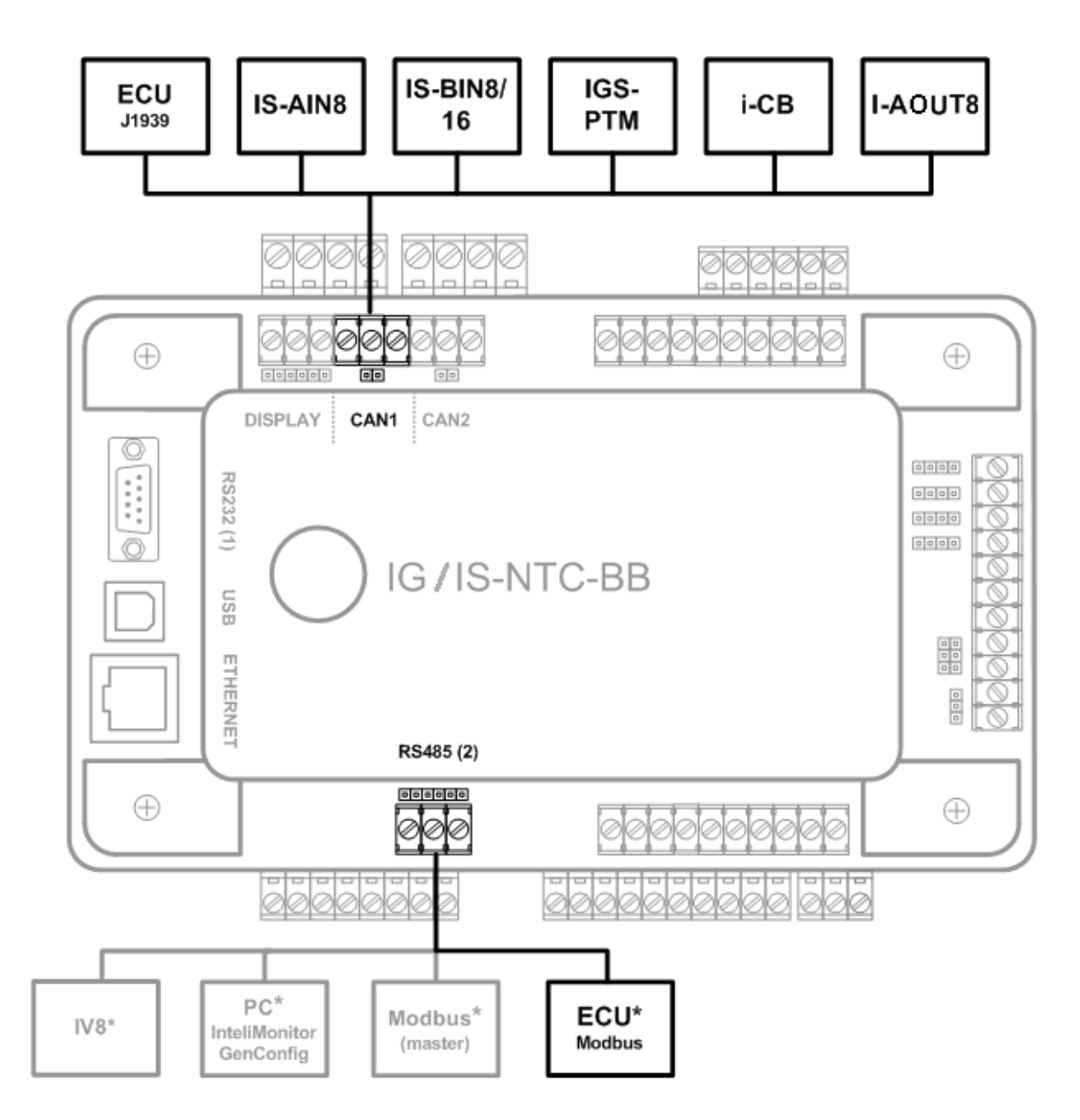

\* Only one device can be connected to the respective communication port, device type is selectable by setpoint

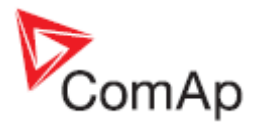

# <span id="page-9-0"></span>*IG/IS/IM-NTC-BB - Jumpers settings*

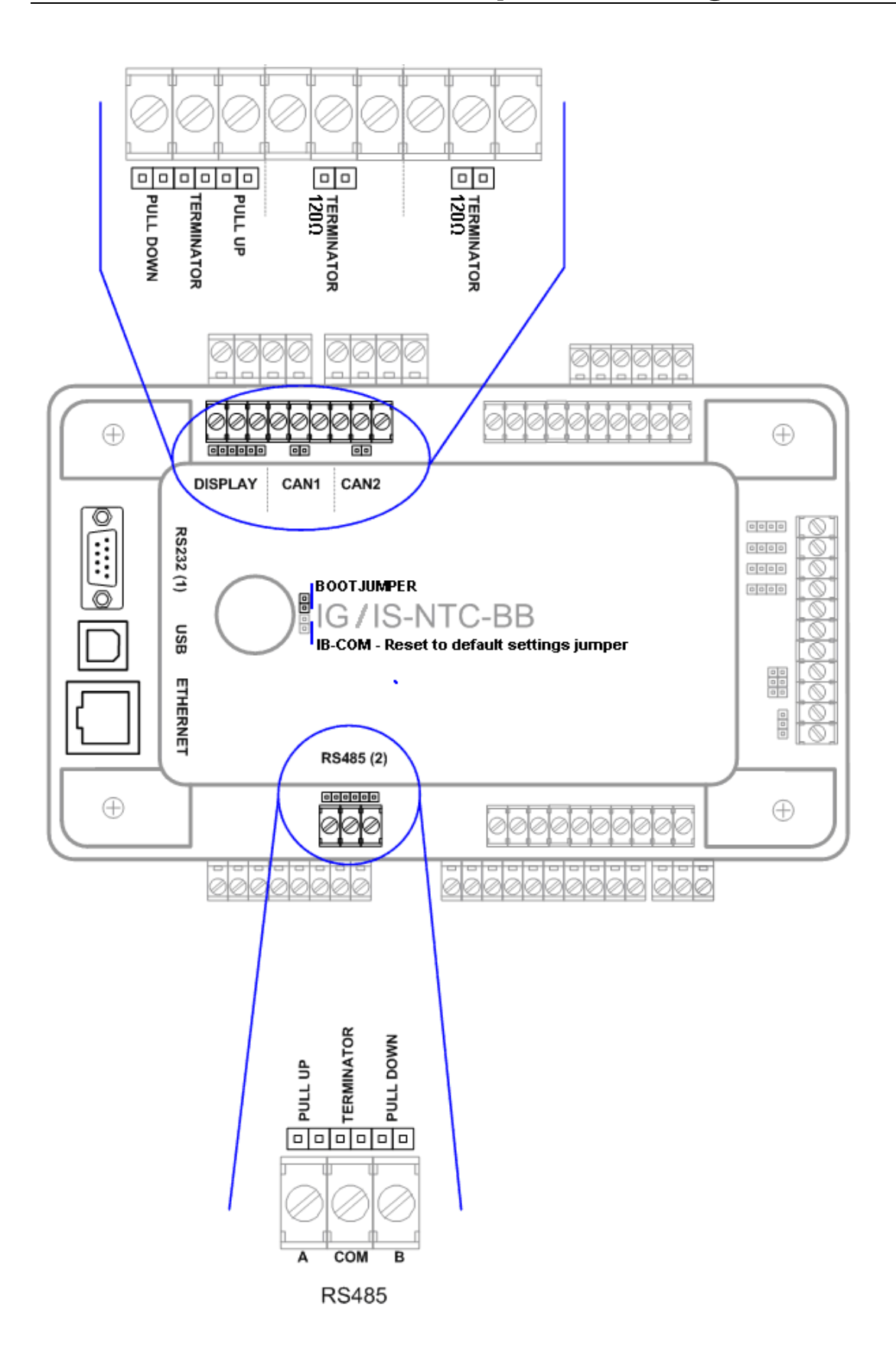

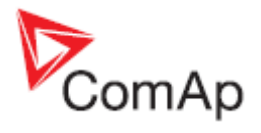

## <span id="page-10-0"></span>*IG/IM-NT-BB - Communication*

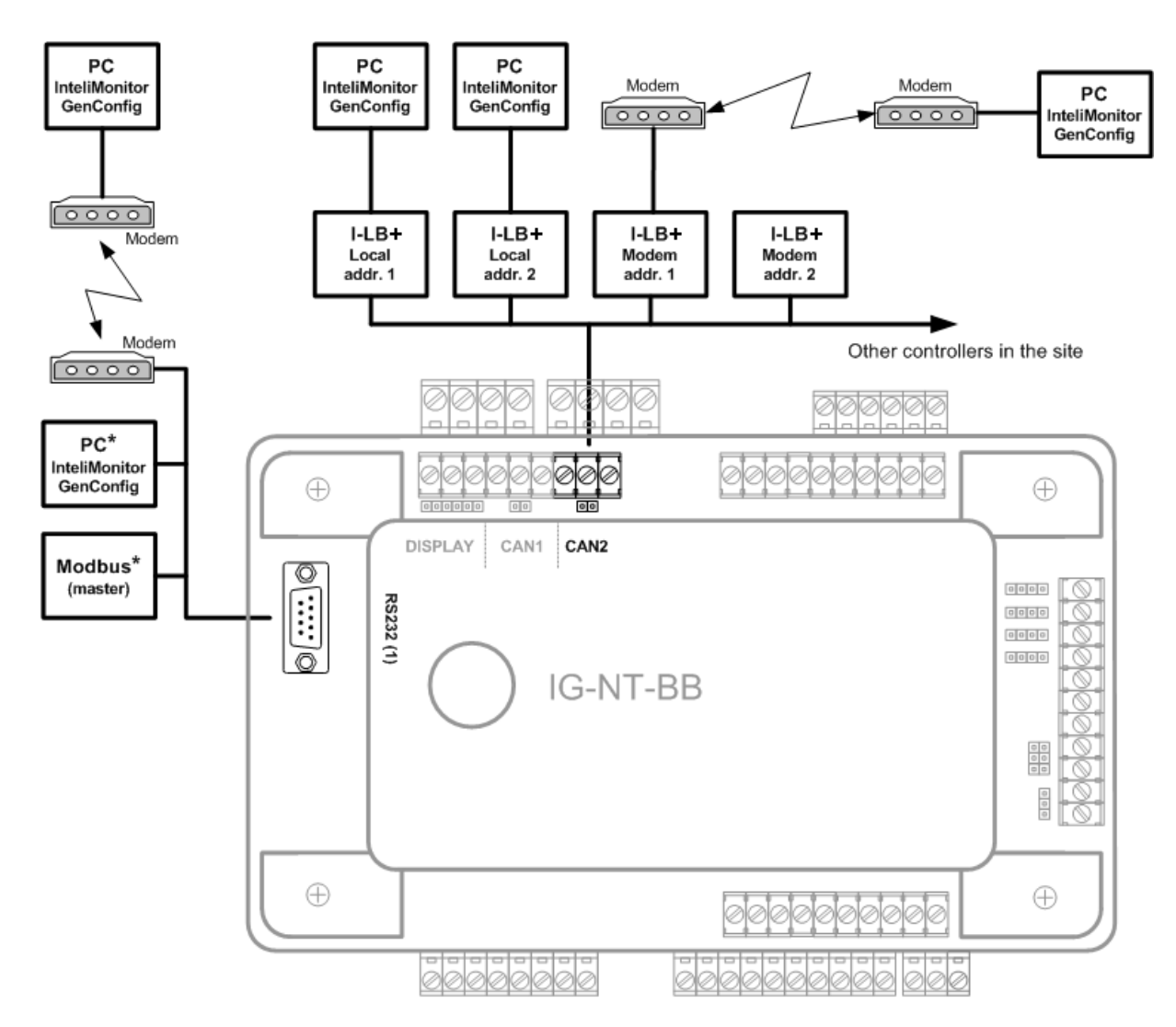

\* Only one device can be connected to the respective communication port, device type is selectable by setpoint

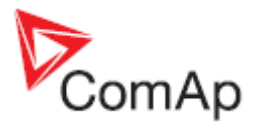

## <span id="page-11-0"></span>*IG/IM-NT-BB - Terminals*

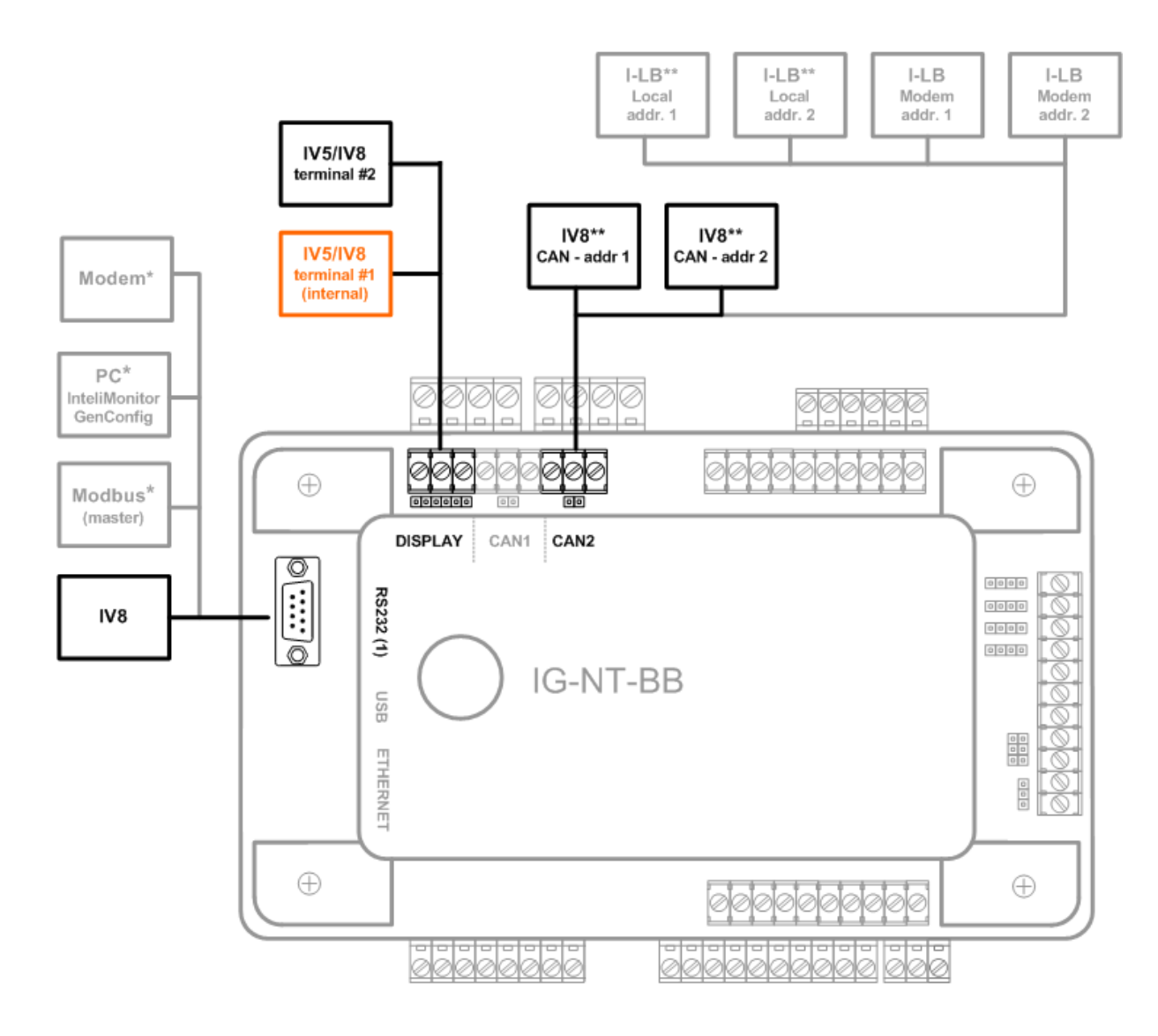

\* Only one device can be connected to the respective communication port, device type is selectable by setpoint

\*\* The CAN local address 1 and 2 can be used either for an I-LB or for an IV8.

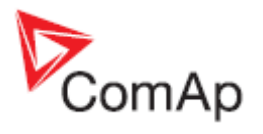

### <span id="page-12-0"></span>*IG/IM-NT-BB - Peripheral modules*

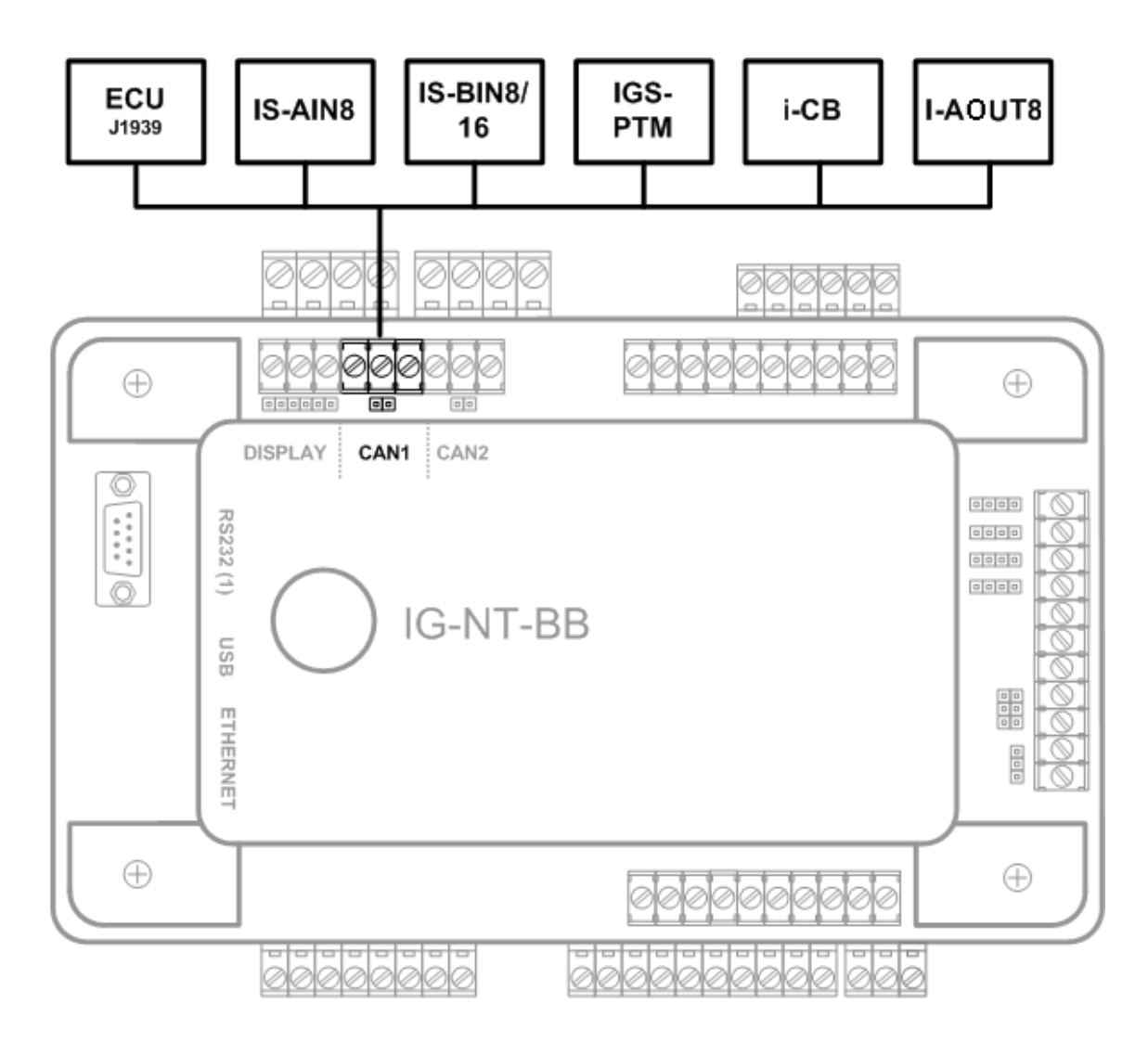

\* Only one device can be connected to the respective communication port, device type is selectable by setpoint

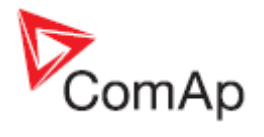

### <span id="page-13-0"></span>*IG/IM-NT-BB - Jumpers settings*

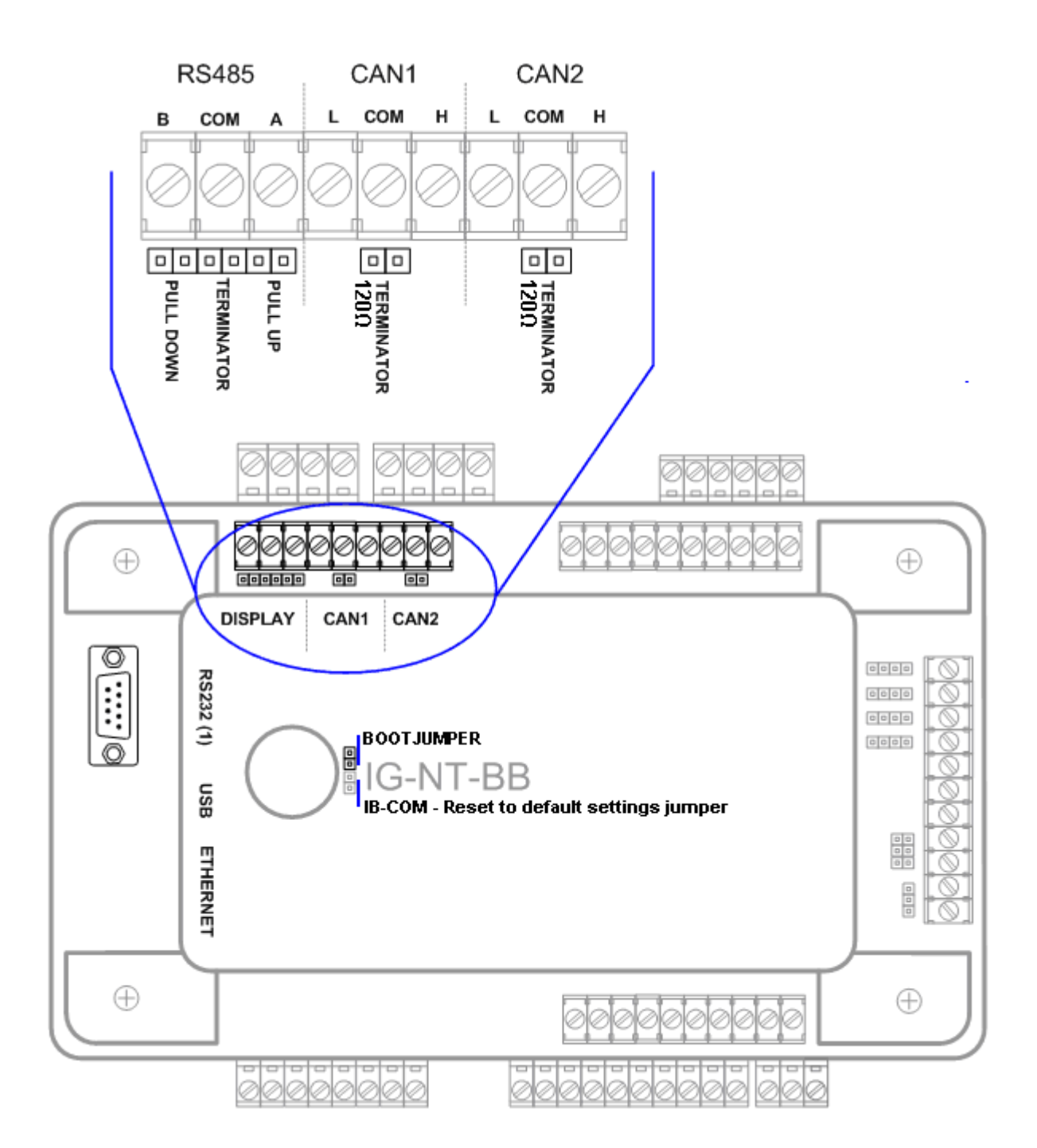

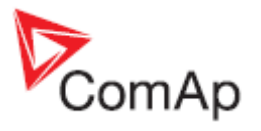

## <span id="page-14-0"></span>*IG-NT - Communications, Terminals*

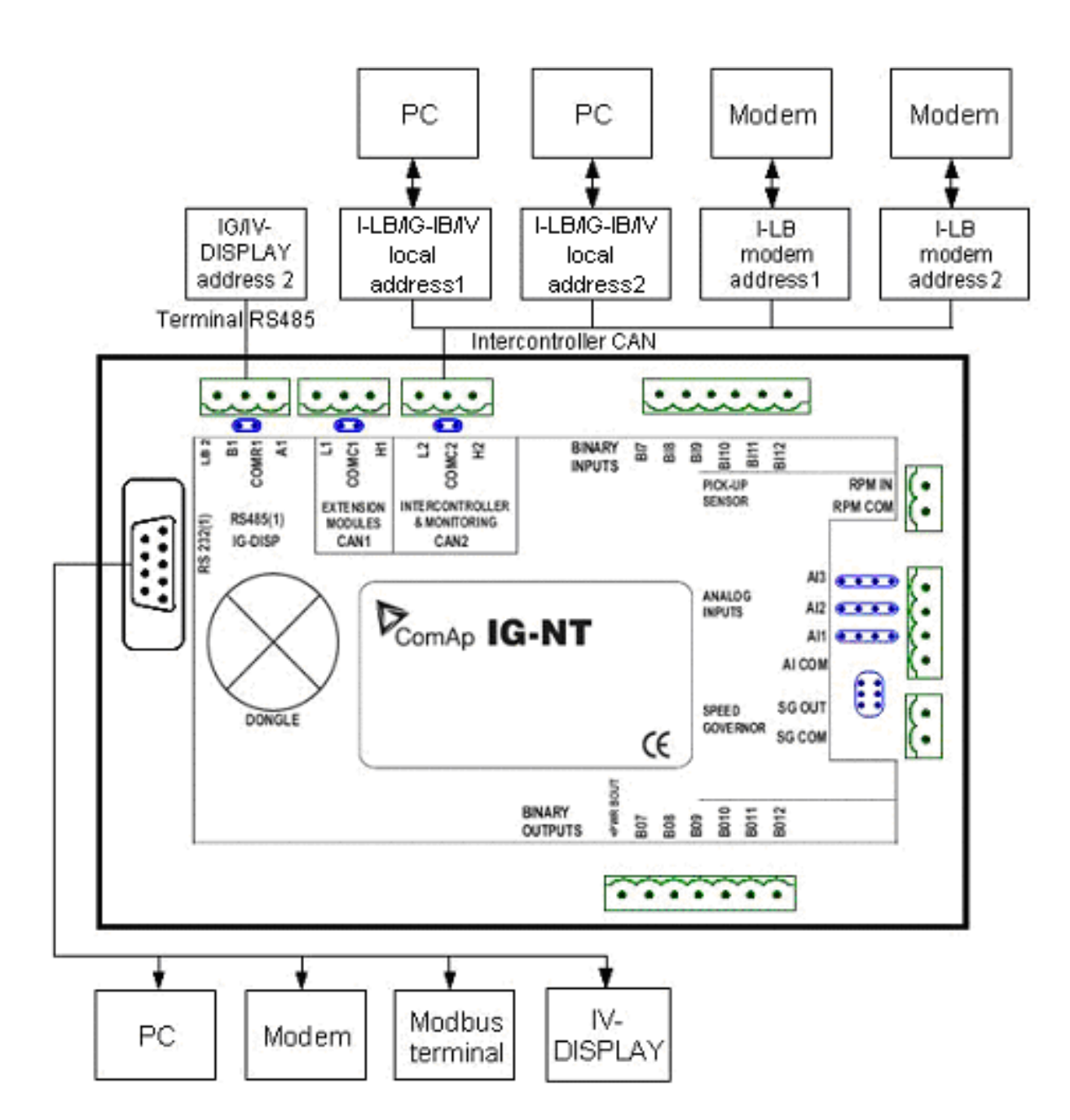

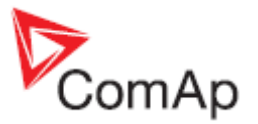

## <span id="page-15-0"></span>*IG-NTC - Communications, Terminals*

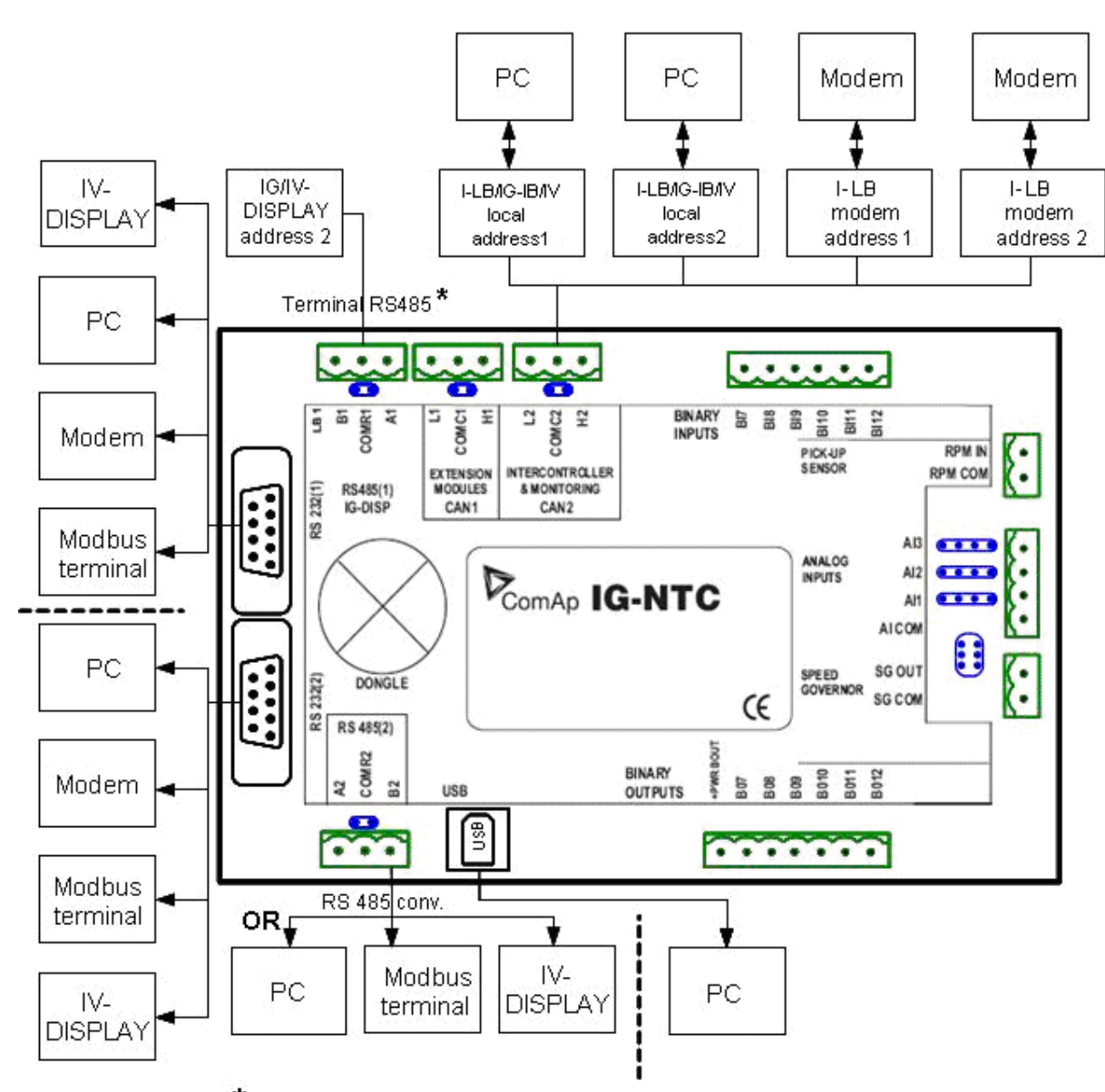

 $\pmb{\ast}$  If Communication settings:

RS485(1) convertor = enabled, IG/IV-Display 1,2 cannot be used simultaneously.

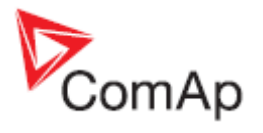

## <span id="page-16-0"></span>*IS-NT-BB - Communications, Terminals*

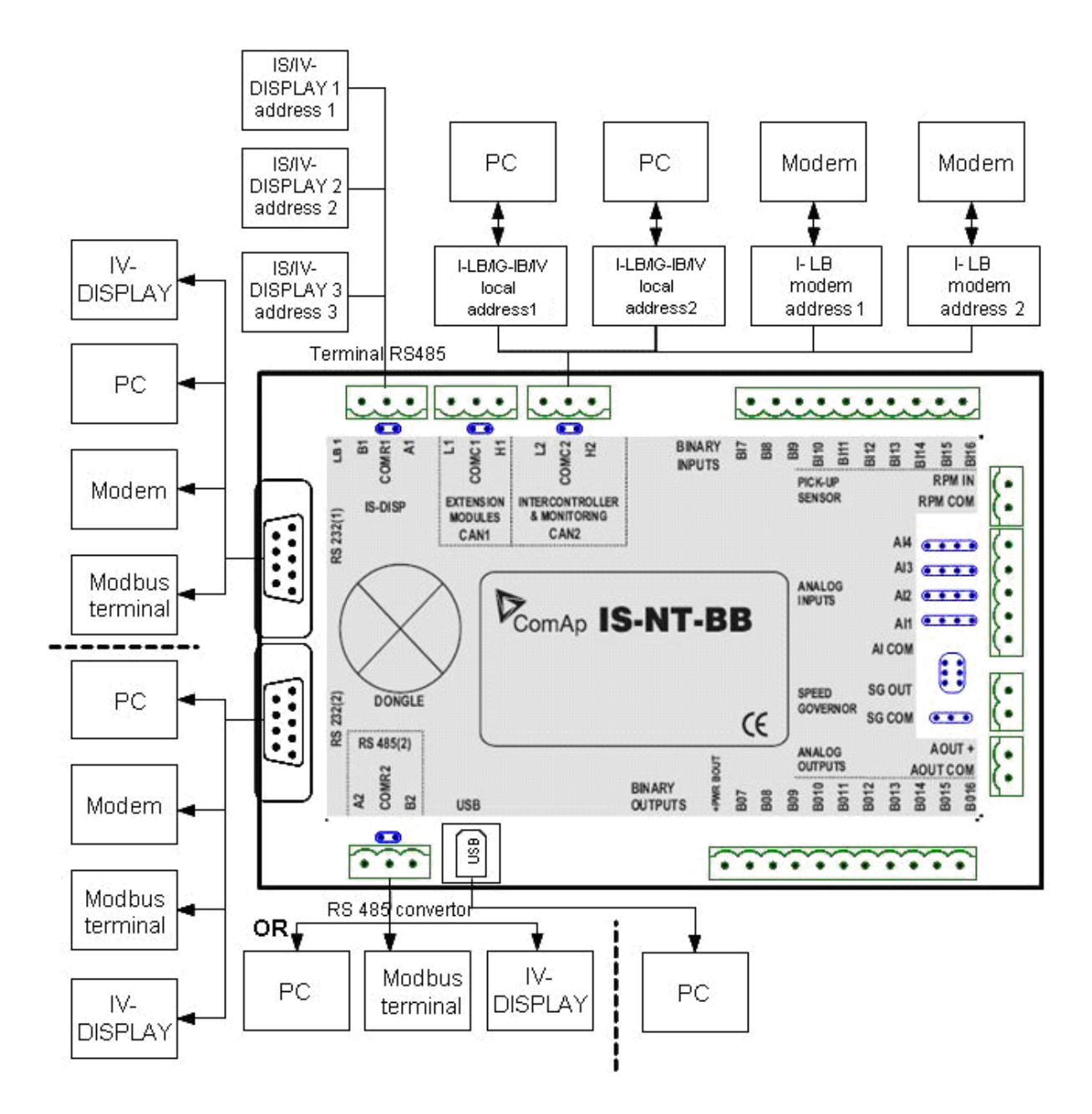

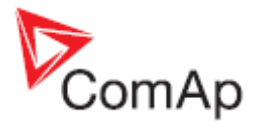

## <span id="page-17-0"></span>*IM-NT - Communications, Terminals*

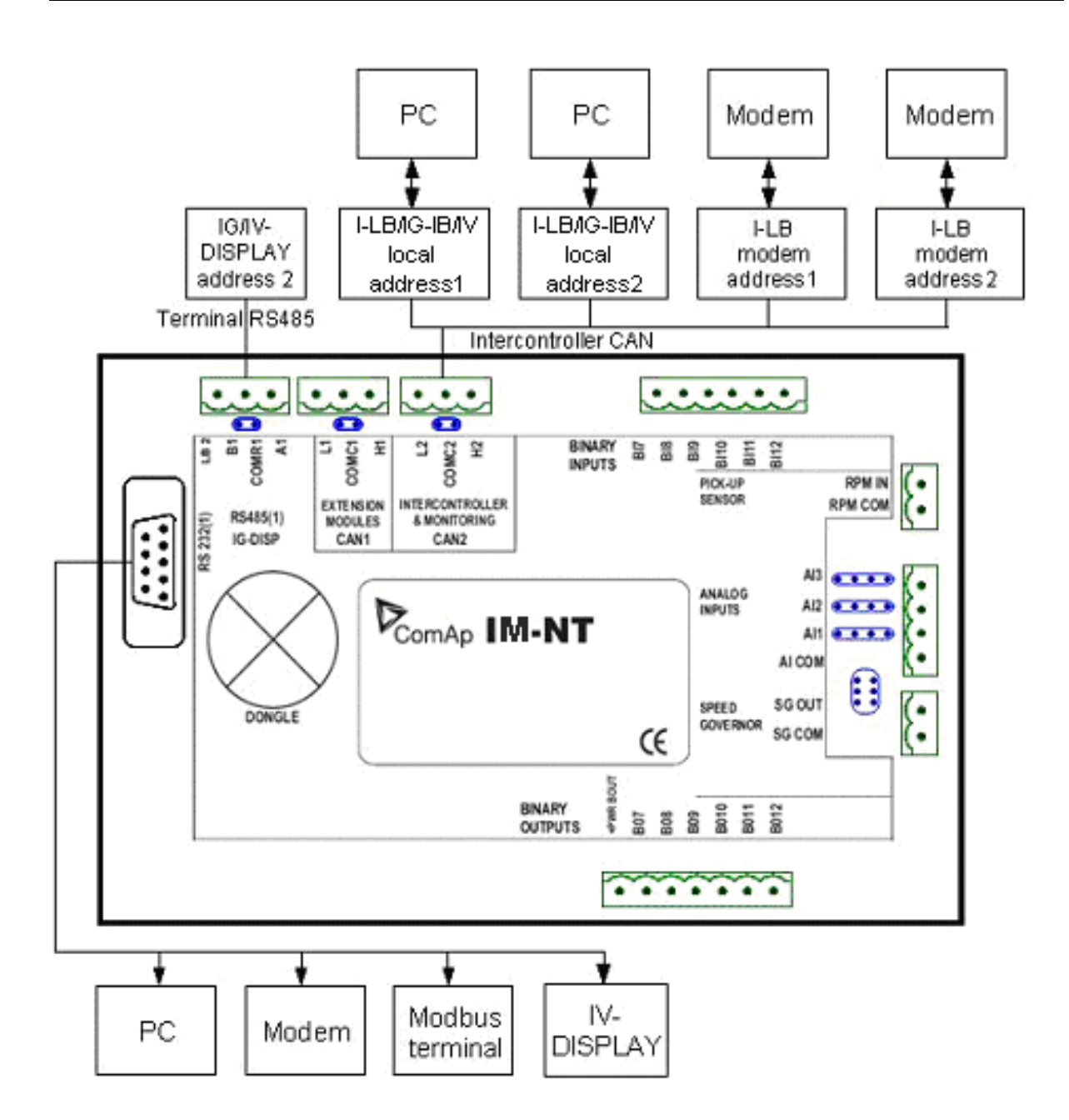

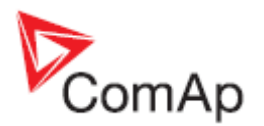

# <span id="page-18-0"></span>**Monitoring Local on site - Comap SW**

### <span id="page-18-1"></span>*Direct PC connection to Single gen-set*

## <span id="page-18-2"></span>**RS232 connection**

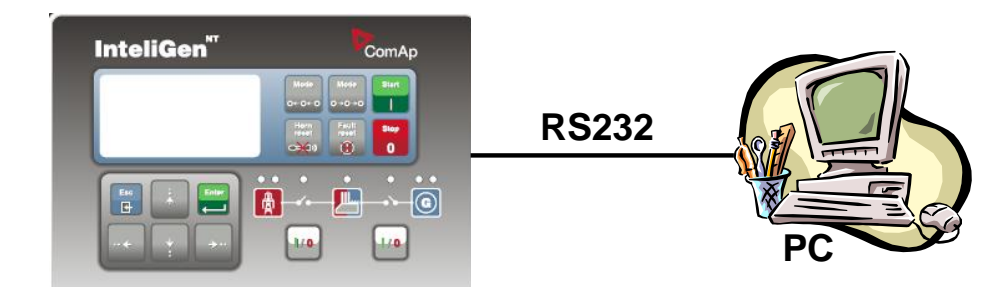

#### **Controllers**

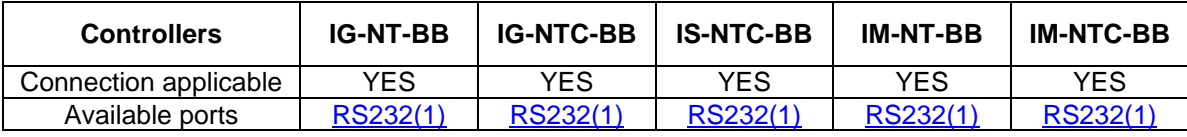

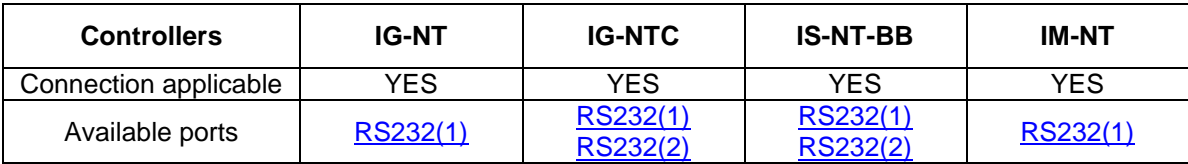

*Hint:*

├

Other way how to realize RS232 connection is via [external bridge I-LB+.](#page-23-0)

#### **Controller setup**

(**Setpoints/Comms settings** group)

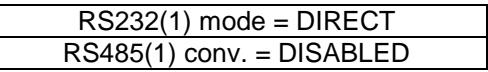

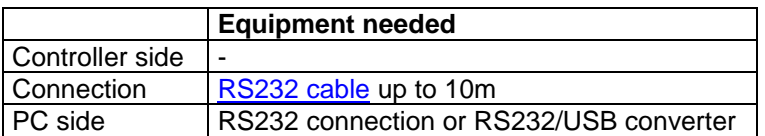

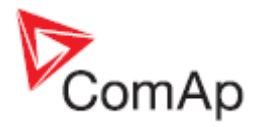

## <span id="page-19-0"></span>**USB connection**

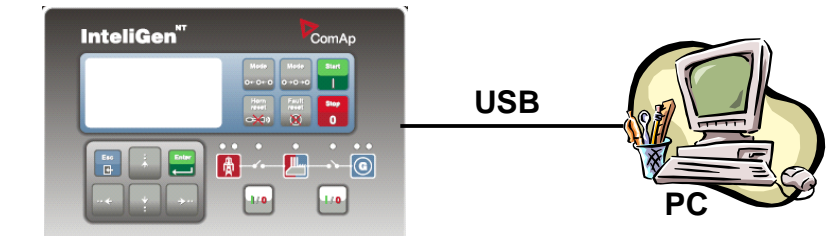

### **Controllers**

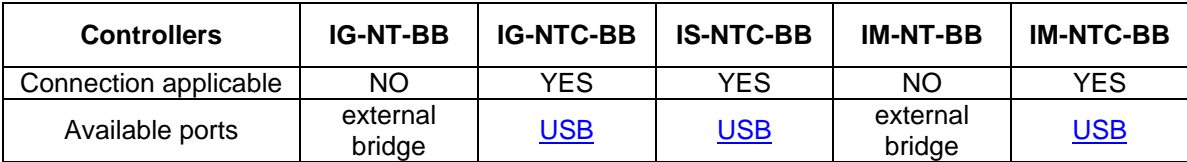

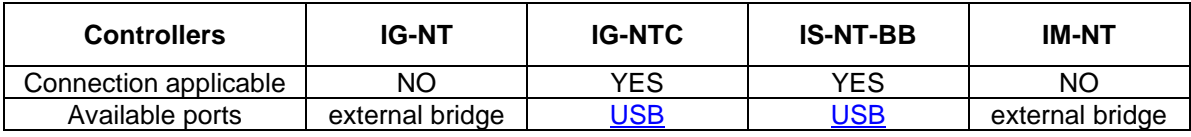

*Hint:*

Direct USB connection is not possible for some controllers, however USB connection is available for all mentioned controllers via [external bridge I-LB+.](#page-23-0)

#### **Controller setup**

(**Setpoints/Comms settings** group)

No special settings are required

#### **Equipment**

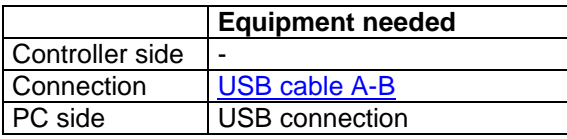

## <span id="page-19-1"></span>**RS485 connection**

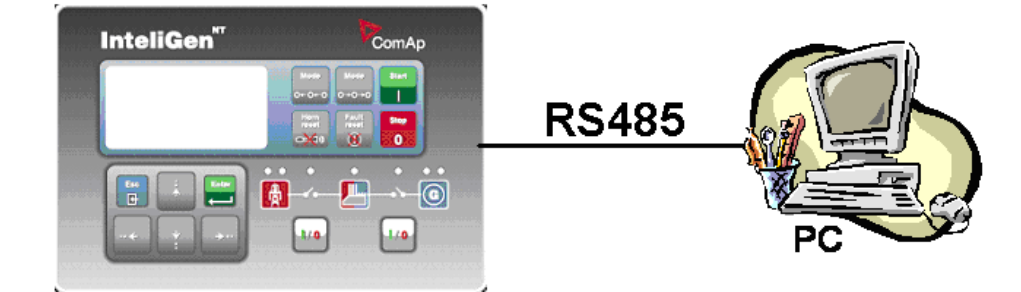

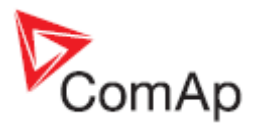

### **Controllers**

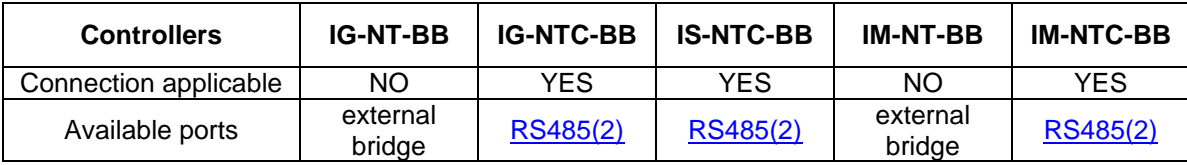

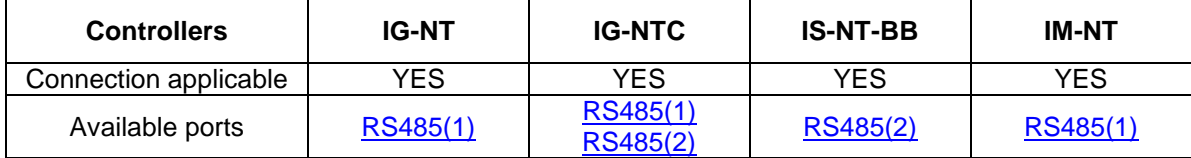

*Hint:*

Direct RS485 connection is not possible for some controllers, however RS485 connection is available for all mentioned controllers via [external bridge I-LB+.](#page-53-0)

#### **Controller setup**

(**Setpoints/Comms settings** group)

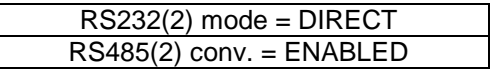

#### **Equipment**

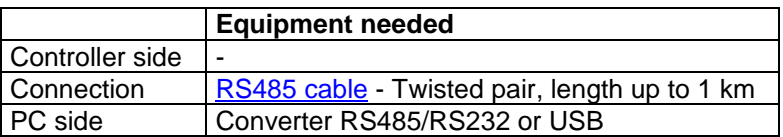

#### *Hint:*

RS485 connection can be used for gen-set control for longer distance. IG-NT-BB has no possibility of direct connection to RS485 bus. This controller provides RS232 port only. External converter from RS232 to RS485 is needed.

### <span id="page-20-0"></span>**Ethernet connection (Direct)**

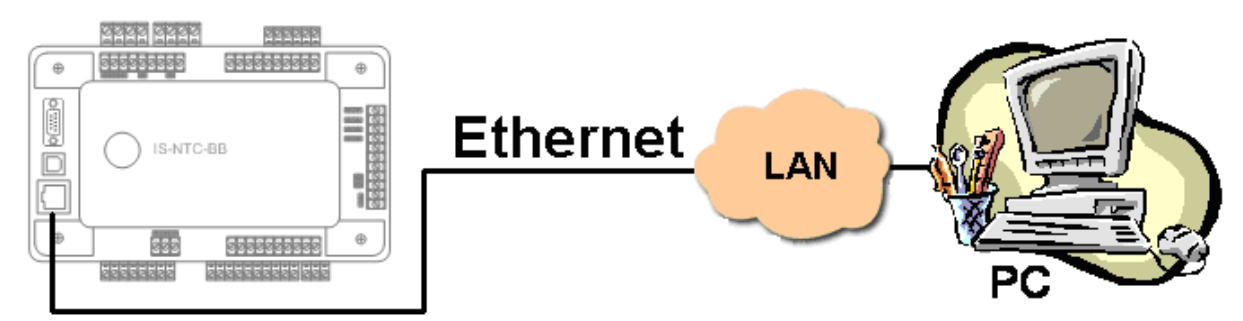

The Internet (Ethernet) connection is a point-to-point connection between a PC and a controller or site via an TCP/IP protocol-based network. The physical configuration of such network can be a small local area ethernet network as well as the Internet.

#### **Controllers**

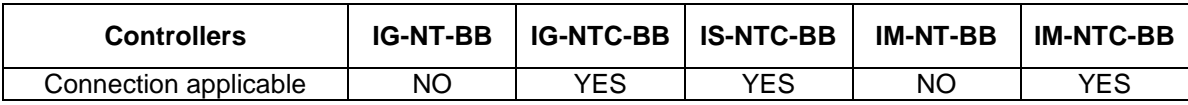

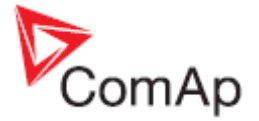

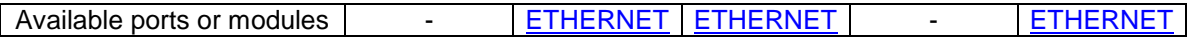

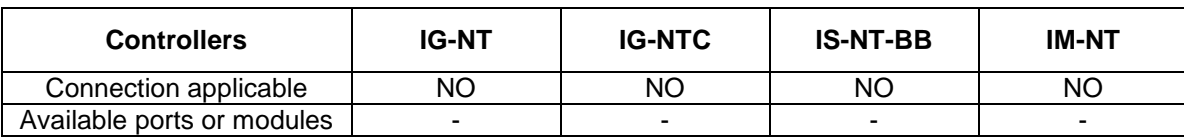

*Hint:*

Ethernet connection is available for all mentioned controllers via external bridge IG-IB or IB-NT (see the chapter [Ethernet connection via IG-IB/IB-NT\)](#page-25-0).

#### **Number of clients connected simultaneously**

2 clients with InteliMonitor or WebSupervisor (Comap/TCP protocol) 2 clients with web interface

#### **Using a web browser**

Ethernet connection to controller makes possible using any web browser for basic monitoring and adjustment of the controller. Simply put the IP address of the module into the address line in your web browser like http://192.168.1.254 and then enter access code. In case of connection from web browser there is 5 minutes timeout after closing the browser window. After that the client is automatically logged out.

#### <span id="page-21-0"></span>**Ethernet connection settings**

Parameters can be set via any type of connection (USB, RS232, Ethernet). Setup is provided via InteliMonitor. For Ethernet connection set these parameters in *Comms Settings* group:

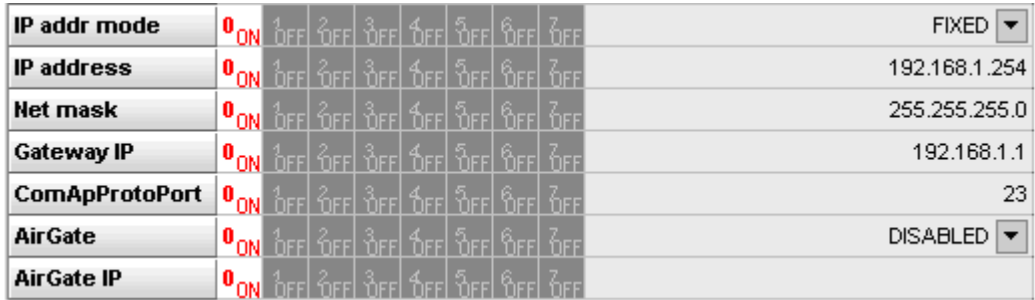

**NOTE:**

The IP addresses of the controllers must be accessible from the remote computer. If the remote computer is connected into another LAN segment than the gen-sets are, there must be a gateway(s) that enable direct traffic between the segments. If the remote computer is connected via Internet, then the internet gateway of the LAN where gen-sets are connected must have public IP address, must allow incoming traffic and must provide port forwarding from the external public IP to the different internal gen-set IPs according to the port used.

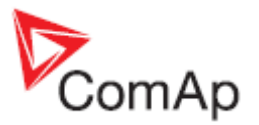

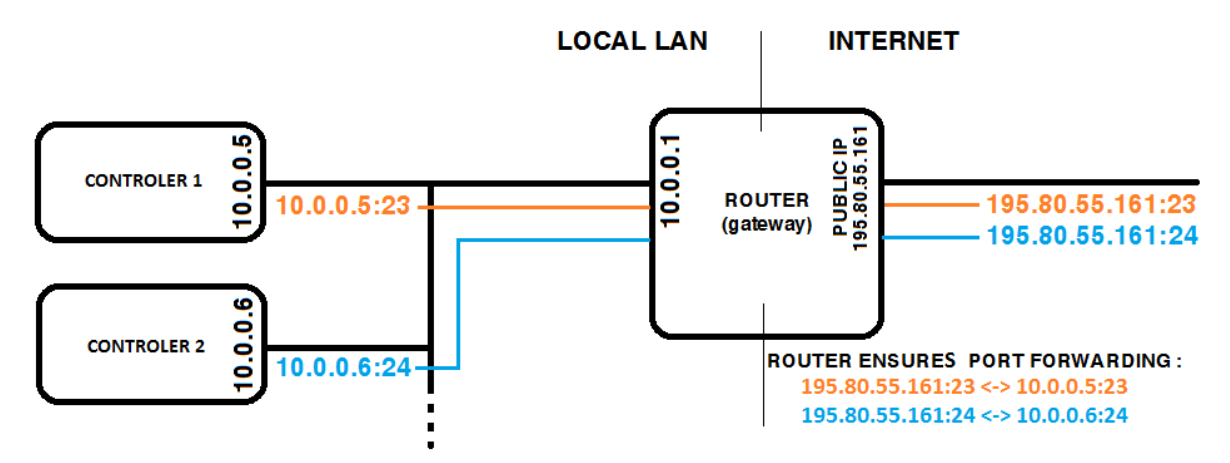

INTERNET GATEWAY CONFIGURATION EXAMPLE (PORT FORWARDING)

### **Equipment**

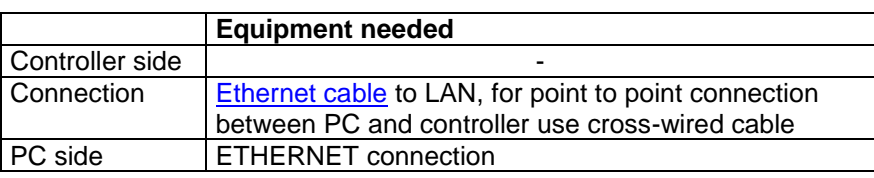

## <span id="page-22-0"></span>*Direct PC connection to Multiple gen-sets*

### <span id="page-22-1"></span>**RS485 connection**

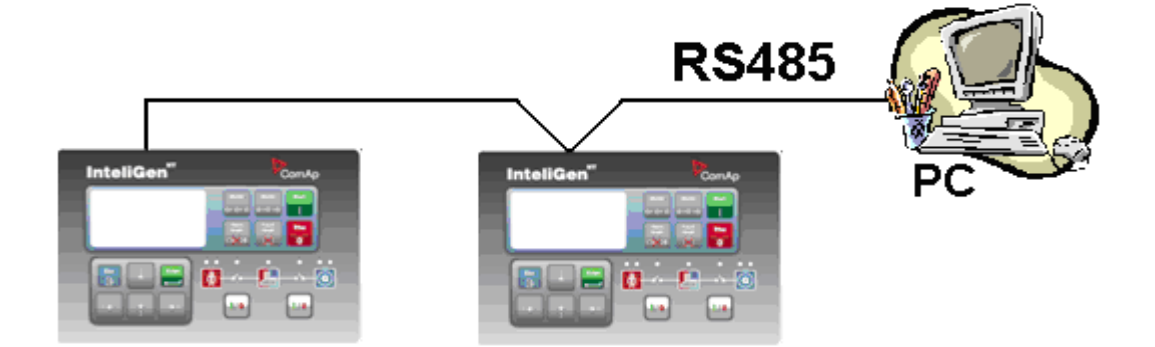

### **Controllers**

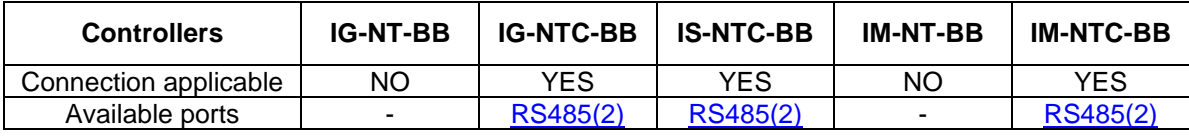

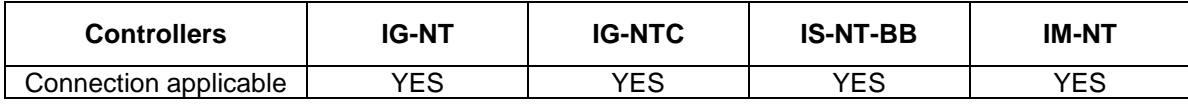

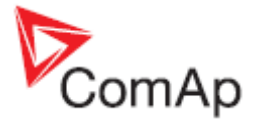

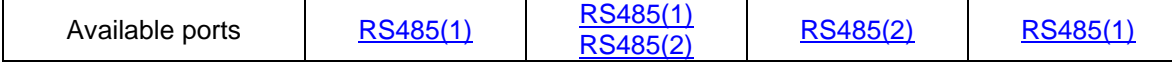

#### **Controller setup**

(**Setpoints/Comms settings** group)

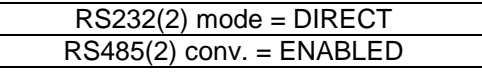

*Hint:*

IG-NT-BB has no possibility of direct connection to RS485 bus. This controller provides RS232 port only. External converter from RS232 to RS485 is needed.

#### **Equipment**

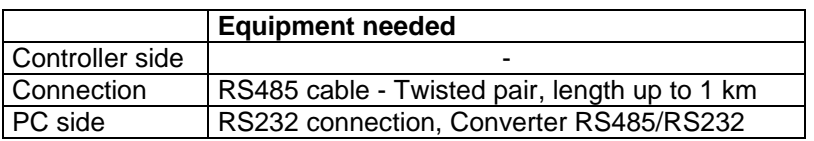

## <span id="page-23-0"></span>**RS232/485 connection (I-LB+)**

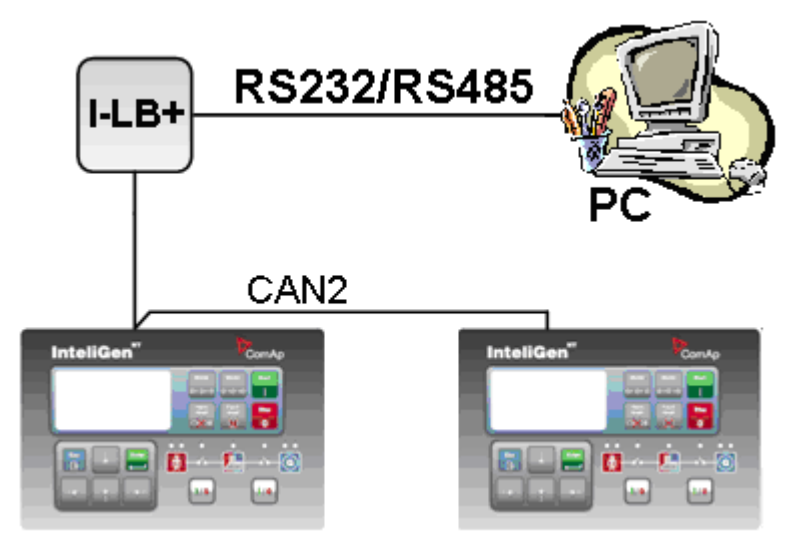

#### *Hint:*

[I-LB+ module](#page-53-0) enables monitoring and configuration up to 32 controllers interconnected via CAN(2) intercontroller bus. It is also possible to use I-LB+ for single controller connection.

#### **I-LB+ hardware setup**

(**all jumpers in those positions**)

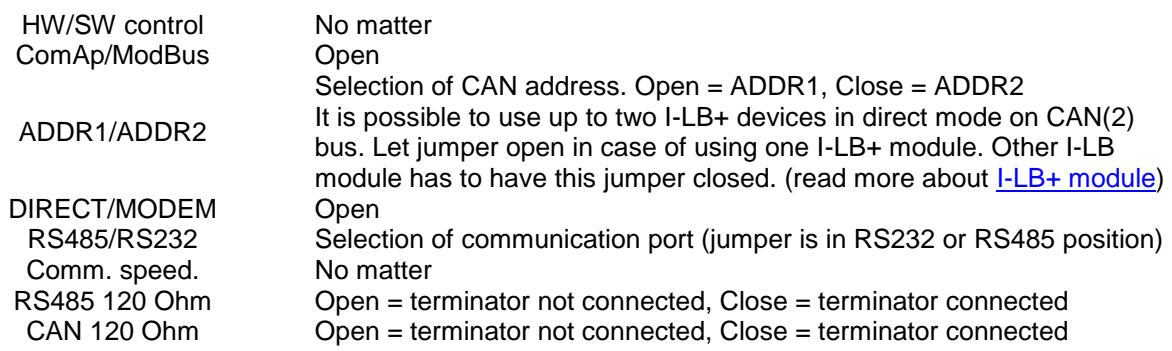

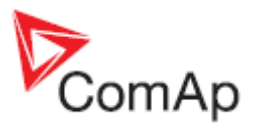

#### USB DISABLED/ENABLED Open

### **Controllers**

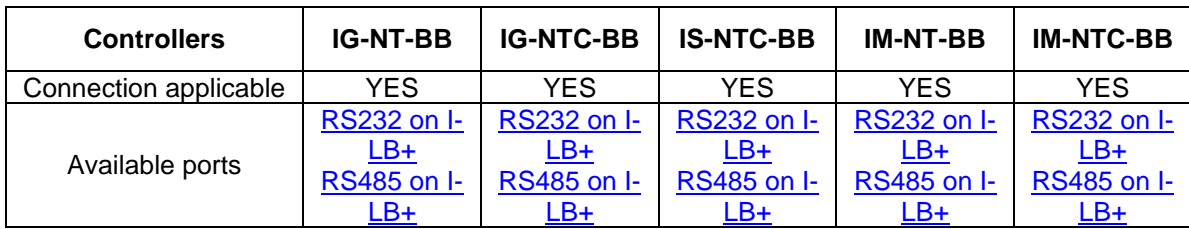

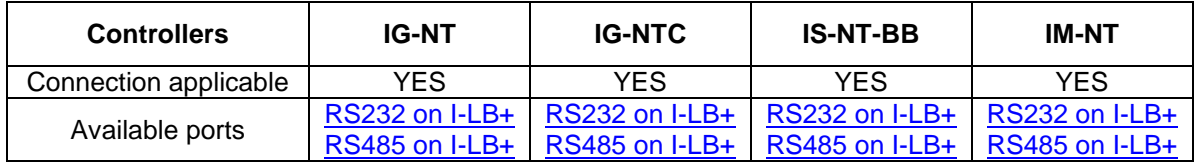

### **Equipment**

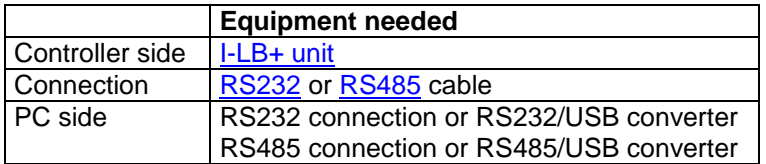

## <span id="page-24-0"></span>**USB connection via I-LB+ module**

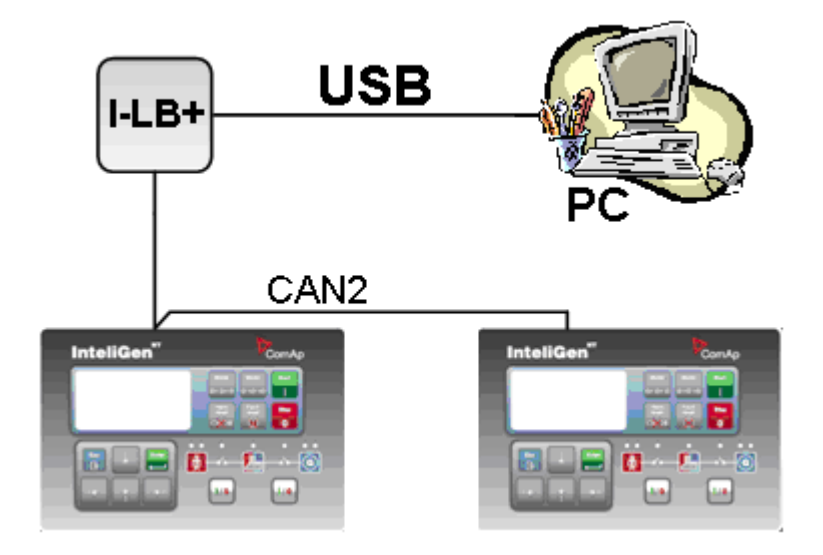

#### *Hint:*

[I-LB+ module](#page-53-0) enables monitoring and configuration up to 32 controllers interconnected via CAN(2)  $intercontroller$  bus. It is also possible to use  $I-LB+$  for single controller connection.

#### **I-LB+ hardware setup**

(**all jumpers in those positions**)

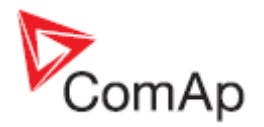

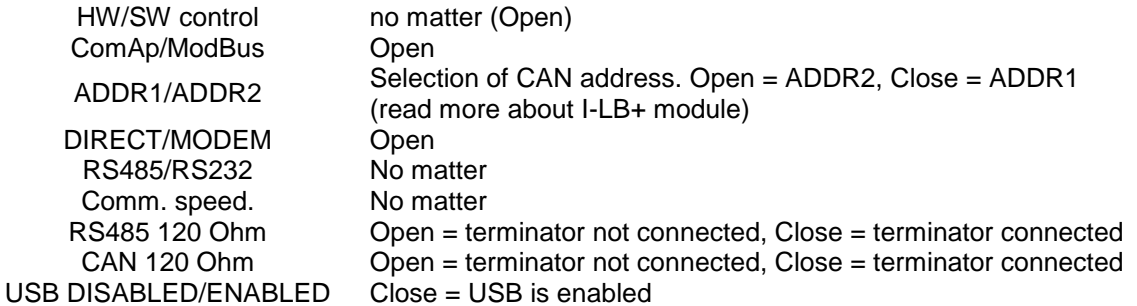

### **Controllers**

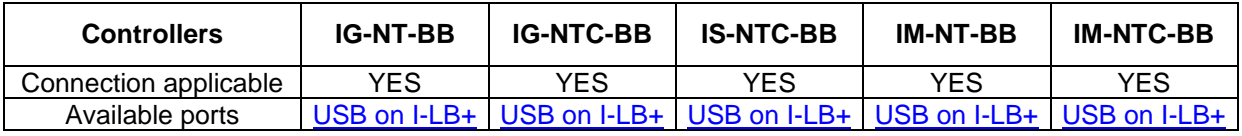

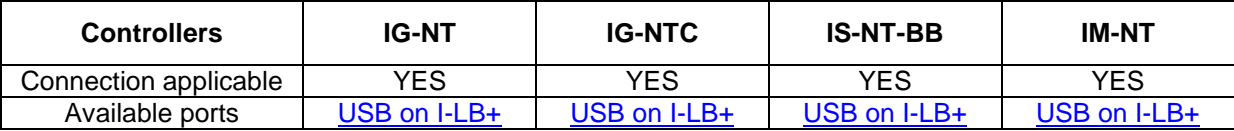

#### **Equipment**

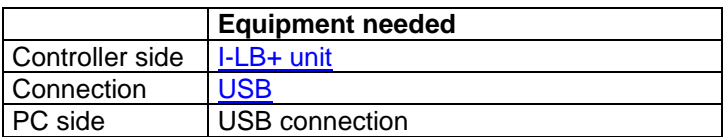

# <span id="page-25-0"></span>**Ethernet connection via IB-NT (IG-IB)**

Up to 32 controllers can be monitored via one IB-NT (IG-IB). Response time of a system with this type of connection depends on number of controllers, higher number of controllers means slower system response time.

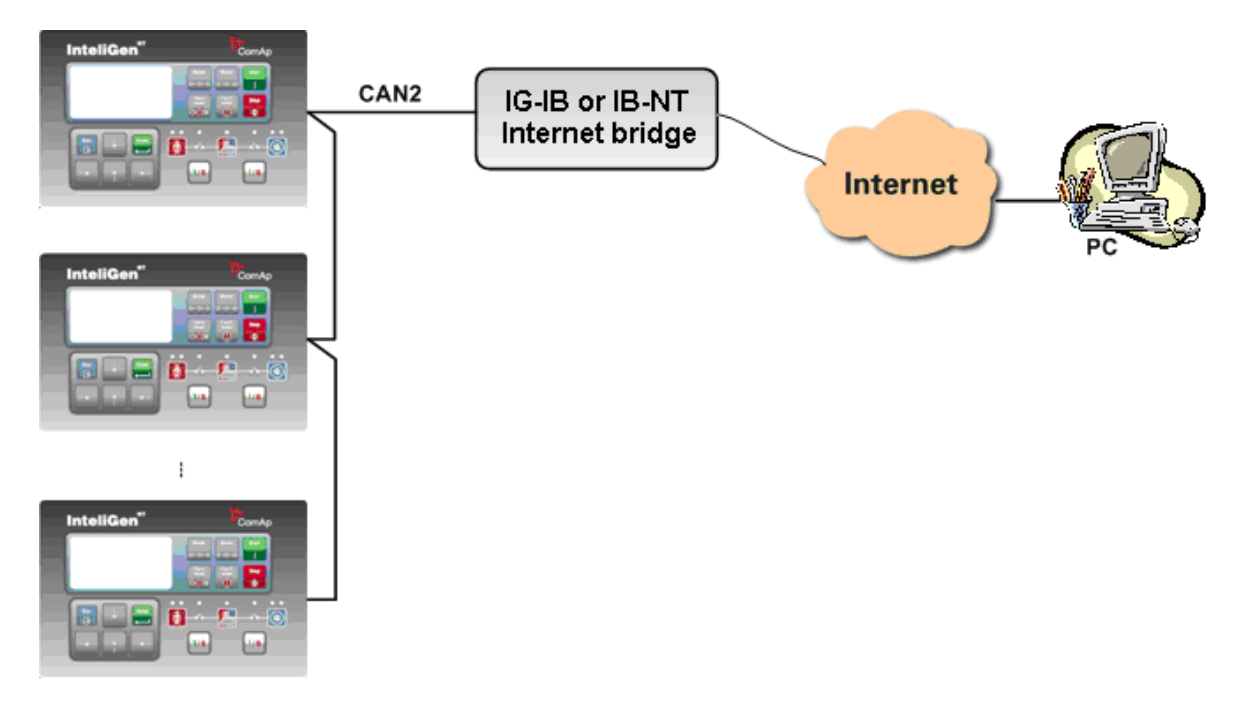

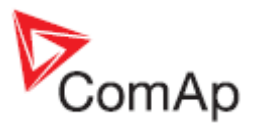

### **Controllers**

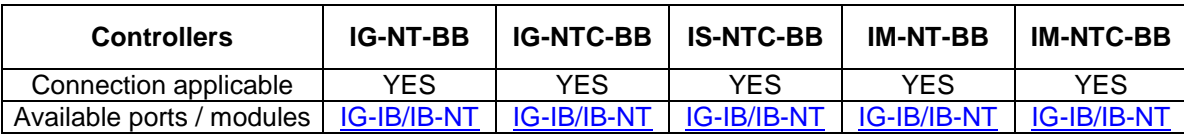

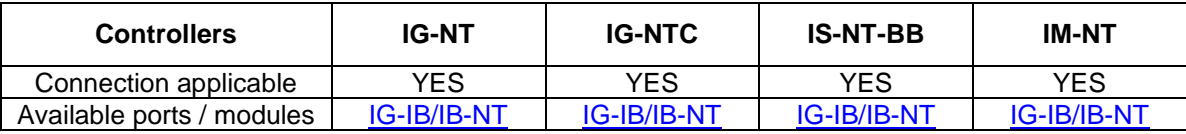

#### **NOTE:**

Max. 3 clients of ComAp type (InteliDDE server, WinScope, WebSupervisor) can be connected simultaneously to the IB-NT (IG-IB).

*Hint:*

Get more information about [IG-IB internet bridge.](#page-55-0) For more information about IB-NT internet bridge read *IB-NT-2.0-Reference Guide.pdf*.

## <span id="page-26-0"></span>**Ethernet connection (Direct)**

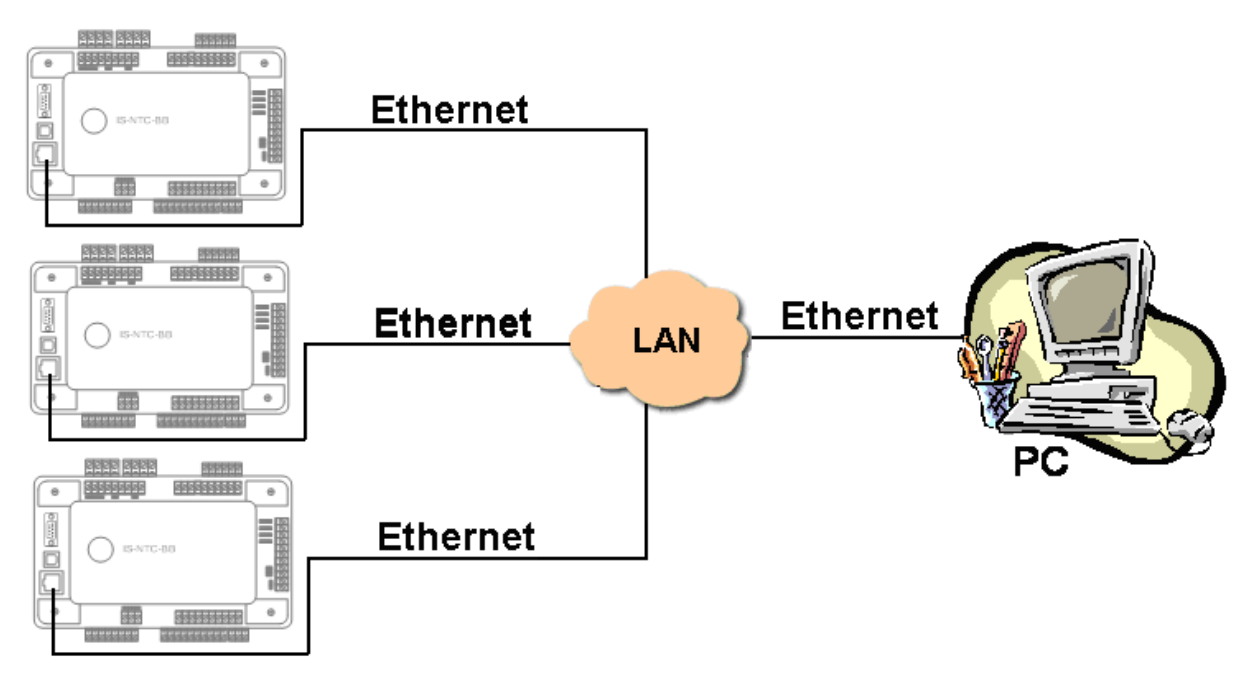

### **Controllers**

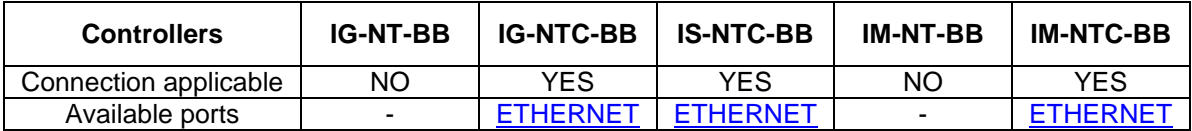

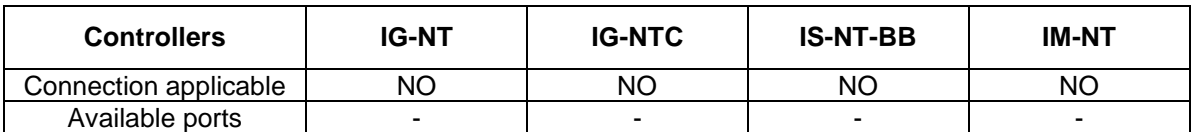

*Hint:*

Ethernet connection is available for all mentioned controllers via external internet bridge IG-IB or IB-NT (see the chapter [Ethernet connection IG-IB/IB-NT\)](#page-25-0).

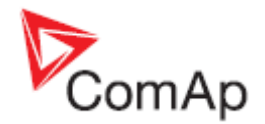

#### **Number of clients connected simultaneously**

2 clients with InteliMonitor or WebSupervisor (Comap/TCP protocol) 2 clients with web interface

#### **Ethernet connection settings**

Perform the connection settings the same way as for **Single controller Ethernet connection**.

#### **NOTE:**

The IP addresses of the controllers must be accessible from the remote computer. If the remote computer is connected into another LAN segment than the gen-sets are, there must be a gateway(s) that enable direct traffic between the segments. If the remote computer is connected via Internet, then the internet gateway of the LAN where gen-sets are connected must have public IP address, must allow incoming traffic and must provide port forwarding from the external public IP to the different internal gen-set IPs according to the port used.

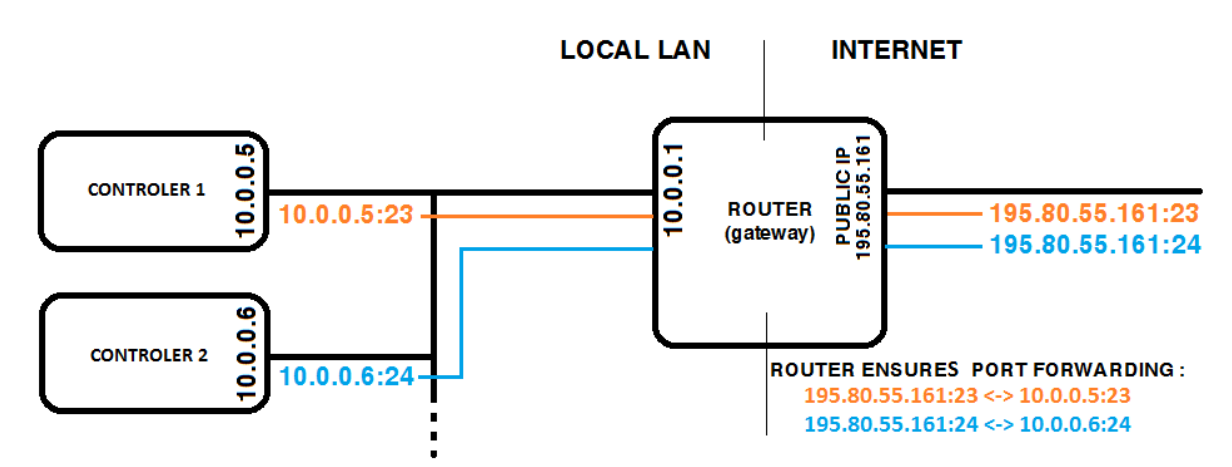

INTERNET GATEWAY CONFIGURATION EXAMPLE (PORT FORWARDING)

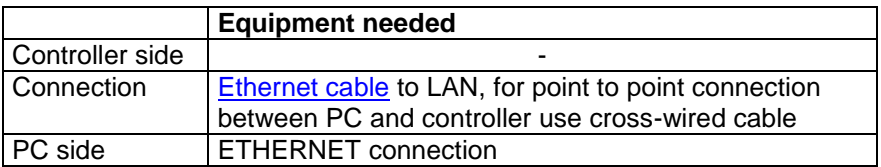

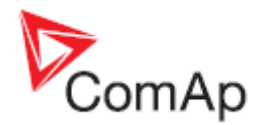

# <span id="page-28-0"></span>**Monitoring Local on site - MODBUS**

### <span id="page-28-1"></span>*ModBus - Single gen-set*

### <span id="page-28-2"></span>**RS232 ModBus**

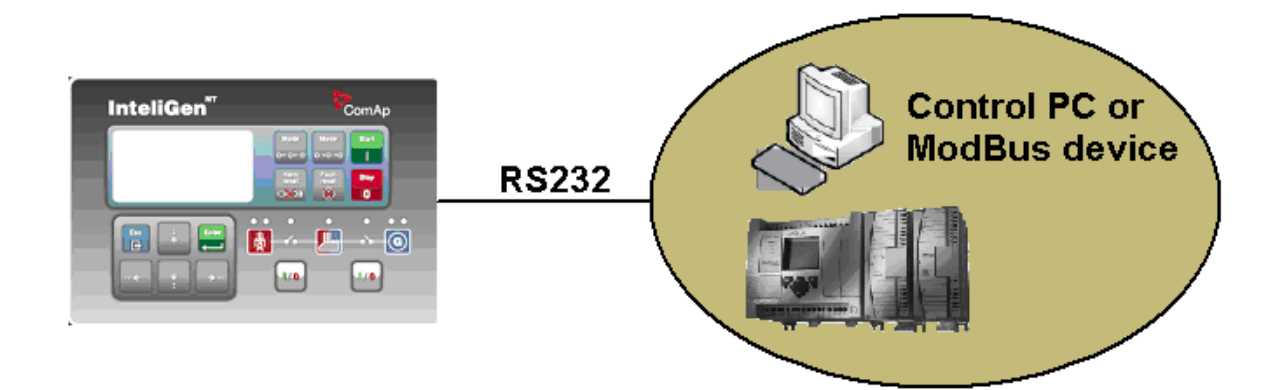

#### **Controllers**

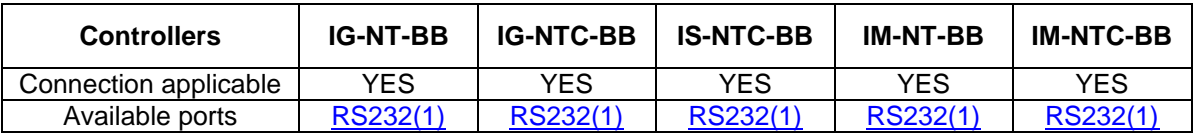

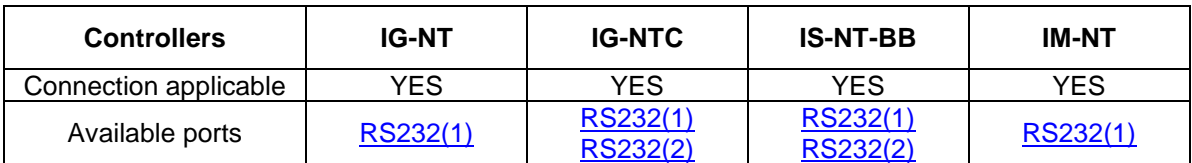

*Hint:*

Other way how to realize RS232 connection is via [external bridge I-LB+.](#page-32-0)

#### **Controller setup**

(**Setpoints/Comms settings** group)

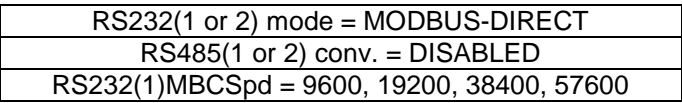

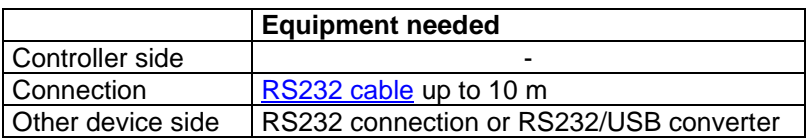

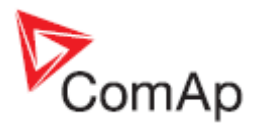

### <span id="page-29-0"></span>**RS485 ModBus**

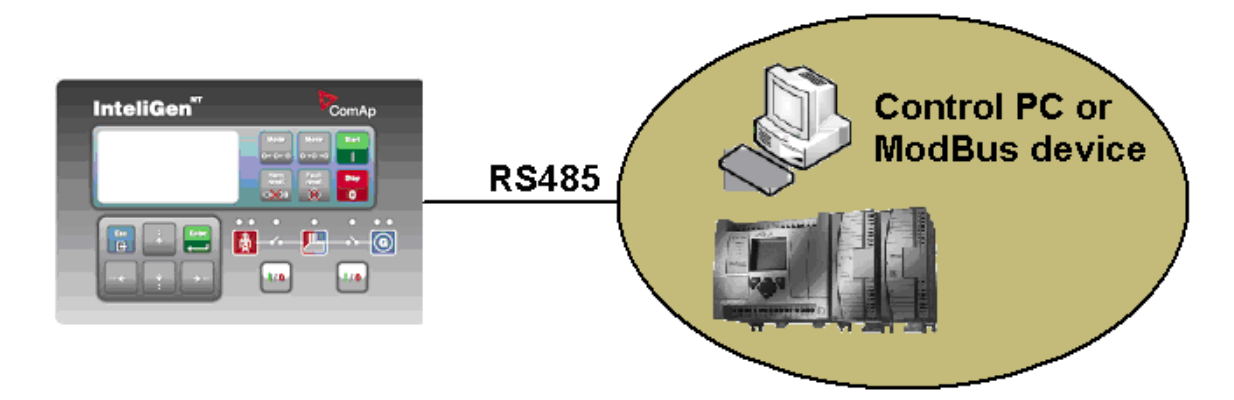

### **Controllers**

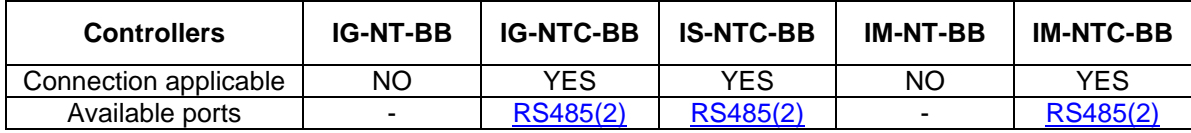

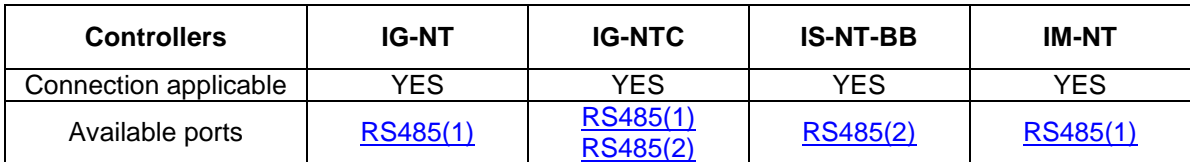

*Hint:*

Some controllers do not allowe direct RS485 connection, however RS485 connection is available for all mentioned controllers via [external bridge I-LB+.](#page-32-0)

### **Controller setup**

(**Setpoints/Comms settings** group)

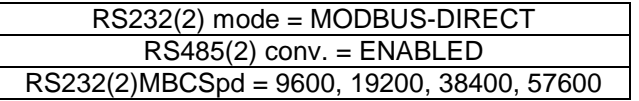

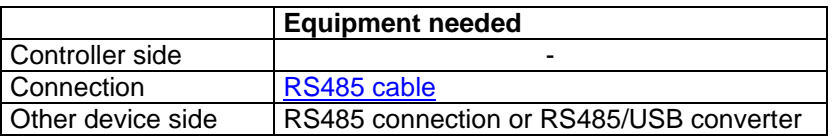

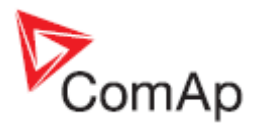

## <span id="page-30-0"></span>**Ethernet - MODBUS/TCP (Direct)**

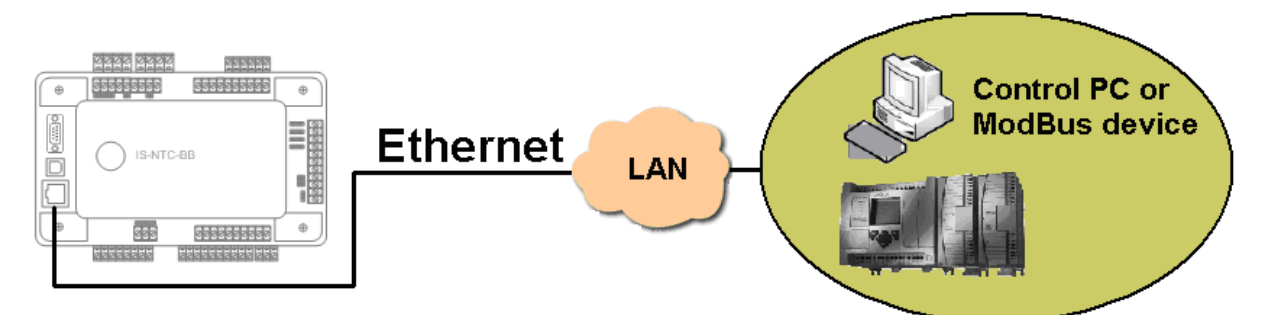

### **Controllers**

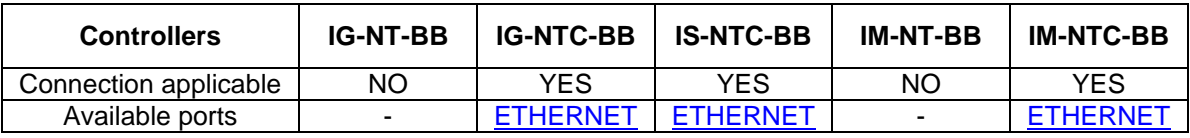

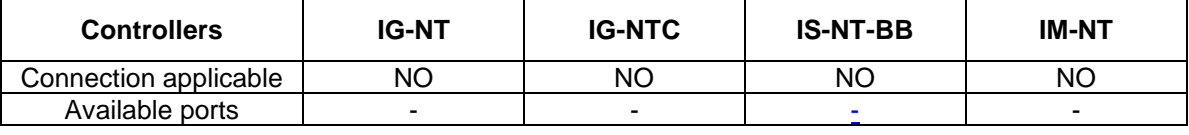

*Hint:*

Ethernet Modbus/TCP connection is available for all mentioned controllers via external internet bridge IB-NT (see the chapter Ethernet – [MODBUS \(IB-NT\)\)](#page-33-0).

#### **Number of clients connected simultaneously**

1 client ModBus TCP/IP

#### **Ethernet connection settings**

Perform the connection settings the same way as for [Single controller Ethernet connection.](#page-21-0)

#### **Modbus/TCP access code**

Every Modbus/TCP session has to be started with writing the access code from the modbus/tcp client to the controller. If the session is closed and reopened again the access code must be written again. The session can be closed by the client or the controller closes the session automatically if there is no activity from the client side for 15s.

- There are new dedicated registers for entering the AccessCode via Modbus/TCP.
- The register numbers are 46339-46346 (register address 6338-6345).
- The previous method using register address 24535 remains working as well.
- Example of the Modbus message is following (in HEX):

#### **01 10 18 C2 00 08 10 30 00 00 00 00 00 00 00 00 00 00 00 00 00 00 00 FE F3**

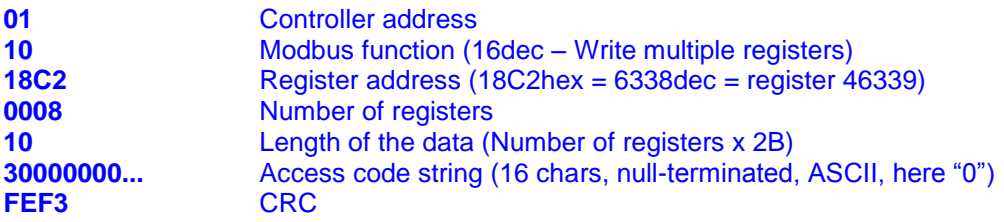

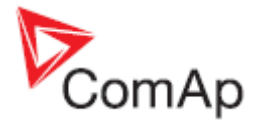

Some devices do not support the modbus function 16. In this case can be the access code writen in controller as one register No. 46339 using the function 6. The access code has to be the number in the range 0 to 65535.

### **Equipment**

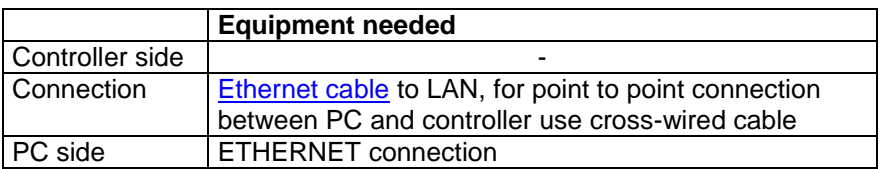

<span id="page-31-0"></span>For more informations about [ModBus](#page-108-0) implementation to ComAp controllers read the chapter ModBus [communication.](#page-108-0)

### *ModBus - Multiple gen-sets*

## <span id="page-31-1"></span>**RS485 – MODBUS**

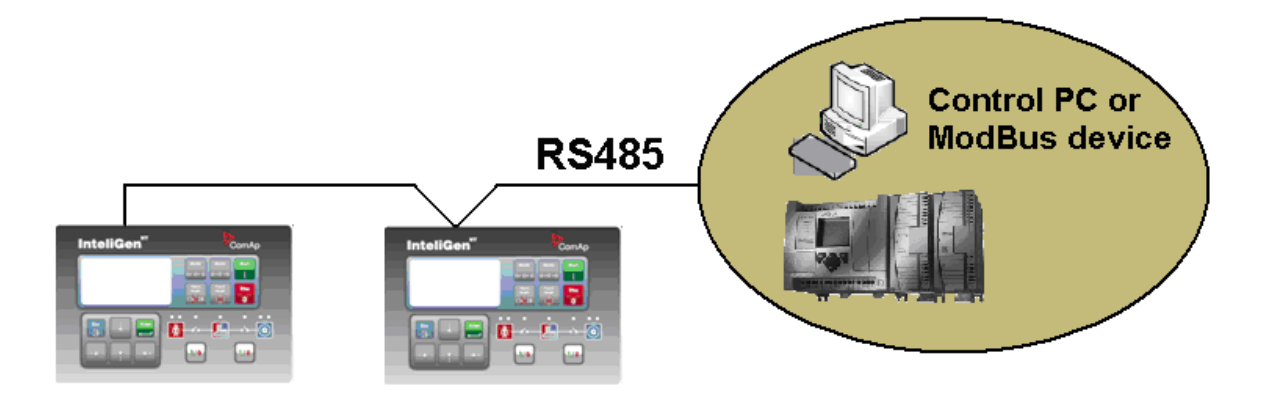

#### **Controllers**

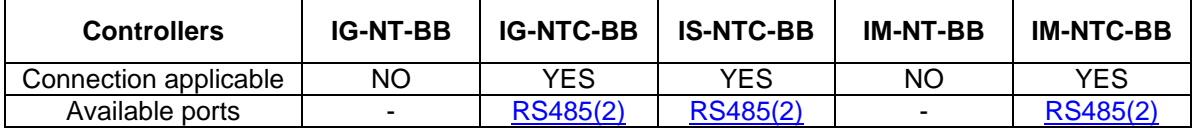

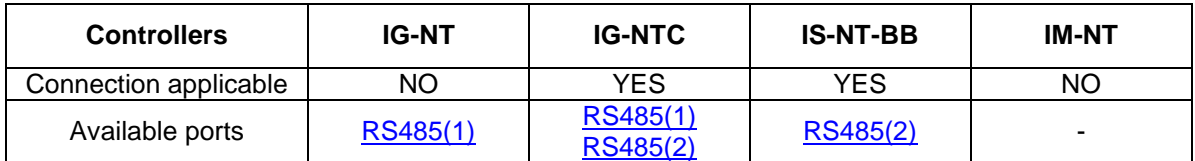

### **Controller setup**

(**Setpoints/Comms settings** group)

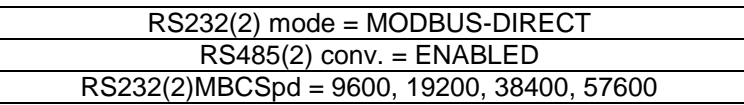

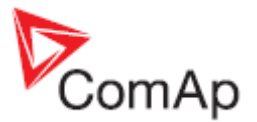

*Hint:*

For gen-set control for longer distance can be RS485 used. IG-NT-BB has no possibility of direct connection to RS485 bus. This controller provides RS232 port only. External converter from RS232 to RS485 may be a good solution (for example...ADAM).

#### **Equipment**

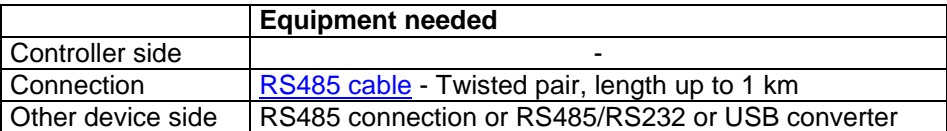

## <span id="page-32-0"></span>**RS232/RS485 – MODBUS (I-LB+)**

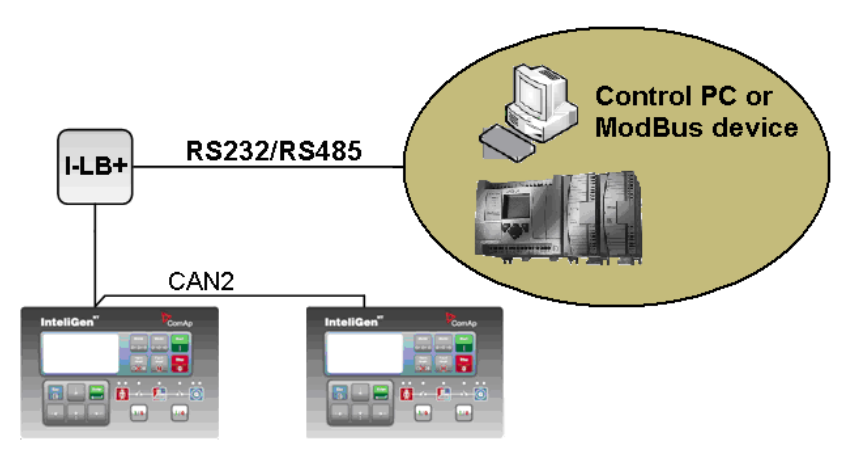

#### *Hint:*

I-LB+ module enables monitoring and configuration up to 32 controllers interconnected via CAN(2) intercontroller bus. It is also possible to use I-LB+ for single controller connection.

#### **I-LB+ hardware setup**

#### (**all jumpers in those positions**)

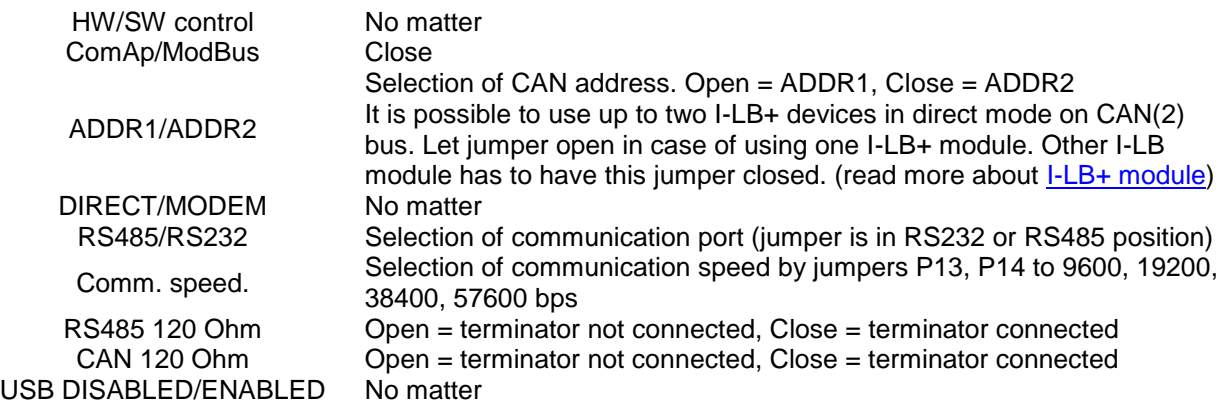

#### **Controllers**

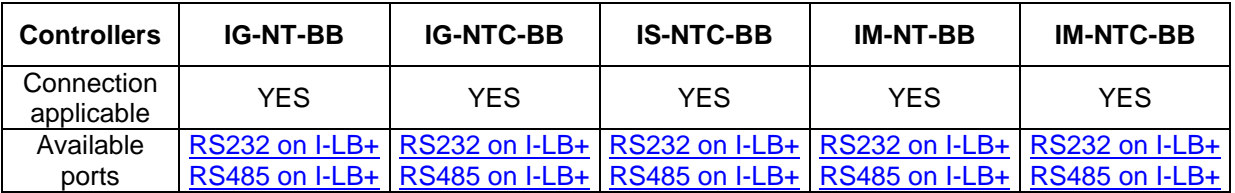

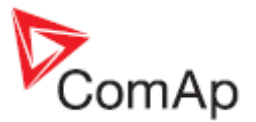

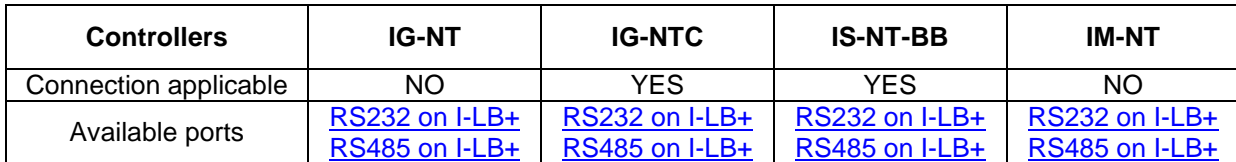

### **Equipment**

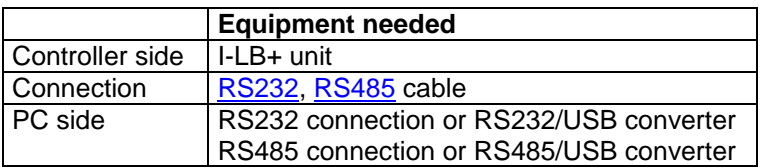

## <span id="page-33-0"></span>**Ethernet - MODBUS (IB-NT)**

Up to 32 controllers can be monitored via one IG-IB. Response time of a system with this type of connection depends on number of controllers, higher number of controllers means slower system response time.

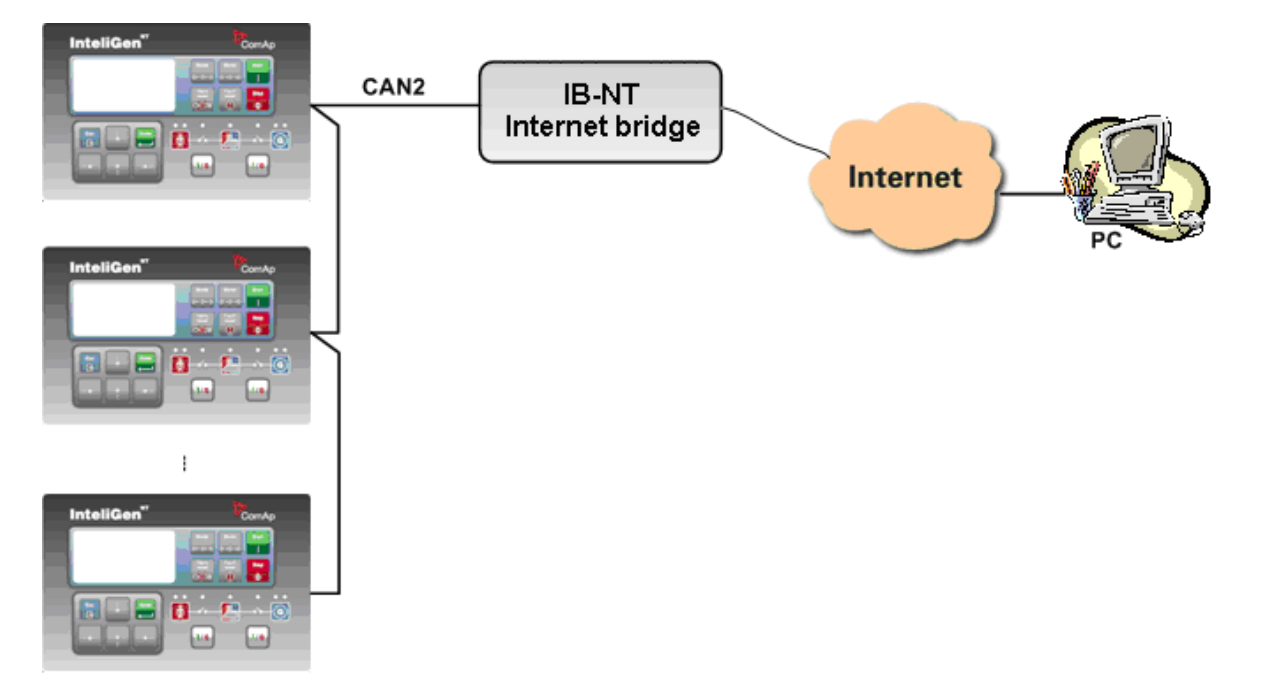

### **Controllers**

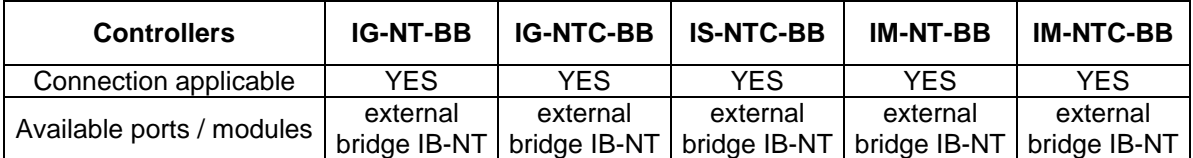

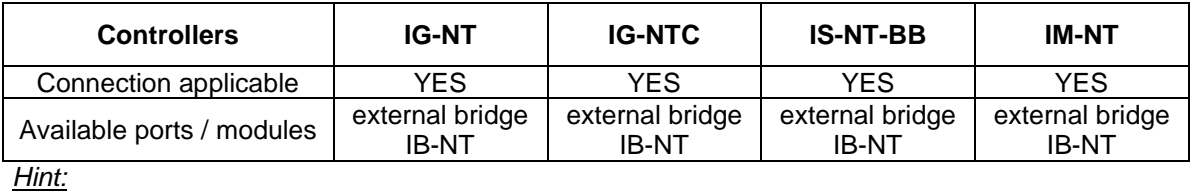

For more information about IB-NT internet bridge read *IB-NT-2.0-Reference Guide.pdf*.

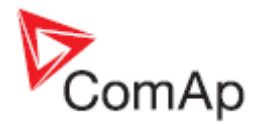

## <span id="page-34-0"></span>**Ethernet - MODBUS/TCP (Direct)**

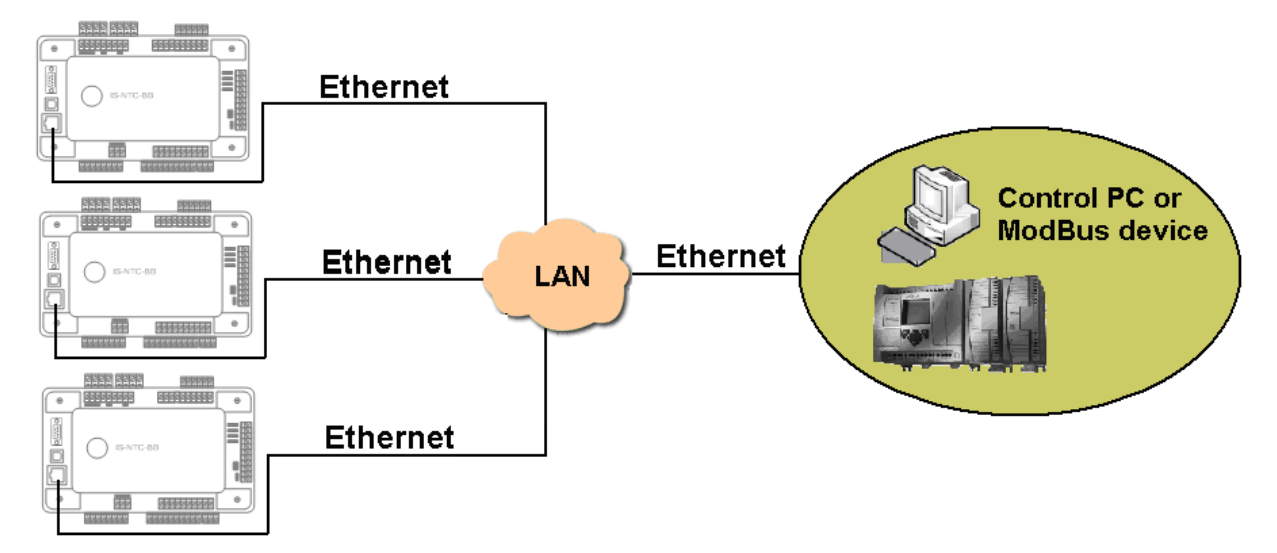

### **Controllers**

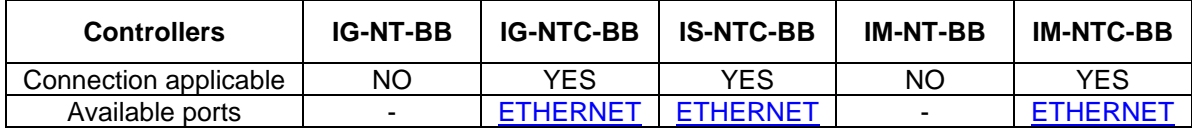

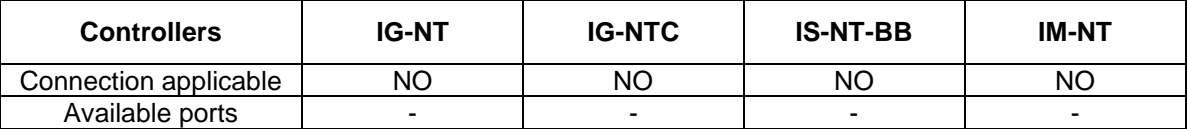

*Hint:*

Ethernet Modbus/TCP connection is available for all mentioned controllers via external internet bridge IB-NT (see the chapter Ethernet – [MODBUS \(IB-NT\)\)](#page-33-0).

### **Number of clients connected simultaneously**

1client ModBus TCP/IP

#### **Ethernet connection settings**

Perform the connection settings the same way as for [Single controller Ethernet connection.](#page-21-0)

#### **Equipment**

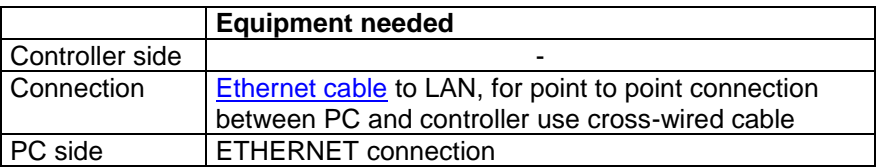

For more informations about ModBus implementation to ComAp controllers read the chapter [ModBus](#page-108-0)  [communication.](#page-108-0)

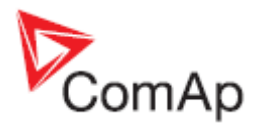

# <span id="page-35-0"></span>**Remote monitoring**

## <span id="page-35-1"></span>*Connection to Internet (Direct)*

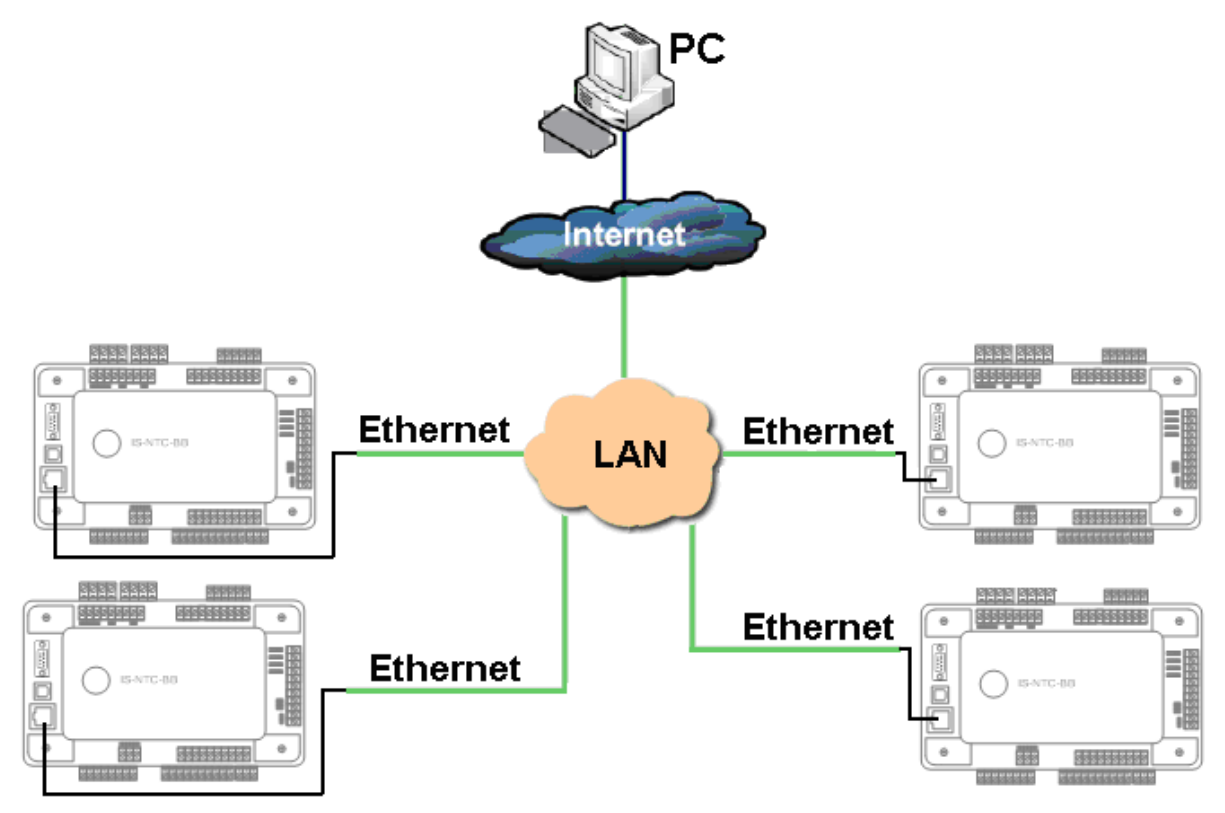

#### **Controllers**

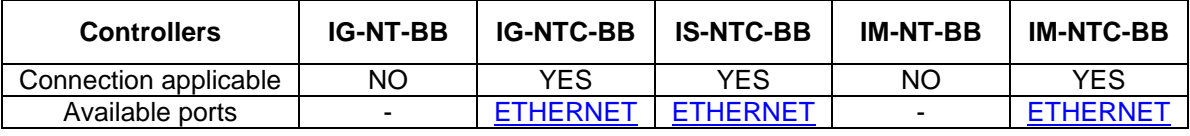

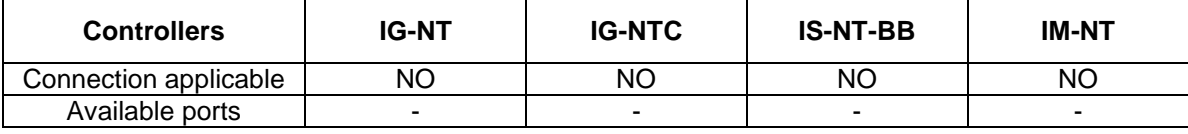

*Hint:*

Internet connection is available for all mentioned controllers via external bridge IG-IB or IB-NT (see the chapter [Ethernet connection via IG-IB/IB-NT\)](#page-25-0).

#### **Number of clients connected simultaneously**

- 2 clients with InteliMonitor or WebSupervisor (Comap/TCP protocol)
- 1 client Modbus/TCP
- 2 clients with web interface
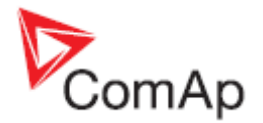

## **Ethernet connection settings**

Perform the connection settings the same way as for [Single controller Ethernet connection.](#page-21-0)

### **How to open Internet connection in InteliMonitor?**

Use the same procedure as well as for [Multiple gen-sets Ethernet connection.](#page-27-0)

### **Using a web browser**

Ethernet connection to controller makes possible using any web browser for basic monitoring and adjustment of the controller. Simply put the IP address of the module into the address line in your web browser like http://192.168.1.254 and then enter access code. In case of connection from web browser there is 5 minutes timeout after closing the browser window. After that the client is automatically logged out.

#### **NOTE:**

The IP addresses of the controllers must be accessible from the remote computer. If the remote computer is connected into another LAN segment than the gen-sets are, there must be a gateway(s) that enable direct traffic between the segments. If the remote computer is connected via Internet, then the internet gateway of the LAN where gen-sets are connected must have public IP address, must allow incoming traffic and must provide port forwarding from the external public IP to the different internal gen-set IPs according to the port used.

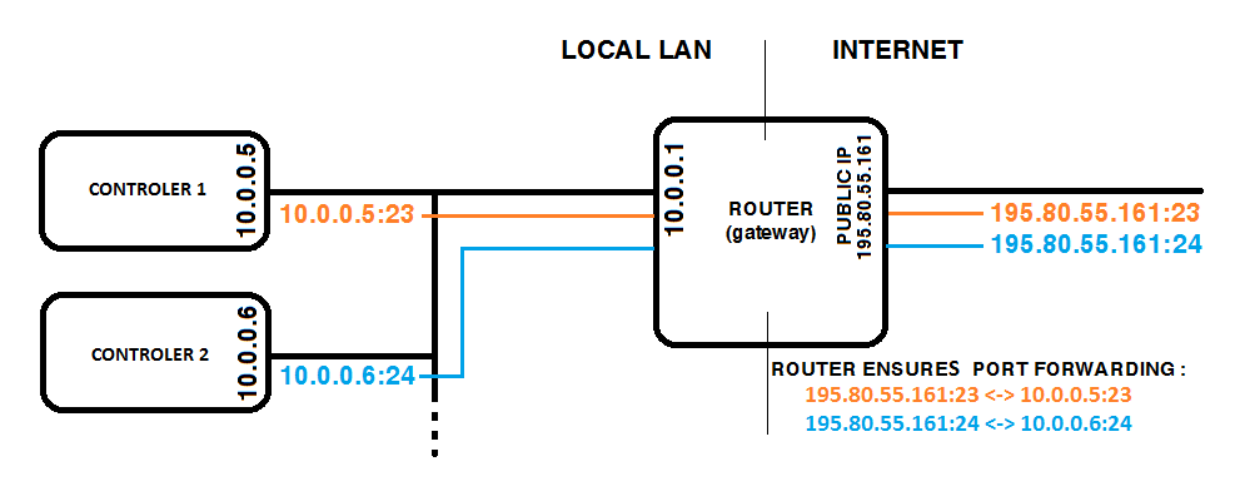

INTERNET GATEWAY CONFIGURATION EXAMPLE (PORT FORWARDING)

### **Equipment**

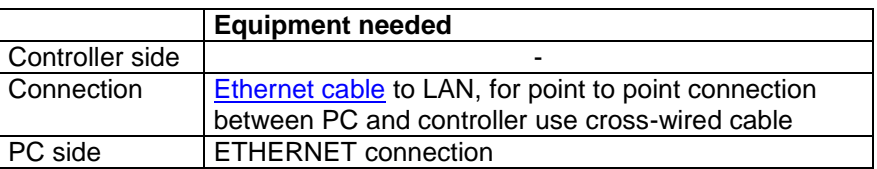

### **Available software for IG/IS-NT**

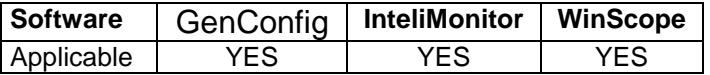

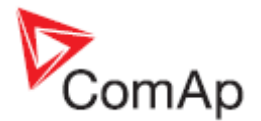

# <span id="page-37-0"></span>*Internet connection via AirGate*

This connection type is used for connection to controllers/sites, that are connected to the Internet, however they do not have public and static IP address. The controllers connect by themselves to the AirGate server and cyclically ask whether there is a connection request from a client or not. On the other side the clients (InteliMonitor, WebSupervisor) connect to the AirGate server instead of connecting directly to the controller. The server then creates a "tunnel" between the client and the controller. Internet connection via AirGate server is supported by controllers IG-NTC-BB and IS-NTC-BB with ethernet connection possibility. The connection to ethernet is realized the same way as [remote ethernet connection.](#page-35-0)

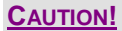

To avoid unauthorized access to the controller change the access code and keep it secret!

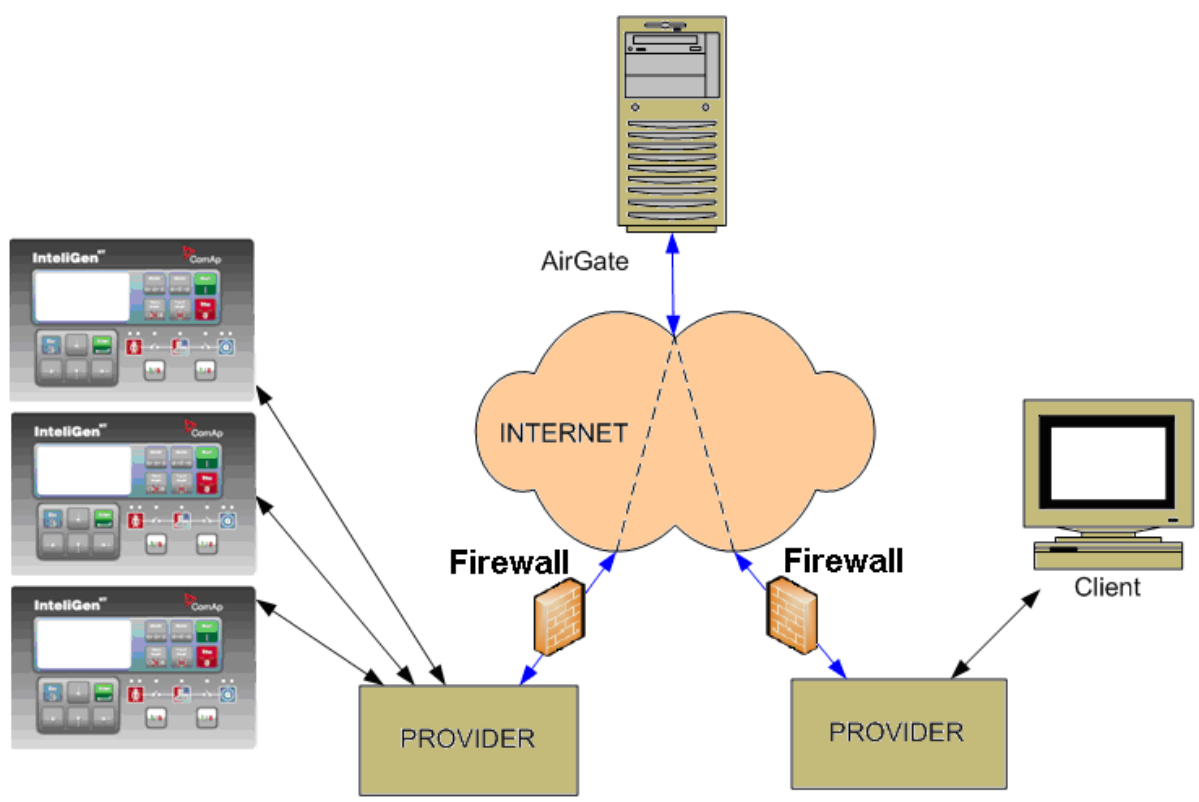

PRINCIPLE OF AIRGATE CONNECTION

# **Airgate connection settings**

Parameters can be set via any type of connection (USB, RS232, Ethernet). Setup is provided via InteliMonitor. For ethernet connection set these parameters in *Comms Settings* group:

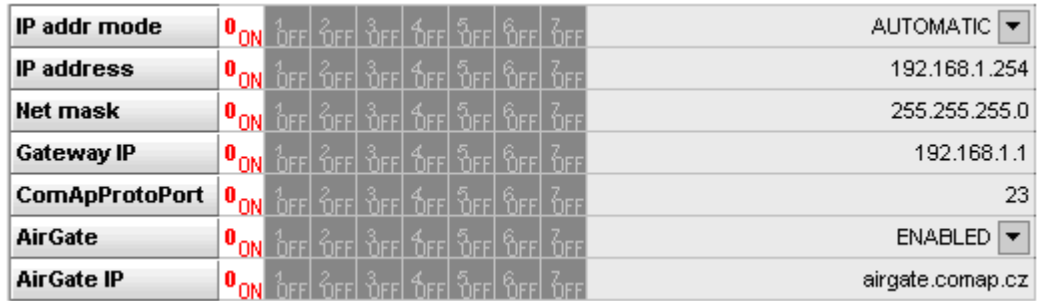

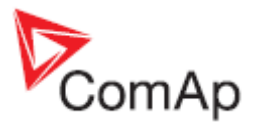

# **Controllers**

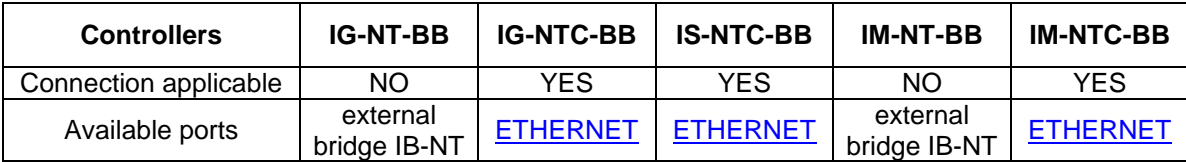

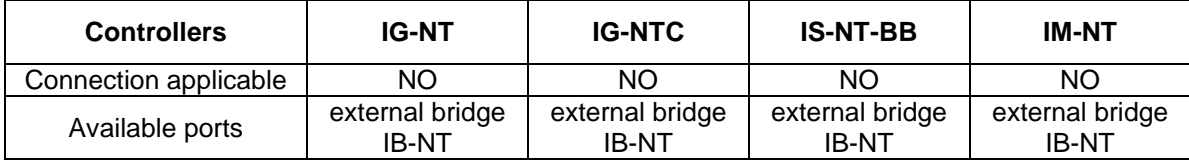

#### **CAUTION!**

Connection via AirGate is supported by controllers with direct connection to LAN only or via IB-NT module. Airgate connection is not available for connection via IG-IB module.

### **Connection to InteliMonitor via AirGate server**

- 1. Select the AirGate connection type.
- 2. Fill-in the correct AirGate ID for each controller.
- 3. Enter the AirGate server address.

#### *Hint:*

You will obtain the AirGate ID by the registration of the particular controller on the AirGate server. Set all setpoints in *Comms Settings* group according to AirGate connecgtion settings and connect controller to LAN. Controller AirGate ID will be viewed on the screen.

#### **NOTE:**

This function is available in InteliMonitor ver. 2.6 and higher. Please watch the ComAp web site for detailed information.

#### **NOTE:**

Although the controllers in your site are not connected together by the CAN2 bus they must have different controller addresses.

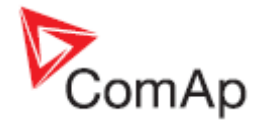

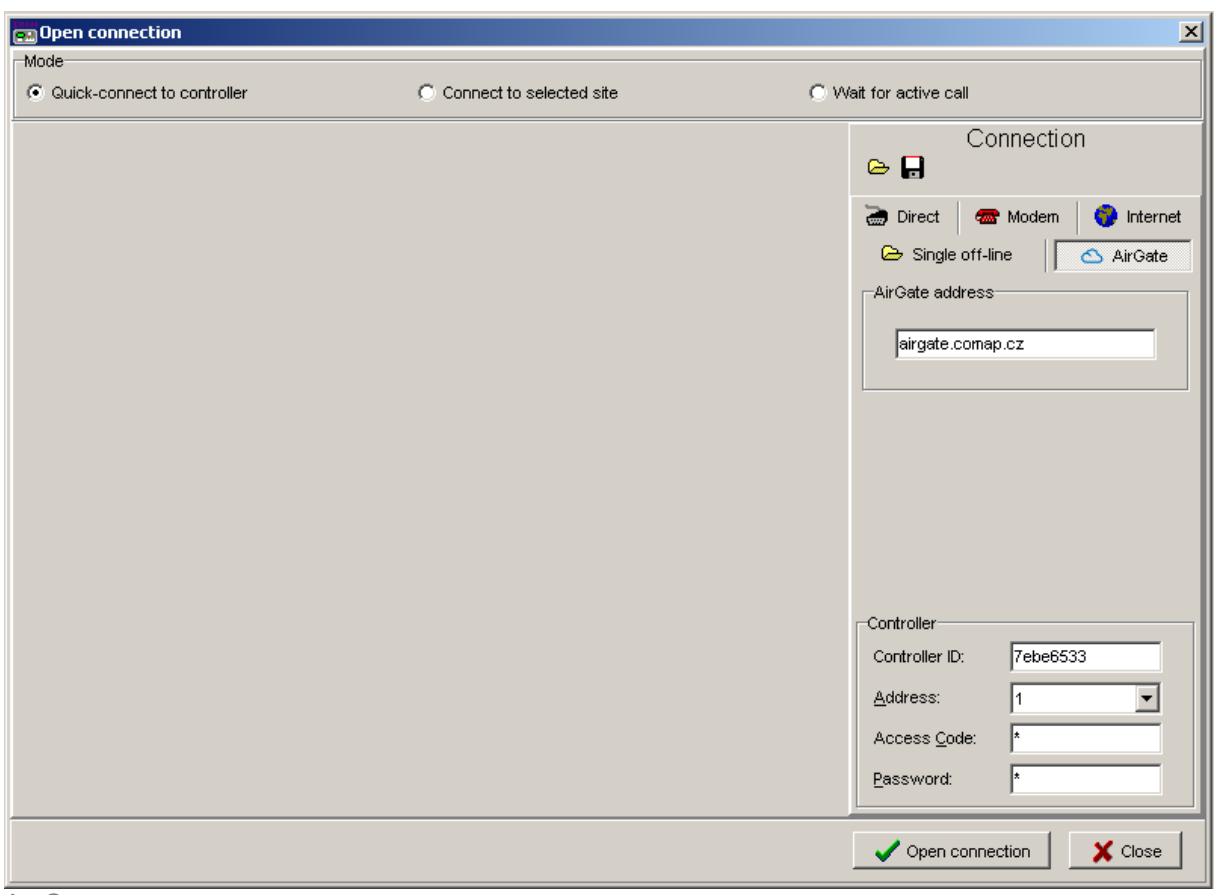

AIRGATE CONNECTION SETTINGS

# *WebSupervisor*

WebSupervisor is web based system designed for monitoring and controlling ComAp controllers via the internet. This system offers a number of beneficial features that help optimize revenue for machinery fleets, as each piece of equipment can be individually monitored for all important operation values.

## **Controllers**

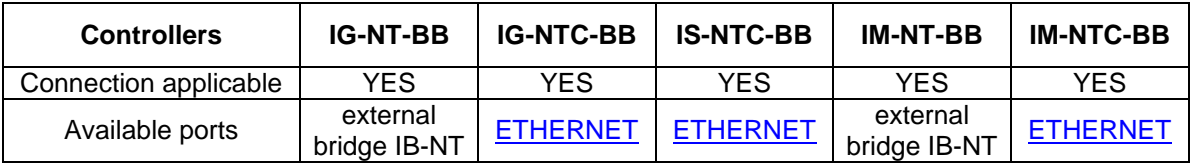

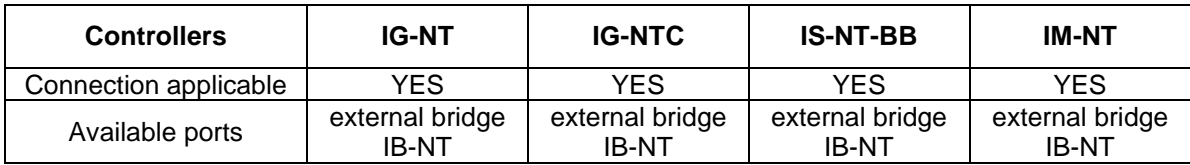

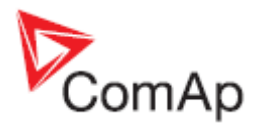

## **WebSupervisor connection settings**

Connection of controllers with direct Ethernet port can be realized two diferent ways:

- 1. **Internet connection via AirGate:** No fixed and public IP address is needed. Connect and set the controller the same way as for [Internet connection via AirGate.](#page-37-0)
- 2. **Internet connection without AirgGate:** Controller has to have fixed and public IP address. Connect and set the controller the same way as for [Ethernet Connection](#page-20-0)  [\(Direct\).](#page-20-0)

**Connection of all controllers can be realized using IG-IB external bridge**. Connect and set the controller the same way as for **Ethernet** (Internet) connection via IG-IB module.

# **First Steps**

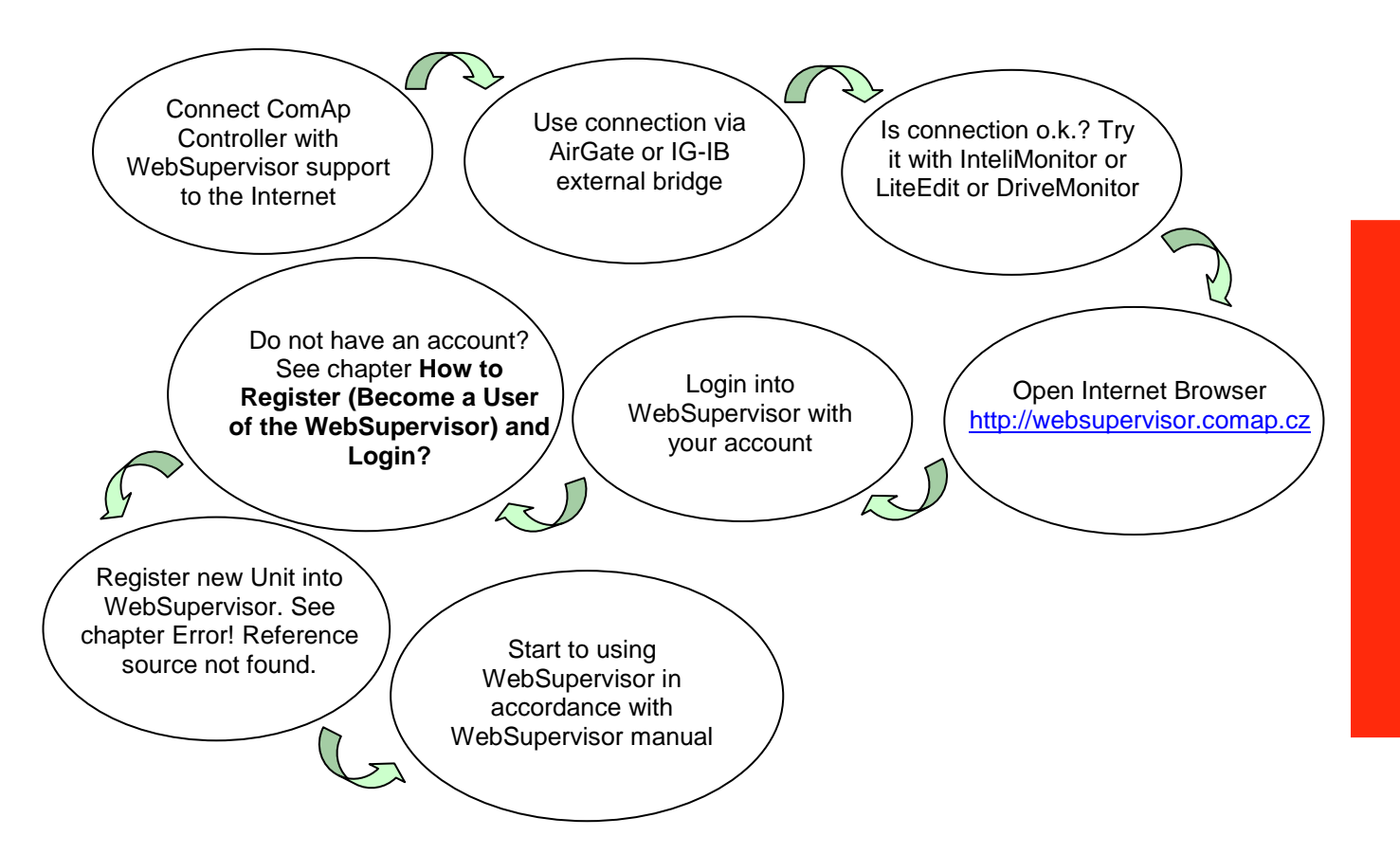

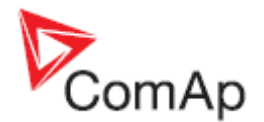

## **Start to using**

#### <span id="page-41-0"></span>**How to Register (Become a User of the WebSupervisor) and Login?**

You can start using WebSupervisor without installation any special software on your PC.

To start and login into WebSupervisor:

1. Open<http://websupervisor.comap.cz/> in your browser. The WebSupervisor homepage appears:

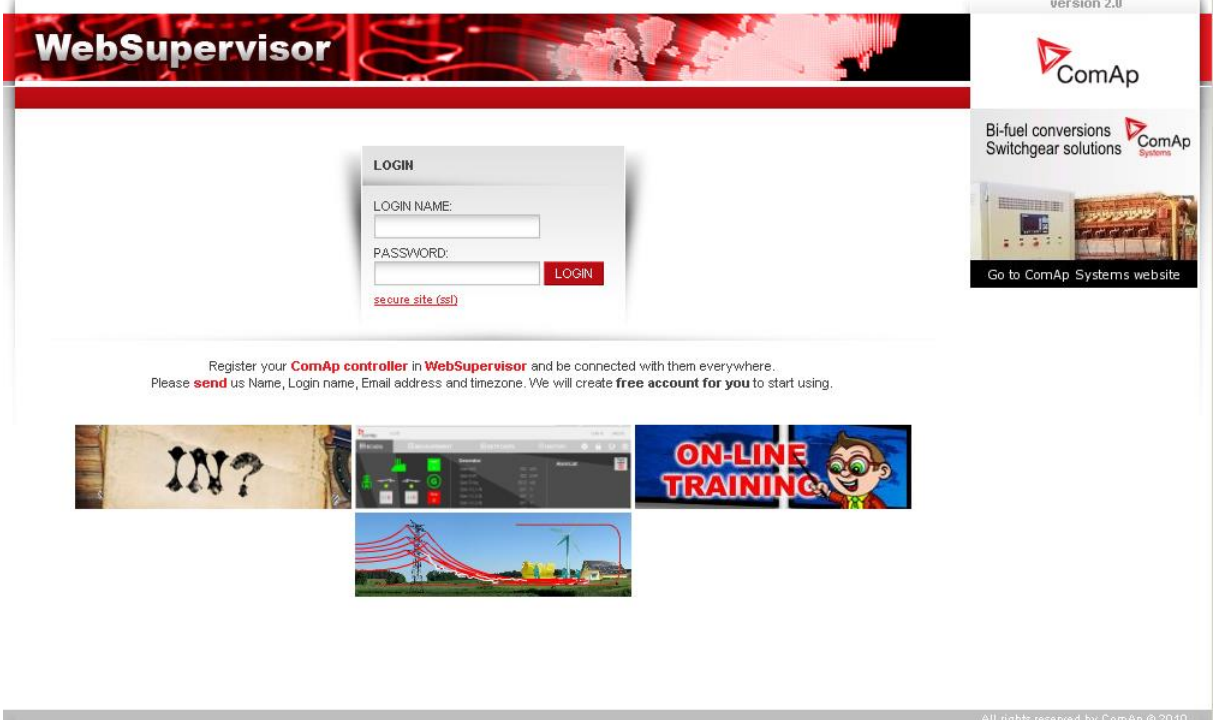

2. Insert your login name and password into field **LOGIN NAME** and **PASSWORD**, see below.

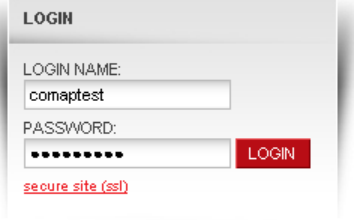

**If you have not created an access, please send email to [admin.websupervisor@comap.cz.](mailto:admin.websupervisor@comap.cz) Please send us Name, Login name, Email address and Timezone. We will create free account for you to start using it.**

More information about WebSupervisor you can get in *WebSupervisor-2\_0 Reference Guide.pdf.*

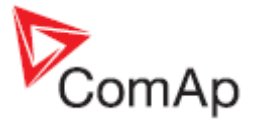

# *Web interface*

The web interface is intended to monitor the controller from a web browser. Static IP address is required for this function as you must know the IP address to put it into the browser. Public IP address or port forwarding is required if you want to see the web pages from the Internet.

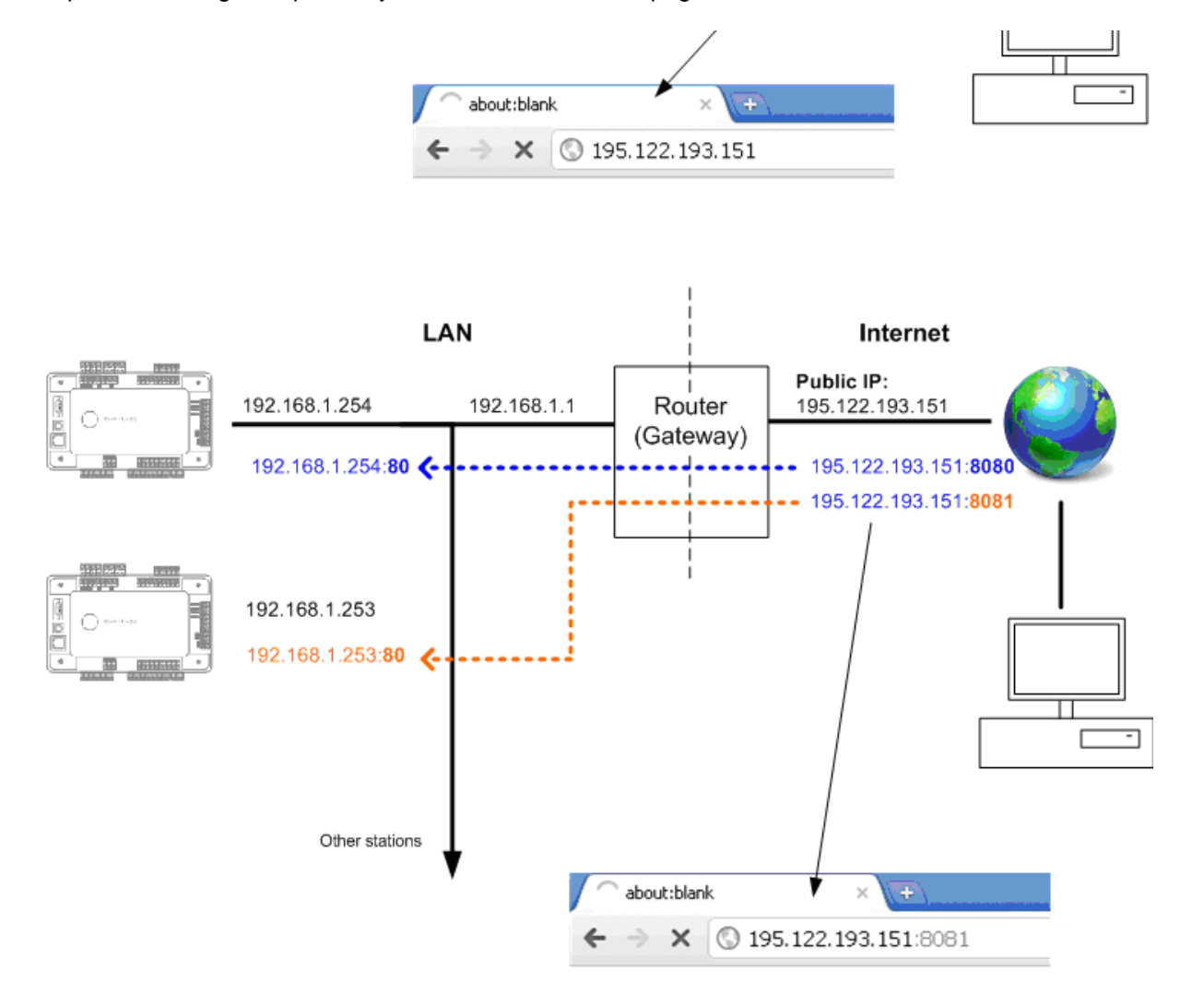

PORT FORWARDING EXAMPLE FOR WEB CONNECTION

The web server is designed for basic monitoring and adjustment of the controller using a web browser. Put the Controller IP address into the browser. You will be asked for the **controller access code** prior to entering the controller web.

#### **NOTE:**

The web server is optimized for IE6 or higher and screen resolution 1024x768 pixels.

#### **CAUTION!**

Do not use the browser navigation buttons as "Back", "Forward" or "Reload". Use the links and the reload button located in the toolbar instead.

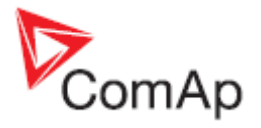

## **Scada**

Click to the SCADA link in the toolbar to display the scada page. The scada page is also the main page which is displayed by default if you just put the controller address into the browser.

#### **NOTE:**

The scada page layout may differ according to the firmware branch, version and application. Certain old firmware versions does not support web access at all.

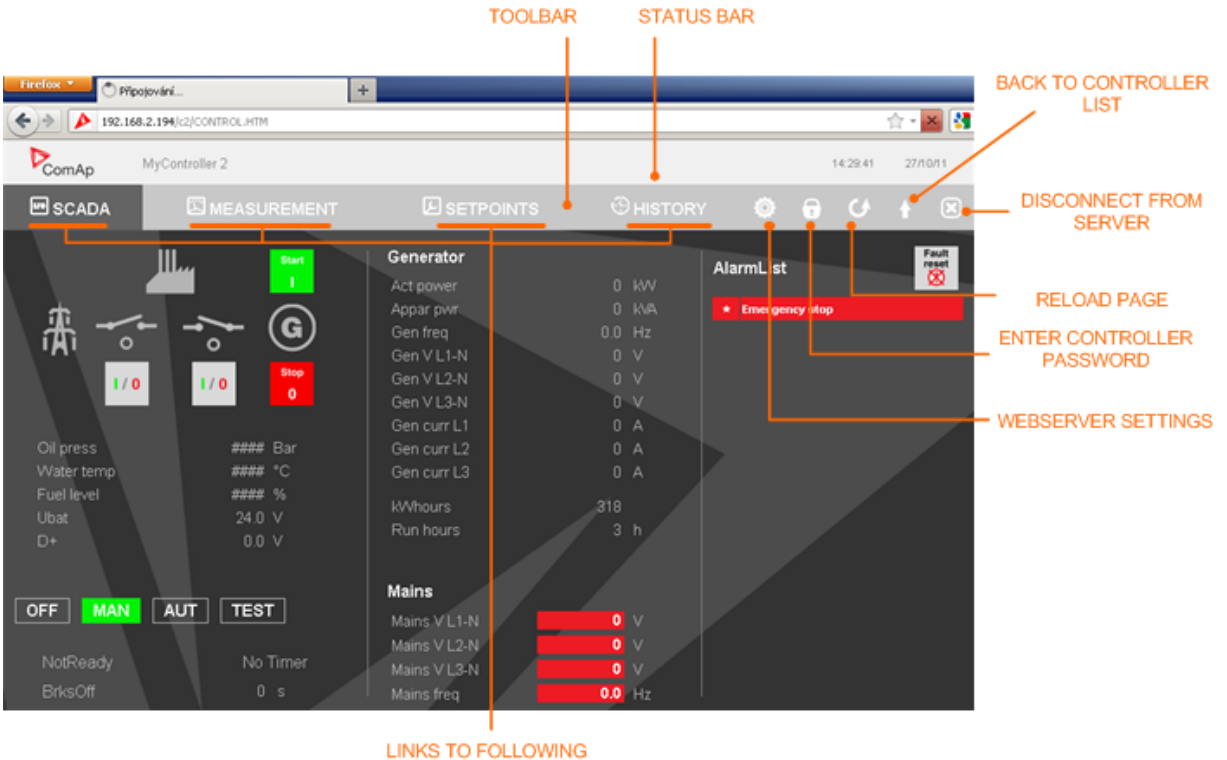

#### **PAGES**

#### **Measurement**

Click to the MEASUREMENT link in the toolbar to display the measurement page. Then click to the required group name in the left box to display values of the group in the right box.

#### **NOTE:**

The measurement page is automatically refreshed every 60 seconds.

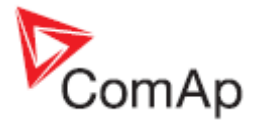

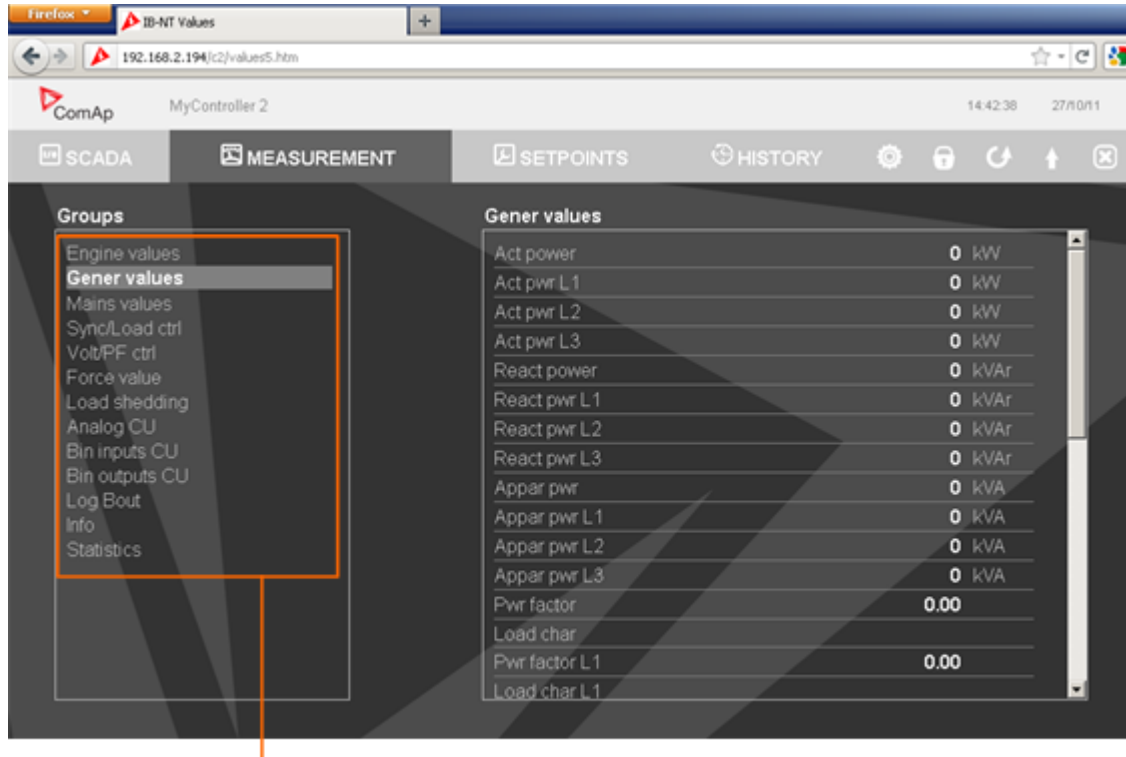

#### **LINKS TO THE GROUPS**

## **Setpoints**

- Click to the SETPOINTS link in the toolbar to display the setpoints page.
- Click to the required group name in the left box to display setpoints of the group in the right box.
- Click to the required setpoint name or value to change the value. If the respective setpoint is protected by password, which is indicated by a lock icon by the setpoint name, you have to click on the "Controller password" icon located in the toolbar and then enter valid password.

#### **NOTE:**

The setpoint page is automatically refreshed every 60 seconds. If an another user changes a setpoint from other terminal, the web page will not show this change immediately as e.g. InteliMonitor.

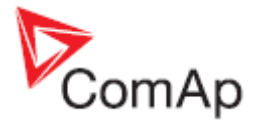

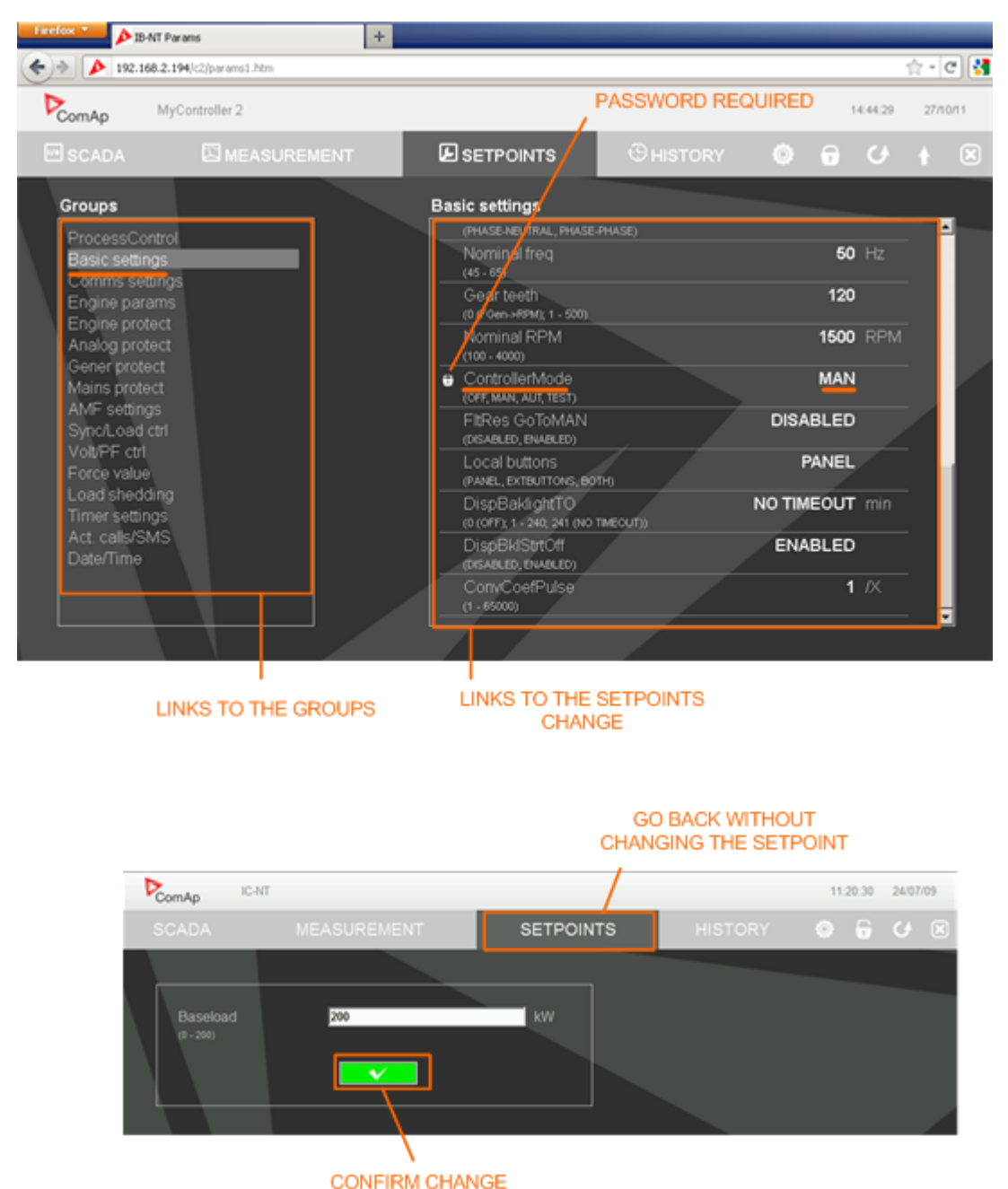

## **History**

- Click to the HISTORY link in the toolbar to display the history page.
- Use the control buttons to move within the history file.

#### **NOTE:**

The history page is automatically refreshed every 5 minutes. If a new record appears in the controller, the web page will not show it immediately as e.g. InteliMonitor.

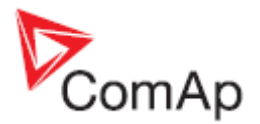

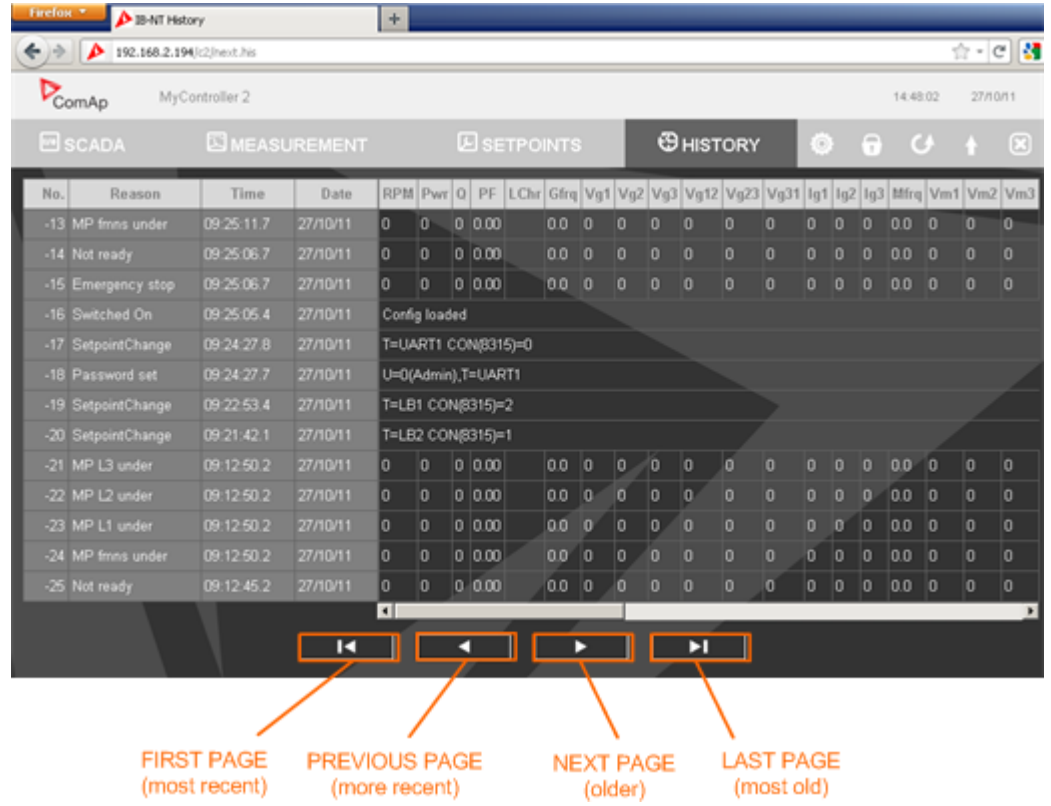

## **Web server adjustment**

- Click to the "Webserver settings" icon in the toolbar to display the settings page.
- Select the controller language the web pages will appear in.
- Select the rate of automatic refresh of the scada page.

# *Internet connection via cellular network*

# **Connection via Internet bridge IB-NT**

## **What is InternetBridge-NT?**

InternetBridge-NT is a communication module that allows connection of a single controller as well as whole site to the Internet or Local area network. The connection to the Internet can be via built-in cellular modem supporting 2G and 3G networks or Ethernet cable.

The module can be used for controllers from following product lines: IG-NT, IS-NT and IC-NT.

#### **NOTE:**

For proper operation it is necessary to update the controller firmware to a version which supports IB-NT. For IG-NT and IS-NT standard branch the first version supporting IB-NT is 2.6. For more information about IB-NT read *IB-NT-2.0-Reference Guide.pdf*.

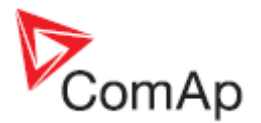

# **Features**

- Direct ethernet connection to ComAp PC programs
- AirGate® support
- SMTP protocol for sending of active emails from the controller
- HTTP protocol for web-based monitoring and adjustment
- MODBUS/TCP server
- SNMP protocol

# <span id="page-47-0"></span>*Modem connection*

# **Modem connection to Single gen-set**

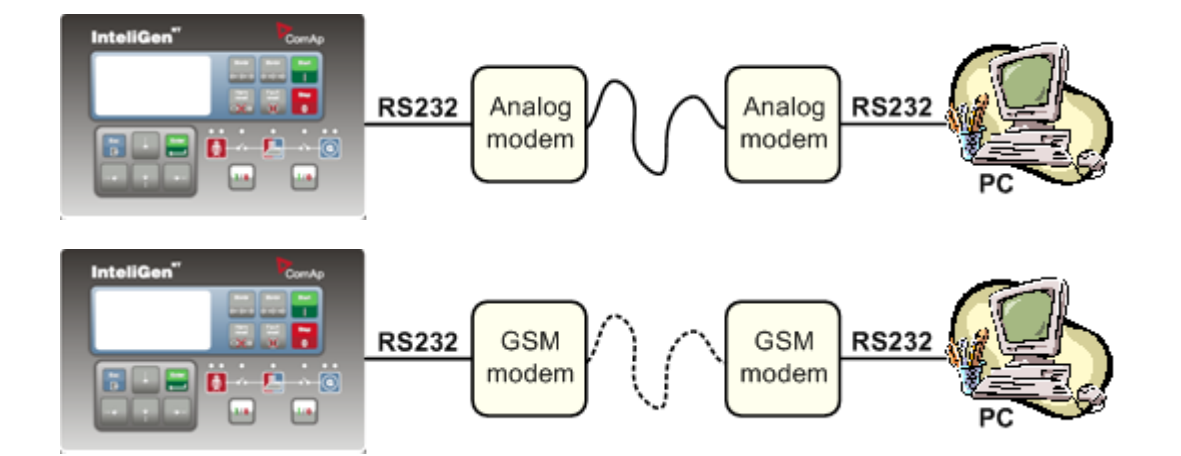

# **Controllers**

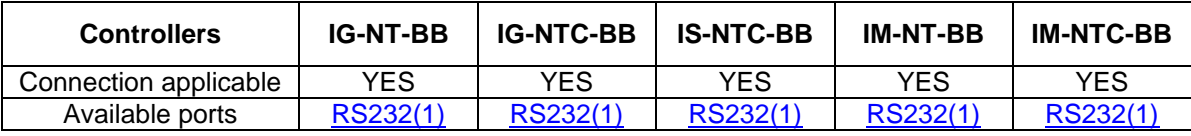

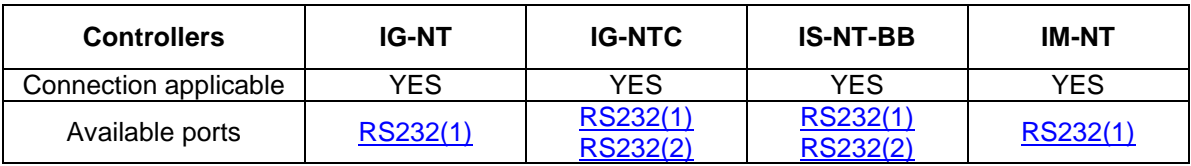

*Hint:*

Other way how to realize modem connection is via [external bridge I-LB+.](#page-48-0)

## **Controller setup**

#### **(Setpoints/Comms settings group)**

RS232(1,2) mode = MODEM (HW) / MODEM (SW) RS485(1,2) conv. = DISABLED

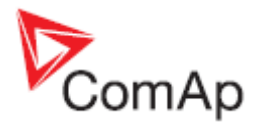

# **Equipment**

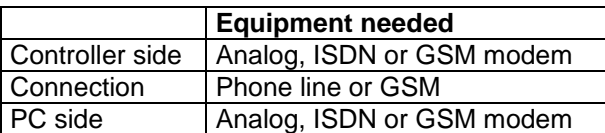

#### *Hint:*

For appropriate function is the same type of modem on both sides needed. Use of combination of analog and GSM modem is not recommended.

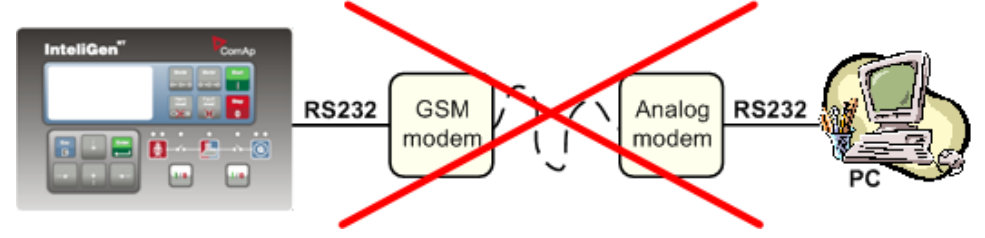

# <span id="page-48-0"></span>**Modem connection to Multiple gen-sets**

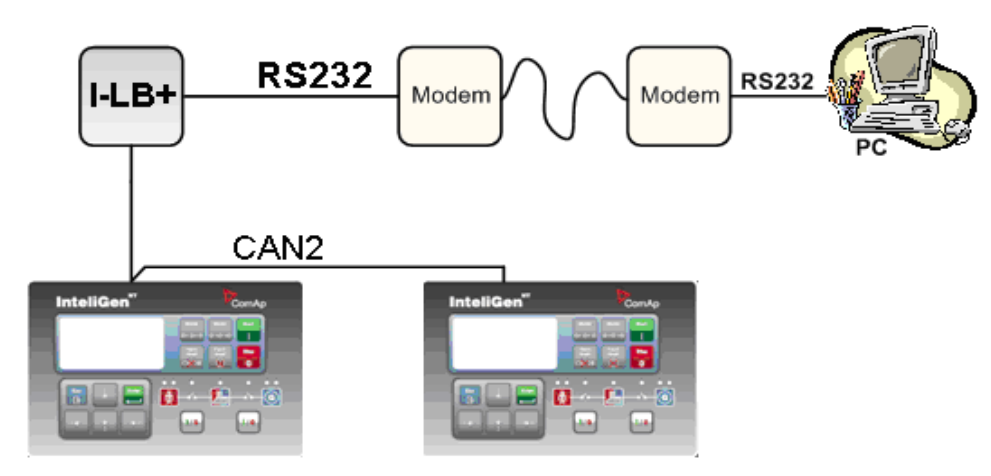

#### *Hint:*

I-LB+ module enables monitoring and configuration up to 32 controllers interconnected via CAN(2) intercontroller bus. It is also possible to use I-LB+ for single controller connection.

# **Controllers**

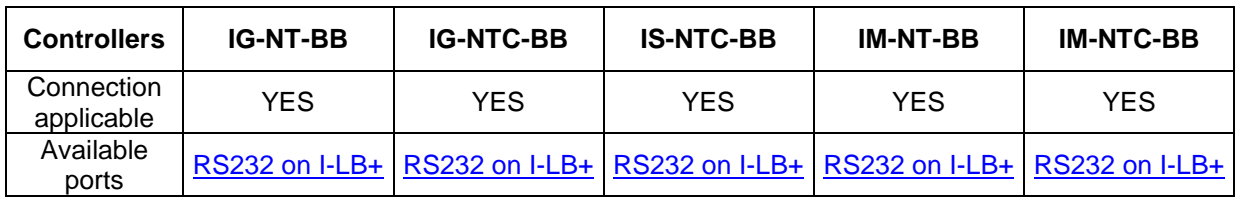

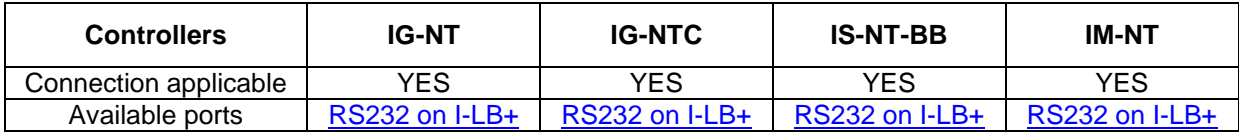

# **Controller setup**

### **(Setpoints/Comms settings group)**

CANAddrSwitch 1/CANAddrSwitch 2 = MODEM

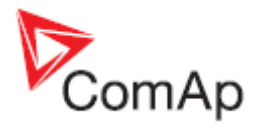

# **I-LB+ hardware setup**

#### (**all jumpers in those positions**)

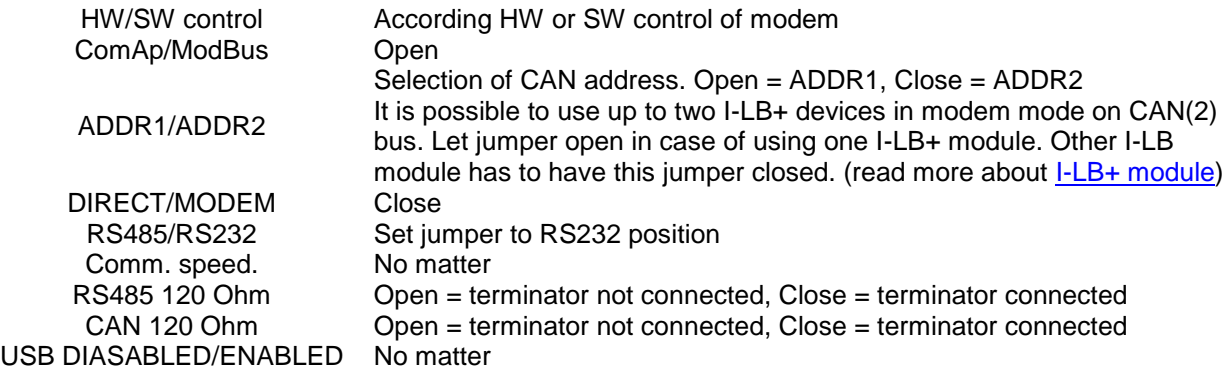

### **Equipment**

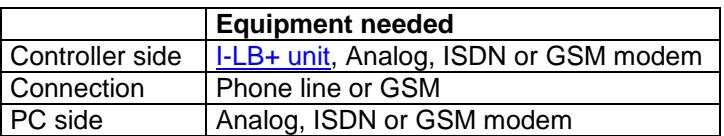

# *Active Call*

### **Function**

When active calls are activated for alarms on site (warning, shut-down…) the controller calls to the preselected telephone number and sends the ANT archive file.

Software (e.g. InteliMonitor) on the PC side must be running and waiting for active call.

#### **Controllers**

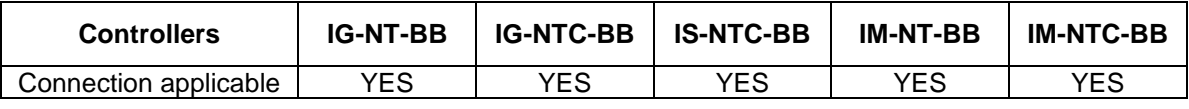

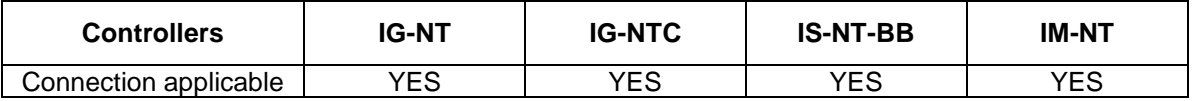

*Hint:*

Active call uses for communication the [modem connection.](#page-47-0)

#### **Equipment**

The same as for modem connection

#### **Controller setup**

(**Setpoints/Comms settings** group)

Act. calls/SMS: *AcallCH1(-3)-Type* = DATA Act. calls/SMS: *AcallCH1(-3)-Addr* = telephone number

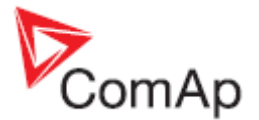

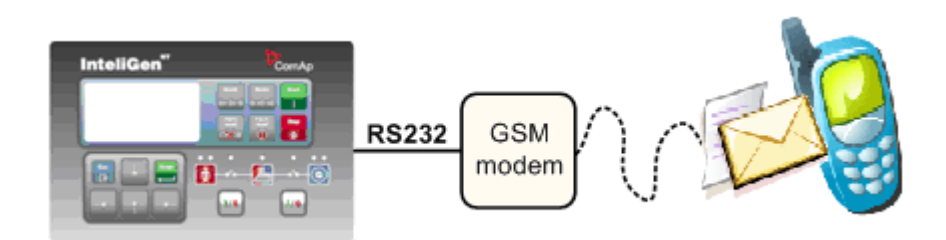

## **Function**

When SMS active calls are activated for alarms on site (warning, shut-down…) the controller sends SMS message to the predefined GSM number.

#### **Controllers**

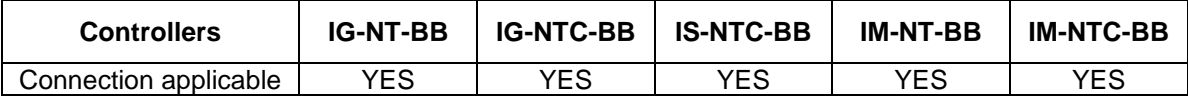

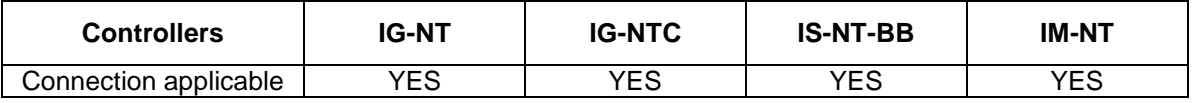

*Hint:*

Active SMS uses for communication the [modem connection.](#page-47-0)

### **Equipment**

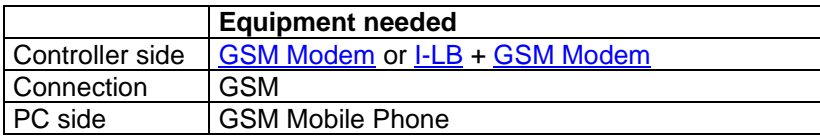

### **Controller setup**

(**Setpoints/Comms settings** group)

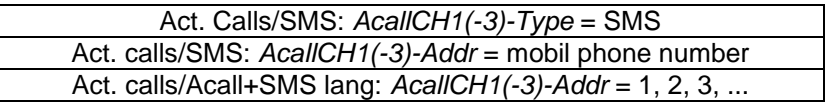

*Hint:*

Maximum length of SMS sent in not default language is 70 characters. Number of language corresponds with number of language in GenConfig (card "Languages").

# **Example**

SMS in format

#Gen-set name:AL=(Wrn PrimWater temp, !Emergency stop)

is sent in case that the primary water temperature exceeded the warning limit and Emergency stop input has been deactivated.

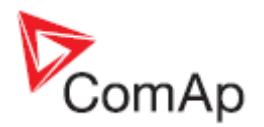

# **Active E-mail (SMS E-mail)**

# **Controllers**

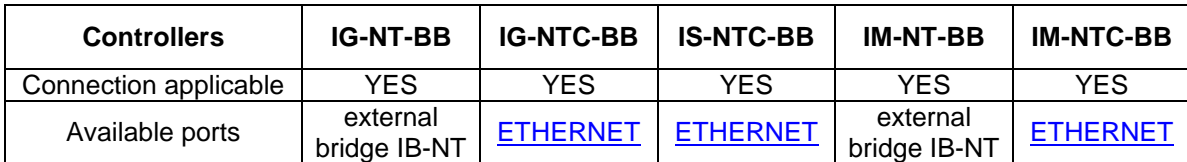

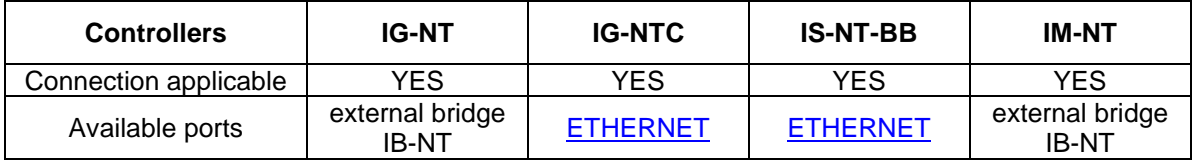

### **Equipment**

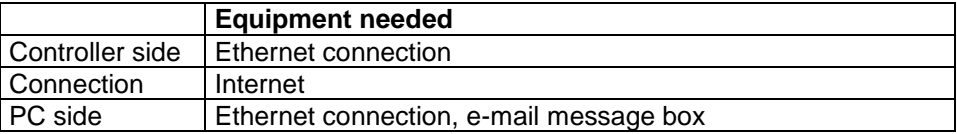

### **Function**

When active e-mails are activated for alarms on site (warning, shut-down…) the controller sends e-mail message to the predefined e-mail address. The function and settings for Direct Ethernet port connection and connection via external bridge IG-IB are the same.

## **Controller setup**

(**Setpoints/Comms settings** group)

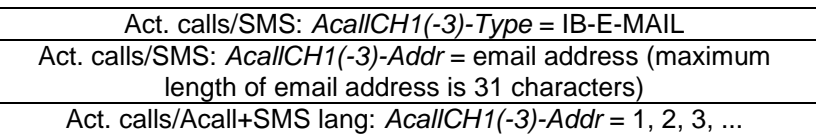

*Hint:*

Number of language corresponds with number of language in GenConfig (card "Languages").

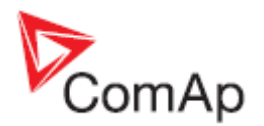

# **Peripheral modules**

# *Displays*

# **InteliVision 8 display**

## **Controllers**

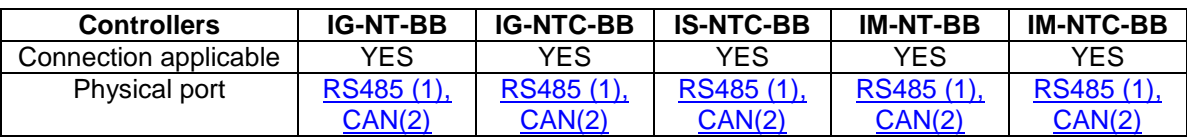

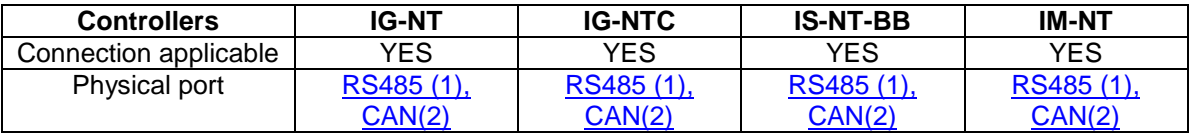

It is possible to connect up to 3 IV8 displays to  $RS485(1)$  terminal Link and up to 2 displays on CAN(2) bus.

*Hint:*

Connection InteliVision 8 to IG/IS-NT controllers is described in InteliVision-1.2.2-Reference Guide.pdf

*Attention:*

In case of connection IV8 to controller via  $CAN(2)$  bus the collision can occur. IV8 is in this case connected via 123 and 124 CAN (2) physical address, that can be used for other peripheral modules (see the table bellow). Make sure, that real CAN(2) physical address (123 and 124) are not shared by other devices such as [I-LB+ module.](#page-53-0)

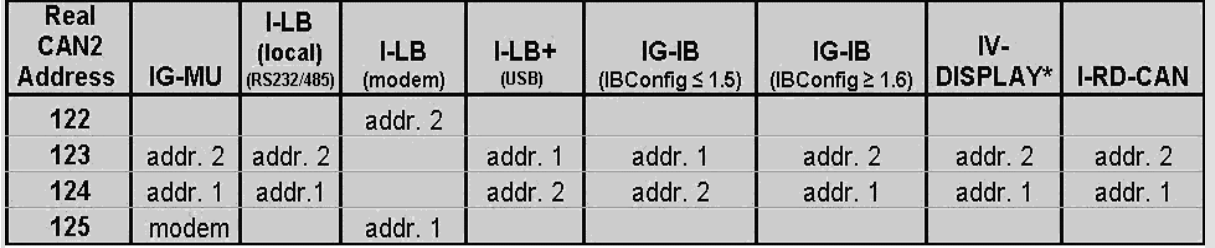

## **Controller setup**

**(Setpoints/Comms settings group)**

RS485(1) conv. = DISABLED

# **InteliVision 5 display**

## **Controllers**

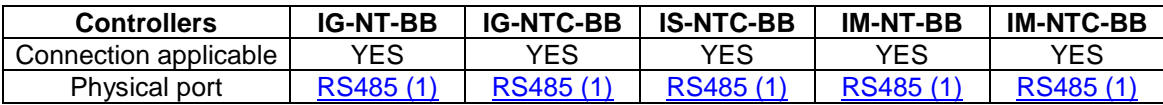

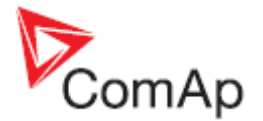

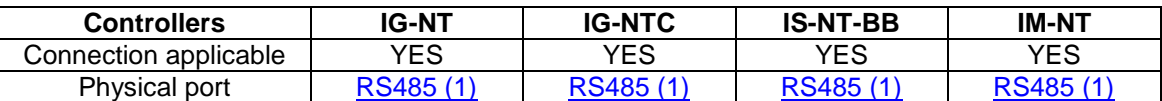

It is possible to connect up to 3 InteliVision 5 displays to [RS485\(1\)](#page-7-0) terminal Link.

*Hint:*

Connection InteliVision 5 to IG/IS-NT controllers is described in InteliVision 5 Reference Guide.pdf

#### **Controller setup**

**(Setpoints/Comms settings group)**

<span id="page-53-0"></span>RS485(1) conv. = DISABLED

# *Comms extension - I-LB+ Local bridge*

#### **Description**

I-LB+ is communication modules for communication with all devices connected to CAN(2) bus. I-LB+ is successors of the IG-MU unit designed to be used with IG/IS controllers. It therefore provides additional communication port and higher communication speed. Speed for direct/modem connection can be up to 57600 bps (IG-MU only 19200 bps). I-LB / I-LB+ can be connected with PC via USB, RS232 or RS485. I-LB is without USB port, I-LB+ is with USB port (speed ≈ 115200 bps).

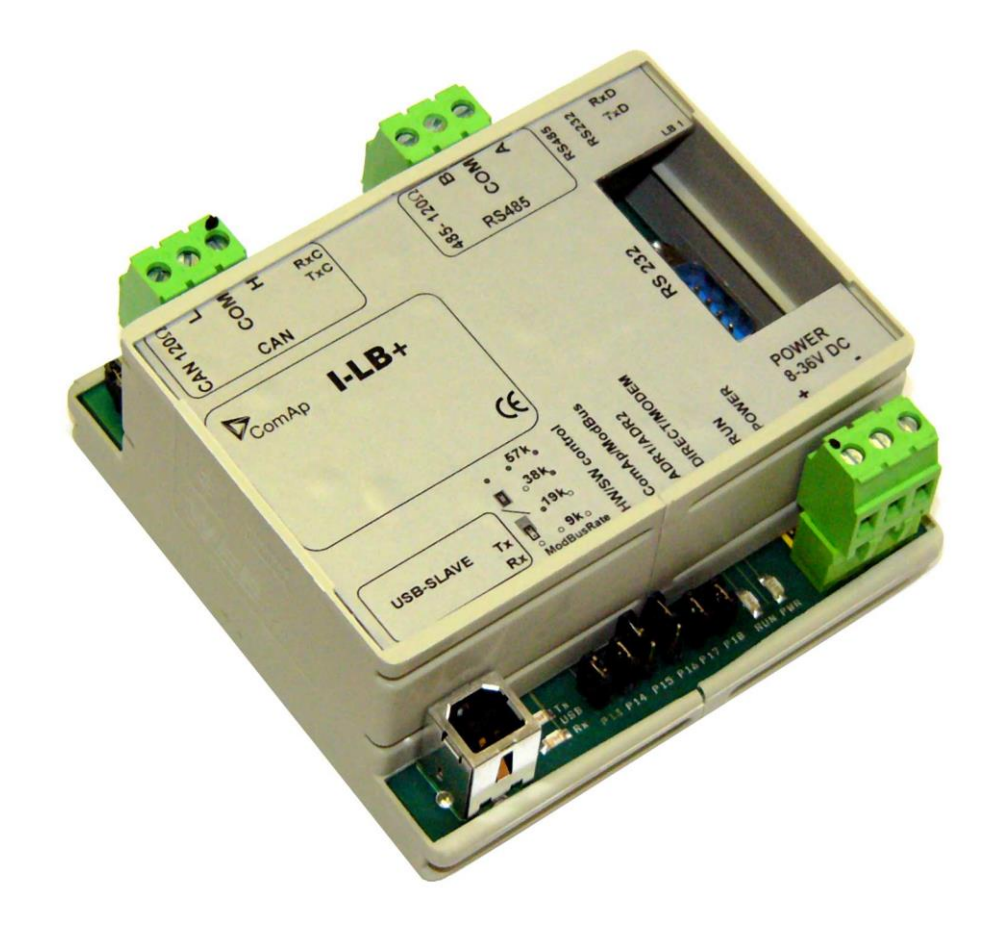

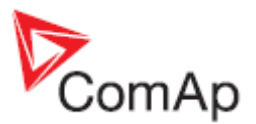

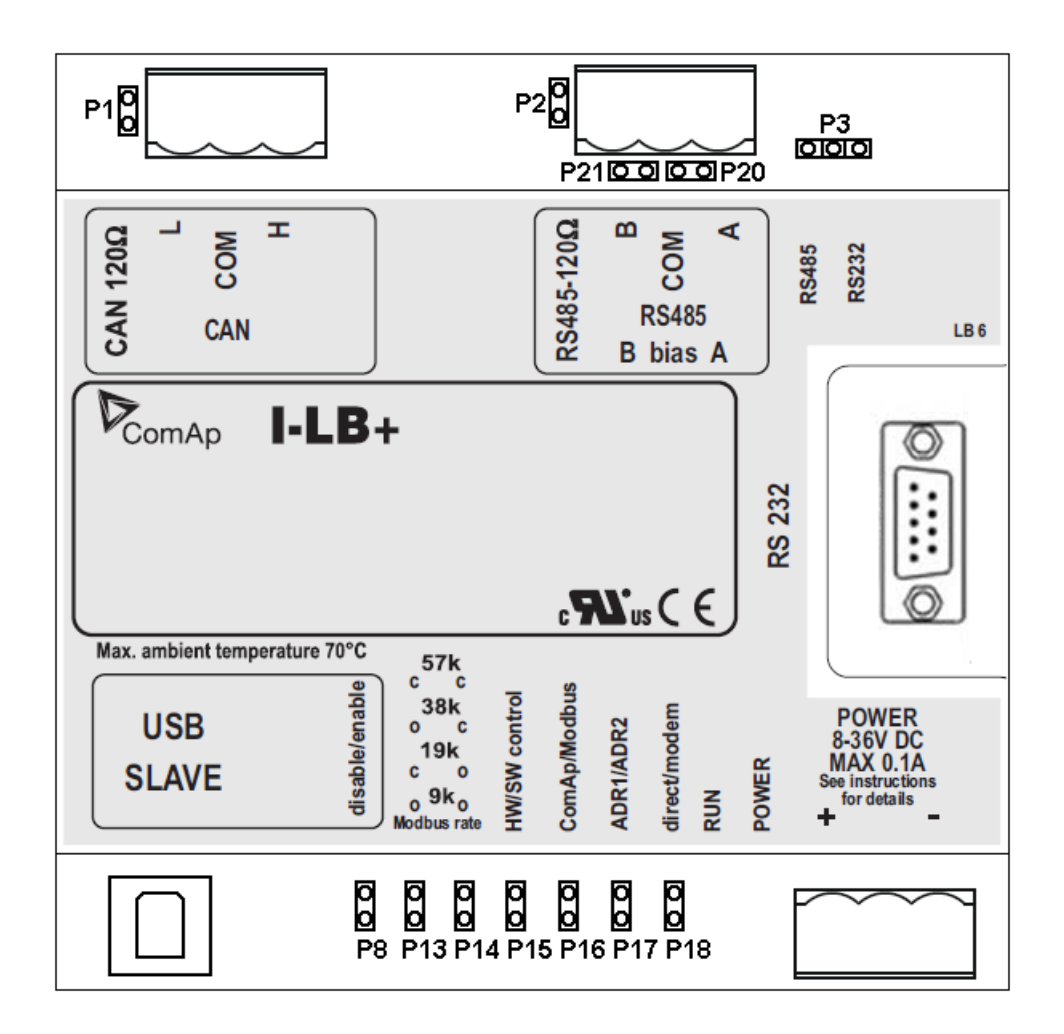

## **Jumper setings:**

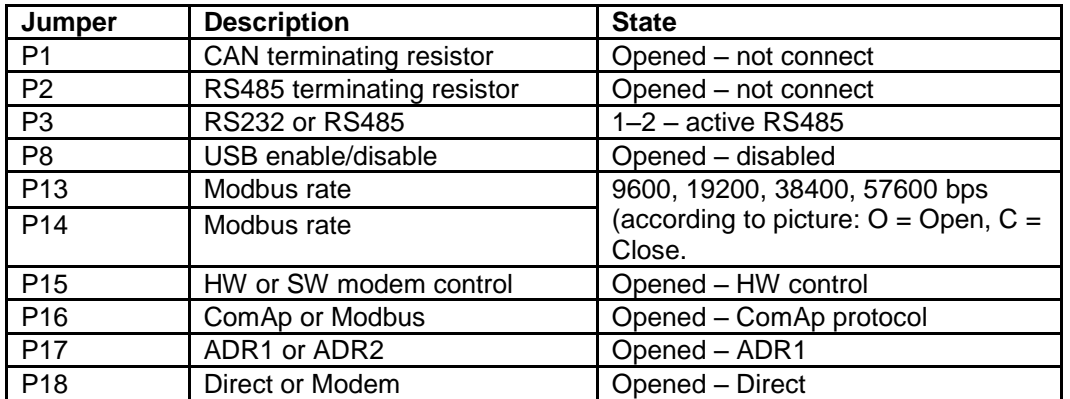

# **According Addr.1/Addr.2 setings real CAN address is assigned to port.**

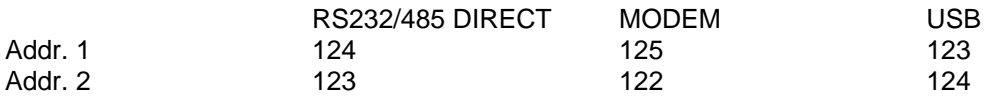

It is possible to use those combinations simultaneously:

 2x direct RS232/RS485 and 2x MODEM (USB communication has to be disabled, P8 is opened)

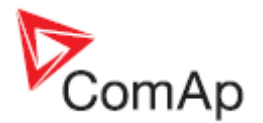

• 1x USB and 1x RS232/RS485

#### **Jumper selection tree**

**ComAp / ModBus** – selects between ComAp PC tools (InteliMonitor, WinScope, ...) and third party PC SW for monitoring:

- **ComAp**
	- o **Direct / Modem** selects between direct connection (via RS232 or RS485) and modem connection type
		- **DIRECT**
			- **RS232 / RS485** selection of serial communication type
			- **ADR1 / ADR2** selection between two available local communication channels; if I-LB+ is used, the USB communication automatically occupies the other channel
		- **MODEM**
			- **HW / SW control** selection between modems with full interface
			- **ADR1 / ADR2** selection between two available modem communication channels; IG/IS-NT controllers only, in ID the secondary modem channel not available
			- Setting **RS232 / RS485** jumper to RS232 position is obligatory
- **ModBus (not available at USB port of I-LB+, USB port always works in ComAp mode)**
	- o **Direct / Modem** selects between direct connection (via RS232 or RS485) and modem connection type
		- **DIRECT**
			- **RS232 / RS485** selection of serial communication type
			- **ADR1 / ADR2** selection between two available local communication channels; if I-LB+ is used, the USB communication automatically occupies the other channel
		- **MODEM**
			- **ADR1 / ADR2** selection between two available modem communication channels; IG/IS-NT controllers only, in ID the secondary modem channel not available
			- Setting **HW / SW control** has no influence; a modem with HW control is always expected in this mode
	- o **ModBus Rate** (9600 / 19200 / 38400 / 57600 bps) selects the communication speed when ModBus protocol is selected, no matter if in Direct or Modem mode

For more information read IGS-NT accessory modules manual.

# *Comms extension - IG-IB Internet Bridge*

## **How to establish connection between the IG-IB and InteliMonitor**

IP address of IG-IB needs to be set in InteliMonitor in this way if default port number 23 is used:

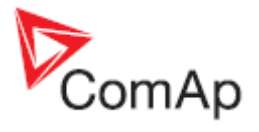

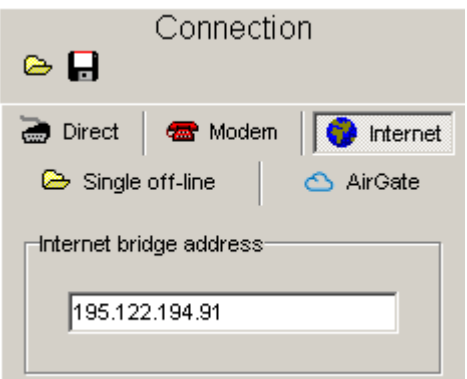

IP address of IG-IB needs to be set in InteliMonitor in this way if port number other than 23 is used:

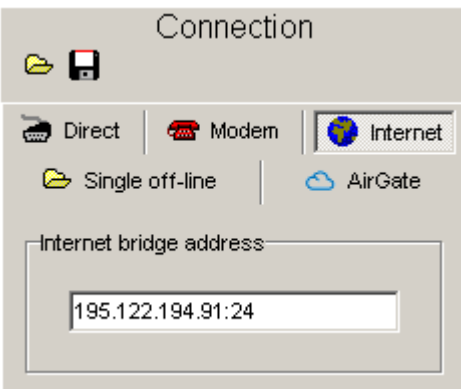

Internet Bridges IP's definition consist of two parts: 195.122.194.91 **:** 24 Port number

## **Several IG-IB's connection using RS232**

Use the next type of internet connection for faster communication with more than 10 controllers

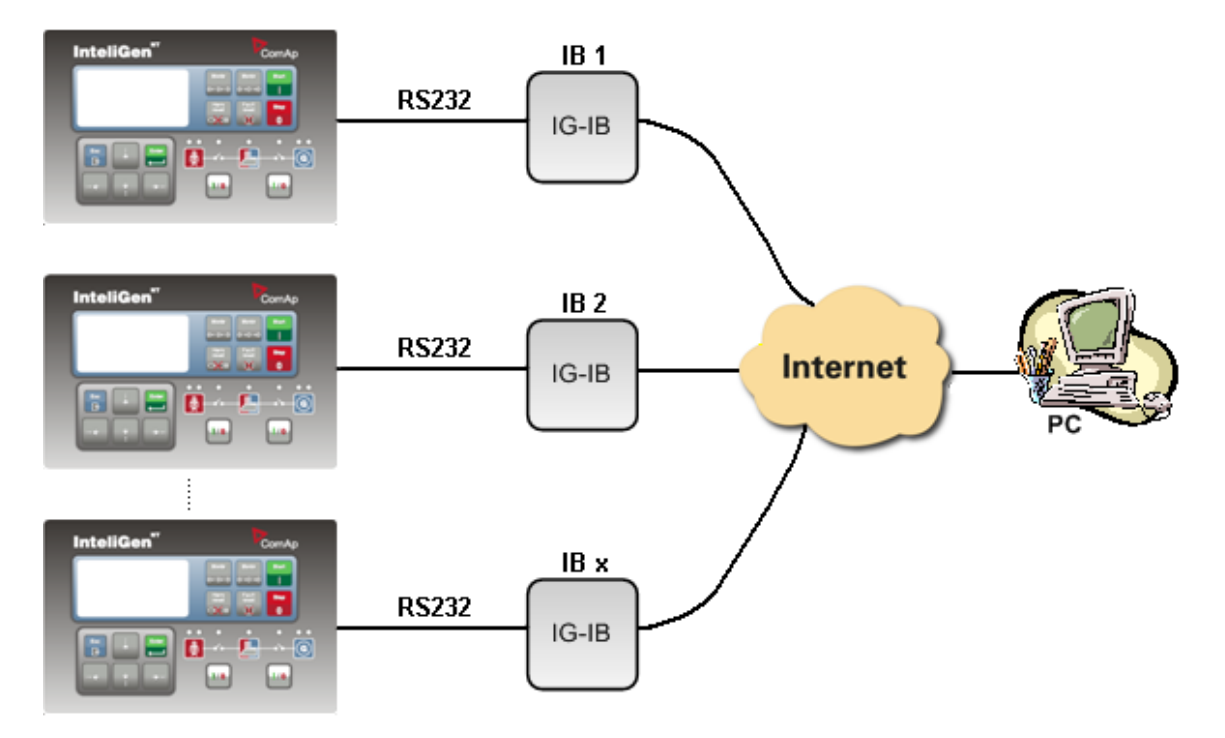

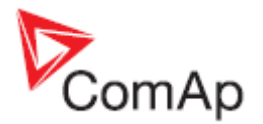

One IG-IB is connected to each controller via RS232 for faster communication. It means that up to 32 IG-IB's can be used on one site. Use this connection for communication with 10 or more controllers. Communication speed gain achieved with this connection is not significant for less than 10 controllers.

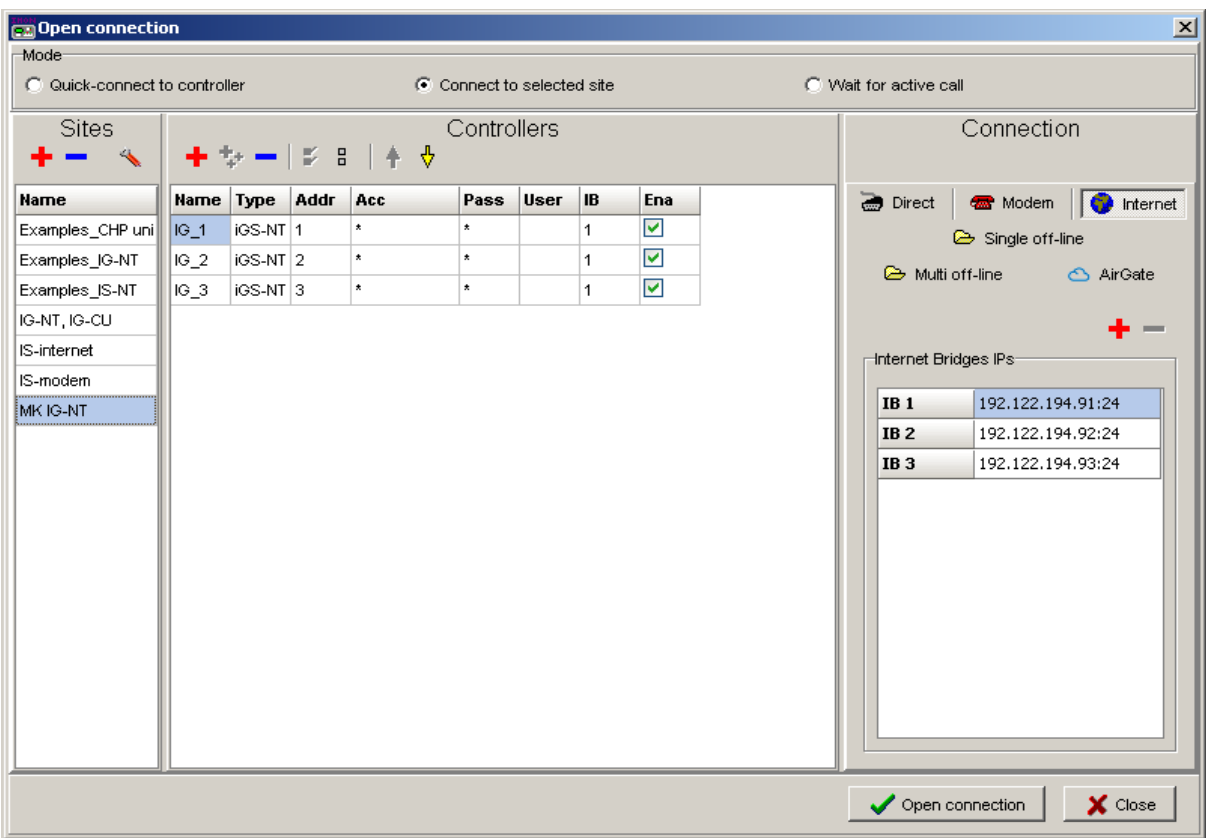

IP addresses of IG-IB's needs to be set in InteliMonitor in this way (if port number 24 is used instead of the default port 23):

Internet Bridges IP's definition consist of two parts: 195.122.194.91 **:** 24

#### Port number

### **Equipment**

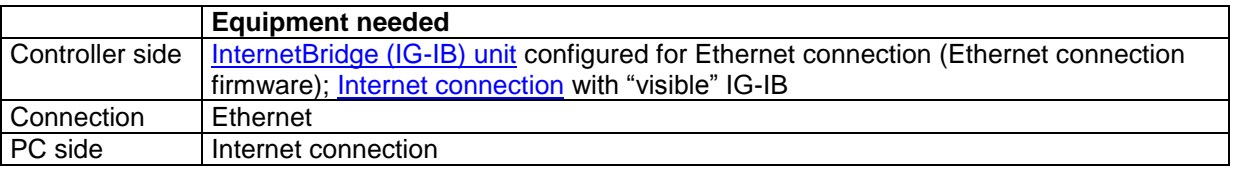

### **Available software for IG/IS-NT**

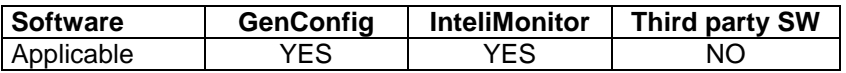

## **PC Software features (GenConfig, InteliMonitor)**

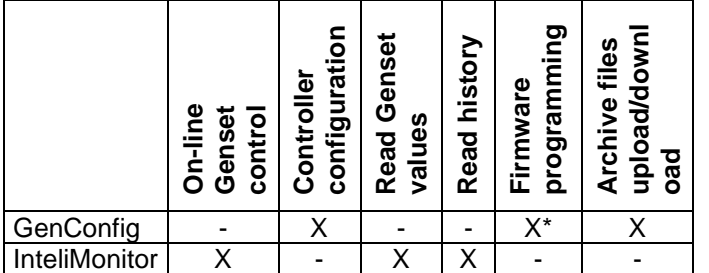

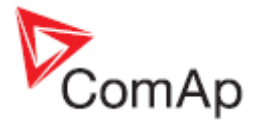

\* Possible, but not recommended due to risk of crash of programming if the communication is lost.

## **Connection speed**

Up to 3000 Bps

#### *Hint:*

IG-IB communication is typically faster than modem:

- when IG-IB is connected to controller via CAN and LAN 3000 Bps
- when IG-IB is connected to controller via RS232 and LAN 1200 Bps
- when IG-IB is connected to controller via CAN and Internet  $-$  ~500 Bps
- when IG-IB is connected to controller via RS232 and Internet ~500 Bps (depends on the internet line throughput).

## **Connection from PC**

For connection from PC see the manual of the PC program (InteliMonitor, etc.).

- Open the Open/Select connection window and set:
	- Internet type of connection • Controller address
	- Access code
	- IG-IB IP address
	-

Note that IP address you set can be different from the IP address of iG-IB (when the iG-IB IP address is not public). It depends on gateway setting:

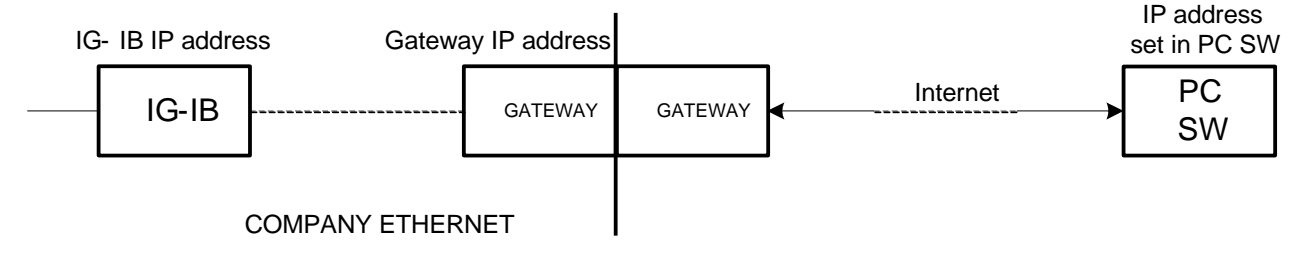

## **One controller - RS232 connection**

In this case no dongle is necessary.

One unit could be also connected via CAN interface.

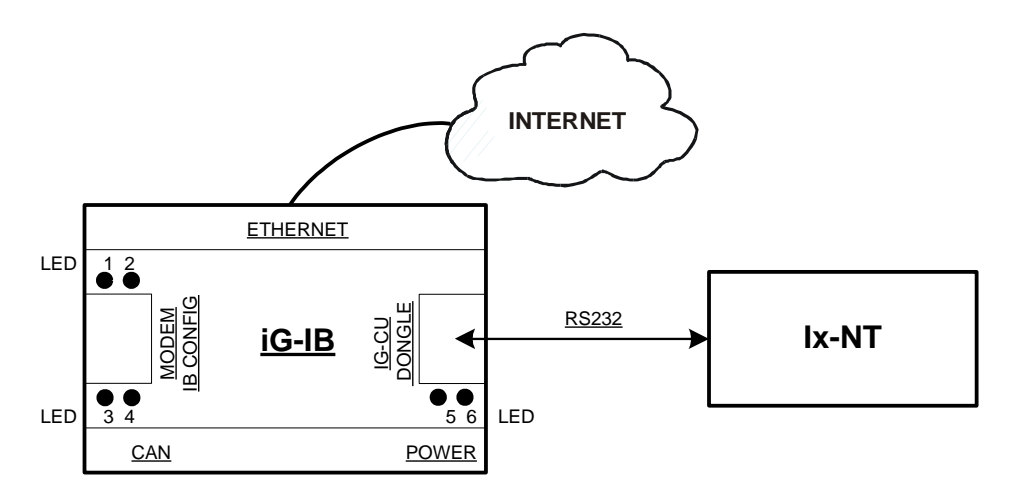

### **Two controllers – CAN / Ethernet connection**

The dongle must be used. The type of IG-IB dongle limits number of accessible controllers (up to 32). Dongles for up to 3, 7, 15 and 32 controllers are available. See also [IG-IB Dongle](#page-66-0)

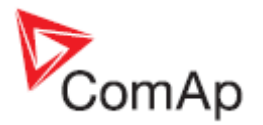

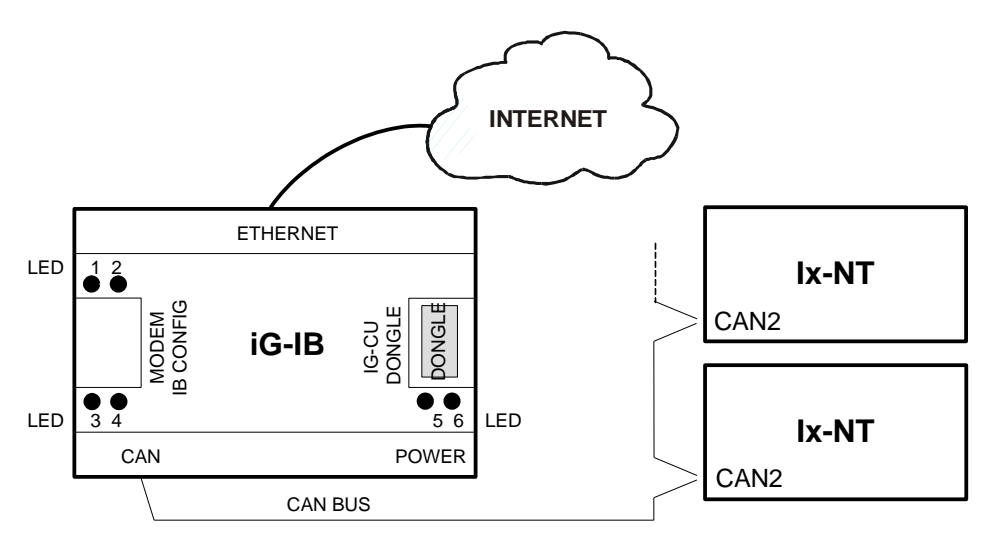

### **Max four PCs can be connected to one iG-IB at once**

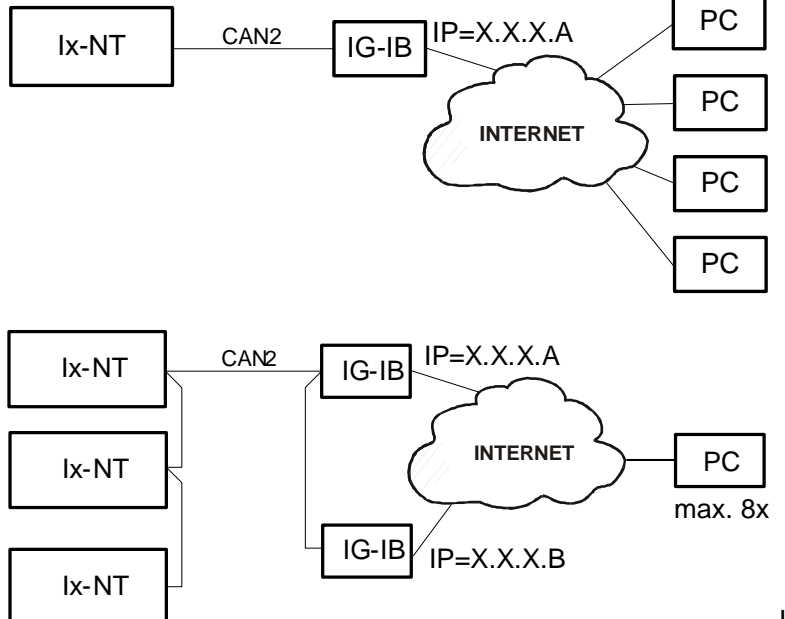

If more than 8 IGS-NT or other

controllers are used with intercontroller CAN bus and monitored via IG-IB or I-LB units, the reaction on commands issued from InteliMonitor or other monitoring SW can be delayed up to several seconds. The same holds for values reading, i.e. refresh of measured power etc. in InteliMonitor or other PC SW.

*Hint:*

Contact local IT manager in any case before using iG-IB.

### **Indication and Diagnostic LED's**

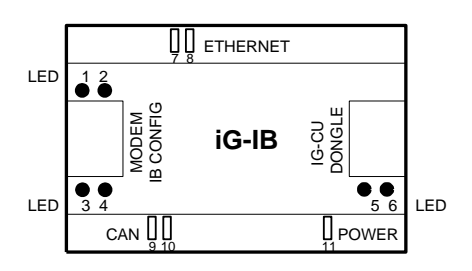

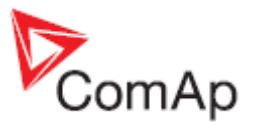

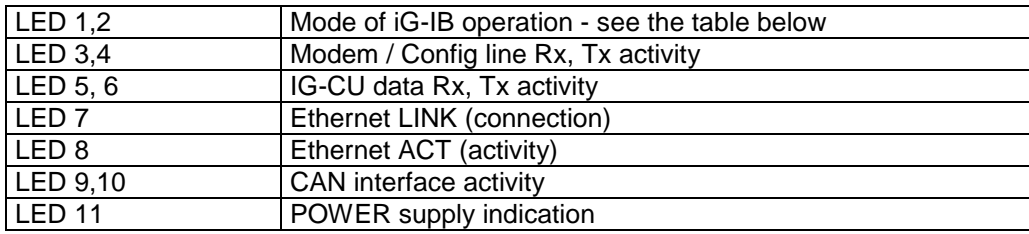

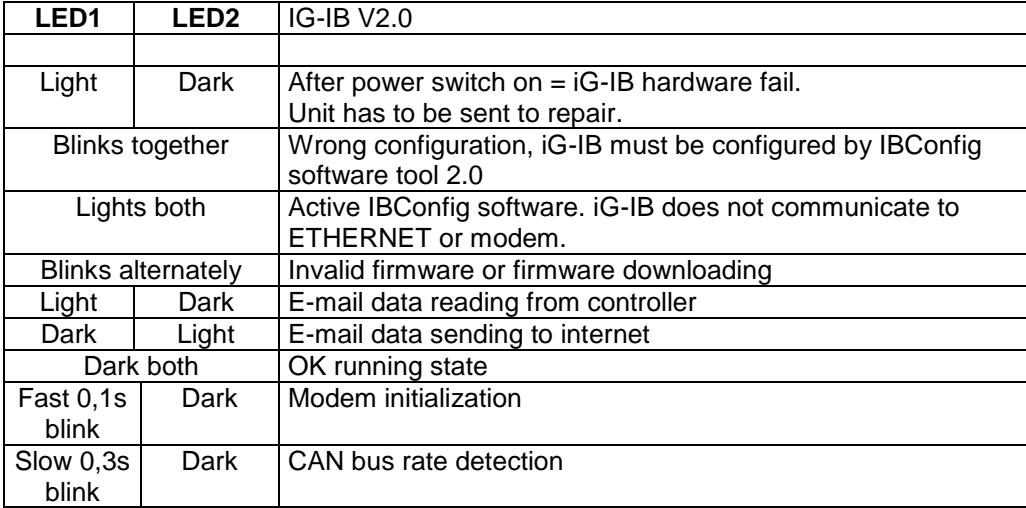

*Hint:*

Maximal length of UTP cable must be smaller than 100m to the nearest Switch/hub according to IEEE802.3 (100Base-T)

## **IG-IB Configuration**

It is necessary to configure unit before its first use because new IG-IB from factory is not configured.

Internet Bridge can be connected to Internet via LAN – Ethernet connector or via dial up – MODEM connector.

Maximal length of UTP cable (between IG-IB and Switching hub) is 100m according to IEEE 802.3.

Corresponding firmware must be downloaded to IG-IB depends on required connection type.

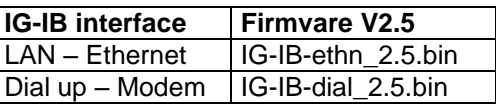

For IG-IB V2.5 firmware configuration use IG-IB configuration tool (IBConfig.exe) at least V1.2 or higher. IBConfig of V1.2 can be used for IG-IB firmware 1.0 and 1.1 as well. For IG-IB V2.1 firmware configuration use IBConfig at least V1.4 or higher.

*Hint:*

You cannot update firmware in IS-Display terminal by means of IG-IB version 2.0 and lower. Available support for IGS-NT is in IG-IB 2.1 and higher. In case you use 2.0 version, the message appears (Access not allowed (object 24431)) because IG-IB is not able to work with IS-Display.

#### **IG – IB jumpers:**

The hardware jumpers have following meaning:

P1 – test mode – should be disconnected!

P2 – internal use – should be disconnected!

P3 – reset – should be disconnected!

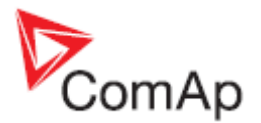

Connect

iG-IB power supply,

"MODEM/IB CONFIG" RS232 interface cable to PC and

Run

... \ ComAp \ TOOLS \ IBConfig \ **in** IBConfig.exe software.

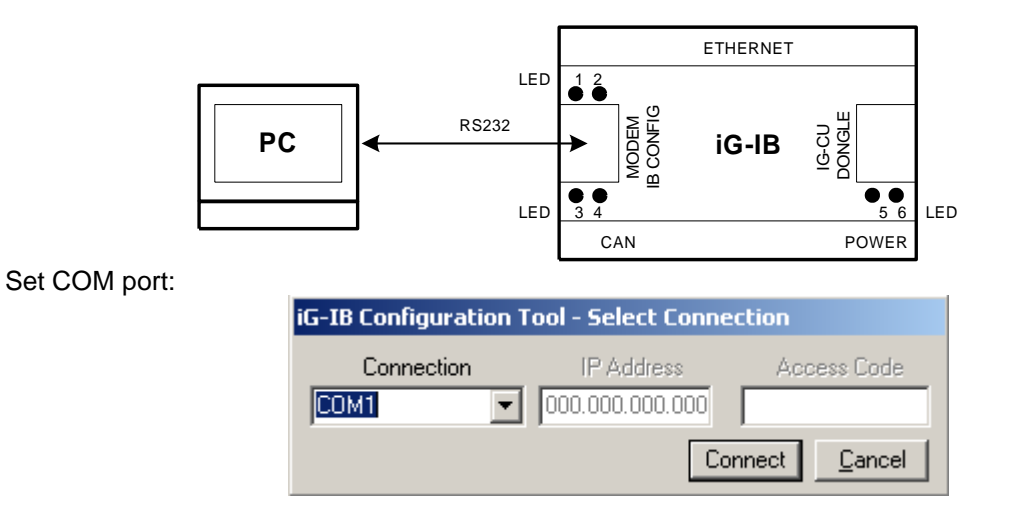

Remote access (TCP/IP connection) to IG-IB may be denied if incorrect Access Code is used. Access denied warning is displayed by IBConfig then:

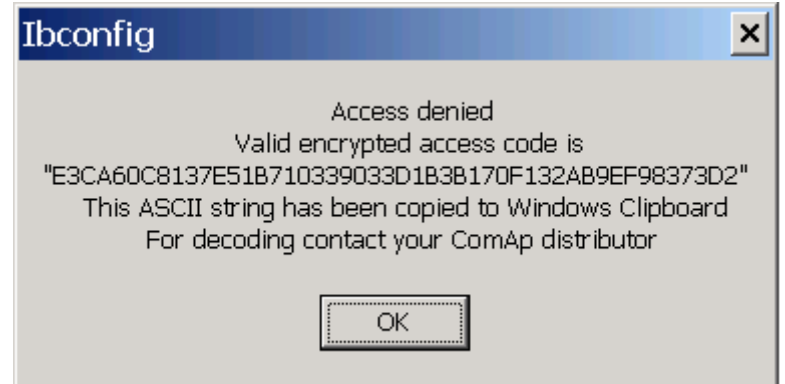

What you need to do in such case is to paste the string (it is saved automatically) into an e-mail and send it to your distributor to obtain a correct access code.

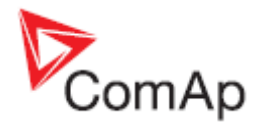

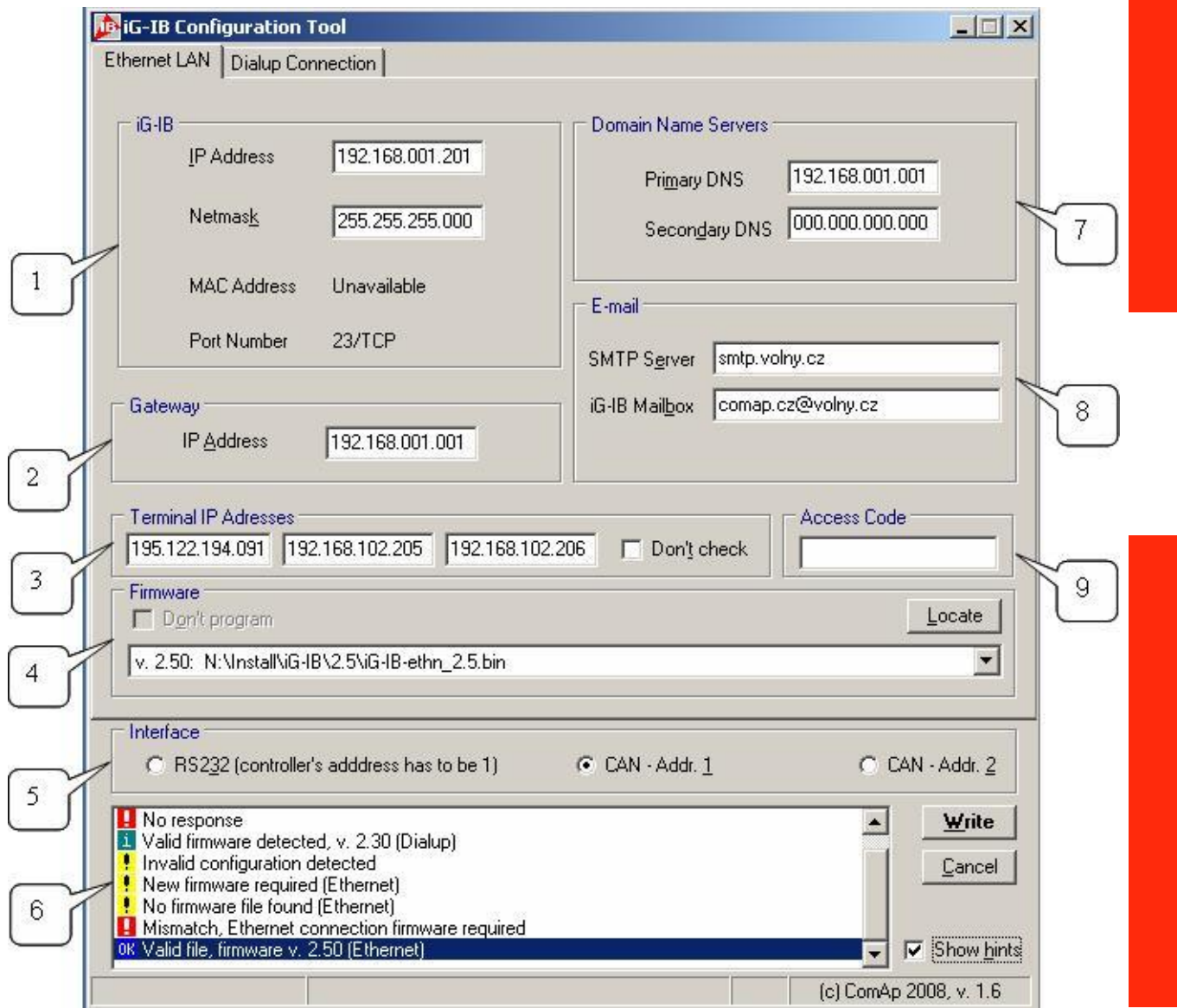

# **Ethernet LAN Configuration**

**These settings are only as an example!**

#### **Please notice:**

**Setting CAN-Addr.1 was interchanged with setting CAN-Addr.2 starting with IBConfig-1.6.** It means that IG-IB's CAN address has to be set to CAN-Addr.2, if I-LB which is set to the address ADR1 is connected to the same CAN bus as IG-IB. Use option CAN-Addr.1 if I-LB is set to ADR2. It is necessary to set IG-IB's CAN address using IBConfig-1.5 in this way: IG-IB's CAN address has to be set to CAN-Addr.1, if I-LB which is set to the address ADR1 is connected to the same CAN bus as IG-IB. Use option CAN-Addr.2 if I-LB is set to ADR2.

| <b>SELTONOWING REFITS IN 19-18 CONTIGUIATION WINGOW.</b> |                    |                    |                                                                        |
|----------------------------------------------------------|--------------------|--------------------|------------------------------------------------------------------------|
|                                                          | <b>IG-IB</b>       | <b>IP Address</b>  | Ask your IT manager                                                    |
|                                                          |                    | Netmask            | Ask your IT manager                                                    |
|                                                          |                    | <b>MAC Address</b> | Ask your IT manager                                                    |
|                                                          |                    | Port Number        | Ask your IT manager                                                    |
| 2                                                        | Gateway            | <b>IP Address</b>  | Ask your IT manager                                                    |
| 3                                                        | <b>Terminal IP</b> |                    | Connection will be restricted to these terminal IP addresses, i.e. IG- |
|                                                          | <b>Addresses</b>   |                    | IB won't connect to any other address.                                 |
|                                                          |                    | Don't check        | Tick "Don't check" if you want to allow connection to all terminal IP  |
|                                                          |                    |                    | addresses.                                                             |
| Δ                                                        | <b>Firmware</b>    |                    | Firmware file name (*.bin) is displayed in this window when old iG-    |

Set following items in IG-IB configuration window.

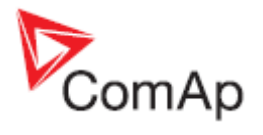

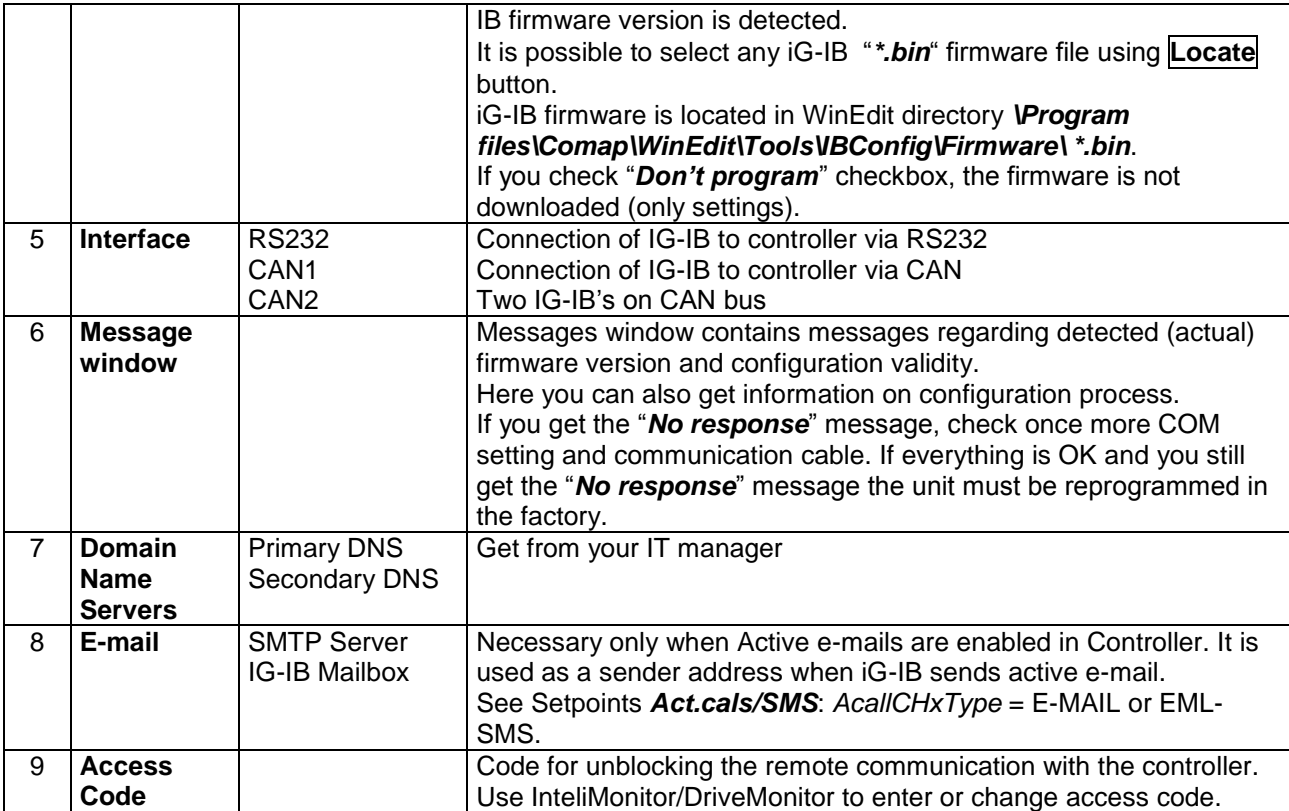

## <span id="page-63-0"></span>**IG-IB connection to internet (Ethernet)**

#### *Hint:*

Your local LAN connection to the Internet is probably configured to enable access the servers located on the Internet, but to disable access in the reverse direction.

If iG-IB is to be visible from the Internet, then your IT manager should create a communication channel on the Internet access server.

The iG-IB uses the TCP-communication and listens at the port 23 (known as Telnet port).

#### *Hint:*

Some providers have strict requirements for e-mail iG-IB Mailbox address = existing mailbox.

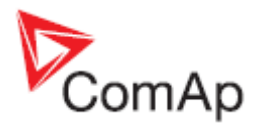

# **Dialup Connection Configuration**

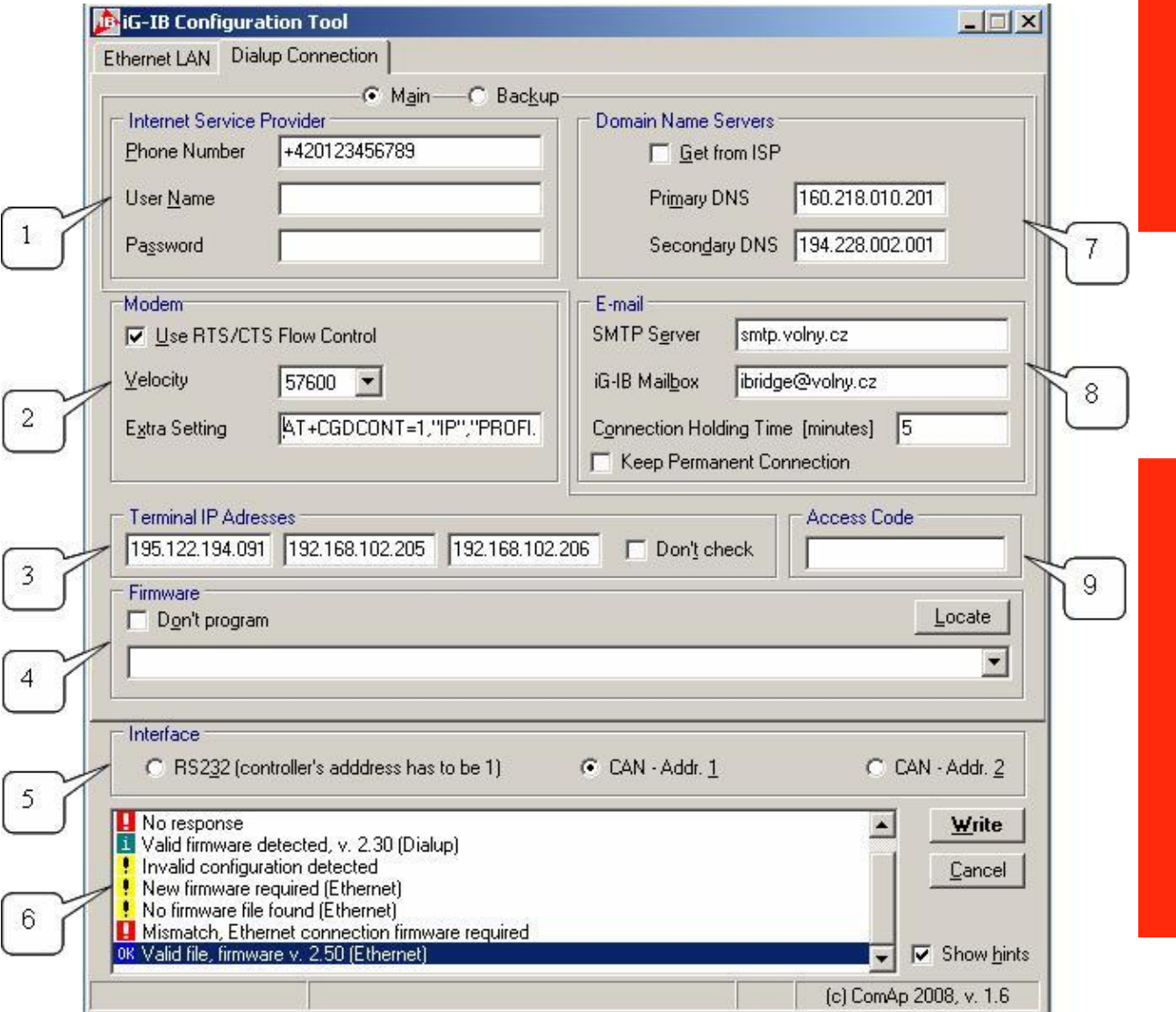

Use firmware V2.0 and higher for dialup connection.

# **Connection to ISP**

There are two Internet Service Provider sets  $\bullet$   $\frac{\text{Main}}{\text{and}}$   $\bullet$   $\frac{\text{Backup}}{\text{and}}$ Phone number is dialed using ATD command. The main ISP is dialed as first. The backup ISP is dialed when it is not possible to open the main ISP connection. IP addresses for DNS servers can be obtained from ISP ("Get from ISP") or explicitly set in configuration.

## **Modem initialization**

Modem must accept following ASCII characters: Escape = ASCII 43 (= character +), ASCI 13 (= CR) and ASCII 10 (= LF). Then Following commands are sent to Modem.

1. ATZ 2. ATE0V0Q0S0=0

3. ATV0Q0X0S0=1

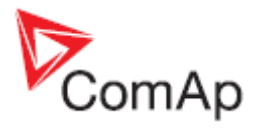

# **Active e-mail**

Active e-mail can be sent only when operating modem is detected. IG-IB makes five open connection attempts on active e-mail request. There are three attempts to sent e-mail when connection is opened. Connection is opened for "Connection holding time" after e-mail is successfully sent.

Note for iG-IB firmware version 1.0 or 1.1 users: active e-mail sending may fail if selected SMTP server returns a multiline responses. Use firmware version 2.0 to solve this problem.

Configuration items

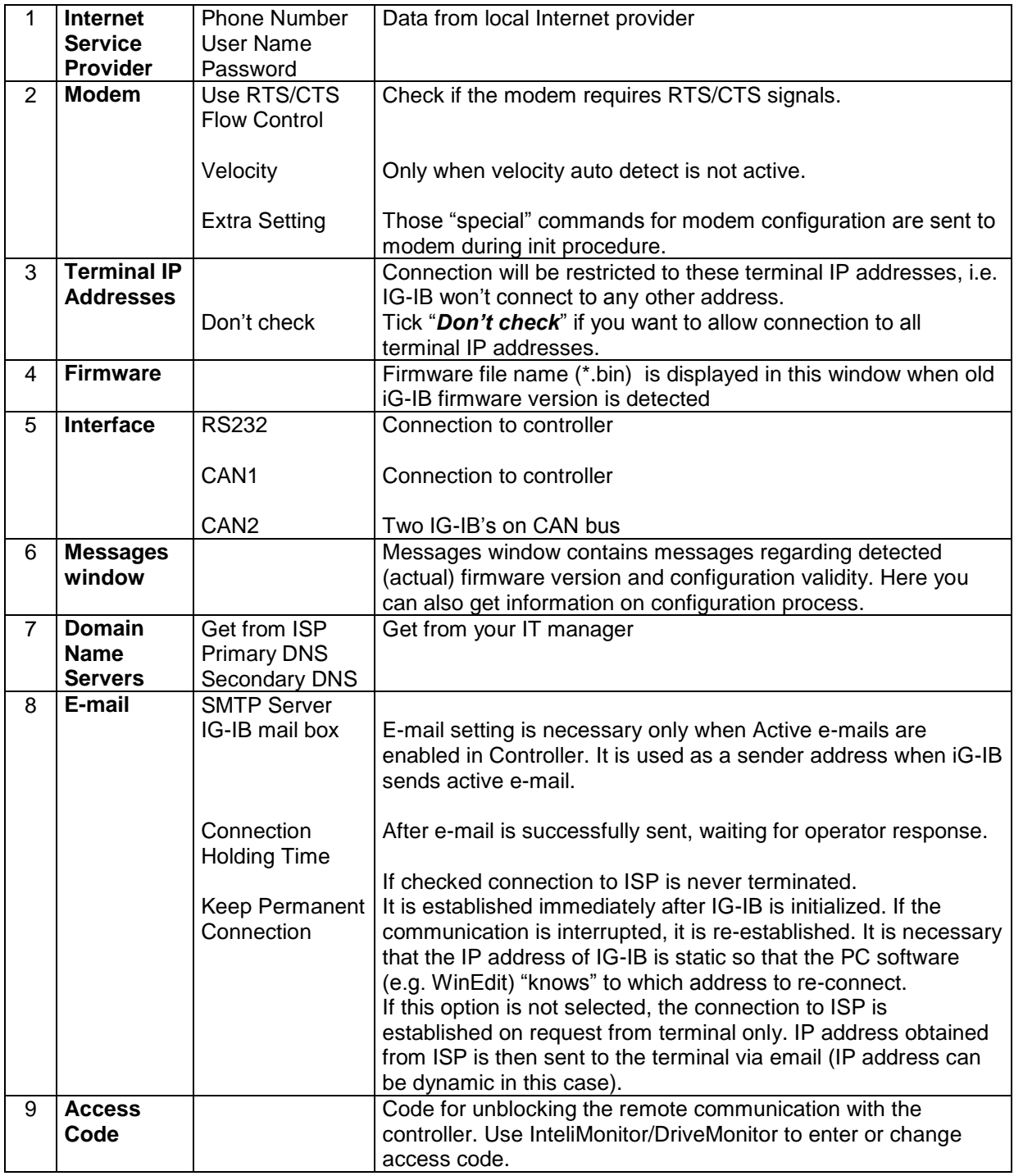

*Hint:*

Some providers have strict requirements for e-mail iG-IB Mailbox address = existing mailbox.

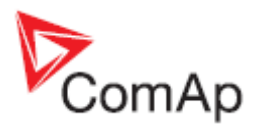

# **IG-IB Interface**

There are following connectors on iG-IB unit:

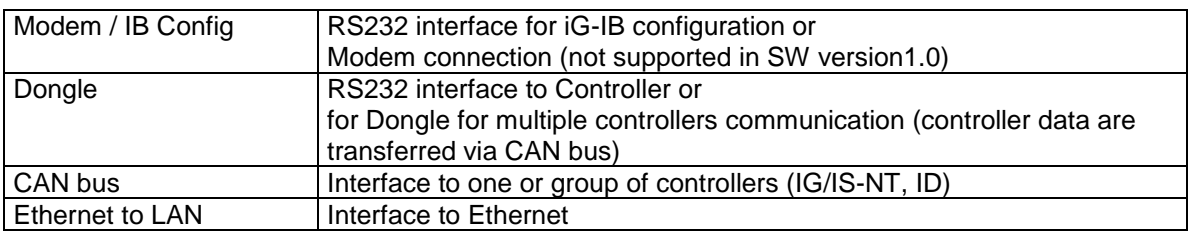

## <span id="page-66-0"></span>**IG-IB Dongle**

IG-IB Dongle limits number of accessible controllers.

Following addresses must be used for given dongle type (e.g. dongle IG-IB3 enables connection to controllers with addresses 1,2 and 3 only).

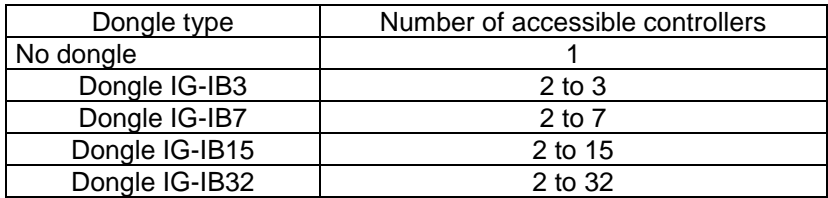

*Hint:*

From IG-IB-2.1 the dongle sets the limit of number of connected controllers. If the controller is connected via RS232, the address 1 is supposed. Currently it is possible to order only dongle IG-IB32 as replace for all others dongles that got obsolete.

### **Internet Connection Diagnostics**

Following method is Comap PC SW independent way how to check connection from PC via Internet to some controller.

The basic diagnostic of iG-IB to internet connection could be done using telnet software:

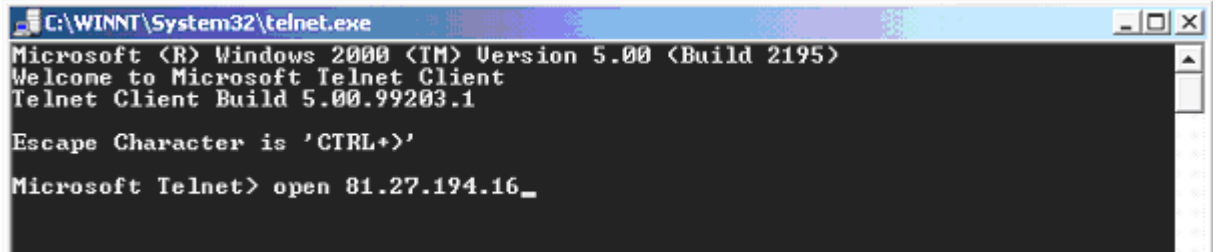

1) Start telnet software

- 2) In telnet window write command "open xxx.xxx.xxx.xxx"
- 3) If the connection is OK, you should get a nontext (binary firmware version) answer. Depending on the font you use in the telnet window correct message looks like:

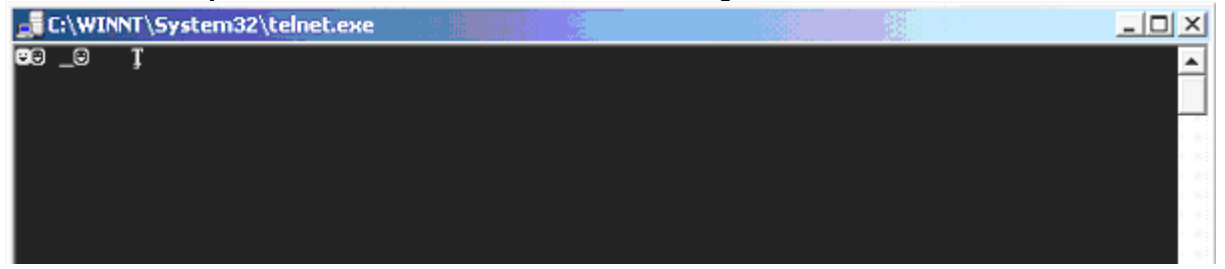

*Hint:*

Telnet software is included in standard Windows installation. To run telnet use Windows Start – Run button and write "telnet", OK.

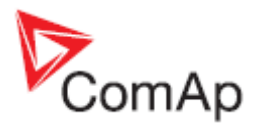

# **How to Access IG-IB behind Firewall**

The solution principle is shown in attached picture. All addresses in this text and in the picture are fictive and will be different on real installation, port numbers are real. If the network software is configured as shown in picture, users from Internet will be able to connect from Comap PC SW to address 195.122.194.89 and communicate with IG-IB behind firewall. So in fact, we enter to PC SW different address than is configured in IG-IB, as is correctly noted in the manual. Needed changes are these:

1. DHCP server in private network (if used): exclude address 192.168.1.250 from the address poll which are available to lease from this server, so that this address couldn't be assigned to any device in the network. This will make this address available for use by IG-IB.

2. Firewall: Configure transparent proxy channel from external interface 195.122.194.89, port 23 to protected network, internal address 192.168.1.250, port 23. This transparent proxy will do all network address translation needed when communicating from public network with internal private network. Port 23 on interface 195.122.194.89 should be usually free for this use, as normally is this port used for telnet service and telnet is considered dangerous to use on firewalls.

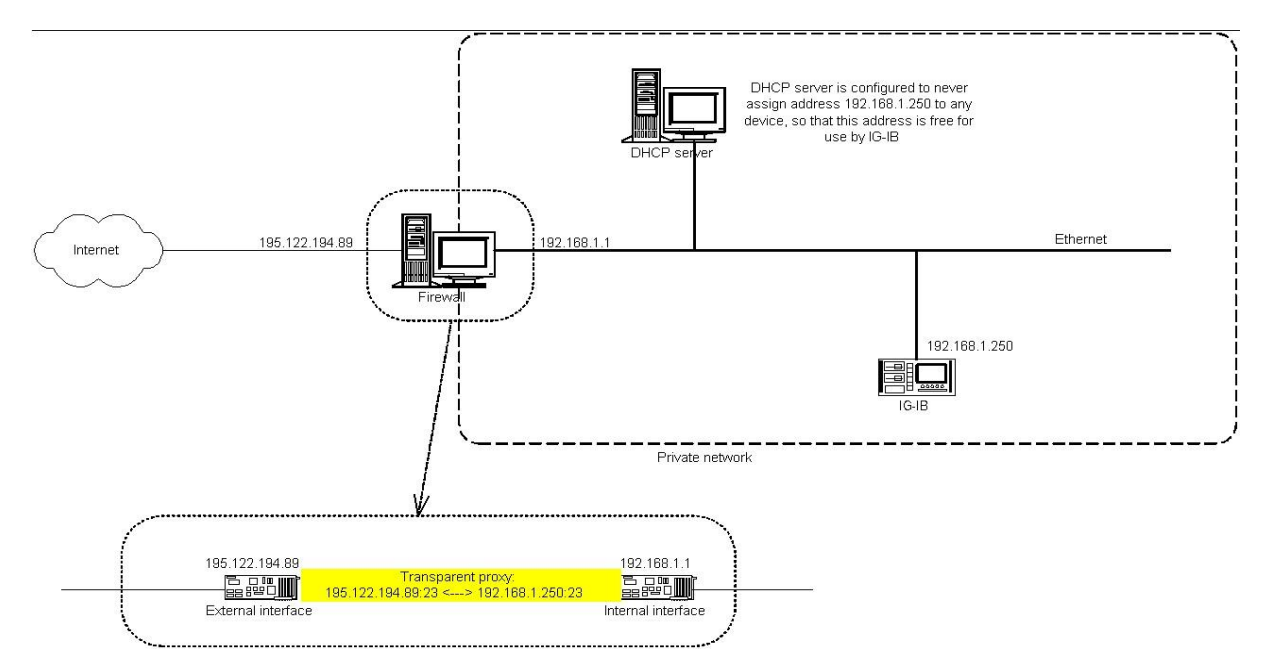

# *I-CR Module for CAN Bus Extension*

If the distance between units is too high to fit into the 200 m limit (or 900 m for 8 controllers), CAN repeater module (I-CR) can be used to extend it. Typical case – in line extension:

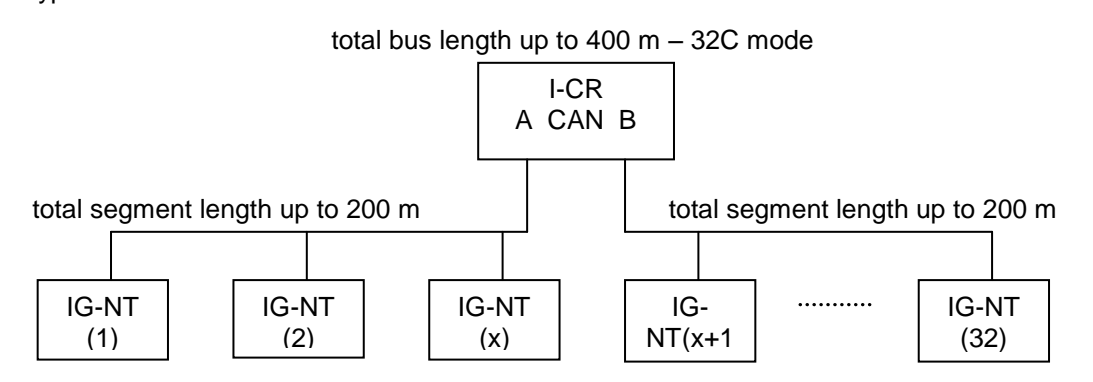

Communication Guide, ©ComAp – April 2015 68 IGS-NT Communication Guide 04-2015.pdf

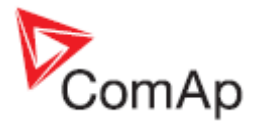

Connection of I-LB, combination of different CAN bus speeds:

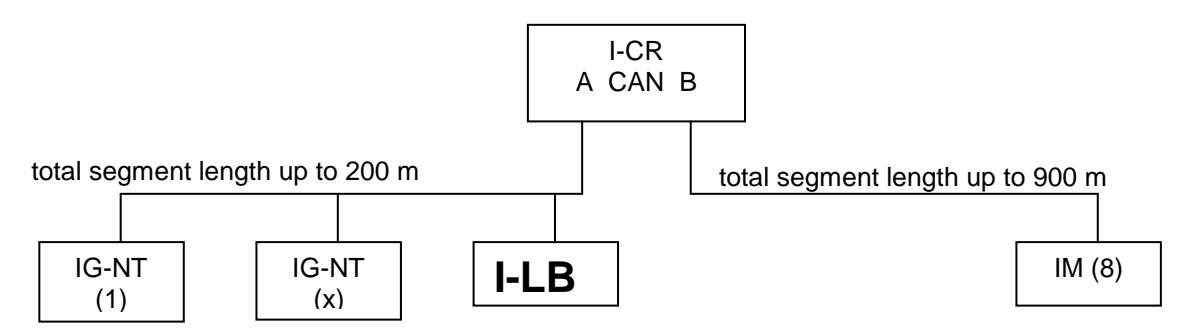

This connection allows PC communication to all controllers in the system (e.g. via InteliMonitor), including a distant InteliMains unit.

### **I-CR module functions:**

- Intercontroller CAN bus extension (one or more I-CR modules can be used).
- Intercontroller CAN bus bus-tie bridging makes groups of controllers in segments A and B "invisible" one for another depending on bus-tie breaker state, keeping the PC communication (I-LB, IG-IB) in function for all controllers.
- Peripheral CAN bus extension

### **I-CR configuration jumpers:**

P2 – Forces 250 kbps mode (32C) on CAN A, otherwise speed autodetection is used.

- P3 Forces 250 kbps mode (32C) on CAN B, otherwise speed autodetection is used.
- P4 Activates Filter mode (bus-tie bridging).

P5 – Forces alternate controller address 3 for bus-tie status reading (default controller address is 4). P10 – If "H" network configuration used (two I-CR units), it must be switched to RS-422 mode.

# **I-CR indication and diagnostic LEDs:**

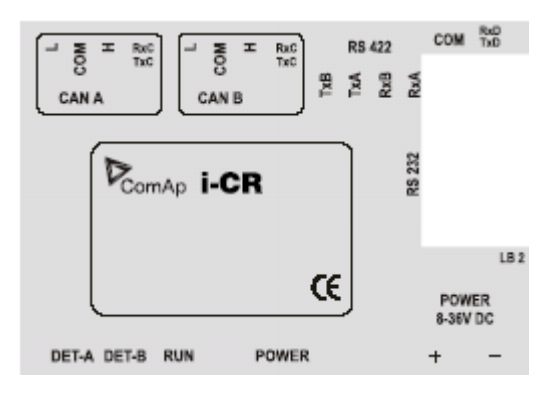

For more detailed information about I-CR, see the Application sheet "**Extending the CAN bus**" or IGS-NT-x.y-Installation guide.pdf.

*Hint:*

CAN bus has to be terminated at both ends.

In the case of surge hazard (connection out of building in case of storm etc.) see the "Recommended CAN/RS485 connection" chapter of the IGS-NT-2.4-Installation guide.pdf.

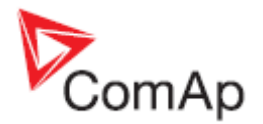

# *I-CR-R Module for CAN Bus Redundancy*

This module is intended to provide CAN bus redundancy in applications where IG/IS-NT controllers are placed in several switchboards that need to be interconnected by the CAN bus communication line and where there is essential to keep the line working. As a side effect, the module also provides the CAN bus line extension.

As the CAN bus provides data exchange needed for Load Sharing and VAr Sharing and also for Power Management features, it's redundancy can be very important in complex systems with more engines, more mains incomers.

**From July 2014 is possible to order I-CR-R module(order code I-CR-R) with original stickers** or it is posible to use I-CB/CAT GAS module and change the sw.(I-CR-R module is based on I-CB/CAT GAS HW.)

(For the replacement of the FW, you will need the FlashProg utility which can be downloaded in Peripheral Modules Upgrade Package here: [http://www.comap.cz/support/download](http://www.comap.cz/support/download-center/type/software/)[center/type/software/.](http://www.comap.cz/support/download-center/type/software/) Chapter related to I-CB reprogramming is to be used.)

#### *Hint:*

I-CR-R may be used as a redundancy module for a maximum of 20 controllers (counted all controllers on the CAN2 bus).

For usage I-CR-R in an installation of more as 20 controllers please contact our technical support for another redundancy solution.

#### **Typical case – several controllers, each one in separate switchboard:**

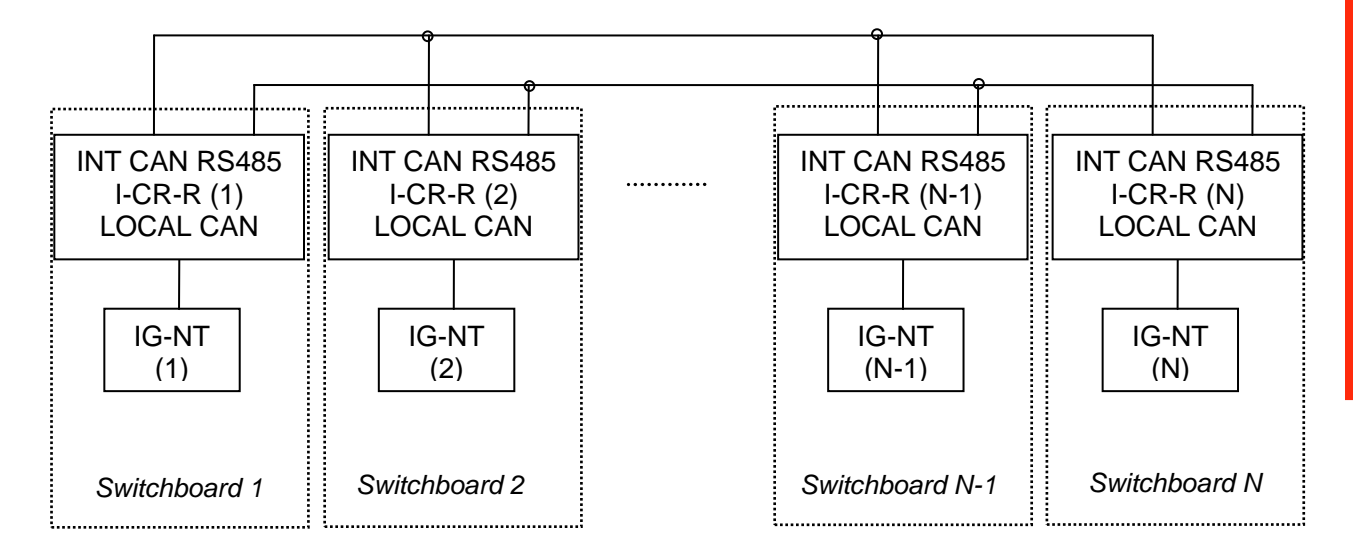

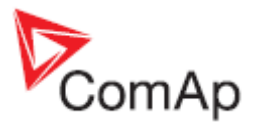

**More controllers within common switchboard:**

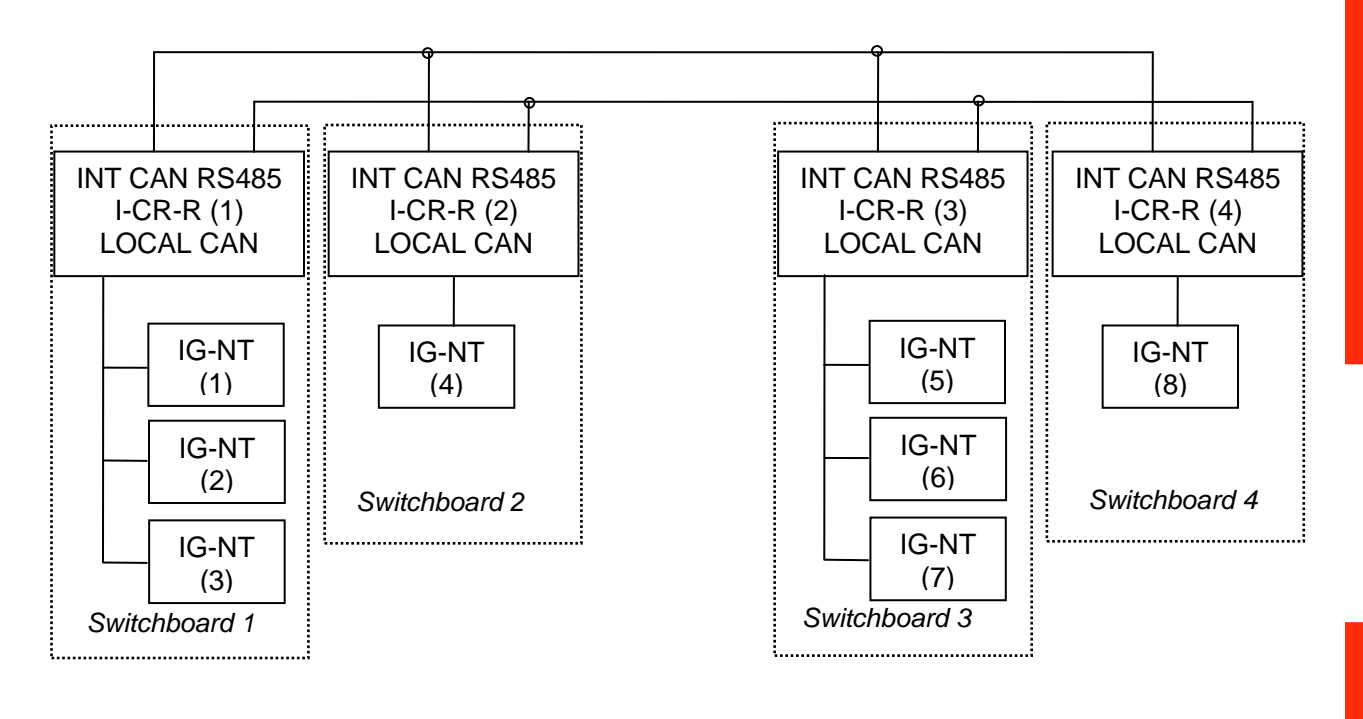

#### **Connection of I-LB or other bridging modules:**

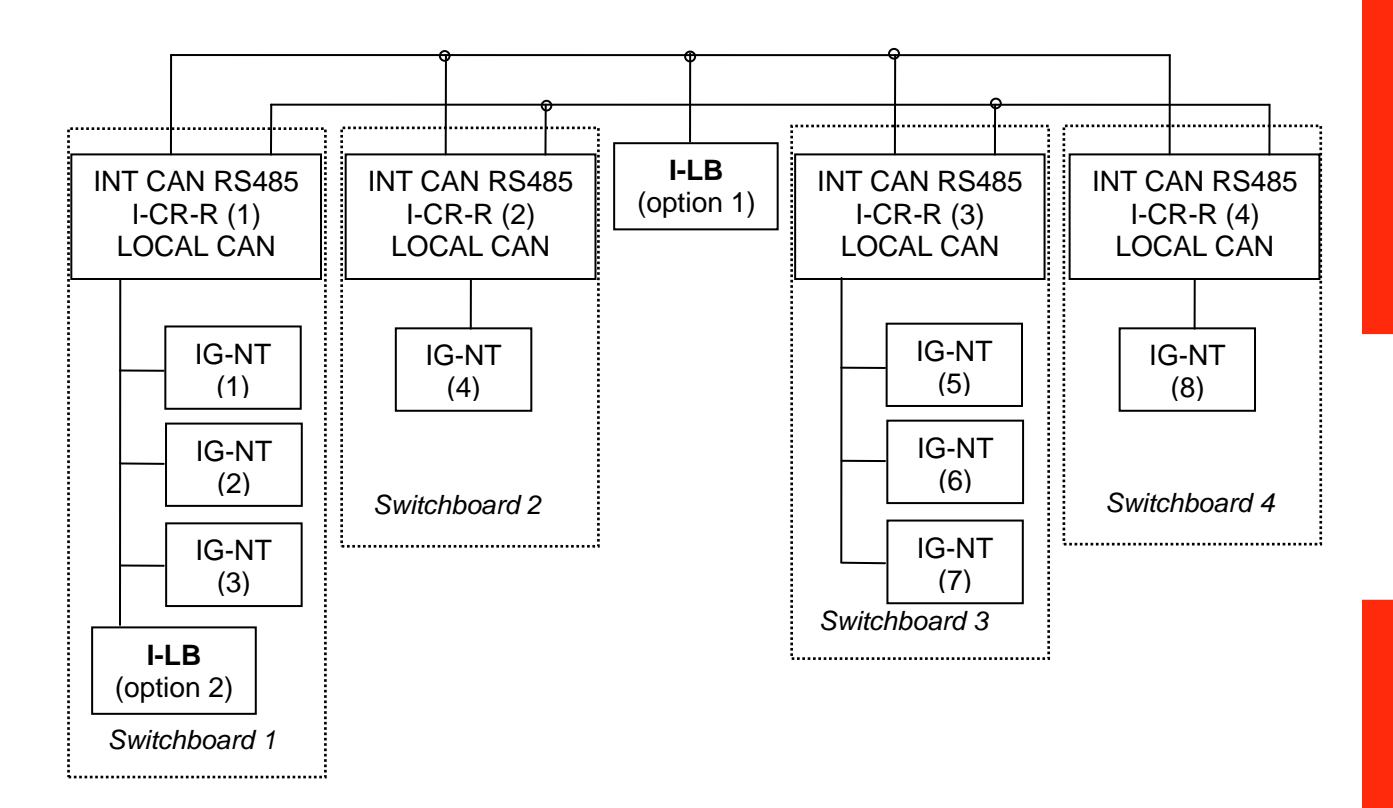

Note: If I-LB (or other bridging module) is to monitor all the site, it is recommended to place it at the position 1. If there is preferably monitored one group (within one switchboard) and the other controllers not at all or only seldom, option 2 is more suitable. Remote connection to let's say controller 7 is possible in this case but data transfer will be quite slow.

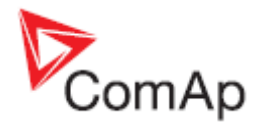

# **I-CR-R module functions:**

- Intercontroller CAN bus redundancy basic description of terminology used:
	- Local CAN bus a bus going from the module to the local controller(s) = within one switchboard; name on the sticker CAN1 CONTROLLER; in standard installation (with no redundancy) this would be the intercontroller bus (CAN2)
	- $\circ$  Primary intercontroller CAN bus a bus interconnecting all I-CR-R modules and providing 1 to 1 replacement of standard intercontroller CAN bus (CAN2); name on the sticker CAN EMS
	- o Backup intercontroller RS485 bus secondary bus interconnecting all I-CR-R modules; transmits only intercontroller communication (Load Sharing, VAr Sharing, Power Management), not the remote communication (I-LB, IG-IB connection to a PC monitoring tool); controller with address 1 must be presented in the system to make backup bus working
- The module preferably uses the Primary CAN bus line for data transfer. However, if the connection from any of the controllers connected to other I-CR-R modules is broken the module automatically re-routes it to the Backup RS485 line and continues in operation. From controllers' point of view, no data transfer interruption is observed.
- It is possible to indicate the problem with Primary or Backup buses using "fake" SHBOUT6 message which is normally used for signal sharing among the controllers. See jumper description further in the text.
- Intercontroller CAN bus extension each I-CR-R module provides also CAN bus extension in the same way as I-CR module, i.e. creates segments of the bus where the length of the line is limited within the segment only, not within the whole system.

Note 1: The redundancy system only makes sense if the cables of Primary and Backup buses are placed physically into different cable routes! Placing them into the same cable route increases the risk of damage of both cables at once.

Note 2: For proper connection of RS485 line, connect the terminals TxA and RxA together and terminals TxB and RxB together. This should be done on each I-CR-R module and with short wire (see drawing).

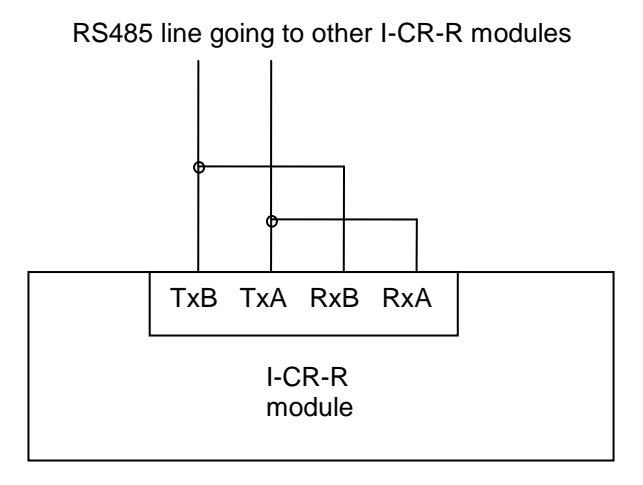

# **I-CR-R configuration jumpers:**

P3 – Forces 8C (50 kbps) mode on Primary intercontroller bus (name at the original sticker CAN EMS); if not active, 32C (250 kbps) mode is automatically used.

Note: All I-CR-R modules within the system must be switched to the same mode, otherwise the primary intercontroller CAN bus won't work.

P4 – Enables transmission of SHBOUT6 message to local CAN bus; the message is intended to transmit indication and error flags from the module to the controllers to make the status of the module
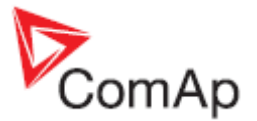

visible to the customers. By sending this message, I-CR-R is "cheating" the controllers in it's local CAN bus because it is pretending to be one of the other controllers (from intercontroller bus) sending this message. Do not use the real source for SHBOUT6 message if this feature is enabled.

Contents of the SHBOUT6 message:

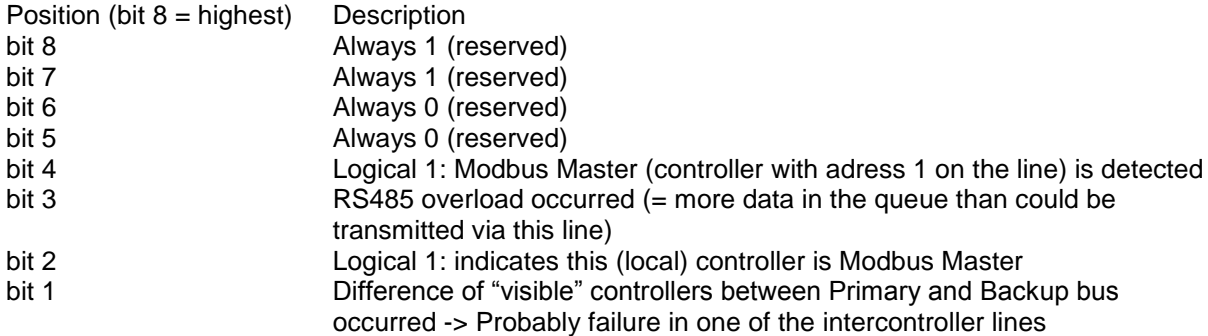

Note 1: Typically, configure a Warning-type protection on the lowest bit signal of this message. The signal becomes active if part of controllers normally "visible" through the Primary or Backup bus is not visible anymore; this means the cable was cut or shorted or otherwise damaged and doesn't connect anymore some part or all the controllers.

Note 2: Because bit 1 activates with the difference between Primary and Backup buses it is able to indicate failures of both Primary and Backup buses, so even if Primary bus works fine, it is able to show the problem with Backup bus to allow the technician to repair it before it actually becomes a problem. Otherwise the problem with the Backup bus would stay hidden until Primary bus would have failed and then the intercontroller communication would stop working completely.

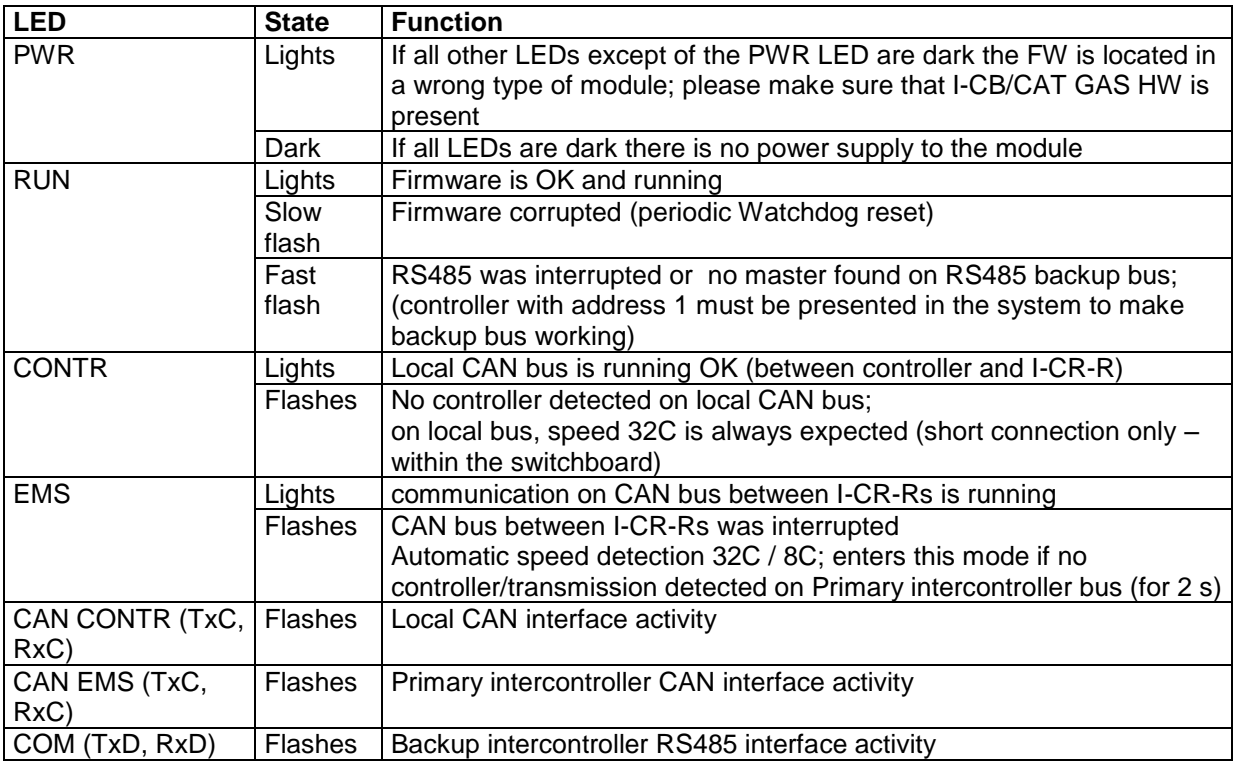

### **I-CR-R indication and diagnostic LEDs:**

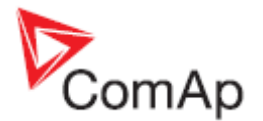

# **Appendix**

### *Communication cables*

Recommended communication cables for ComAp controllers

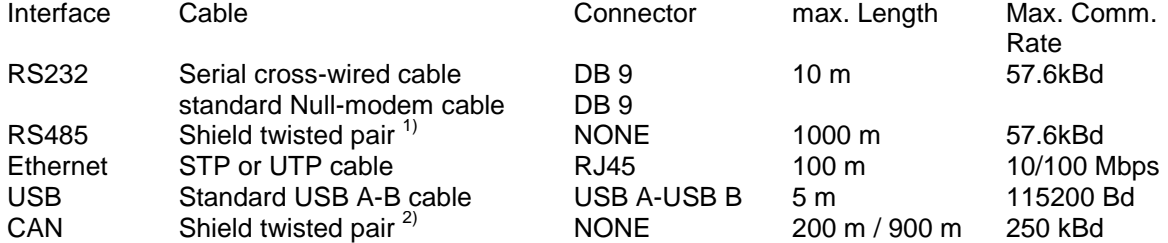

#### **1) RS 485 cable**

B) For longer distances: 3106A Paired - EIA Industrial RS-485 PLTC/CM (1x2+1 conductors) Recommended data cables: BELDEN (http://www.belden.com) A) For shorter distances: 3105A Paired - EIA Industrial RS-485 PLTC/CM (1x2 conductors)

#### **2) CAN bus cable**

Galvanically separated Maximal CAN bus length 200m Speed 250kBd Nominal impedance 120Ω Cable type twisted pair (shielded) Following dynamic cable parameters are important especially for maximal 200 meters CAN bus length and 32 iS-COM units connected: Nominal Velocity of Propagation min. 75% (max. 4,4 ns/m) Recommended data cables: BELDEN (http://www.belden.com) A) For shorter distances: 3105A Paired - EIA Industrial RS-485 PLTC/CM (1x2 conductors) B) For longer distances: 3106A Paired - EIA Industrial RS-485 PLTC/CM (1x2+1 conductors)

In case of surge hazard: 3106A Paired - EIA Industrial RS-485 PLTC/CM (1x2+1 conductors)

### **RS232 cable**

It is recommended to use standard Null-modem cable for local connection between controller and PC, although the three wires (TxD, RxD, GND) RS 232 connection is enough for direct controller to PC communication:

#### RS-232 DB-9 Male Pinout

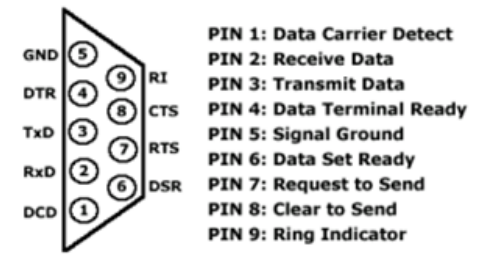

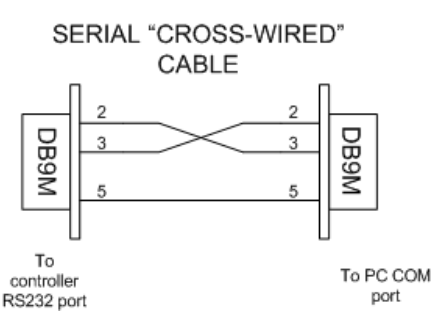

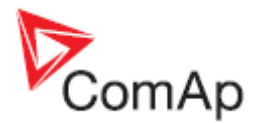

### **Cables for direct and modem connections**

#### **PC to RS232 on controller / I-LB**

DB9 Female to DB9 Female

- 2 3
- 3 2
- 5 5

#### **Modem to RS232 on controller / I-LB**

Comms settings: MODEM (HW) or I-LB jumper HW control DB9 Male to DB9 Female

- 7 7
- 8 8 9 9

Comms settings: MODEM (SW) or I-LB jumper SW control DB9 Male to DB9 Female

- 2 2
- 3 3
- 5 5

## **USB cable**

Use standard USB A-B cable (distance up to 5 meters).

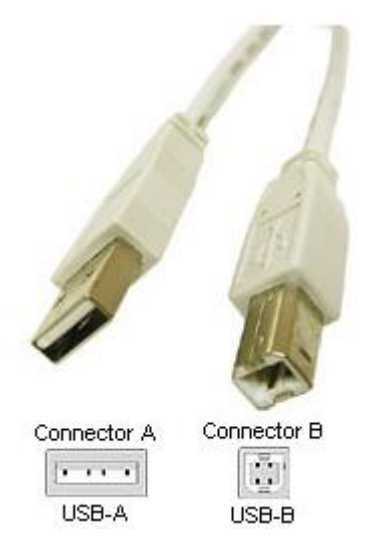

**CAUTION!** Use shielded USB cable only! (ComAp order code: USB-LINK CABLE 1.8m)

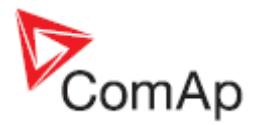

#### **! IMPORTANT !**

To use USB connection it is necessary to install drivers on your PC. The drivers can be downloaded from the website [http://www.ftdichip.com/Drivers/VCP.htm.](http://www.ftdichip.com/Drivers/VCP.htm) Download the driver for your operating system and follow the enclosed instructions.

After successful installation of the driver and connection of the controller or I-LB+ to the PC the new Virtual Communications Port appears in ComAp PC tools and it is possible to open connection via USB.

### **Ethernet cable**

It is recommended to use standard UTP or STP cable with connectors RJ 45. Maximal length of cable is 100 m. For direct connection between Controller and PC is necessary to use cross-wired cable (only in case that your PC does not have automatic recognizing of direct and cross-wired cable).

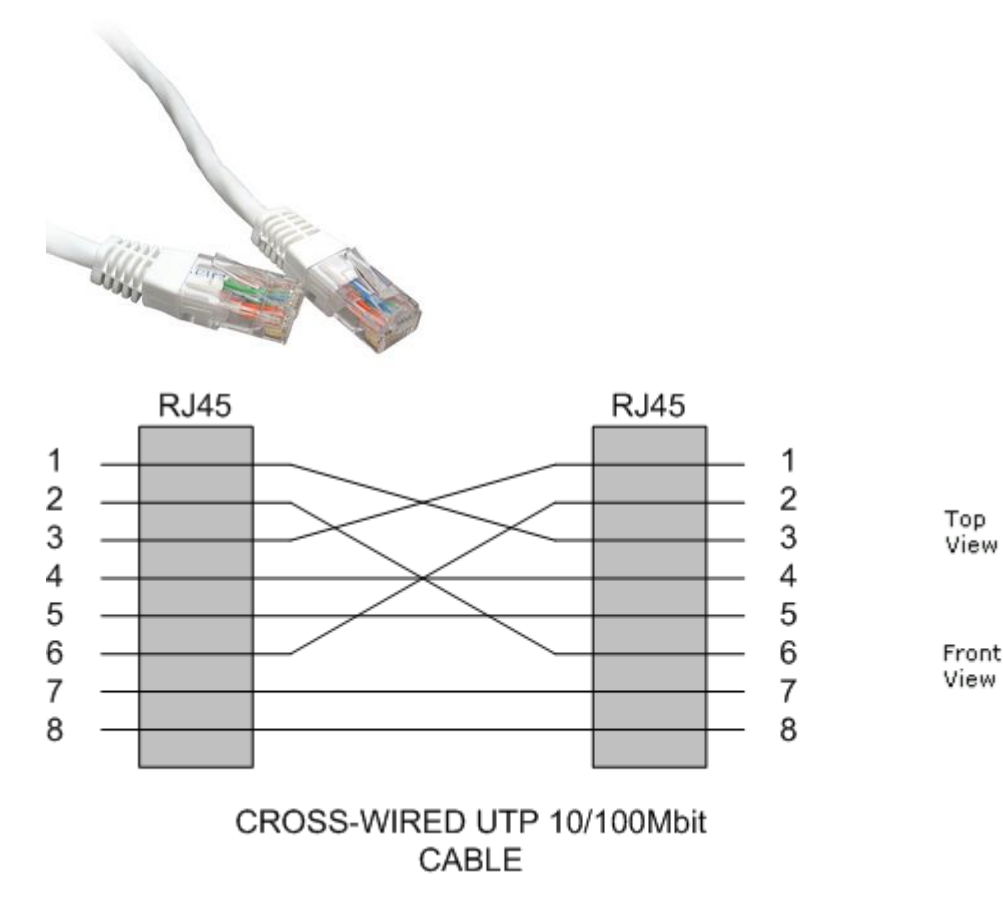

1 8

 $\overline{m}$ 

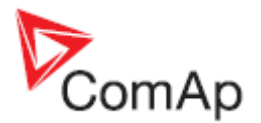

## *Recommended CAN/RS485 connection*

## **CAN bus connection**

The bus has to be terminated by 120 Ohm resistors at both ends.

External units can be connected on the CAN bus line in any order, but keeping line arrangement (no tails, no star) is necessary.

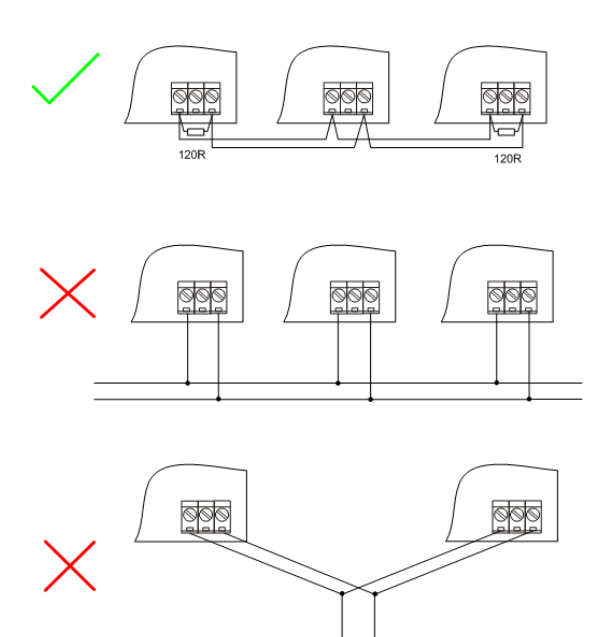

<u>886</u>

Standard maximum bus length is 200m for 32C CAN BUS MODE and 900m for 8C CAN BUS MODE (setpoint in comms setings group)

Shielded cable has to be used, shielding has to be connected to PE on one side (controller side). Recommended data cables: BELDEN (http://www.belden.com)

A) For shorter distances: 3105A Paired - EIA Industrial RS-485 PLTC/CM (1x2 conductors)

B) For longer distances: 3106A Paired - EIA Industrial RS-485 PLTC/CM (1x2+1 conductors)

C) In case of surge hazard: 3106A Paired - EIA Industrial RS-485 PLTC/CM (1x2+1 conductors)

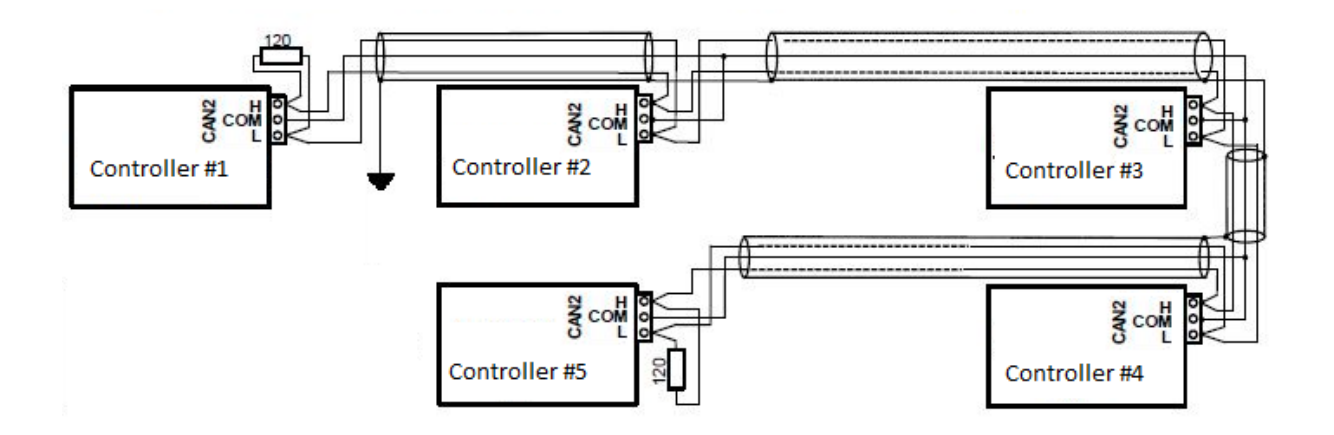

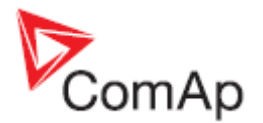

## **CAN bus extension options**

### **CAN/fiber optic converter**

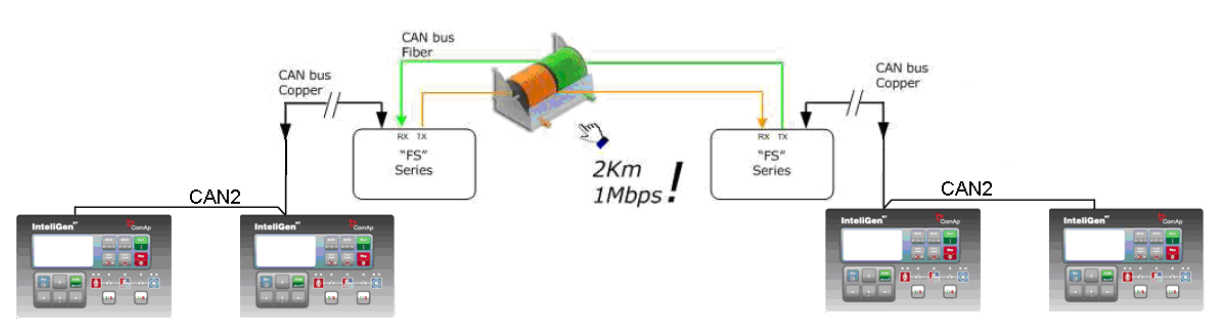

Extends CAN bus length by 2000m.

#### **Recommended converters**

 **ADF Web** HD67181FS or HD67181FSX [\(www.ADFweb.com\)](http://www.adfweb.com/) [http://www.adfweb.com/home/products/optics\\_fibres\\_can\\_bus\\_repeaters.asp](http://www.adfweb.com/home/products/optics_fibres_can_bus_repeaters.asp) It is simple converter without redundant power supply. It has no alarm contact. Wide Power Supply voltage: 8-19VAC or 8-35VDC. DIN mounting. Multimode version only. Number of converters in cascade is limited. Tested 4 optical links (8 converters) in cascade with no problem with communication. However "star" topology is better to use.

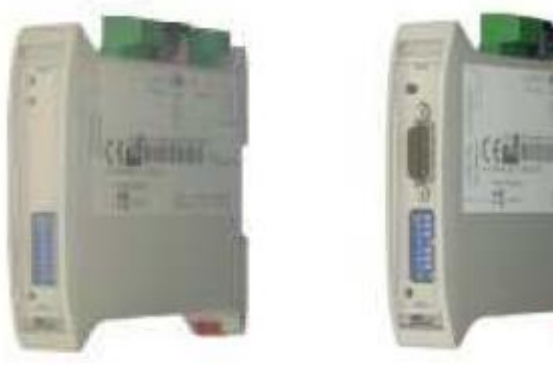

HD671xxF

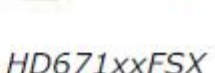

#### **Recommended settings**

Use converter Baud Rate Setting to 250k if setpoint *Comms setting: CAN bus mode* is set to 32C in controllers:

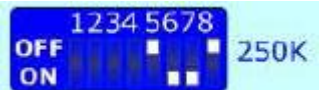

Use converter Baud Rate Setting to 50k if setpoint *Comms setting: CAN bus mode* is set to 8C in controllers:

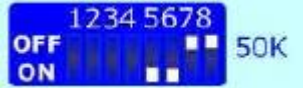

#### **CAUTION!**

This device can extend total CAN bus length by 2000m (HD67181FSX only) using optical link, but total length of metalic CAN bus must not exceed these values:

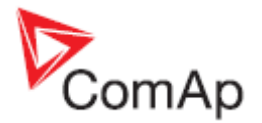

200 m if setpoint *Comms setting: CAN bus mode is set to 32C in controllers* 900 m if setpoint *Comms setting: CAN bus mode is set to 8C in controllers*

**eks**

<http://www.eks-engel.de/en/products/can-fiber-optic-konverter/>

- o DL-CAN/1x13 Point to point
- o DL-CAN/2x13 Bus topology without redundancy
- o DL-CANR/2x13 Redundant link topology

Industrial converters with dual (redundant) power supply 12-30VDC. Alarm contacts available. DIN mounting. Available multimode and single mode version.

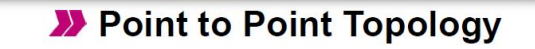

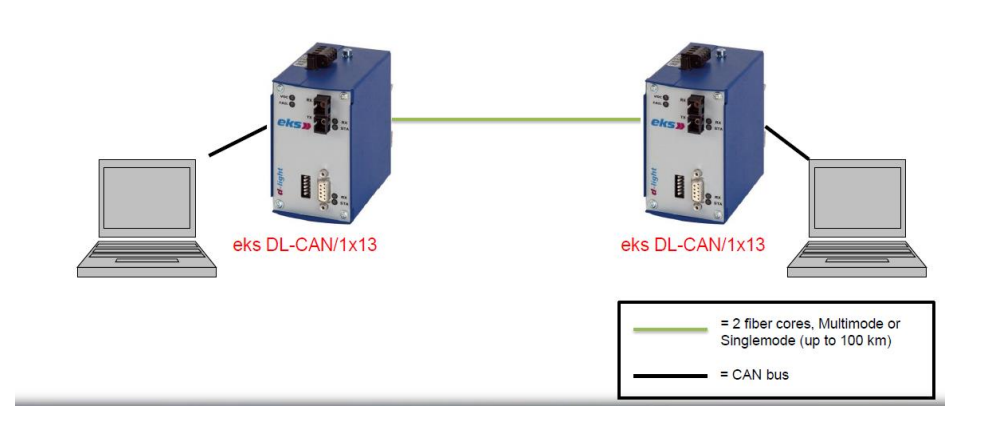

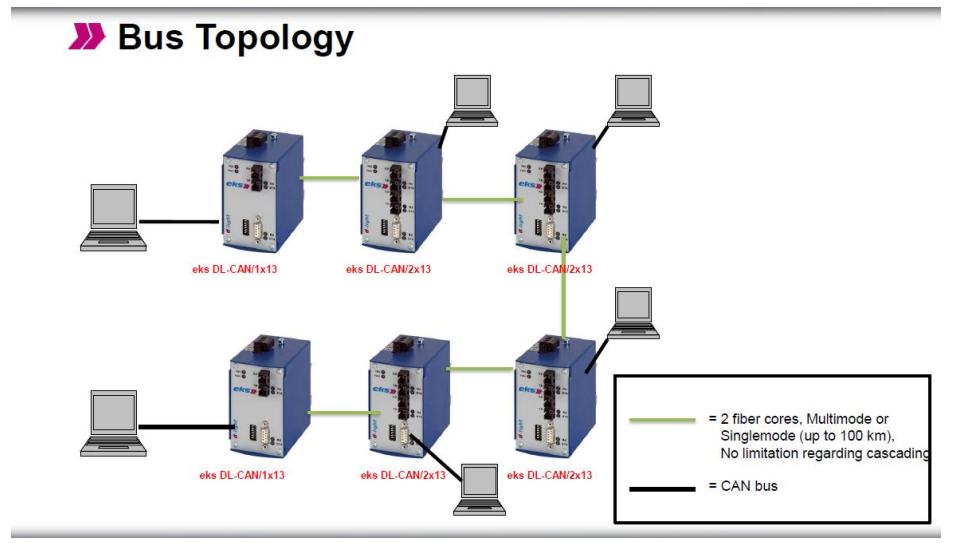

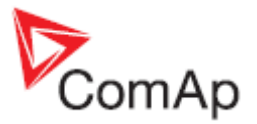

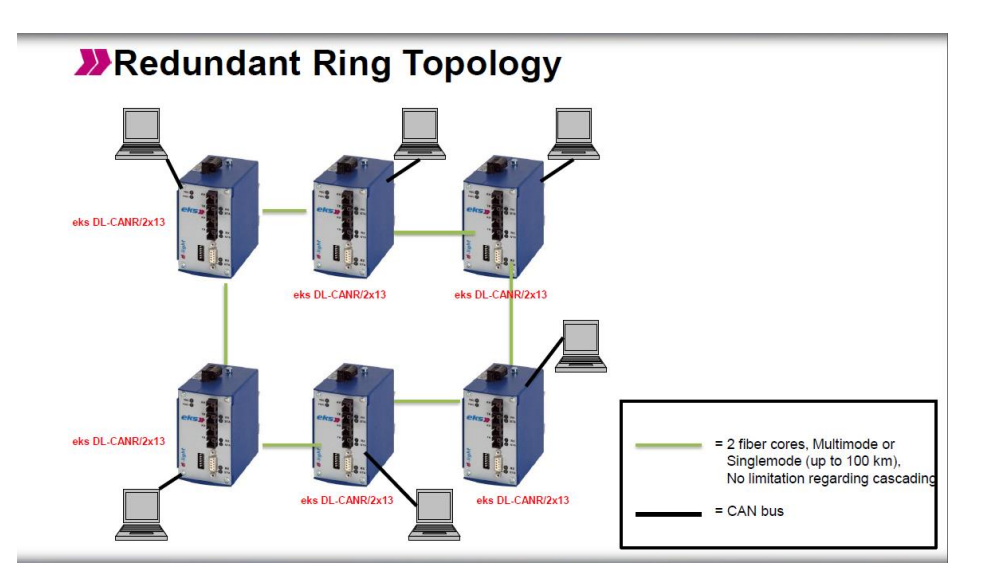

#### **CAUTION!**

This device can extend total CAN bus length by 100km between 2 converters (single mode version only) using optical link, but total length of metalic CAN bus must not exceed these values: 200 m if setpoint *Comms setting: CAN bus mode is set to 32C in controllers* 900 m if setpoint *Comms setting: CAN bus mode is set to 8C in controllers*

### **CAN-Ethernet gateway**

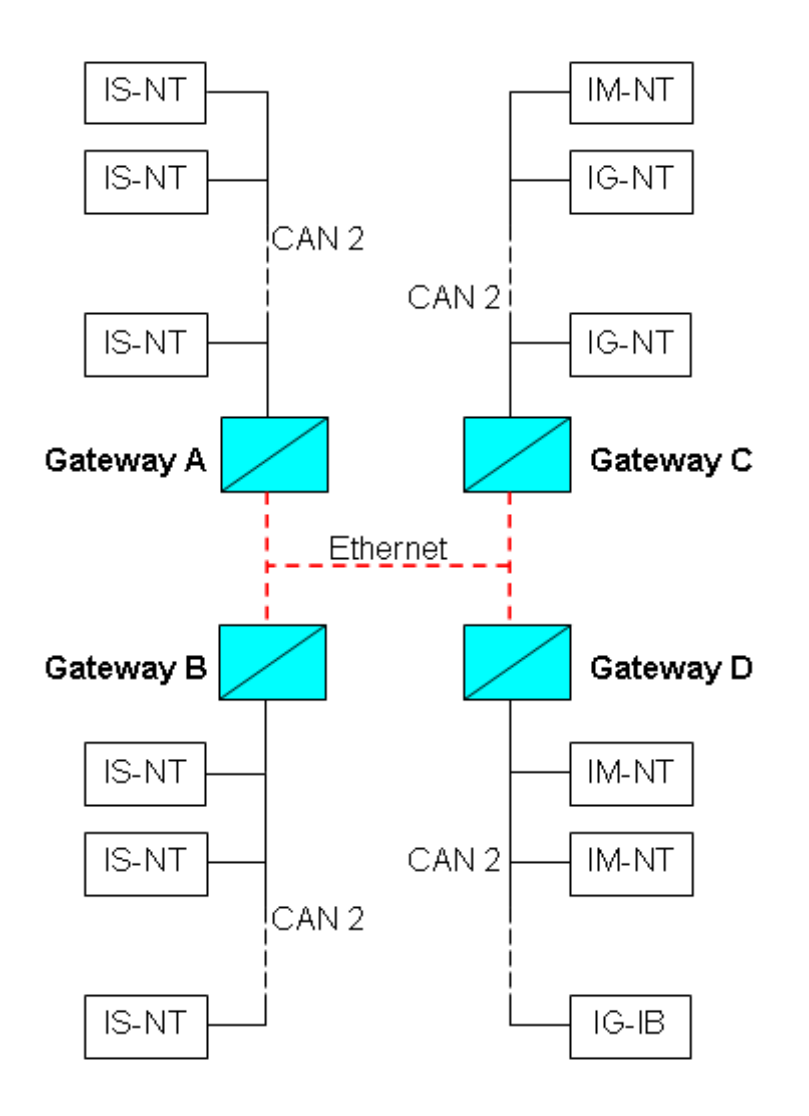

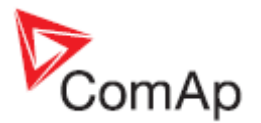

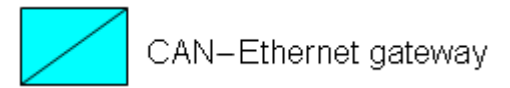

CAN-Ethernet gateway allows you to merge up to four CAN bus branches into one global CAN bus using Ethernet connection. For detailed information about this option see: [http://www.comap.cz/support/downloads/fail/AS10%20-](http://www.comap.cz/support/downloads/fail/AS10%20-%20Ethernet%20based%20CAN%20extension%20r1.pdf) [%20Ethernet%20based%20CAN%20extension%20r1.pdf](http://www.comap.cz/support/downloads/fail/AS10%20-%20Ethernet%20based%20CAN%20extension%20r1.pdf)

*Hint:*

For CAN bus extension is possible to use I-CR module. It allows extension of CAN to more segments with next 200m adition length. for more information read chapter [I-CR Module for CAN bus extension.](#page-67-0)

## **RS485 connection**

External units can be connected on the RS485 line in any order, but keeping line arrangement (no tails, no star) is necessary.

Standard maximum line length is 1000m.

Shielded cable has to be used, shielding has to be connected to PE on one side (controller side).

RS485 and CAN bus line has to be terminated by 120 ohm resistors on the both ends. Always check the number and placement of terminating resistors in the CAN bus line, only correct wiring ensures reliable operation! Resistors must be placed at either end of the line (see picture), and correct number of resistors must be used! Correct number can be checked using ohmmeter - when power supply for ALL devices on the CAN bus line is switched off, the resistance measured between A and B wire should be 60 Ohms. For longer distances is recommended to connect CAN COM terminals between all controllers and cable shielding to the ground in one point. External units can be connected on the CAN bus line in any order, but line arrangement (no tails no star) is necessary.

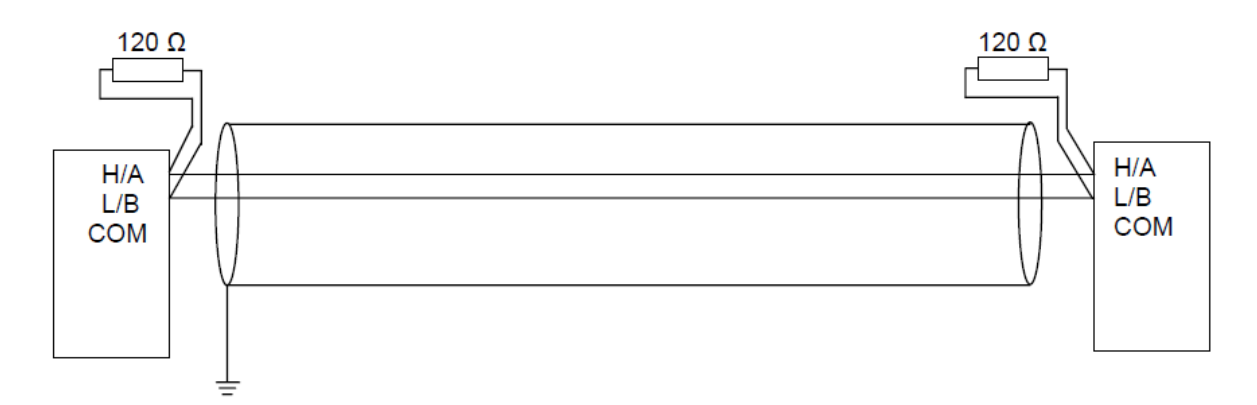

In some cases is necessary to use the optical isloation of RS485 line. Some modules has ebmaded optical isolation some needs aditional equipment to ensure the required separation. The need of galvanic separation depends on distance between the nodes and surrounding of transmittion line. See the table of recommended connection of RS485. Surrounding/Powersupply Distance between two nodes / the need of galvanic separation

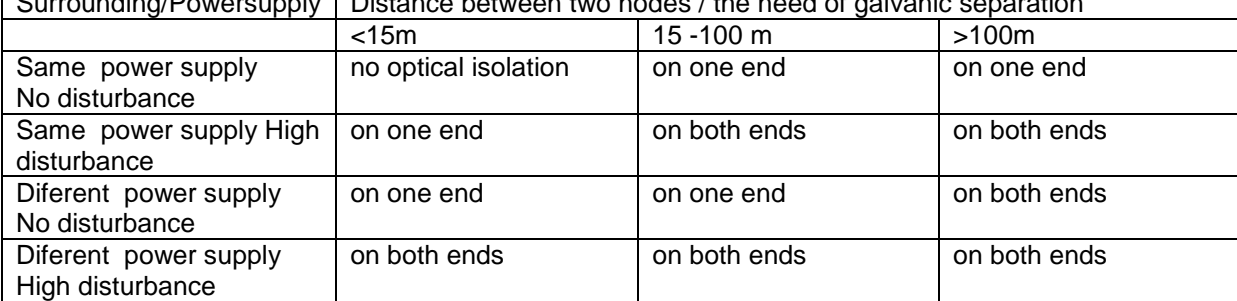

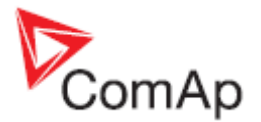

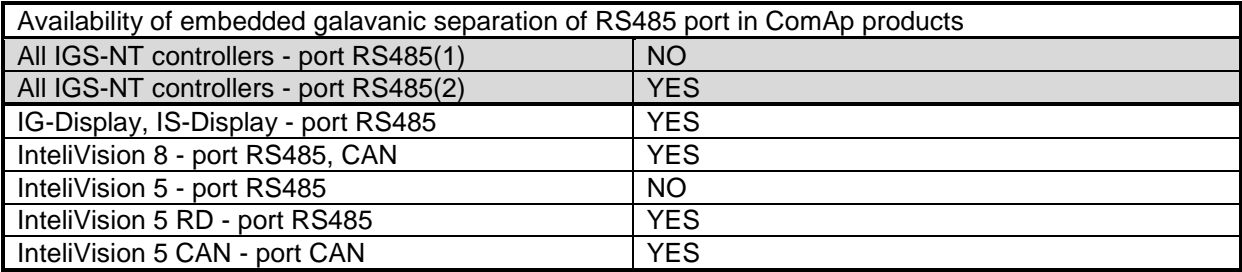

### **Termination Resistors:**

Because each differential pair of wires is a transmission line, you must properly terminate the line to prevent reflections. A common method of terminating a two-wire multidrop RS-485 network is to install terminating resistors at each end of the multidrop network. If you daisy-chained multiple instruments together, you need a terminating resistor at only the first and last instruments. The terminating resistor should match the characteristic impedance of the transmission line (typically 100–120 Ohms).

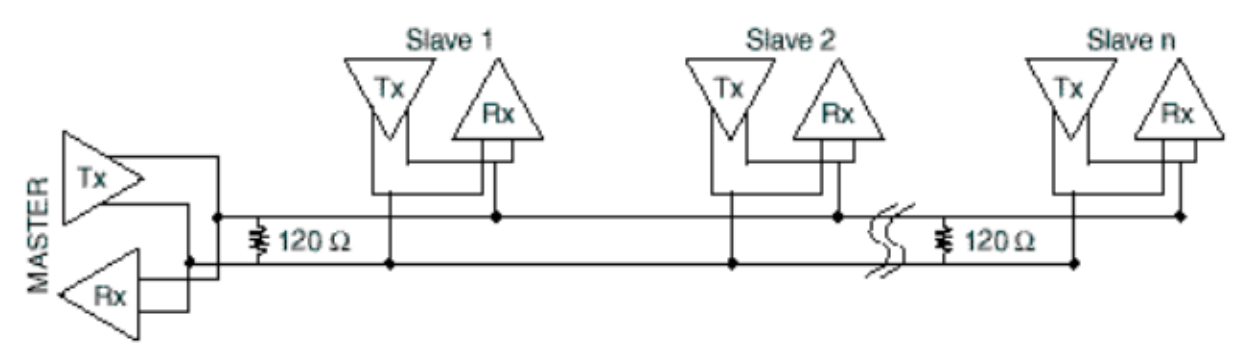

#### **Bias Resistors:**

The transmission line into the RS-485 port enters an indeterminate state when it is not being transmitted to. This indeterminate state can cause the receivers to receive invalid data bits from the noise picked up on the cable. To prevent these data bits, you should force the transmission line into a known state. By installing two 620 Ohm bias resistors at one node on the transmission line, you can create a voltage divider that forces the voltage between the differential pair to be less than 200 milli-Volts, the threshold for the receiver. You should install these resistors on only one node. The figure below shows a transmission line using bias resistors. Bias resistors are placed directly on the PCB of controller. Use jumpers PULL UP / PULL DOWN to connect the bias resistors.

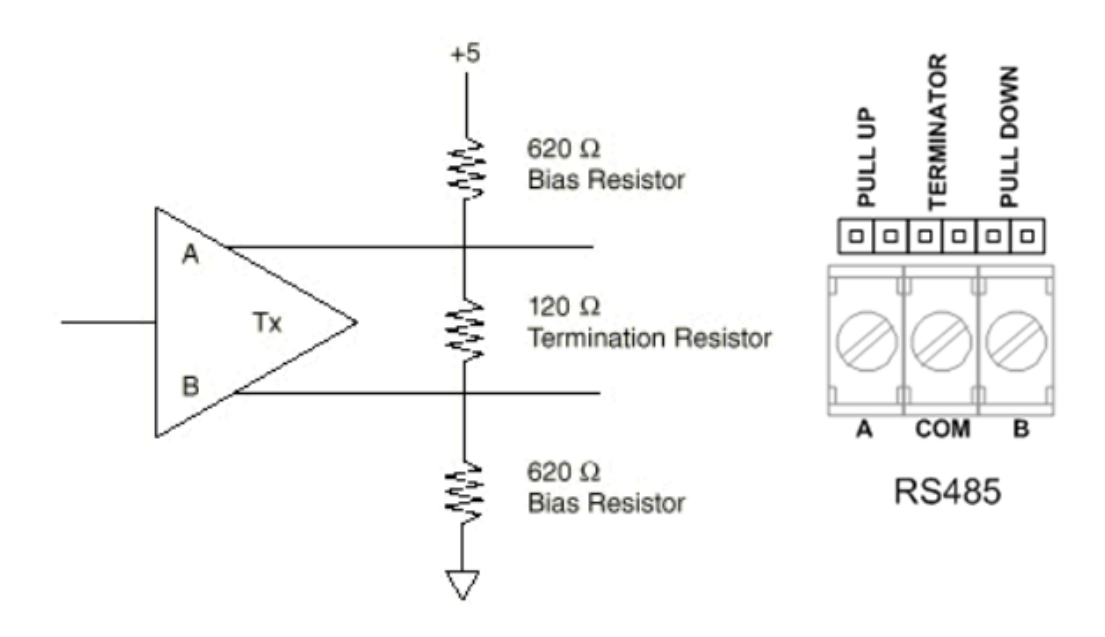

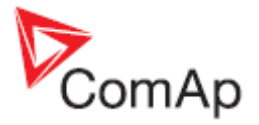

## *Modem Recommendations*

The controller has to be connected to modem via standard modem cable where the DSR (Data Send Ready) signal detects modem presence (ComAp order code AT-LINK CABL).

#### *Hint:*

It is recommended to use the same type of modem on the both sides (and PC) of connection. For GSM modem proper set-up use automatic ComAp GSM set-up software from the installation package. Setup software runs independently. In MS Windows select: Start - Program files – Comap – Tools – Gm\_setup.exe

## **Analog Modem with DC Supply**

Devolo Microlink 56k I is designed for the industrial applications. Power supply range is 9 - 30 V AC and 9 - 42 V DC. See [http://www.devolo.de/.](http://www.devolo.de/) INSYS Modem 56k small INT 2.0, 10-32 VDC. See [www.insys-tec.cz.](http://www.insys-tec.cz/)

### **Recommended ISDN Modem**

Askey TAS-200E (power supply 12 V DC) ASUScom TA-220ST Devolo Microlink ISDN i

*Hint:*

The ISDN modems must work in the X.75 or V.120 protocols. The internet connection (HDLC-PPP) does not work.

### **Recommended CDMA Modem**

Maxon MM-5100, 800MHz, 1xRTT (tested in Australia) AirLink Raven XT (tested in USA)

*Hint:*

The usage possibility depends on the network type.

## **Recommended GSM Modems**

Siemens M20, TC35, TC35i, ES75, MC39 (baud rate 9600 bps), TC65. Cinterion MC75i (supported in FW IGS-NT ver. 2.5 and higher) Cinterion MC55i (supported in FW IGS-NT ver. 2.5.1 and higher) ONDA M01 (supported in FW IGS-NT ver. 2.5.2 and higher) Wavecom M1200/WMOD2 (baud rate 9600 bps). Wavecom - Maestro 20, dual 900/1800MHz. Wavecom – Fastrack M1306B (GSM/GPRS CI.10 Modem), dual 900/1800 MHz (Fastrack M1206B is **NOT** recommended) FALCOM A2D, dual 900/1800MHz. CEP GS64 Terminal Wavecom Fastrack Supreme 10

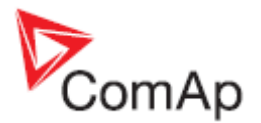

### **GSM modem wiring notes – IG/IS-NT**

IG/IS-NT controllers provide a possibility to select whether a modem with active DSR signal (full modem cable connection - RXD, TXD, GND, RTS, CTS, DSR and DCD control signals available) or without this signal (3 wire connection – RxD, TxD and GND signals available) is connected.

In the controller the selection is done by **Comms settings**:*RS232(1/2) mode* setpoint. Select MODEM (HW) for full cable connection or MODEM (SW) for 3 wire connection.

Place I-LB jumper "HW/SW control" when MODEM (SW) connection is selected.

*Hint:*

Make sure all signals are connected and activated in modem when it is not possible to open connection.

Some types of GSM module have jumpers select table control and handshaking signals.

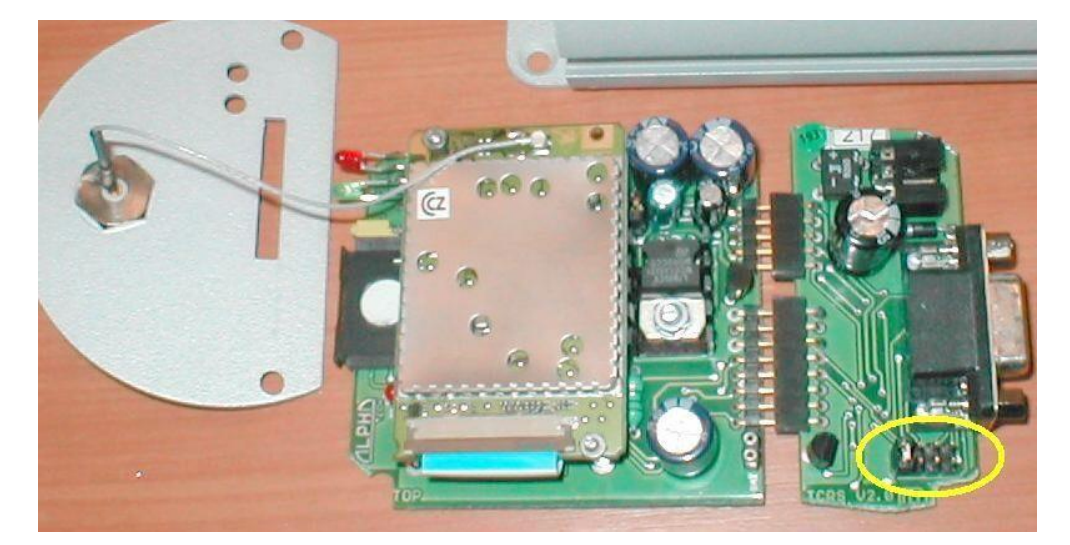

TC35 Alphatech GSM modem: the first jumper from the left is closed.

### **GSM Modem setup**

Prior to start work with GSM modem run following program for GSM proper setup. Program writes all the necessary AT commands to configure the GSM modem properly for use with IG-CU or IS-CU.

This program runs independent on other PC SW:

- Start MS Windows-Start-Program files Comap Tools Gm\_setup.exe.
- Select COM port
- $\bullet$  Tick  $\Box$  when GSM will be used with old iG-MU unit
- Press Setup button
- Follow commands in GSM Modem Setup window

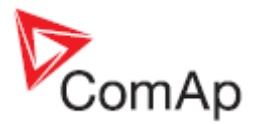

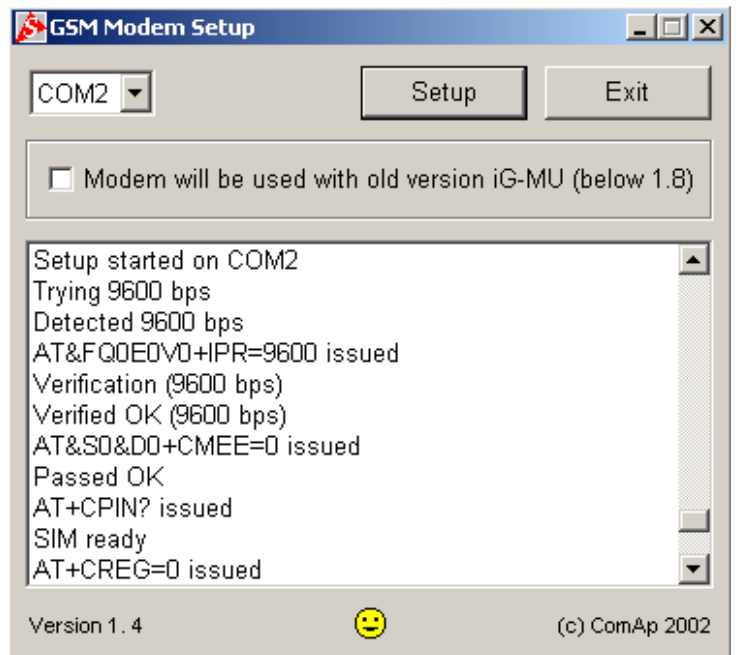

*Hint:*

Selection "Modem will be used with old version of IG-MU (below 1.8)" sets GSM modem Baud rate to 38400 bps !!!

It is strongly recommended to use the same type of modem at both sides (IG and PC) of connection.

When modem **TC35i** does not respond for sending command SMSes, do the following:

- 1. Send **AT+CPMS="MT","MT","MT"** command via hyperterminal
	- or by means of RS232()MdmIni parameter.
- 2. Send **AT+CPMS="SM","SM","SM"** command via hyperterminal or by means of RS232()MdmIni parameter.
- 3. Restart the modem.

### **Mobile Phone SIM Card Setting**

Adjust SIM card on GSM modem in the following way:

- Enable data communication (it could be done by your local GSM operator),
- Set phone number SMS service center SC (recommended in international format in case of roaming),
- Set no PIN code required.

*Hint:*

All SMS on SIM card will be erased during GSM modem initialization. Valid SMS on SIM card will be served. Except of adjusting and gen-set control command.

Both SIM cards must have DATA services enabled when communicating from controller to PC via two GSM modems. The GSM tariff should have CSD (Circuit Switch Data) service enabled.

### **How to check SIM card DATA setting**

- Move SIM card from controller GSM modem to Mobile phone.
- Call from InteliMonitor to this Mobile phone and check (on Mobil phone) DATA call indication of incoming call.
- If phone does not indicate DATA solve this with your GSM operator.

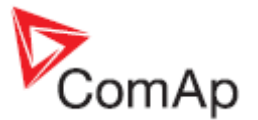

### **3G Modems**

The functionality of 3G modems with Comap controllers depends on the operator and his network settings. Therefore it is recommended to first test the controller with such modem.

## **Recommended Satellite Modems**

Thrane & Thrane EXPLORER series<http://www.thrane.com/> Wideye SABRE series<http://www.wideye.com.sg/>

## *Converters*

## **Converter RS232 ↔ RS485**

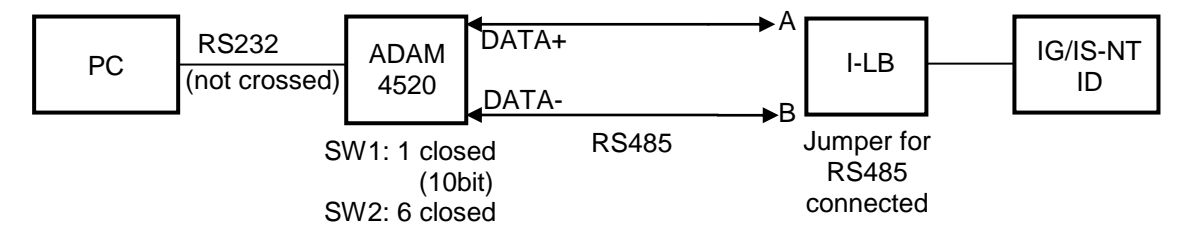

General properties of RS232 to RS485 converters:

- Has to be set to passive DSR signal (when DSR connected) after switch on.
- No external data flow control signals are allowed automatic data flow control required.

### **Recommended converters**

- External:
	- ADAM 4520,

ADVANTECH, [\(http://www.advantech.com/\)](http://www.advantech.com/)

- DIN rail, automatic RS485 bus supervision, no external data flow control signals, galvanic isolated, baud rate 19200 bps

- When communication is working the LED on ADAM 4520 is going from full illumination to short darkness then again full illuminated

When communication of I-LB is working, PWR and RUN LEDs full red illuminated; TxD and RxD flashing when transmitting

Internal for PC:

PCL-745B or PCL745S,

ADVANTECH, [\(http://www.advantech.com/\)](http://www.advantech.com/)

(Dual port RS422/485 Interface card, automatic RS485 bus supervision, no external data flow control signals, galvanic isolated, baud rate 19200 bps)

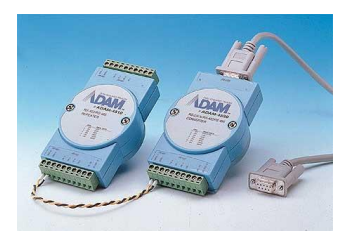

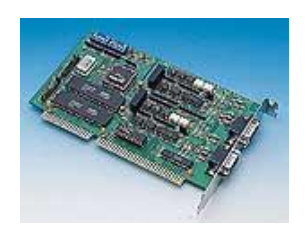

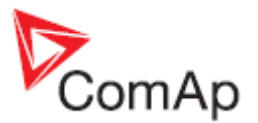

*Hint:*

In the case of surge hazard (connection out of building in case of storm etc.) see the "Recommended CAN/RS485 connection" chapter of the IGS-NT-2.2-Installation guide.pdf.

# **RS232 Bluetooth adapter**

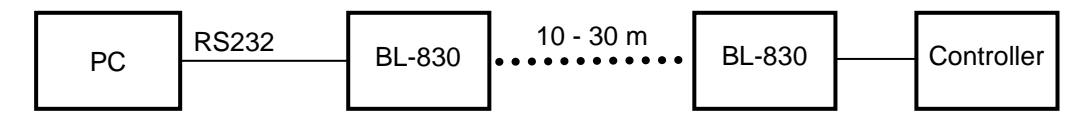

### **Recommended adapter**

BL-830 [\(http://www.brainboxes.com/category/bluetooth.aspx\)](http://www.brainboxes.com/category/bluetooth.aspx) – doesn't work with Windows Vista

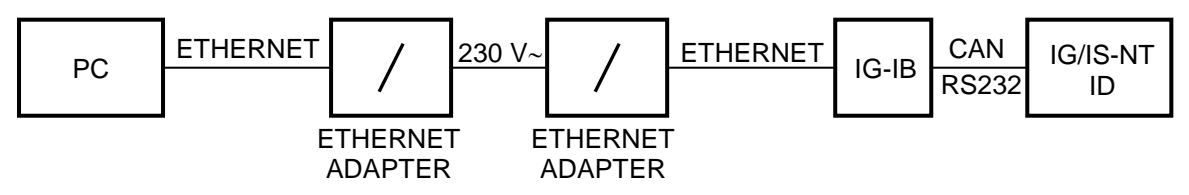

# Converter 230V AC ↔ TCP/IP

- For installations where IG-IB is used but internet connection is not available
- The connection can be established using electric grid (230V AC) using Ethernet/230VAC converters
- Can be used for distances up to 200 meters

### **Recommended converter**

• Powerline Ethernet Wall Mount, Corinex Communications [\(http://www.corinex.com/\)](http://www.corinex.com/)

### **Example**

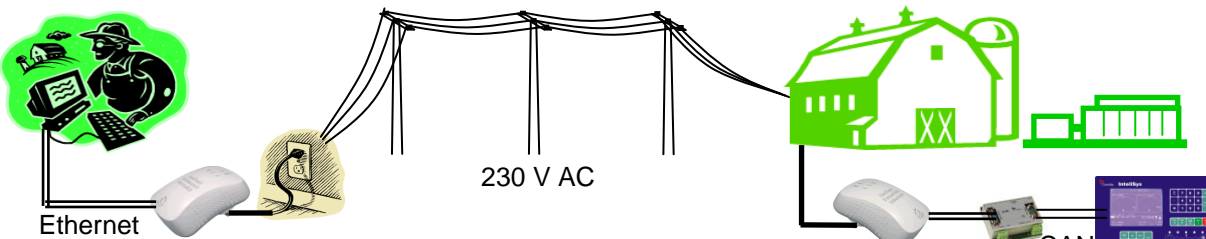

r<br>Fthernet

## **Converter USB ← RS232**

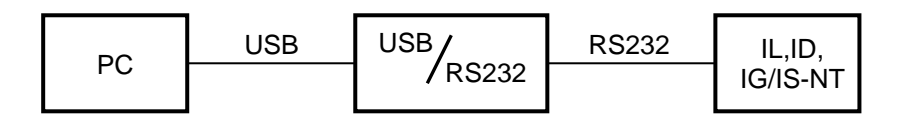

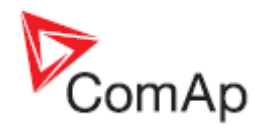

Useful for PC/laptops without serial port

### **Recommended converters**

**UCAB232 Full**,

### ASIX [\(http://www.asix.cz/\)](http://www.asix.cz/)

UCAB232 is designated for all standard RS232 devices (mouses, modems, data terminals, barcode readers, serial printers) and industrial applications. UCAB232 supports Baud rates from 300 Bd to 250 kBaud (guaranteed) / 500 kBaud (typ.).

 **VPI - USS-101/111**, VPI [\(http://www.vpi.us/usb-serial.html\)](http://www.vpi.us/usb-serial.html) Supports serial devices with speeds up to 230kb/sec (e.g. PDAs, modems, scanners, etc.).

#### **C-232-MM**,

[\(http://www.usbgear.com/item\\_288.html\)](http://www.usbgear.com/item_288.html) The USB Serial Adapter provides instant connectivity with modems, ISDN TAs, PDS, handheld & pocket PCs, digital cameras, POS, serial printers, etc. It supports data rates up to 230 Kbps.

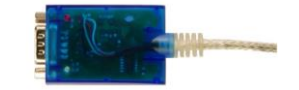

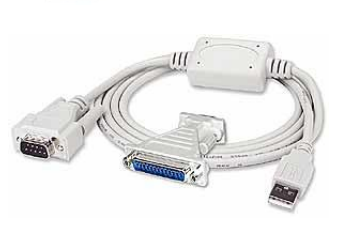

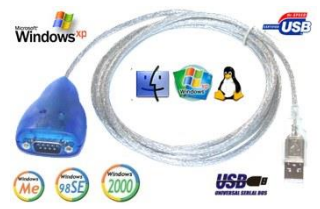

## **Converter USB ↔ RS485**

Extends distance between PC and controller up to 1200 meters

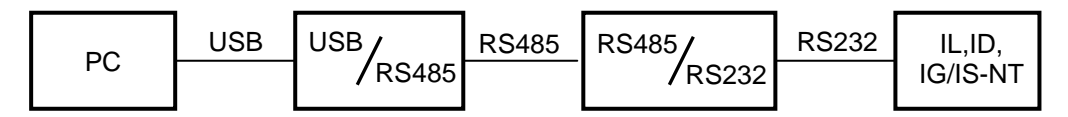

### **Recommended converter**

 SB485S, SB485C, SB585L PaPouch elektronika [\(http://www.papouch.com/\)](http://www.papouch.com/)

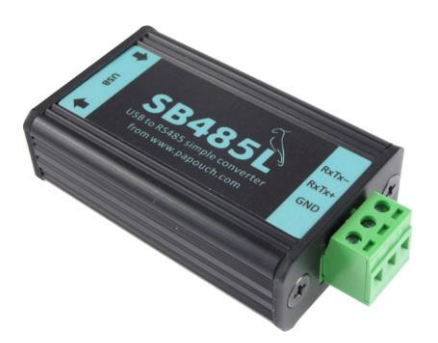

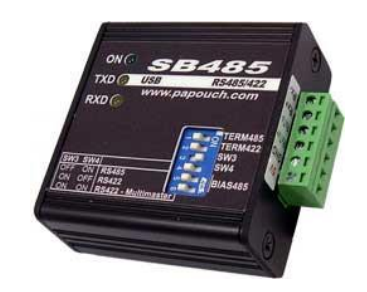

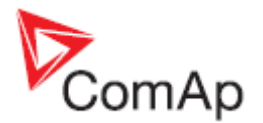

## **Converter Modbus RTU ↔ TCP**

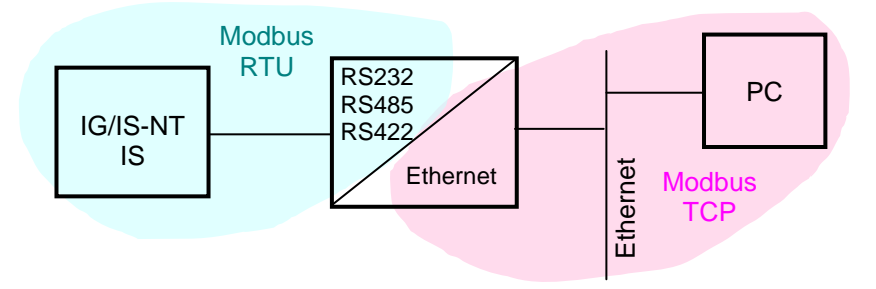

For connecting of Modbus serial devices (e.g. Inteli controllers) to an Ethernet network

### **Recommended settings**

**Controller:**

#### **IG/IS-NT**

```
Comms settings: RS232(1) mode / RS232(2) mode* = MODBUS-DIRECT
Comms settings: RS232(1)MBCSpd / RS232(2)MBCSpd* = 9600 / 19200 / 38400
```
When using RS485 don't forget to set also **Comms settings**: *RS485(1)conv. / RS485(2)conv.\** = ENABLED

\* Second RS232/485 port available only in IG-NTC/EEC and IS-NT.

#### **IS-CU Basic settings**: *RS232 mode* = MODBUS

Only Baud rate 9600 bps available in IS-CU.

## **Isolator RS232**

- For galvanic separation of the line between Inteli controllers and PC
- Useful when different ground potentials are present

### **Recommneded isolators**

 UC232, PaPouch elektronika [\(http://www.papouch.com/\)](http://www.papouch.com/)

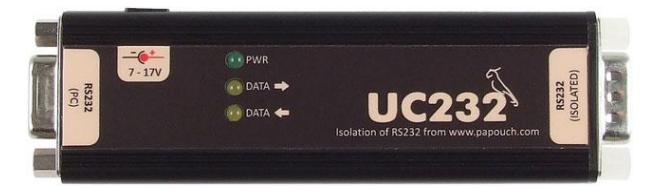

The isolator UC232 can be used instead of UC232-7. The only difference is that UC232 needs external power supply. It can be 5V stabilized or 7-17V unstabilized. The power supply voltage must be specified in the order. Suitable 5V power supply is also available from the Papouch company.

 UC UC232-7, PaPouch elektronika [\(http://www.papouch.com/\)](http://www.papouch.com/)

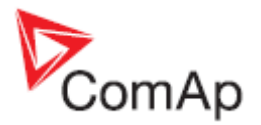

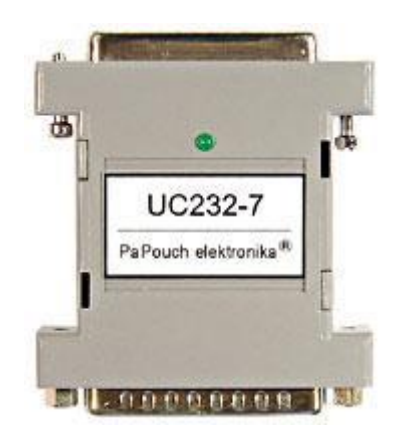

### **Recommended optical USB extension cables**

- Opticis M2-100-xx [http://opticis.com](http://opticis.com/)
- USB Rover 200 [http://www.icron.com](http://www.icron.com/)

## **Radio Link**

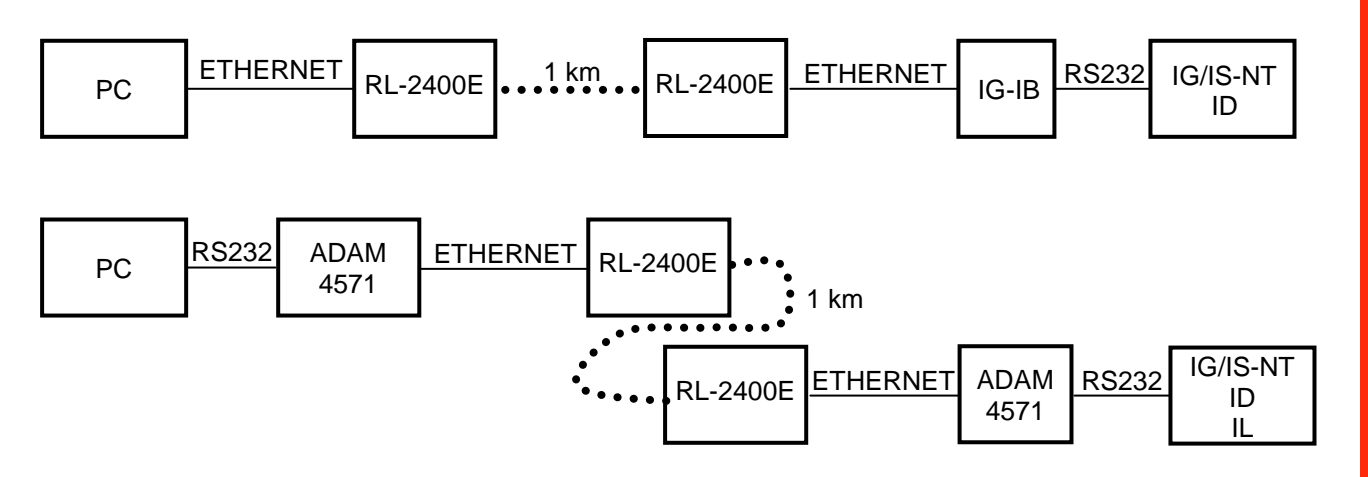

- Useful when the control room is distant from the site
- Can be more economical than to hard wire it

### **Recommended equipment**

- RadioLinx RL-2400E wireless Ethernet switch, ProSoft Technology Inc. [\(www.prosoft-technology.com\)](http://www.prosoft-technology.com/)
- ADAM-4571, ADVANTECH [\(www.advantech.com\)](http://www.advantech.com/)
- MOXA DE311, MOXA [\(www.moxa.com\)](http://www.moxa.com/)
- MOXA Nport 5230, MOXA

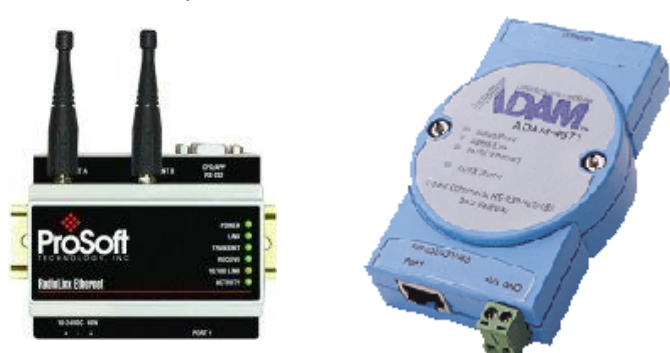

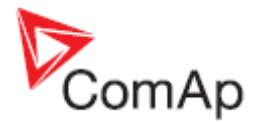

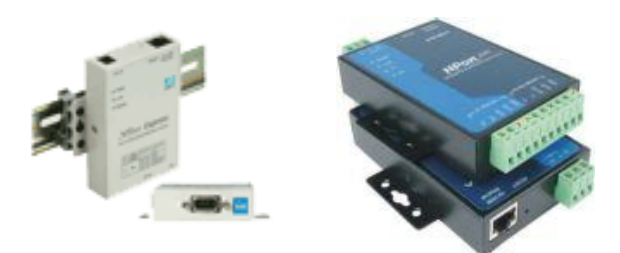

## **Converter Modbus RTU ↔ SNMP**

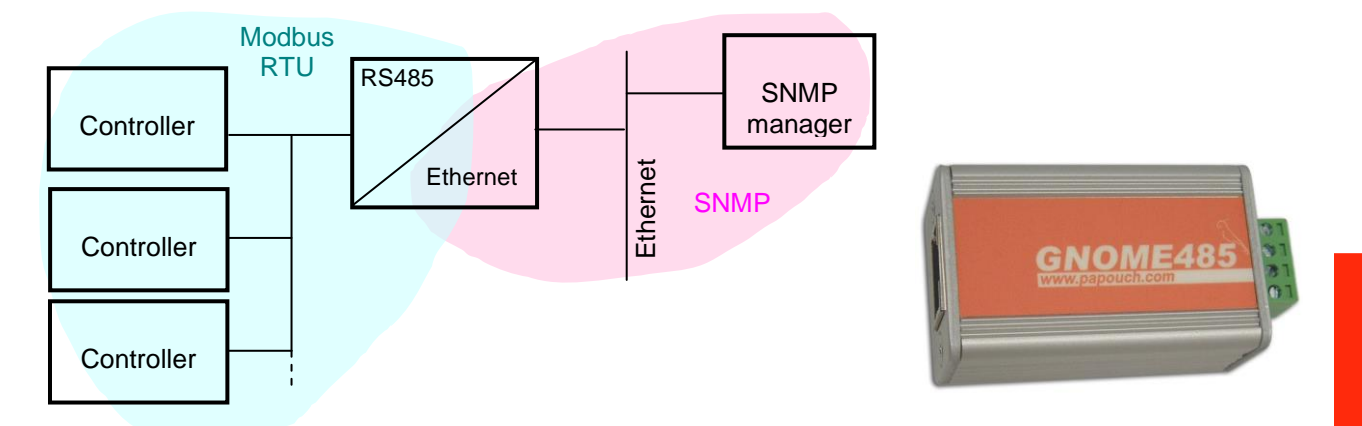

- For connection of 1-32 IG/IS-NT (stadard line) controllers to a SNMP supervision system
- Supports GET, SET, TRAP transactions
- 3rd party product GNOME485 Dimensions 56 (63 with connector) x 24 x 33 mm

#### *Hint:*

For testing purposes there is IG-NT controller with this converter on address 195.122.193.153 (controller address = 1). Appropriate MIB table is available on www.comap.cz.

### **MIB Table**

The MIB table contains following data objects **Read only:**

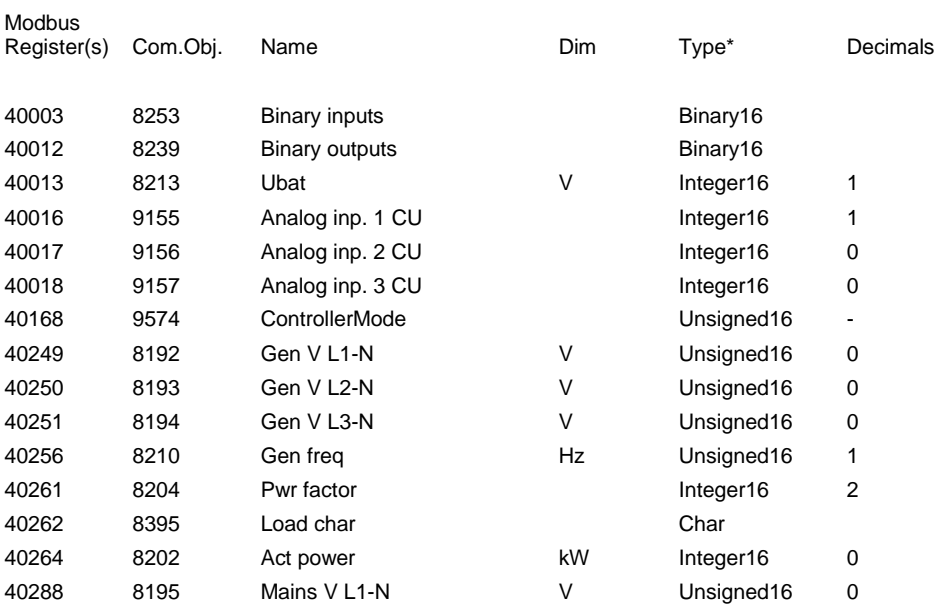

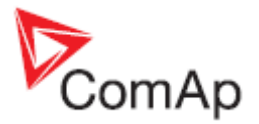

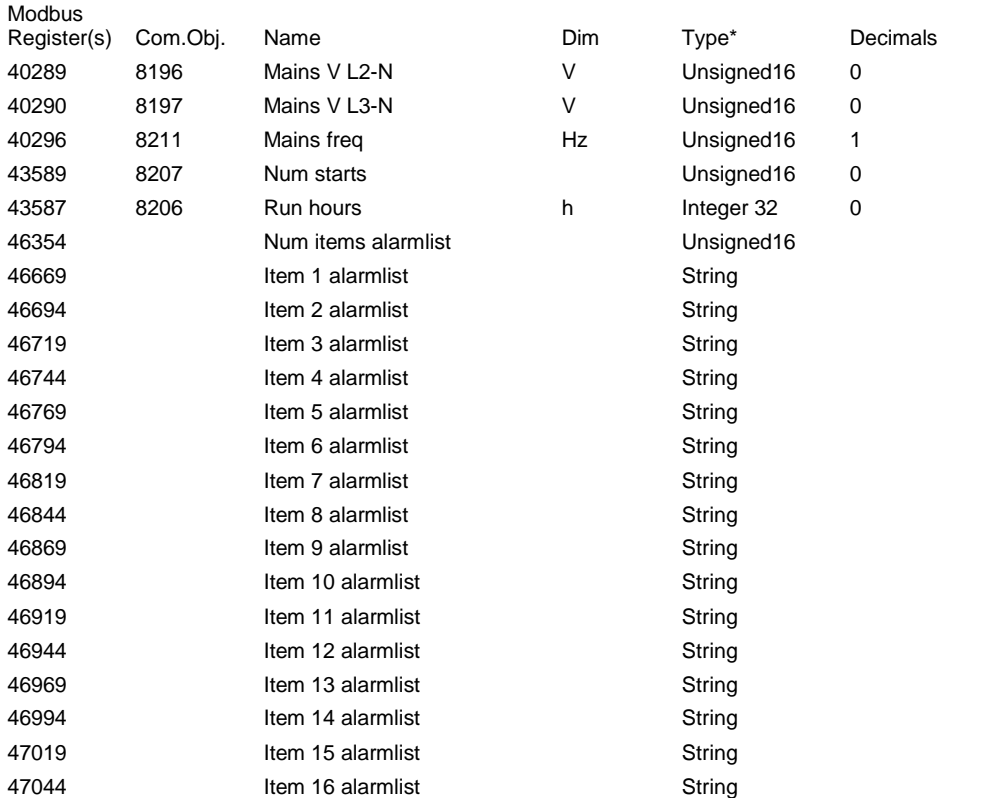

#### **Read / Write**

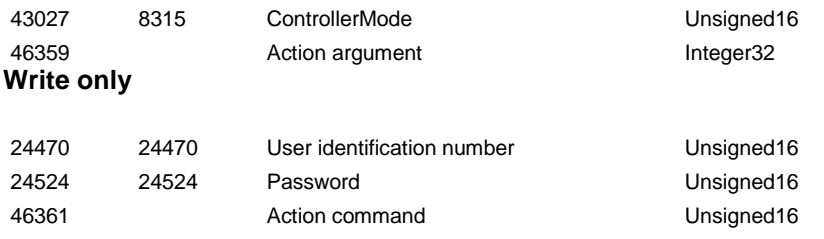

\* SNMI data types are INTEGER32 for all numerical values except "Run hours", which is GAUGE32. The column "Type" means how the data shall be interpreted.

### **Converter settings**

Setup of the converter is done via TELNET at port **9999** instead of standard port 21. The default IP address is 192.168.1.254.

To enter setup mode:

- 1. Connect the converter to LAN
- 2. Put command "telnet 192.168.1.254 9999" to the windows command line on any computer connected to the same LAN

Setup procedure:

- 1. Press "0" key to change server configuration (converter IP address, netmask, gateway address etc..)
- 2. Press "1" key to change device configuration (read/write community, SNMP manager address\*..)
- 3. Press "9" key to save parameters to the memory and exit setup mode

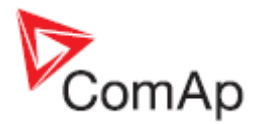

*\*SNMP manager address* is IP address of the device the TRAPs are addressed to.

### **Controller settings**

**IG/IS-NT Comms settings**: *RS232(1) mode / RS232(2) mode\** = MODBUS-DIRECT **Comms settings**: *RS232(1)MBCSpd / RS232(2)MBCSpd\** = 57600 **Comms settings**: *RS485(1)conv. / RS485(2)conv.\** = ENABLED

\* Second RS232/485 port available only in IG-NTC/EEC and IS-NT.

#### *Hint:*

The converter provides communication only with controllers (addresses) that are present on startup of the converter. It means any controller powered-up later than the converter is not recognized and supported.

The converters are supposed to work with IG/IS-NT controllers of standard line (version 2.1 and higher), IC-NT and IL-NT controllers (standard branches).

## **Converter Modbus RTU ↔ Profibus**

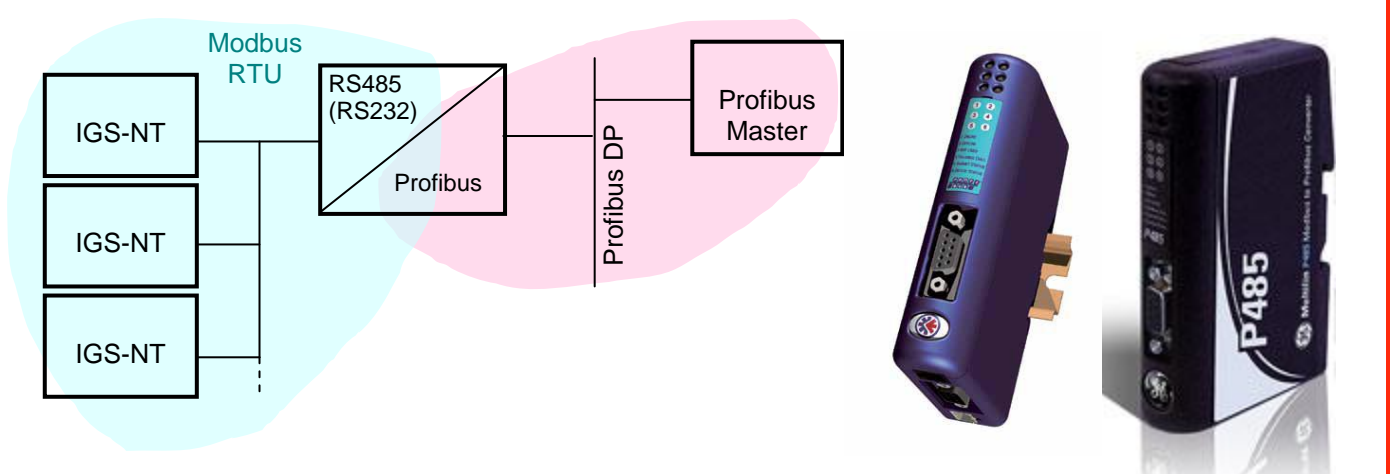

### **GE Digital Energy - P485 Modbus to Profibus Converter**

- For connection of 1-32 NT line controllers to a Profibus network
- RS485 or RS232 physical layer for connection to the controller(s)
- Full Profibus-DP slave functionality according IEC61158
- 244 bytes input data size (122 Modbus registers)
- 244 bytes output data size (122 Modbus registers)
- 416 bytes total
- See deatils on the web page of the manufacturer: <http://www.gedigitalenergy.com/multilin/catalog/p485.htm>

### **Converter settings**

- Use EnerVista software to setup the converter. It can be downloaded from the web page [http://pm.geindustrial.com/download/download.asp?id=p485&file=1.](http://pm.geindustrial.com/download/download.asp?id=p485&file=1)
- To configure the converter in the Profibus network, download the description file <http://www.geindustrial.com/products/software/d485/P48509E5.zip> and import it to the Profibus configuration tool.

Follow instructions in the P485 manual while configuring the converter. The setup wizard incorporated in the Enervista software will make the setup process much easier, but finally some

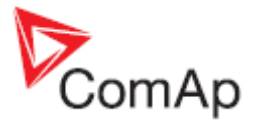

manual corrections are needed. Below are some notes specific to the connection with ComAp controllers.

- 1. The physical layer for Modbus communication is select table. The selected type (RS232/RS485) and speed must be same in the P485 and controller, see [Controller](#page-98-0)  [settings.](#page-98-0)
- 2. Use RS485 in case more controllers are connected to the P485.
- 3. A *Device* mentioned in the wizard represents a controller type (IG-NT, IM-NT, IS-NT). Once a device is defined, more nodes of the same type (device) can be created easily.
- 4. A *modbus network node* represents a controller. The *slave address* must correspond to the Controller address setpoint of the related controller.
- 5. See Modbus Connection chapter in this document for details about Modbus, register numbers, sizes etc.
- **6. Use triggered update mode for writing objects (registers) to the controller. Never use cyclic update mode!**

#### **Setup example (using wizard):**

#### 1. Select wizard.

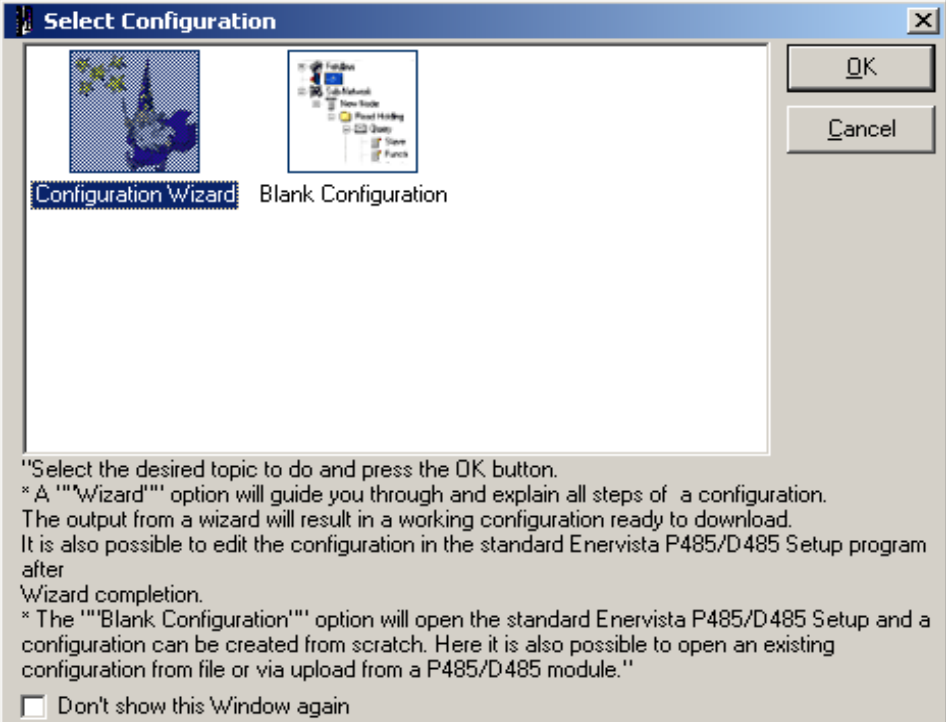

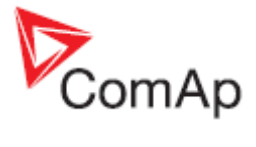

#### 2. Select fieldbus type.

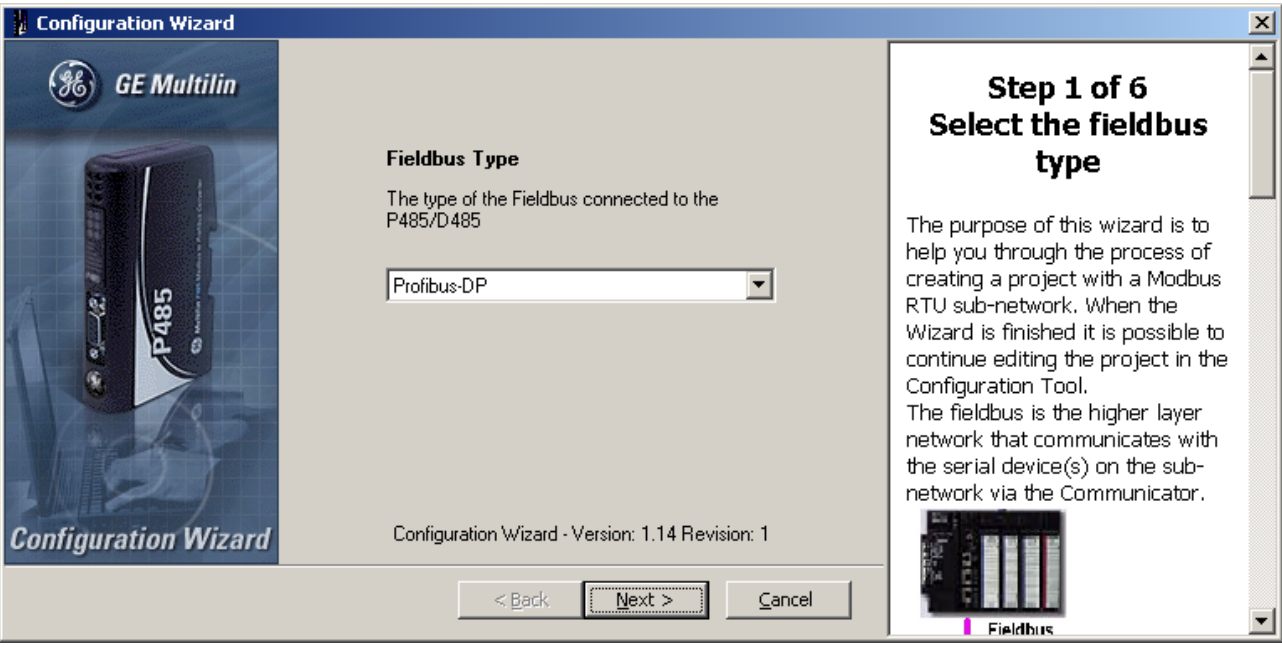

3. Select physical layer and communication parameters for Modbus.

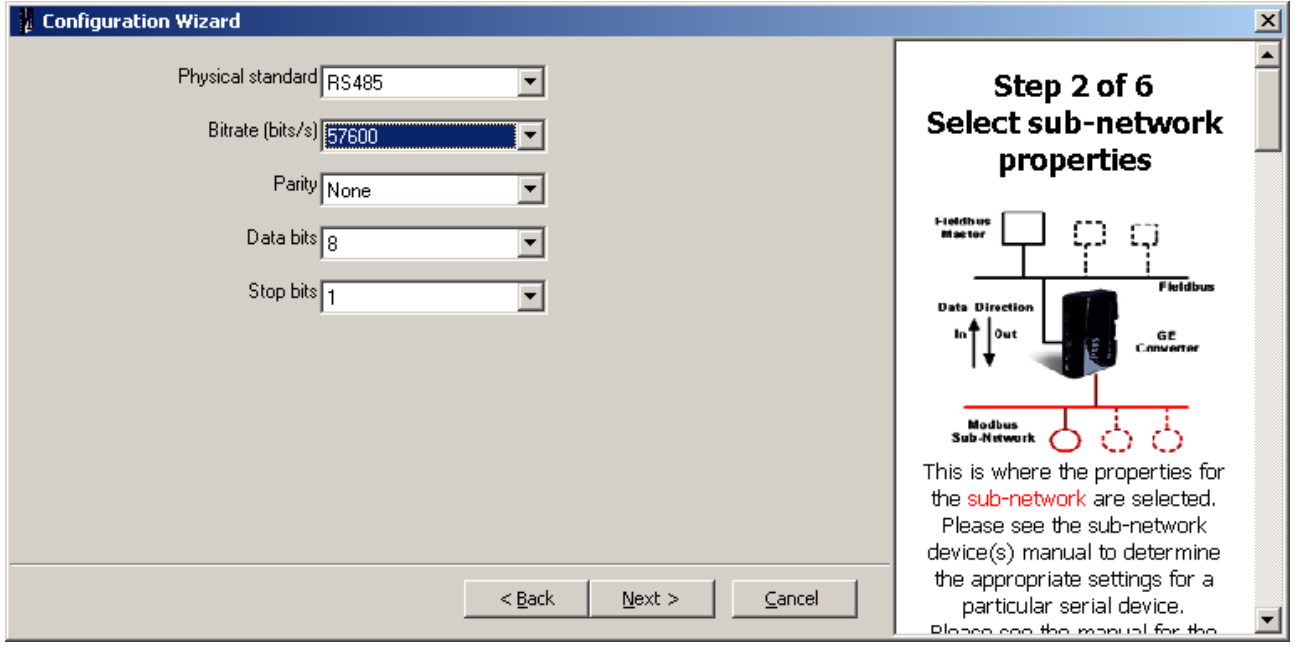

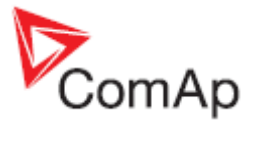

4. Define IGS-NT Device, it's Parameters and related Modbus registers.

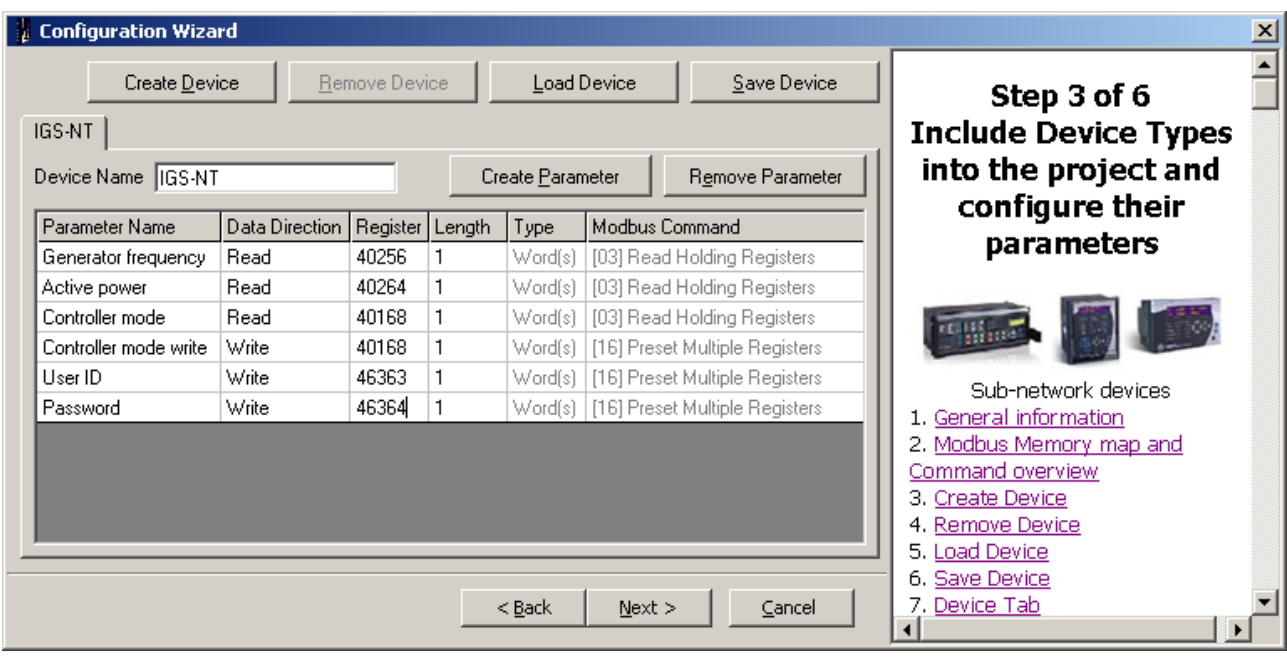

5. Define nodes connected to the Modbus network.

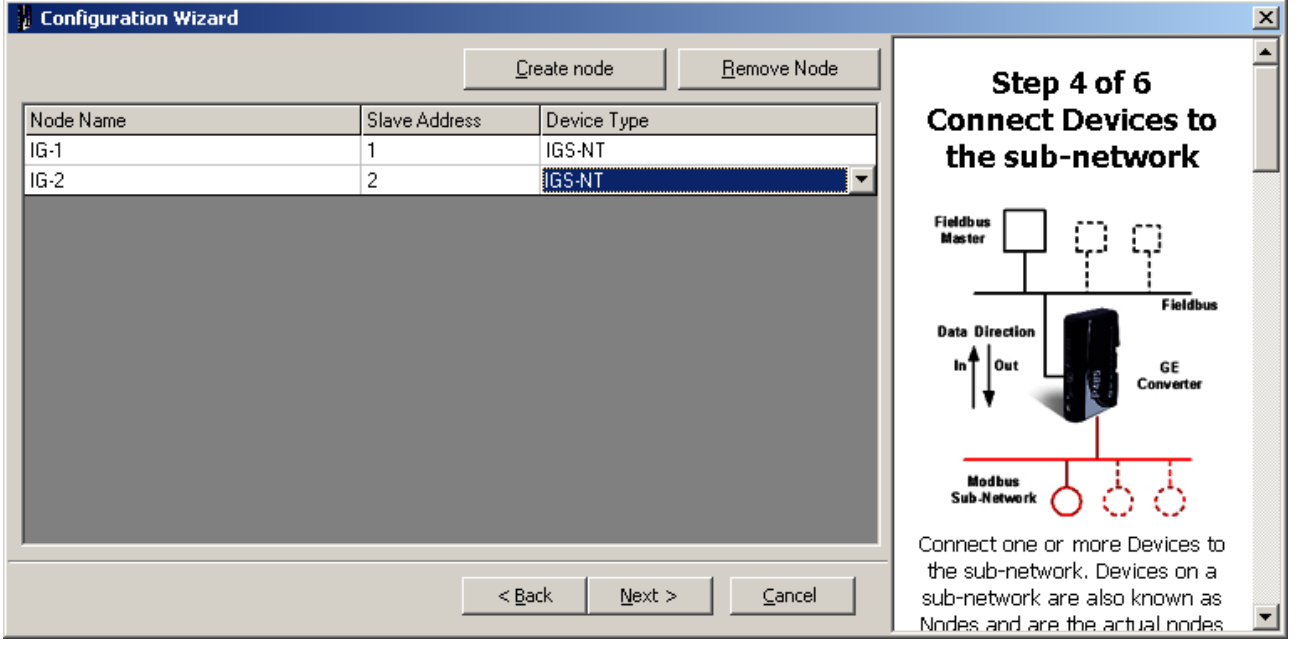

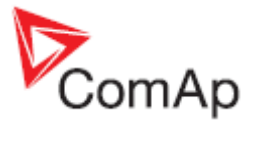

6. For each node select parameters that have to be mapped to the Profibus network.

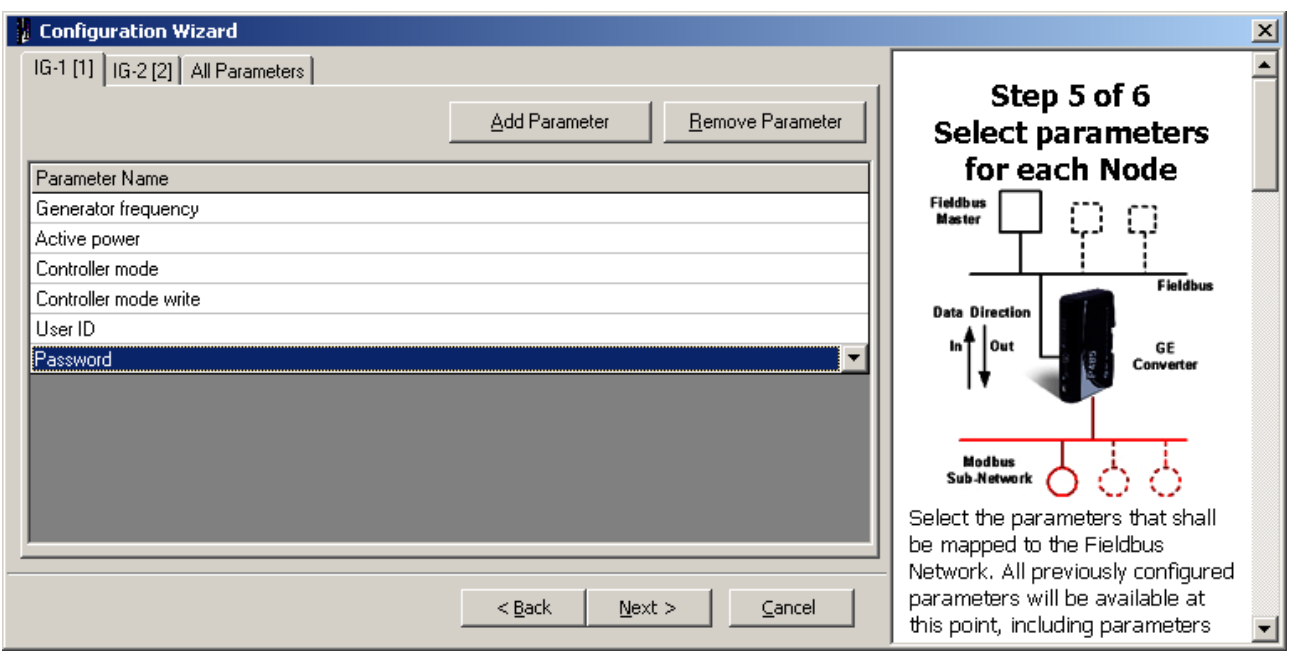

7. Save the configuration overview (the picture below is only a general example, not a real one).

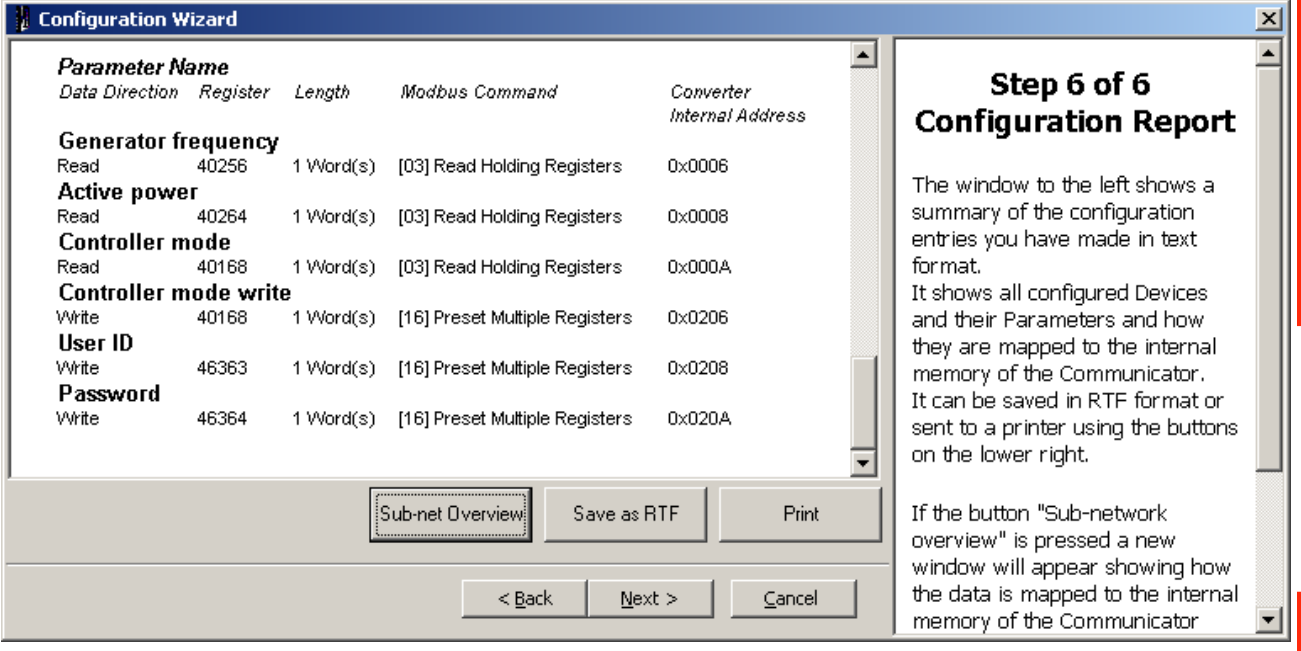

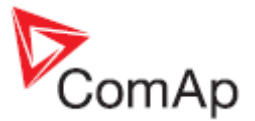

8. The configuration using wizard is finished.

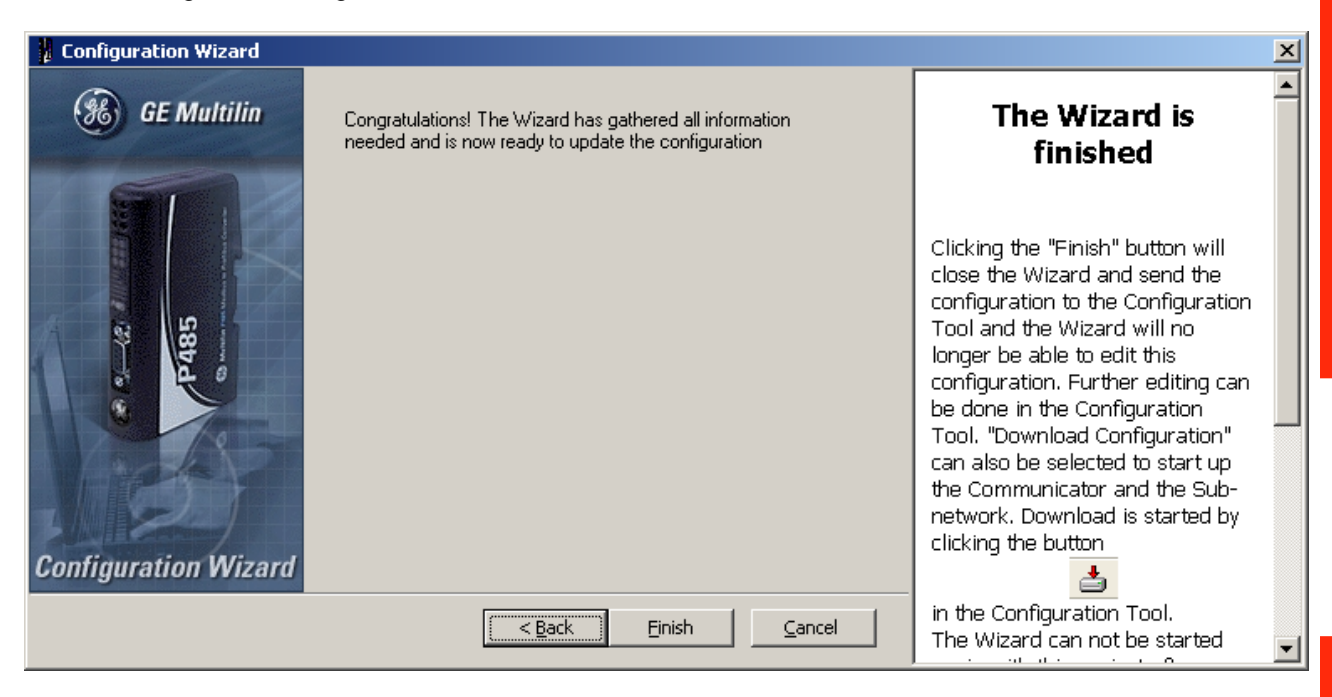

- 9. Save the configuration to a file.
- 10. Navigation window will appear:

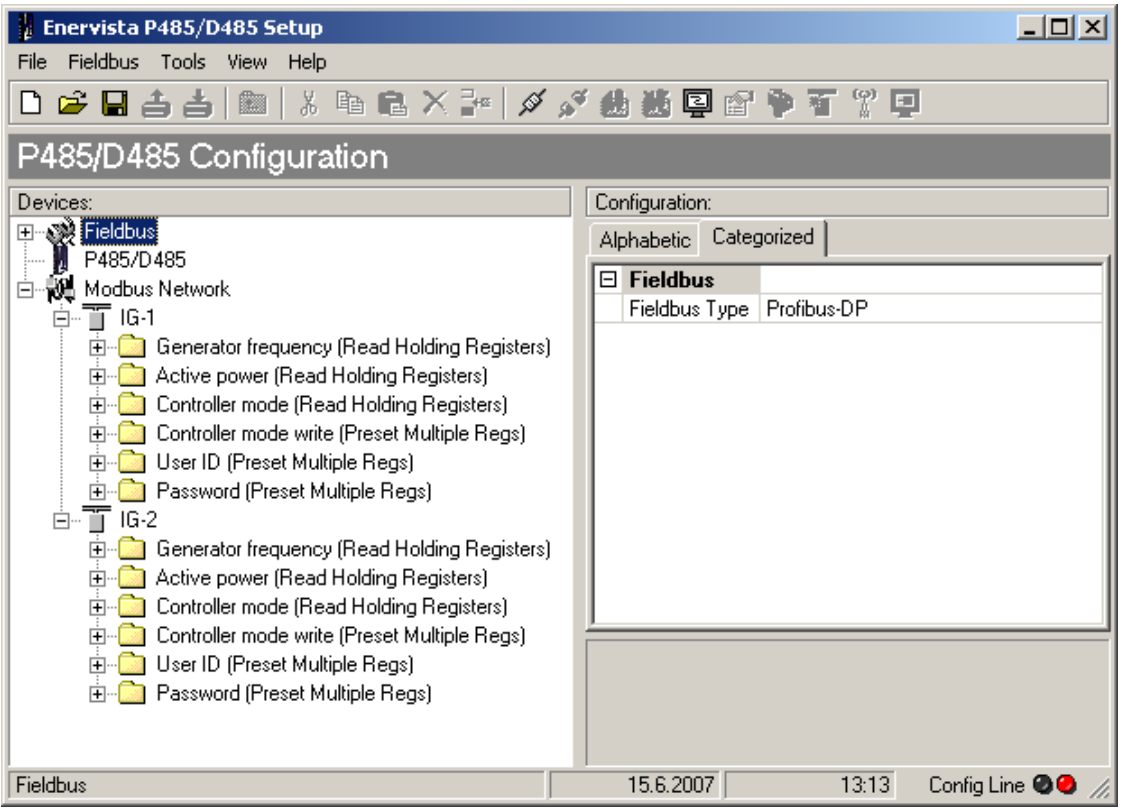

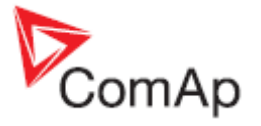

11. For each write-type parameter modify the property *Update mode* to triggered mode and define *trigger byte address*. The Profibus master must update the parameter data field first and then increase the trigger byte value to write the parameter (register) to the controller.

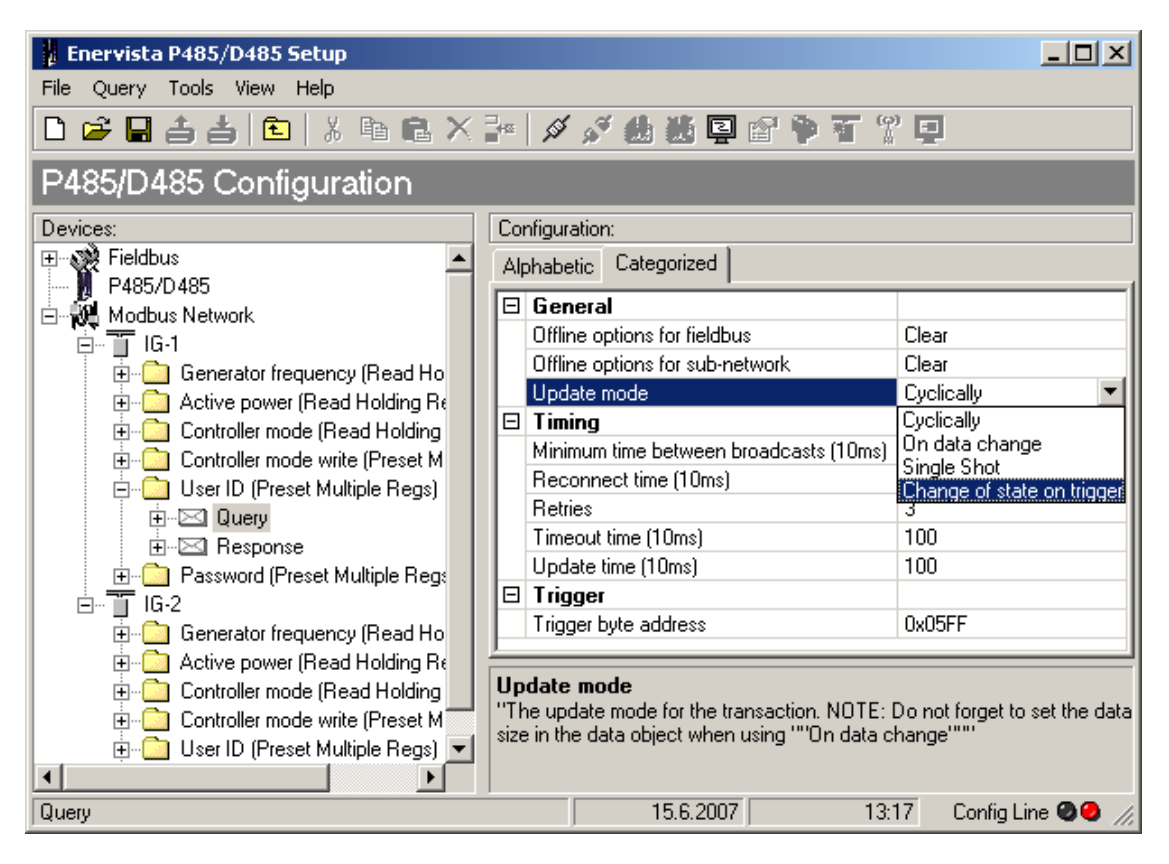

<span id="page-98-0"></span>12. Write the configuration to the P485 and save it also to disk as backup.

### **Controller settings**

#### **IG/IS-NT**

**Comms settings**: *RS232(1) mode / RS232(2) mode\** = MODBUS-DIRECT **Comms settings**: *RS232(1)MBCSpd / RS232(2)MBCSpd\** = according to converter setting **Comms settings**: *RS485(1)conv. / RS485(2)conv.\** = according the converter setting

\* Second RS232/485 port available only in IG-NTC/EEC and IS-NT.

### **Anybus Comunicator - Modbus RTU to Profibus and other communication standards converter**

Anybus comunicator is converter from Modbus RTU (RS232, RS422, RS485) to Profibus and other communication standards. See more information on manufacturer web page.

 See deatils on the web page of the manufacturer: <http://www.hms.se/products/products.asp?PID=104&ProductType=Anybus%20Communicator>

 Download user manual and configuration manual [http://www.hms.se/upload/104-0855-ABC-PDP\\_2\\_53.pdf](http://www.hms.se/upload/104-0855-ABC-PDP_2_53.pdf)

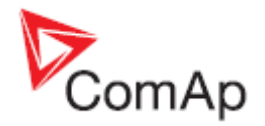

## **Ethernet converter from twisted pair (UTP/STP) to optic**

- For galvanic separation
- For cable length extension

### **Recommended equipment**

- Ethernet Media converters
	- o MOXA IMC-21A [\(http://www.moxa.com/product/IMC-21A.htm\)](http://www.moxa.com/product/IMC-21A.htm) Multimode/single mode versions. One Ethernet port. Up to 40km (single mode). SC/ST connectors.

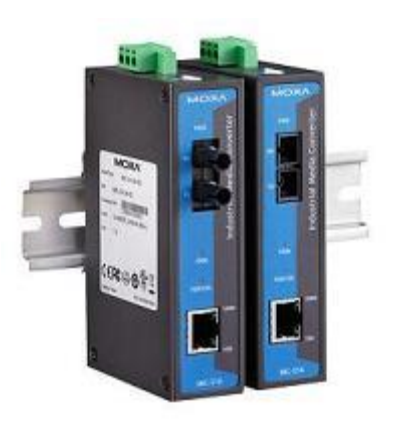

- Ethernet Switches
	- o MOXA EDS-305/308 series [\(http://www.moxa.com/product/eds-308305.htm\)](http://www.moxa.com/product/eds-308305.htm) Unmanaged switches. Multimode/single mode versions. 4/6 Ethernet RJ-45 ports, 1/2 optical ports. Up to 40km (single mode). Alarm contact. SC/ST connectors.

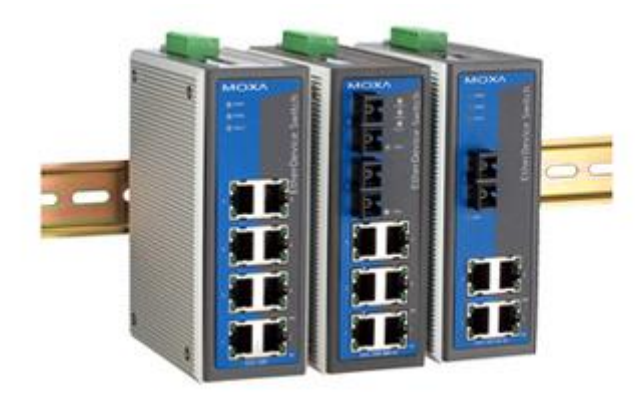

o MOXA EDS-405A/408A series [\(http://www.moxa.com/product/eds-408405a.htm\)](http://www.moxa.com/product/eds-408405a.htm) Managed switches. Multimode/single mode versions. 4/6 Ethernet RJ-45 ports, 1/2/3 optical ports. Up to 40km (single mode). Redundant power supply. Alarm contact. SC/ST connectors.

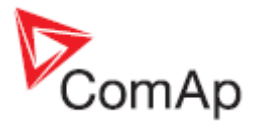

## *SMS message commands*

### **Controller address**

Controller address is unique controller identification number located in setpoint group **Basic setting :** *Contr addr [1 to 32]*.

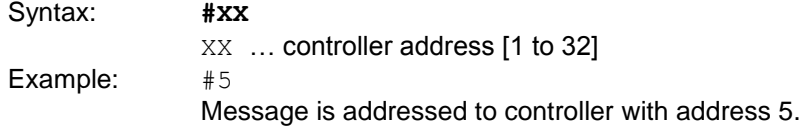

### **Access code**

InteliGen / InteliSys Access code is 15 characters length string. Access code is separated from controller address by column.

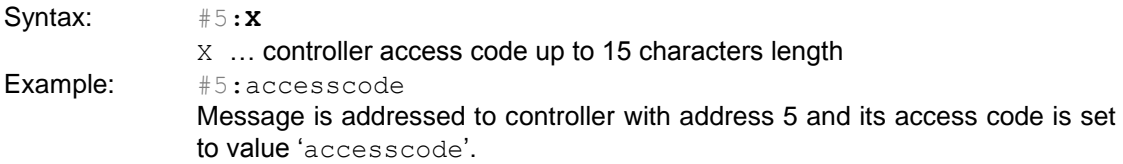

### **Read value or setpoint**

Command for reading of selected value or setpoint. Return value is in appropriate numerical or string format.

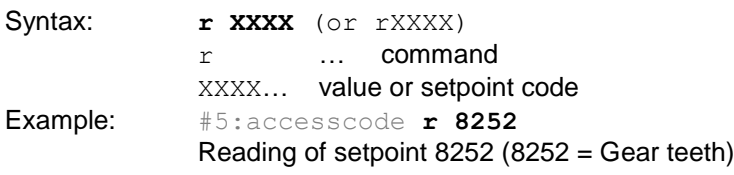

#### *Hint:*

Access code can't contain space character. Access code can be changed in InteliMonitor only.

### **Adjust setpoint**

Command for adjusting of selected setpoint. Answer message contains only confirmation of successful adjusting or appropriate error.

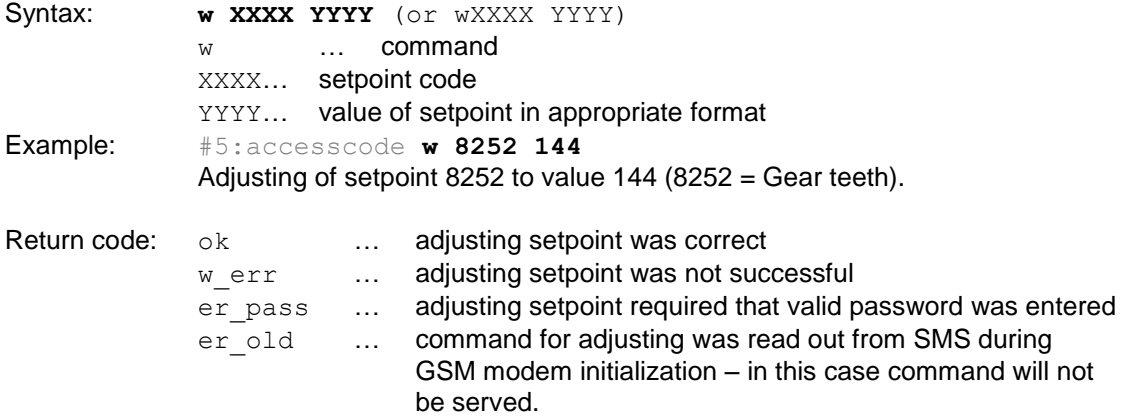

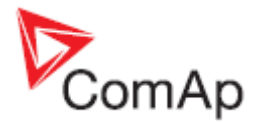

### **Enter password**

Password setting command. Password has to be set before adjusting of protected setpoint or calling protected gen-set control command. Setting password command is not necessary before every adjusting. Password is a number in range 0 to 65535 and is valid for all rest of SMS.

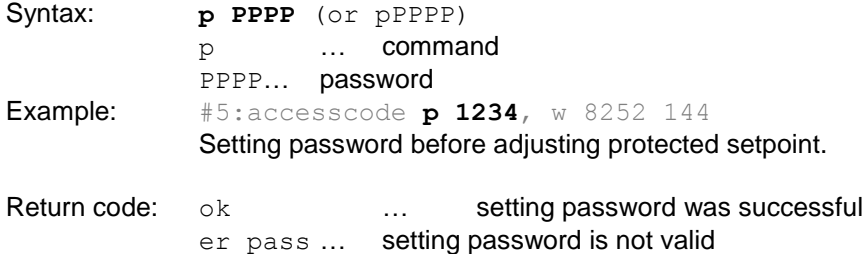

### **Gen-set control**

Syntax:

SMS command for invoking gen-set control command as Start, Stop, Fault reset etc.

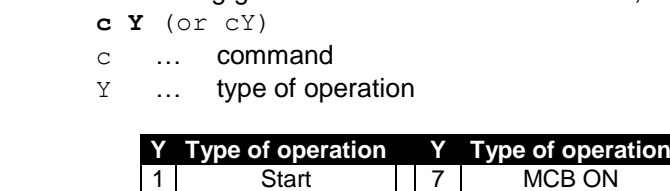

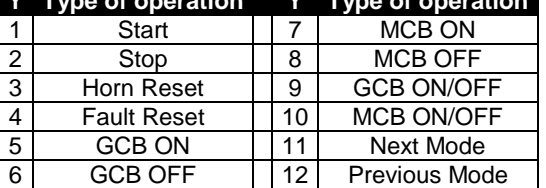

Example: #5:accesscode p 1234**, c1**

This SMS command invokes gen-set Start. Password setting is needed in

case of password protection was configured for gen-set commands.

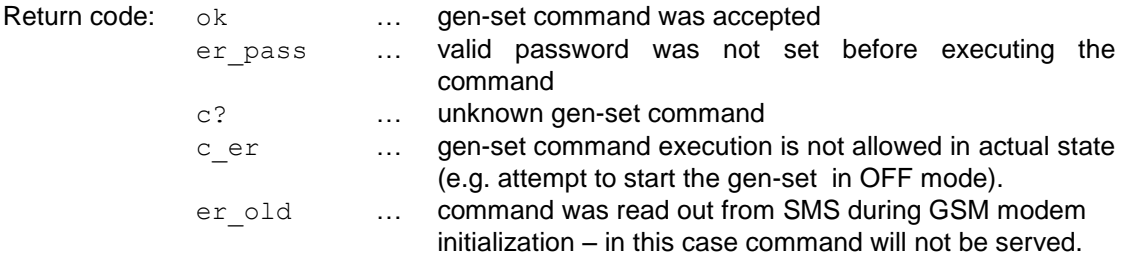

### **Read Alarm list**

Read actual Alarm list.

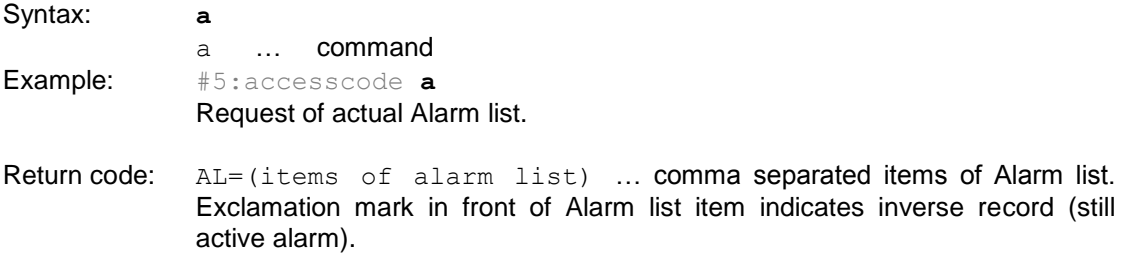

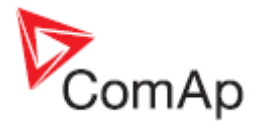

*Note: 1. Answer message contains at most eight items of Alarm list. 2. Alarm list is not separated to more messages.*

### **Time delay**

Insert time delay before serving next part of SMS command.

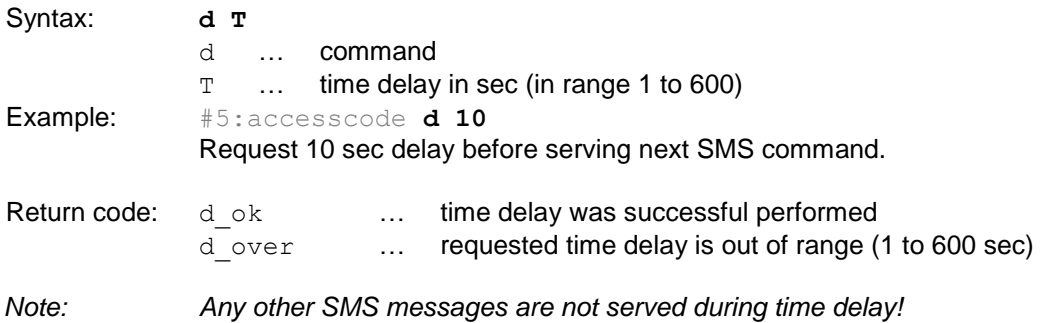

### **Remote switches (IG/IS-NT only)**

Set or reset RemoteControl1-8 output.

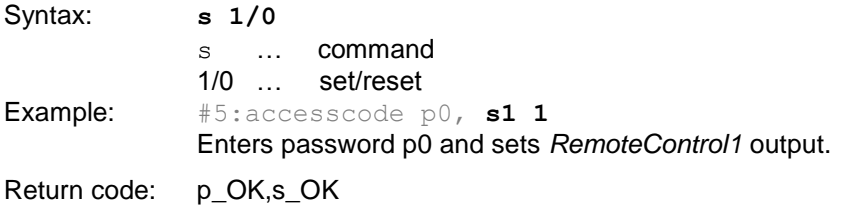

### **ExtValues (IG/IS-NT only)**

Enters value to ExtValue.

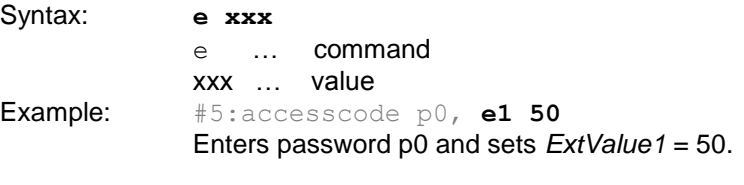

Return code: p\_OK,e\_OK

### **Help (IG/IS-NT only)**

Request for list of supported SMS command.

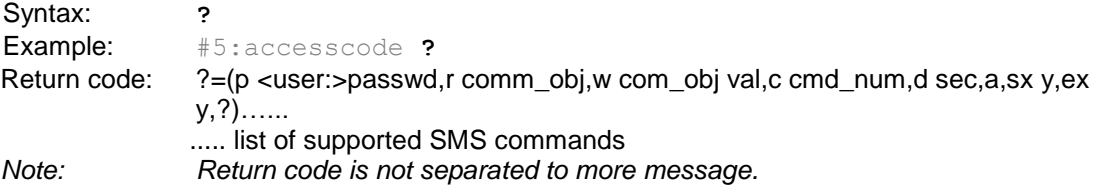

#### **Answer message**

Answer message start with # character followed by Gen-set name. Colon separates this header form return codes of SMS commands. Answer message is generated during serving of received message and is sent in case that 160 characters or end of received message are

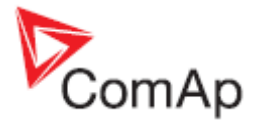

achieved. Answer message is sent to the originator phone number. Tree dots at the end of message indicate separation and next following message.

Example: #5:accesscode r8252,w8252 100,r8252 answer message #Gen-setname: 144,ok,100

### **Examples of SMS commands**

Here is following several examples of SMS messages addresses to controller *IG/IS-NT* with address 5, named '*Gen-set name*'. Access code in this controller is set to '*accesscode*' and password is '*1234*'. In examples are used setpoints and values 8276 – Nomin.power, 10123 – RPM, 8315 – Controller Mode, 8235 – binary inputs, 8296 – Gen > f.

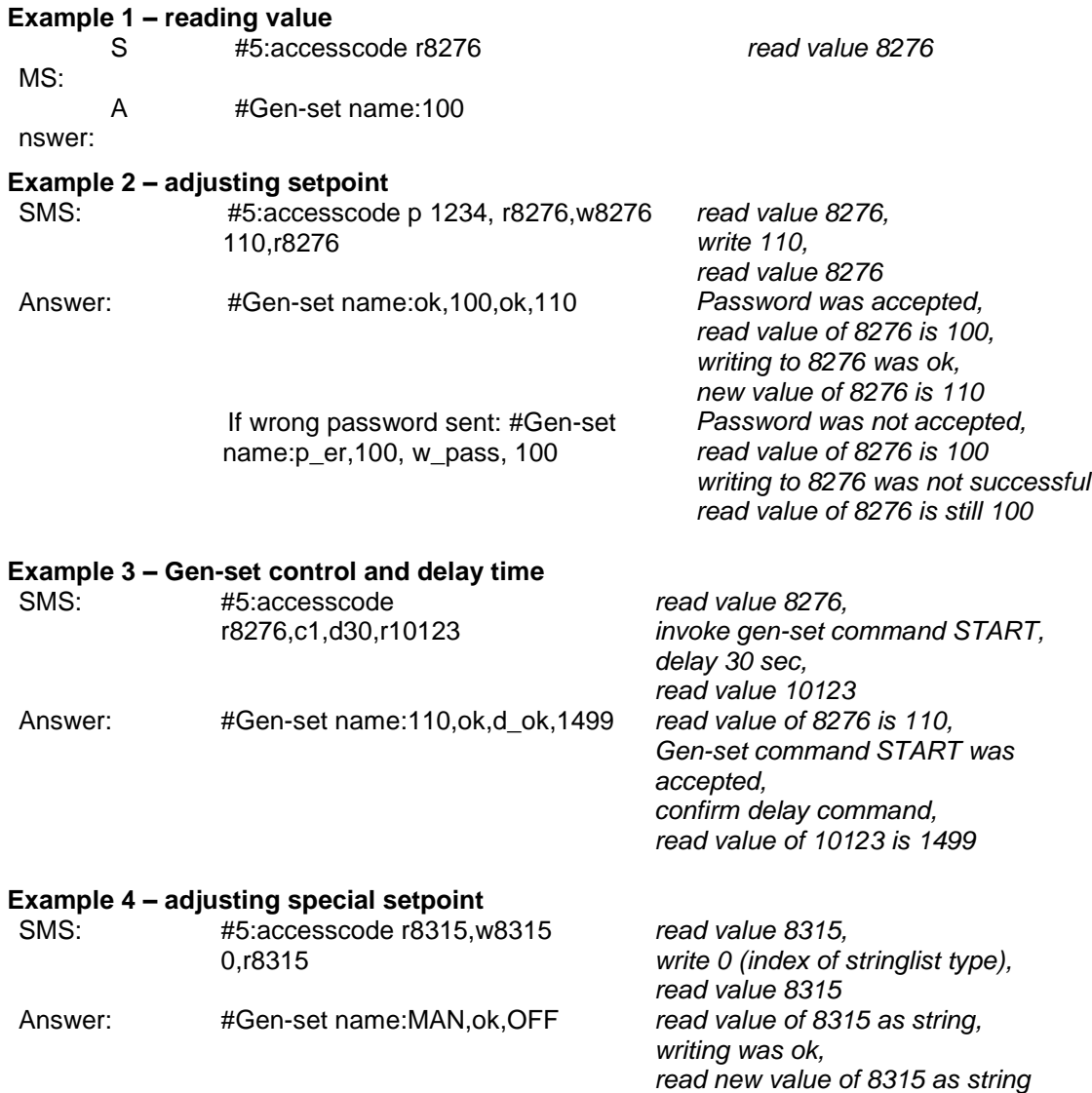

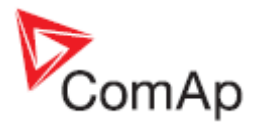

*Hint:*

*Setpoints Stringlist type (e.g. Controller Mode) is read as string and adjusted as index of string item in string list. e.g. Controller Mode:*

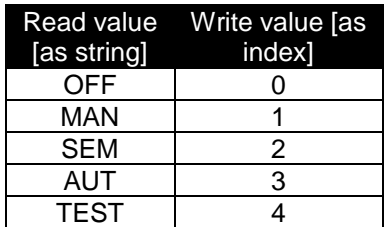

#### **Example 5 – reading and writing other type**

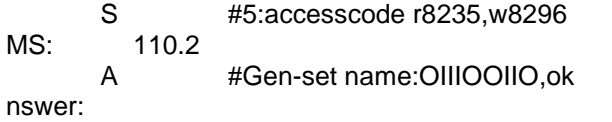

*read value 8235, write 110.2 with decimal point* read value of 8235 (binary

*writing was ok*

*value),*

*Note: 1. Writing of binary setpoint is not supported. 2. Writing of setpoint with decimal point is automatically converted to appropriate number of decimal places.*

#### **Example 6 – reading actual Alarm list**

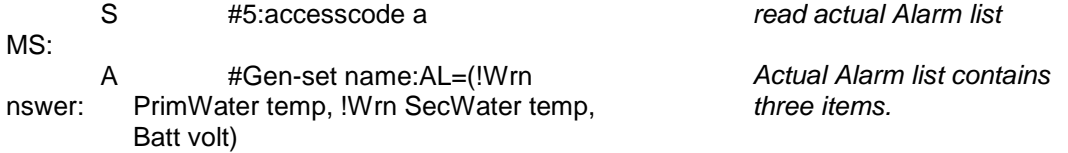

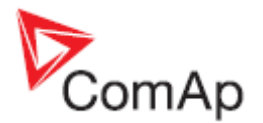

# **Modbus Connection**

Modbus protocol was implemented into the controllers to enable the customer to design its own supervision software.

## *Modbus Step by Step*

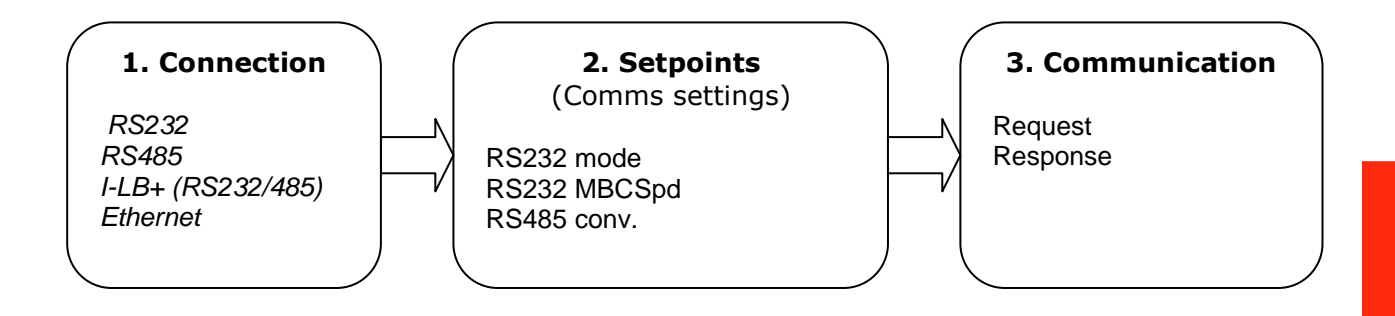

## *Important setpoints in the controller*

There are three possibilities of Modbus connection to single or multiple controllers : Via RS232 or RS485, IG/IS-NT-BB controllers is possible connect via Ethernet port (TCP/IP ModBus).

Controller's configuration: **Comms settings:***RS232(1) mode* = [MODBUS-DIRECT ]

Selection of Modbus communication speed: **Comms settings:***RS232(1)MBCSpd* = [ 9600 , 19200 , 38400 , 57600 ] bps

Selection of RS232/RS485 Converter: **Comms settings:***RS485(1)Conv.* = [ DISABLED, ENABLED]

Ethernet connection settings are described in chapter [Ethernet connection.](#page-30-0)

### **Modbus communication via RS232 – single controller**

Controller's configuration: Comms settings:*RS232(1) mode* = **MODBUS-DIRECT** Comms settings:*RS232(1)MBCSpd* = **select of Modbus communication speed** Comms settings:*RS485(1)Conv.* = **DISABLED** 

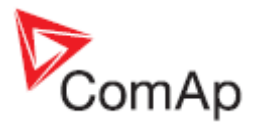

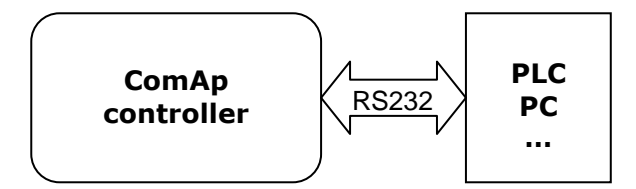

## **Modbus communication via RS485**

Controller's configuration:

Comms settings:*RS232(1) mode* = **MODBUS-DIRECT**

Comms settings:*RS232(1)MBCSpd* = **select of Modbus communication speed** Comms settings:*RS485(1)Conv.* = **ENABLED** 

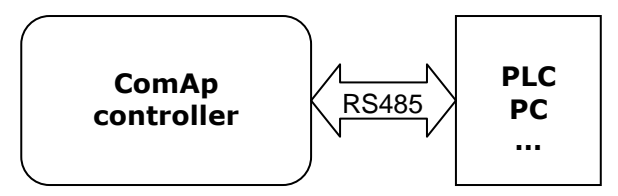

*Hint:*

The RS232/RS485 converter is included in the IG-NTC, IG-EEC and IS-NT controllers (no external RS232/RS485 converter is needed).

*Hint:*

RS485 communication line has to be terminated by 120 ohms resistors at both ends – follow converter user manual. RS485 communication can be used for monitoring and controlling of many controllers via InteliMonitor.

## **Modbus communication via RS485 – multiple controllers**

Controller's configuration:

Comms settings:*RS232(1) mode* = **MODBUS-DIRECT** Comms settings:*RS232(1)MBCSpd* = **select of Modbus communication speed** Comms settings:*RS485(1)Conv.* = **ENABLED** 

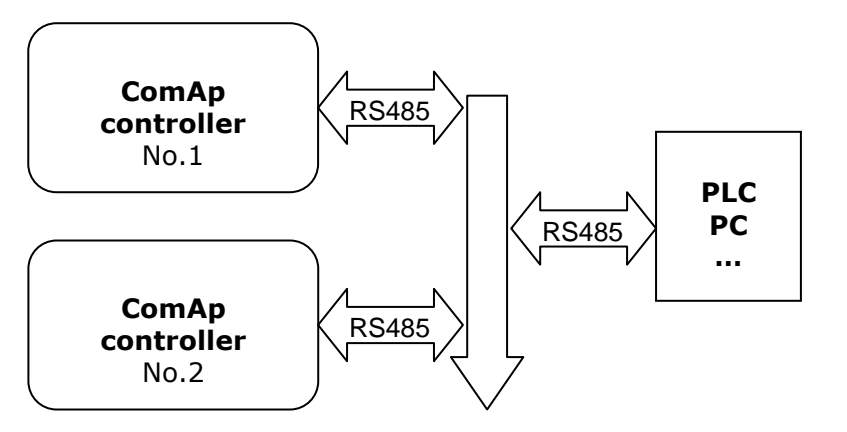

up to 32 controllers

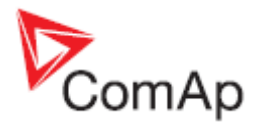

## **Modbus communication via I-LB**

I-LB / I-LB+ configuration: Jumpers P13, P14 = **select of Modbus communication speed** Jumper P16 = **Modbus** Jumper P17 = **Address 1 or Address 2** Jumper P18 = **Direct** 

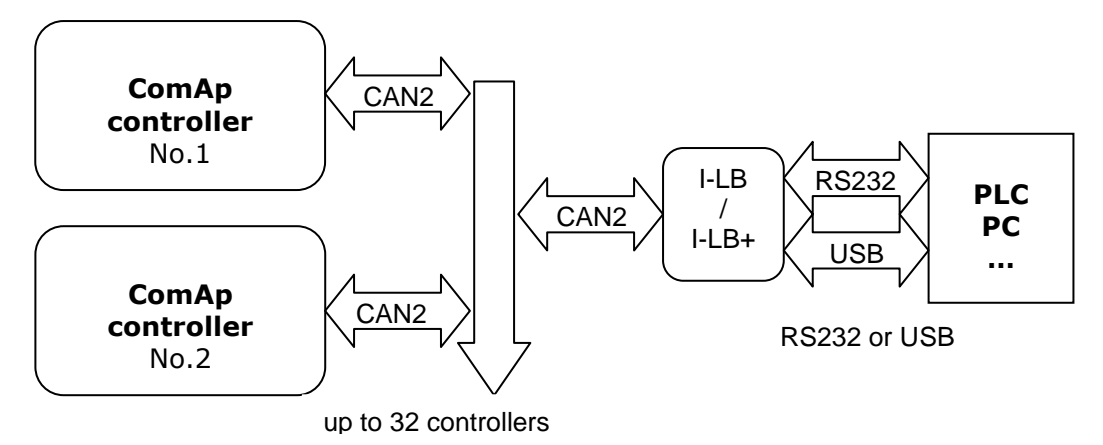

*Hint:*

To use I-LB Modbus communication connect Modbus jumper in I-LB unit (P16). Additionally, you can choose the communication speed using the speed selection jumpers (P13, P14). Their combination allows the speed selection of 9600 / 19200 / 38400 / 57600 bps.

*Hint:*

IG-IB communication unit doesn't support Modbus/TCP protocol!
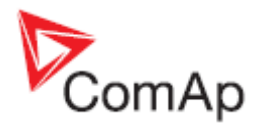

# **Modbus Communication**

#### *Hint:*

It is possible to define your own Modbus register numbers for any value or setpoint in the BaseBox controllers with standard FW v3.0 (IG-NT-BB, IS-NT-BB and IM-NT-BB firmware) and higher. For more information about this function please refer to the chapter [User Modbus.](#page-123-0)

#### *Hint:*

In the firs time, you have to correctly [configure](#page-105-0) the controller connection.

# *Data reading*

The function [Read Multiple Registers](#page-111-0) has to be used for data reading. The terminal sends a query and from the controller receives either the normal response containing the requested data or the exceptional response indicating a read error.

- It is possible to use function 3 for reading (*Read Multiple Registers*).
- It is not possible to read from the middle. The register number must correspond with the beginning of the data object. The only exception are the objects of  $\mu$  multipacket values " (registers 46367 – 46491) and "data part of the history record" (registers  $46543 - 46667$ ).
- All read registers must be implemented. If an unimplemented register appears among the read registers, the controller returns an error message.
- Even unnamed values can be included among read registers (See Cfg image column Name = (N/A)). The read value must be treated as meaningless.
- The length of a block is 127 registers.

# *Data writing*

All data can be written by the function [Write Multiple Registers.](#page-111-0) Data up to 2 bytes can be written by the function [Write Single Register,](#page-111-1) too. The terminal sends a query containing a written data and the controller either confirms it (normal response) or refuses it (exceptional response).

- For writing it is possible to use function 6 (*Write Single Register*) or function 16 (*Write Multiple Registers*).
- Using function 16 it is possible to write maximum 16 registers at once.
- Data cannot be written from the middle. Register number must correspond with the beginning of the data object. Written data must be complete to perform writing of all requested data objects.
- Writing to EEPROM is executed using a queue. The queue is common for writing from all terminals. The request for next writing is accepted in case that there is empty space in the queue. Otherwise the controller returns an error message and the terminal must repeat the request.
- All written registers must be implemented. If an unimplemented register appears among the read registers, the controller returns an error message.
- It is possible to include also unnamed registers in the written sequence (See  $Cfg$  image - column Name = (N/A)). The controller confirms this writing but writing of unnamed registers is not performed.

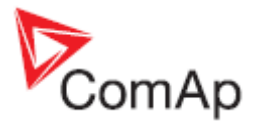

#### **Request :**

- controller address (1 32), you can set or check your controller's address in the controller setpoints. *Setpoints -> Comms settings -> Contr.address*
- Modbus function code, you can use the 3, 6, 16 Modbus function code,

Function 3 (Read Multiple Registers) Function 6 (Write Single Register) Command 10 Function 16 (Write Multiple Registers)

- Register address (40001 47168), it means Modbus address of controller communication object (setpoint, value, et al.). You can crate list of Modbus registers, if you can't find the register address in this list, see the table of [dedicated communication objects.](#page-117-0)
- Number of registers (1 127). It means, how many registers you want read.
- [CRC](#page-116-0) (no range)

After sent your request, you receive the response. The response has also five parts:

- Controller address (1 32), the same as the address in the request
- Modbus function code  $(3,6,16, ...)$ , mostly the same as in the request
- Length of data (1 127), here is specified the length of the received data
- Data (0 FF), data are in the HEX form, length is defined above
- CRC (no range)

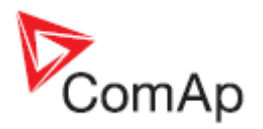

# **Modbus Protocol Description**

- Direct connection:
	- [RS232,](#page-105-1) [RS485,](#page-106-0) [\(I-LB+](#page-107-0))
	- $-8$  data bits
	- $-$  1 stop bit
	- $-$  no parity
- Modem connection
	- $-8$  data bits
	- $-1$  stop bit
	- $-$  no parity
- Communication speed:
	- 9600 / 19200 / 38400 / 57600 bps
- Transfer mode RTU
- Function codes
	- o 3 (Read Multiple Registers)
	- o 6 (Write Single Register)
	- o 10 (Command)
	- o 16 (Write Multiple Registers)
- The response to an incoming message depends on the communication speed. The delay is not shorter than the time needed to send/receive 3 and ½ characters.

The complete description of Modbus communication protocol can be found in [http://modbus.org/docs/PI\\_MBUS\\_300.pdf](http://modbus.org/docs/PI_MBUS_300.pdf) and

[http://www.rtaautomation.com/modbustcp/files/Open\\_ModbusTCP\\_Standard.pdf.](http://www.rtaautomation.com/modbustcp/files/Open_ModbusTCP_Standard.pdf)

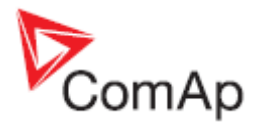

# <span id="page-111-0"></span>**Read Multiple Registers**

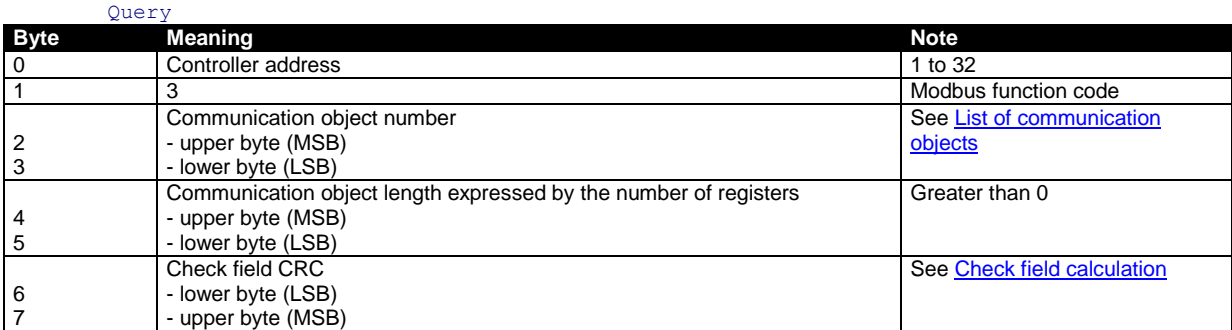

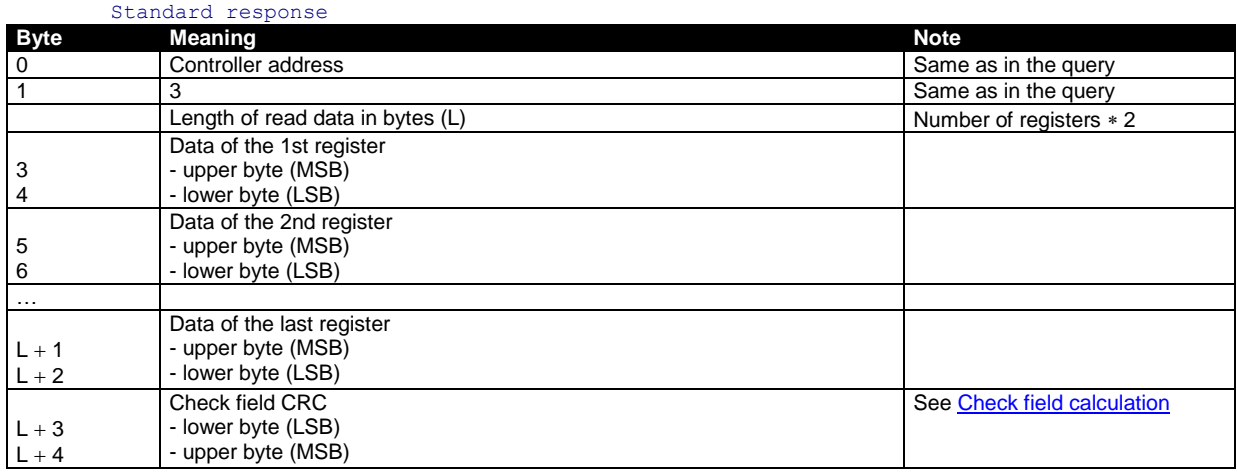

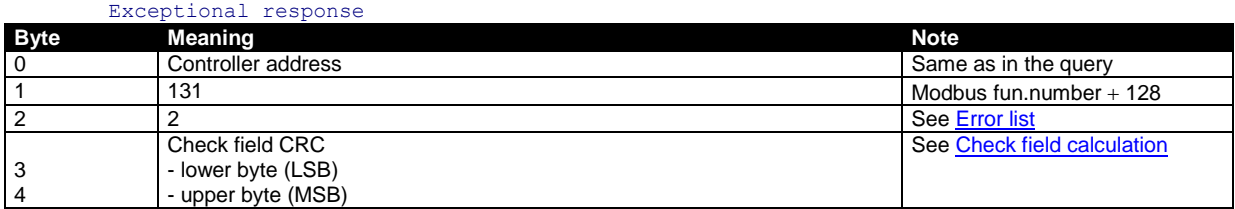

# <span id="page-111-1"></span>**Write Single Register**

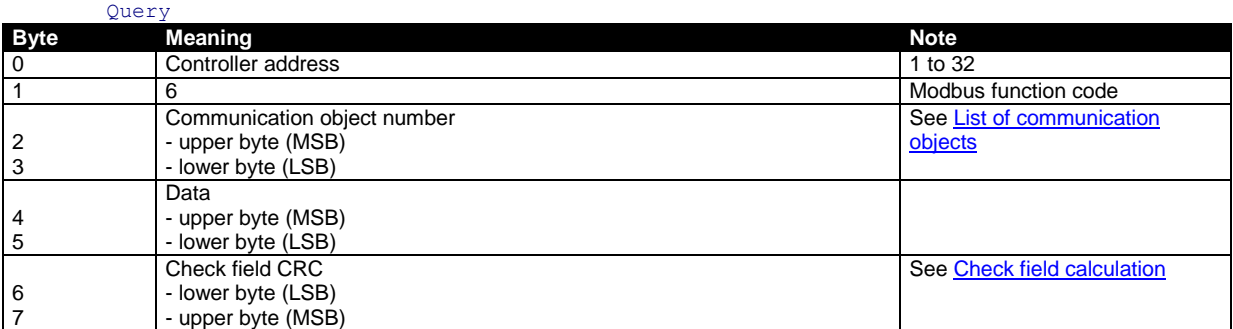

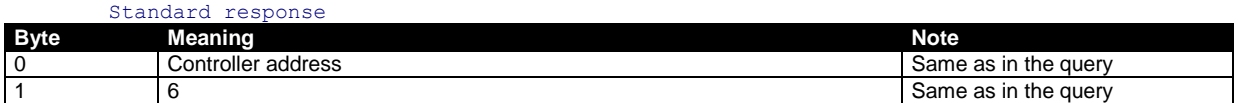

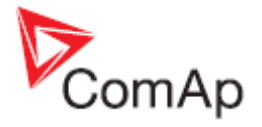

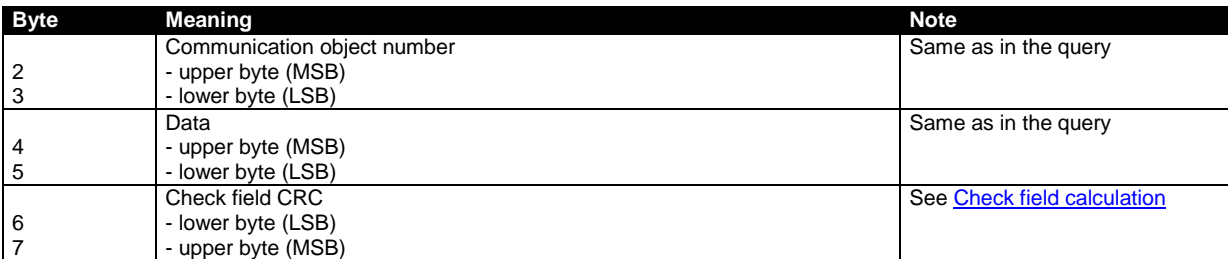

#### Exceptional response

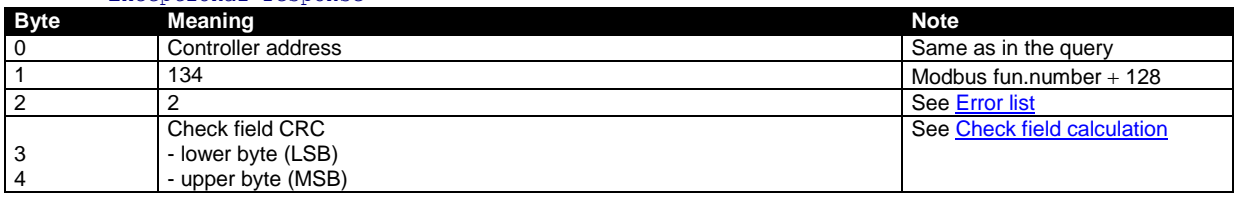

#### **Write Multiple Registers** Query

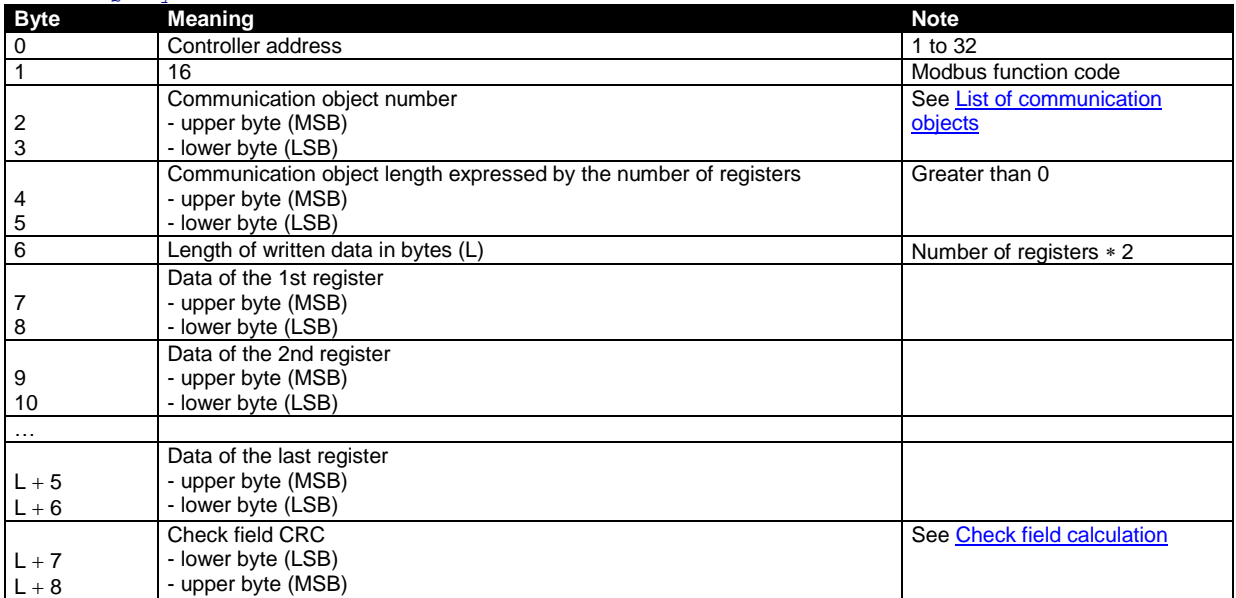

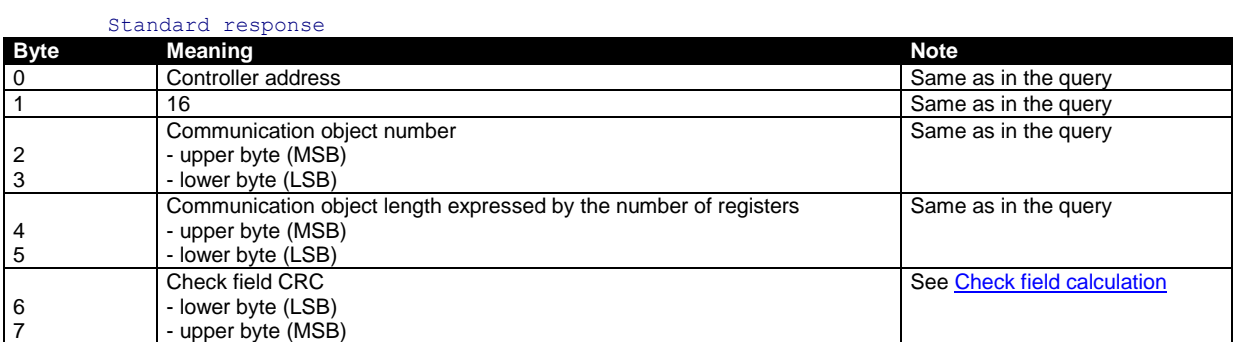

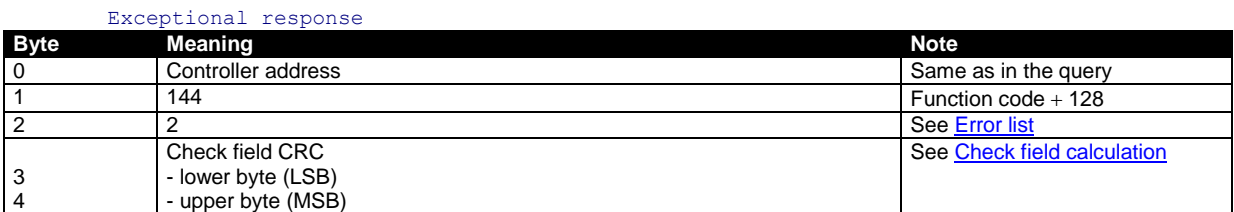

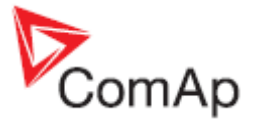

<span id="page-113-0"></span>It is not possible to read alarm list simultaneously from more terminals. If the terminal starts reading, the reading is locked for other terminals. It is unlocked 5 seconds after last reading of alarm list. The locked terminal indicates to another terminal an error message.

The whole alarm list is stored in the cache memory at the moment of locking and the following reading of records is performed from this memory. Locking is done only while reading the first record. So the successive reading from the first to the last record is supposed.

### **Alarm list reading via Modbus**

Since firmware version 2.5 and higher is possible to read alarm list via modbus as a binary attributes of protection states. For this function was reserved these ranges of registers.

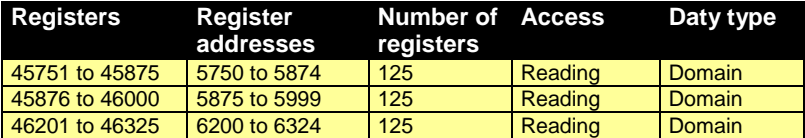

Number of register of particular protection you can get as exporting of modbus registers list from GenConfig. Open an archive in GenConfig (ver. 2.5 and higher), open File menu and choose "Generate Cfg Image --> Modbus registers all" (see "How get numbers of ModBus communication objects" chapter). Open the list of modbus registers you have got and see registers with number according the table. Here you can see meaning of particular modbus registers. Each register carries informations about two protections (Protection#1 and Protection#2).

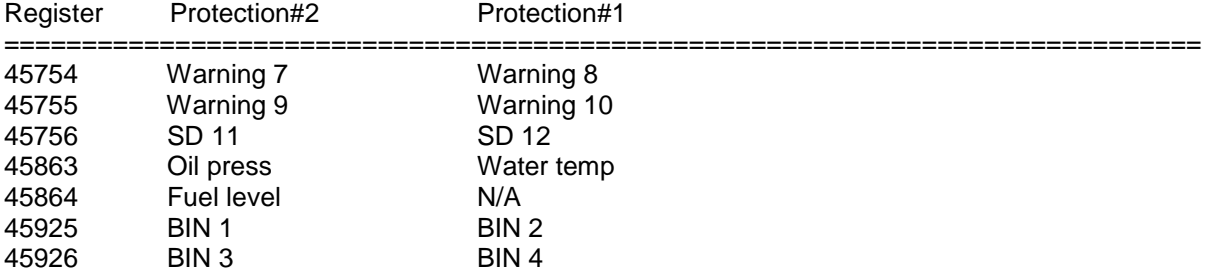

EXAMPLE OF MEANING OF MODBUS REGISTERS

#### **Meaning of register content**

```
Register map:
```
Bit 0-7 .................. Protection #1 Bit 8-15 ............... Protection #2 Bit 0-2 ................. Protection #1 Level 1 Value Meaning ------------------------------------------------------------------ 0 Level 1 inactive 2 Level 1 active, confirmed 3 Level 1 active, blocked 4 Level 1 previously active, not confirmed yet 6 Level 1 active, not confirmed yet 7 Level 1 active, not confirmed yet, blocked

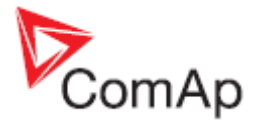

Bit 3-5 ................. Protection #1 Level 2 Value Meaning ------------------------------------------------------------------ 0 Level 2 inactive 2 Level 2 active, confirmed 3 Level 2 active, blocked 4 Level 2 previously active, not confirmed yet 6 Level 2 active, not confirmed yet 7 Level 2 active, not confirmed yet, blocked Bit 6-7 .................. Protection #1 Sensor failure Value Meaning ------------------------------------------------------------------ 0 Sensor failure not active 1 Sensor failure active, confirmed 2 Sensor failure previously active, not confirmed yet 3 Sensor failure active, not confirmed yet Bit 8-10 .................. Protection #2 Level 1 Value Meaning ------------------------------------------------------------------ 0 Level 1 inactive 2 Level 1 active, confirmed 3 Level 1 active, blocked 4 Level 1 previously active, not confirmed yet 6 Level 1 active, not confirmed yet 7 Level 1 active, not confirmed yet, blocked Bit 11-13 .................. Protection #2 Level 2 Value Meaning ------------------------------------------------------------------ 0 Level 2 inactive 2 Level 2 active, confirmed 3 Level 2 active, blocked 4 Level 2 previously active, not confirmed yet 6 Level 2 active, not confirmed yet 7 Level 2 active, not confirmed yet, blocked Bit 14-15 ................. Protection #2 Sensor failure Value Meaning ------------------------------------------------------------------ 0 Sensor failure not active 1 Sensor failure active, confirmed (or not configured as protection) 2 Sensor failure previously active, not confirmed yet 3 Sensor failure active, not confirmed yet

Example

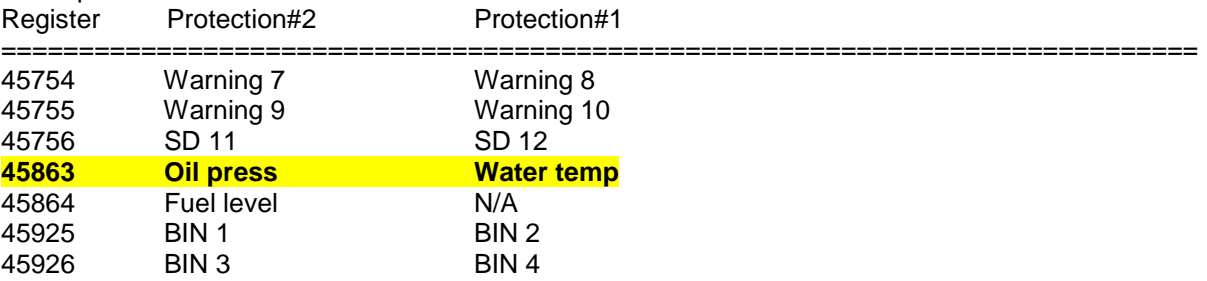

Register number *45863* carries informations about states of protections *Oil press* and *Water temp.*  For undersanding of particular bit meaning use previous register map according table bellow. The first

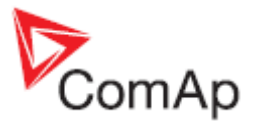

line contains numbers of bits of the registers, the second one contains values of particullar bits. Vallues of particullar sections are in third line, their meaninng is in the last line.

Level 1 = yelow level in protection settings Level  $2 =$  red level in protection settings

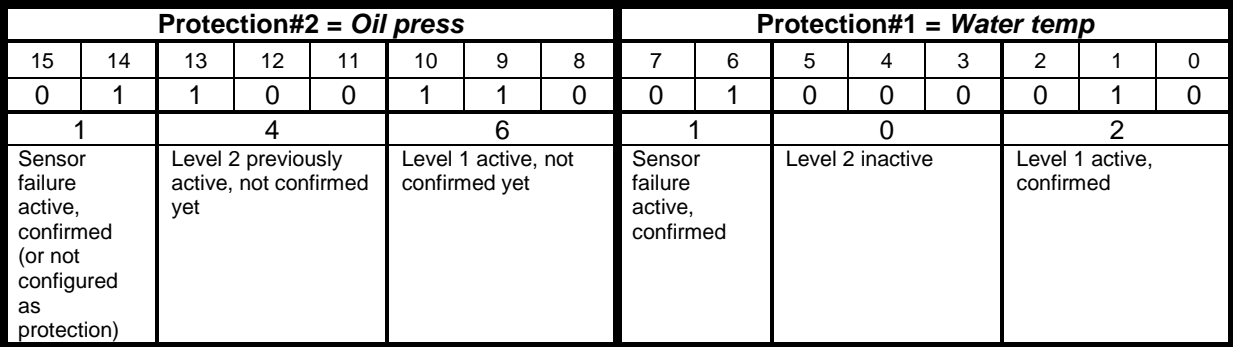

#### <span id="page-115-0"></span>**Meaning of particular bits**

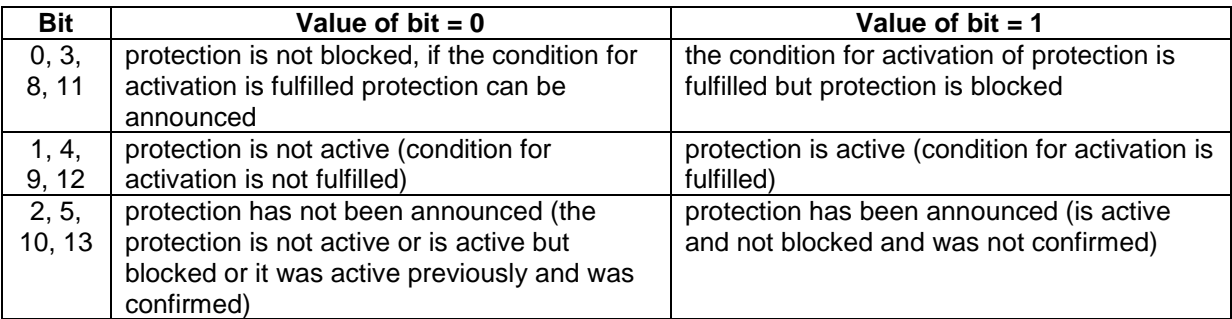

# *History reading*

It is not possible to read history from more terminals simultaneously. Reading must be started by writing of an index of requested history record. If the index is not written it is not possible to read neither history header nor data part of the record. In this case the controller returns an error message. If the terminal writes the index of requested record, history reading is locked for other terminals (i.e. reading and writing of an index of requested record, reading of header and data part of the record). It is unlocked 5 seconds after the last history reading. Locked history is indicated to other terminals by an error message.

Requested history record is stored at the moment of locking in the cache memory and following reading is performed from this memory.

#### **Note**

History reading is not possible in some specific firmware versions. See the concrete firmware version and its New Feature Lists.

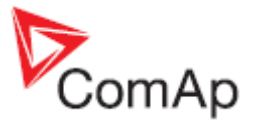

# <span id="page-116-0"></span>*Check field calculation*

The check field allows the receiver to check the validity of the message. The check field value is the Cyclical Redundancy Check (CRC) based on the polynomial  $x^{16}+x^{15}+x^2+1$ . CRC is counted from all message bytes preceding the check field. The algorithm of CRC calculation is introduced below on an example of a C language function.

```
unsigned short count CRC(unsigned char *addr, int num)
{
   unsigned short CRC = 0xFFFF;
                                                    "0103000C0001" (hex)
   int i;
                                              1 byte checksum
                                                                     17
   while (num--)
                                             CRC-160x1244
   {
                                                                     0×0944
                                             CRC-16 (Modbus)
    CRC ^{\wedge} = *addr++;
    for (i = 0; i < 8; i++)CRC-16 (Sick)
                                                                     0×2110
     {
                                              CRC-CCITT (XModem)
                                                                     0xCE32
       if (CRC & 1)
                                              CRC-CCITT (OXFFFF)
                                                                     0xC022
       {
        CRC >>= 1;
                                              CRC-CCITT (0x1D0F)
                                                                     0xFF0C
        CRC ^{\wedge} = 0xA001;
                                             CRC-CCITT (Kermit)
                                                                     OxCDAD
       }
       else
                                              CRC-DNP
                                                                     0x6CB2 {
                                             CRC-32
                                                                     0x4323C124
        CRC >>= 1;
 }
     } 
                                           01 03 00 0C 00 01
                                                                        Calculate CRC
   }
   return CRC;
                                           Input type: CASCII @ Hex
}
Online CRC calculator: http://www.lammertbies.nl/comm/info/crc-
calculation.html
Controllers use the CRC-16 (Modbus). Data in examples in this manual are in
```

```
HEX format.
```
Exit

# *How get numbers of ModBus communication objects*

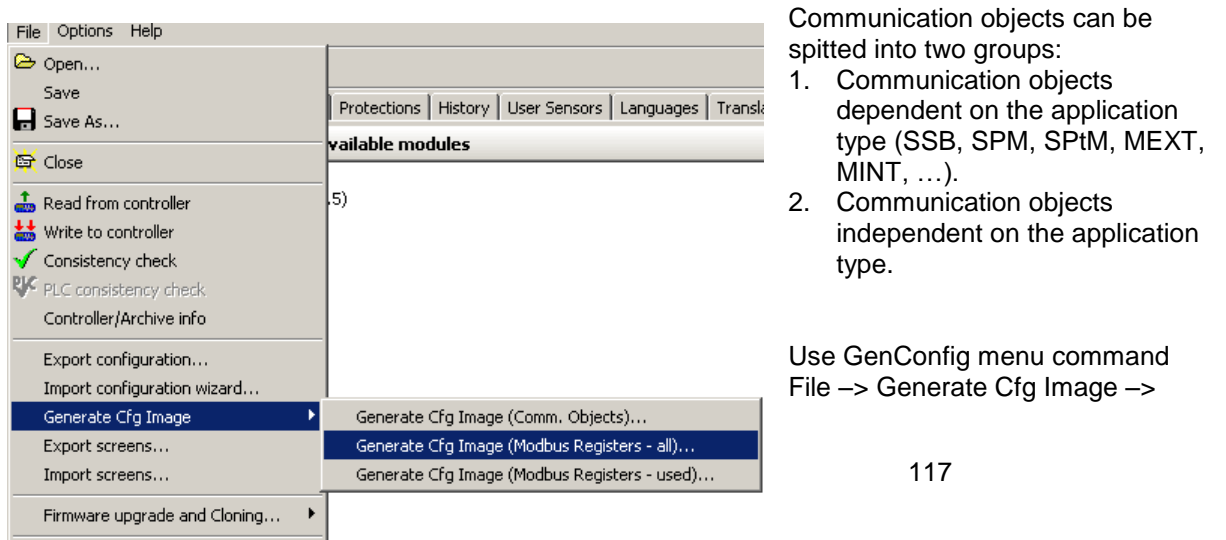

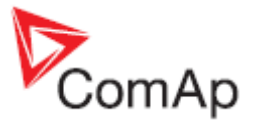

Generate Cfg Image (Comm. Objects …) and Generate Cfg Image (Modbus Registers all/used).

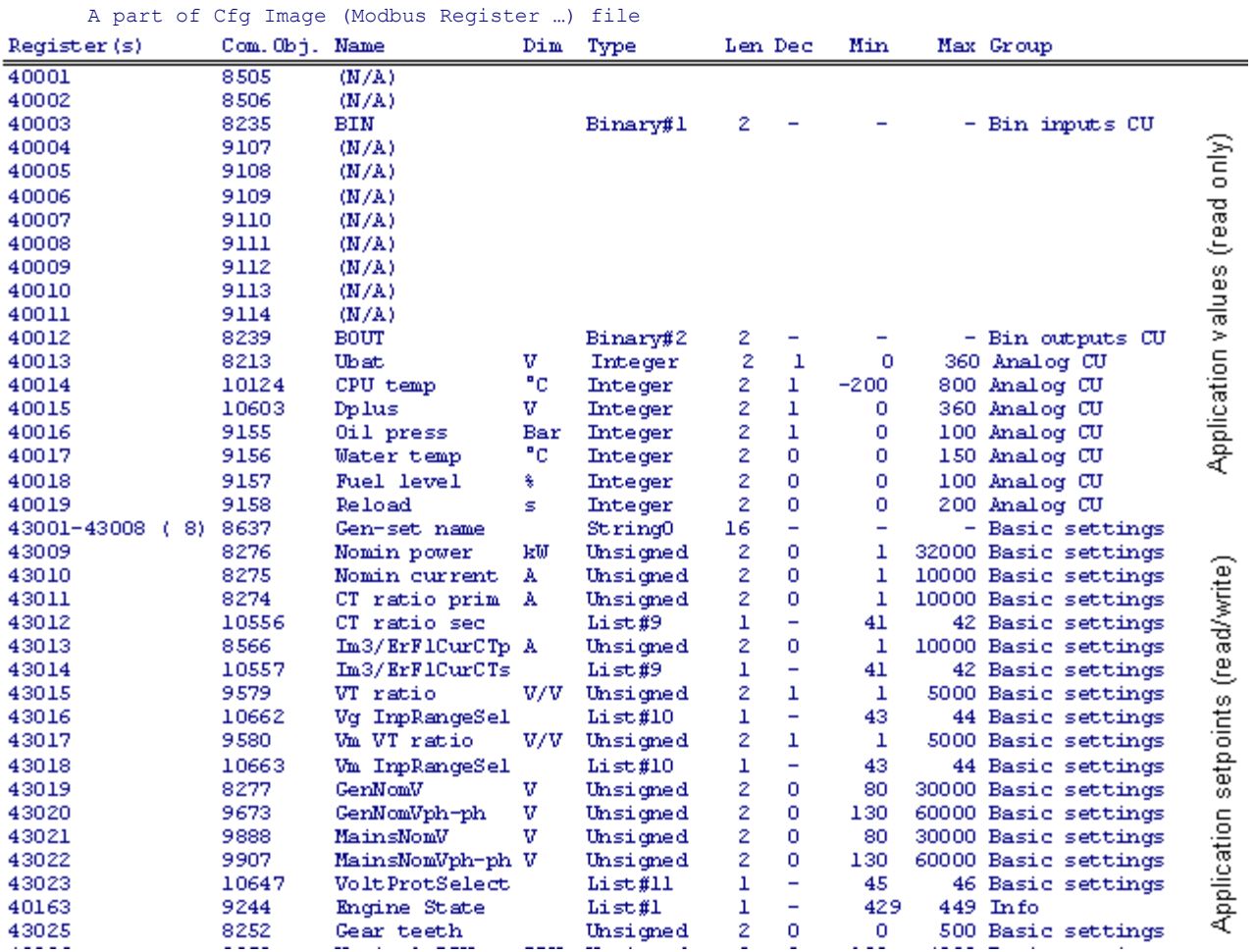

Description of Cfg Image

<span id="page-117-0"></span>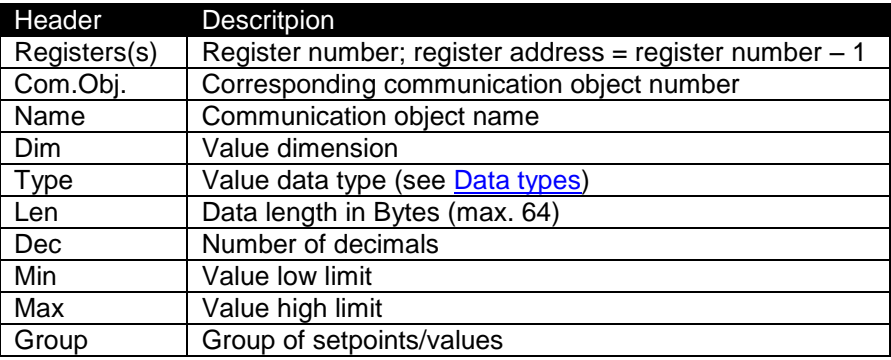

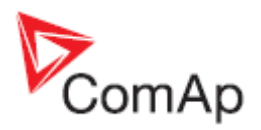

# *Reserved communication objects*

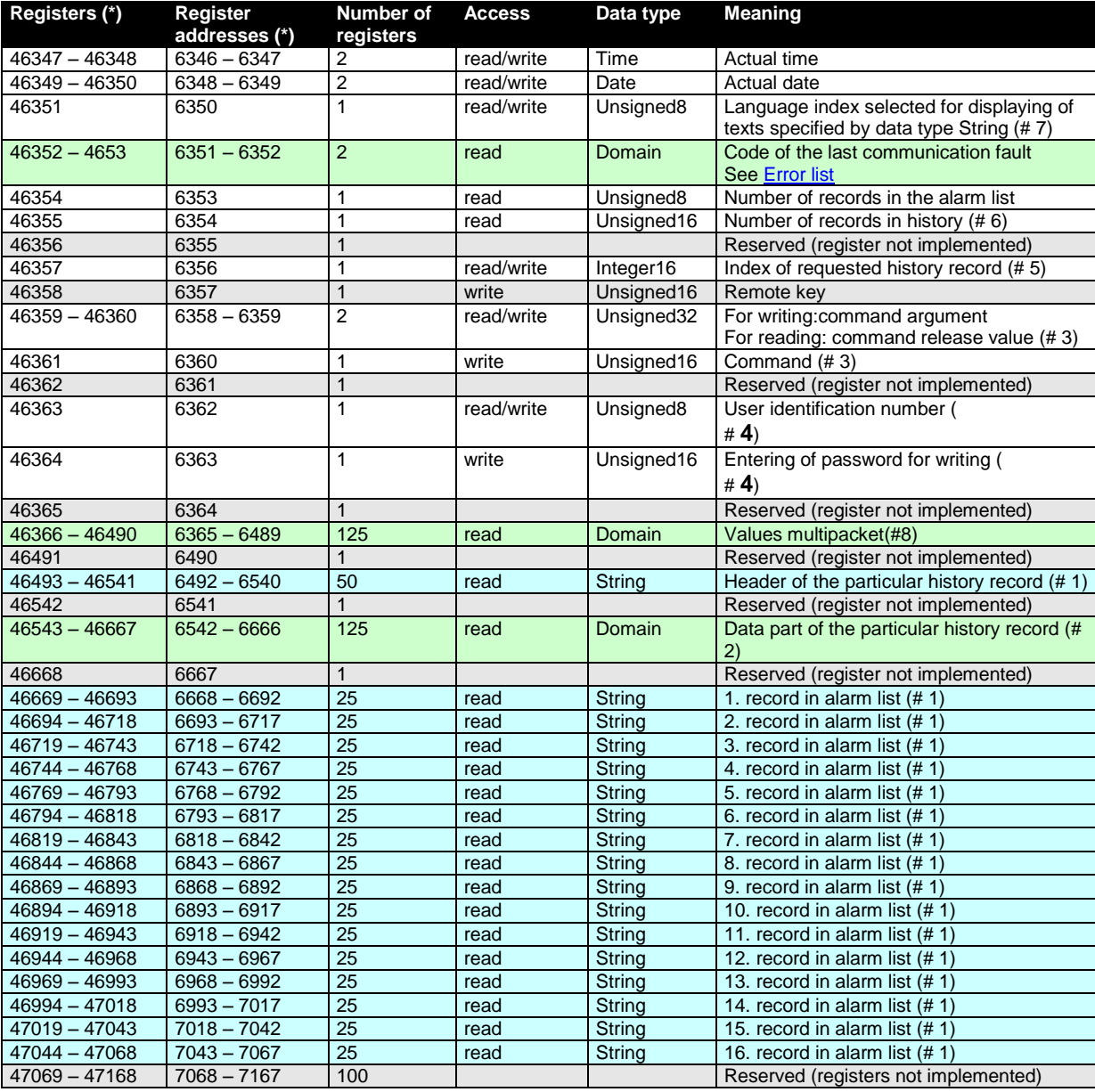

These objects are always available regardless of the controller software modification:

(\*) in DEC

<span id="page-118-1"></span>**# 1**

The result of reading of an unused record is an empty string.

### <span id="page-118-2"></span>**# 2**

The result of reading of an unused record is a domain with zero value.

<span id="page-118-0"></span>**# 3**

The appropriate argument must be written before writing of the command code, because immediately after the command code has been written the command is executed. For MODBUS-RTU the argument and command code can be written at once, in a multiple registers write using MODBUS function 16 (3 registers). As the argument has lower register address than command, the required

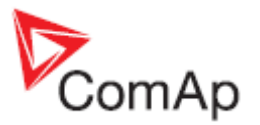

sequence is maintained. However, for MODBUS/TCP the argument and function code **must be written separately**, the argument first, then the function code. The argument must be written using MODBUS function 16 (2 registers) and then the command code using MODBUS function 6 or 16 (1 register). In MODBUS/TCP **It is not allowed to write both argument and command code as one block using function 16**. See [List of commands](#page-120-0) and modbus communication examples.

#### <span id="page-119-3"></span>**# 4**

Before entering the password for writing it is necessary to define user identification number. It is recommended to enter user identification number and password simultaneously. Entered password stays valid 5 minutes after the last successful writing.

#### <span id="page-119-2"></span>**# 5**

The latest record has index 0, older record has index -1, next record has index -2, …

#### <span id="page-119-1"></span>**# 6**

It is possible to read and write only in case that history reading is not locked by another terminal. Second necessary condition is to previously write the index.

<span id="page-119-0"></span>**# 7**

 $Implicitly = 0.$ 

**#8**

"Values multipacket" contains values that are currently configured in the history record.

# *Access to password protected objects*

Dedicated communication objects are setpoints and commands that are protected by a password against writing. The set of protected objects is given in the controller configuration and is fixed for a particular controller.

In IG/IS-NT controllers it is possible to specify access levels to protected objects for 8 different users. For each user a set of access attributes is defined and each of them has his password. The user can gain the right for writing to 8 groups of objects with different access levels by entering his password. The objects are assigned into groups in the controller configuration. For example setpoints in the ProcessControl group can be configured in GenConfig on Setpoints card:

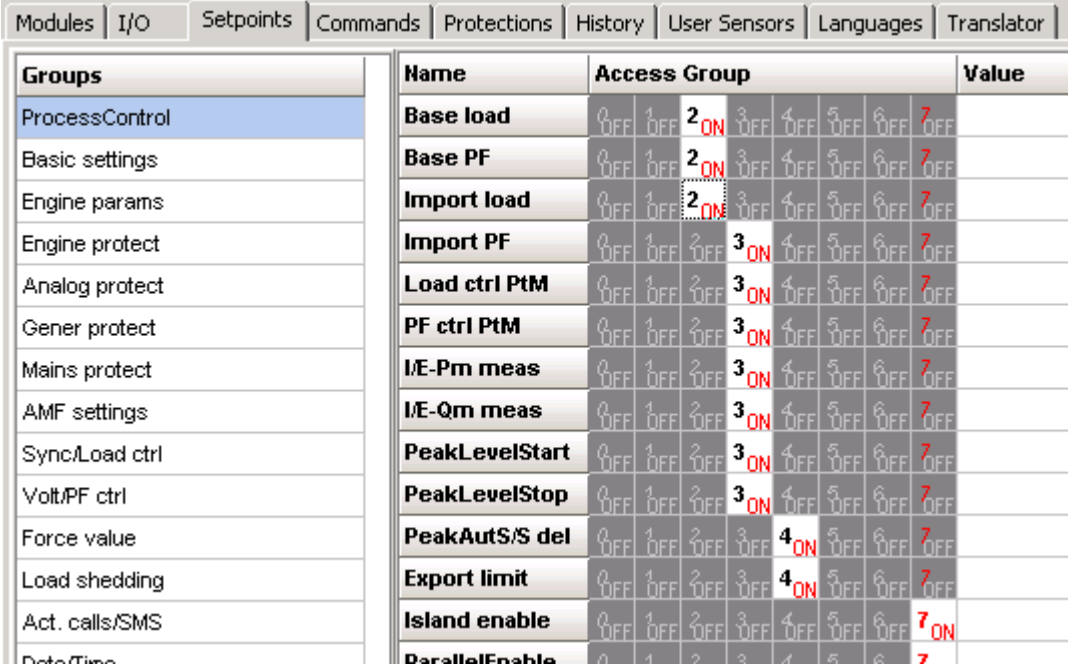

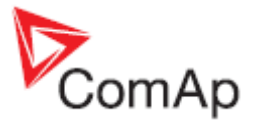

Each user has his identification number  $(0 - 7)$ . User with identification number 0 has an exceptional position. This user has access to all groups of protected objects (this access cannot be changed anyhow) and can define groups of access attributes to other users  $(1 – 7)$ , reset their password and set their name (alias of an identification number). Entering of password must be foregone by writing of a user identification number.

# <span id="page-120-0"></span>*Commands for IGS-NT*

First it is necessary to enter an appropriate user and his password first to enable commands, if these are protected by level 1-7

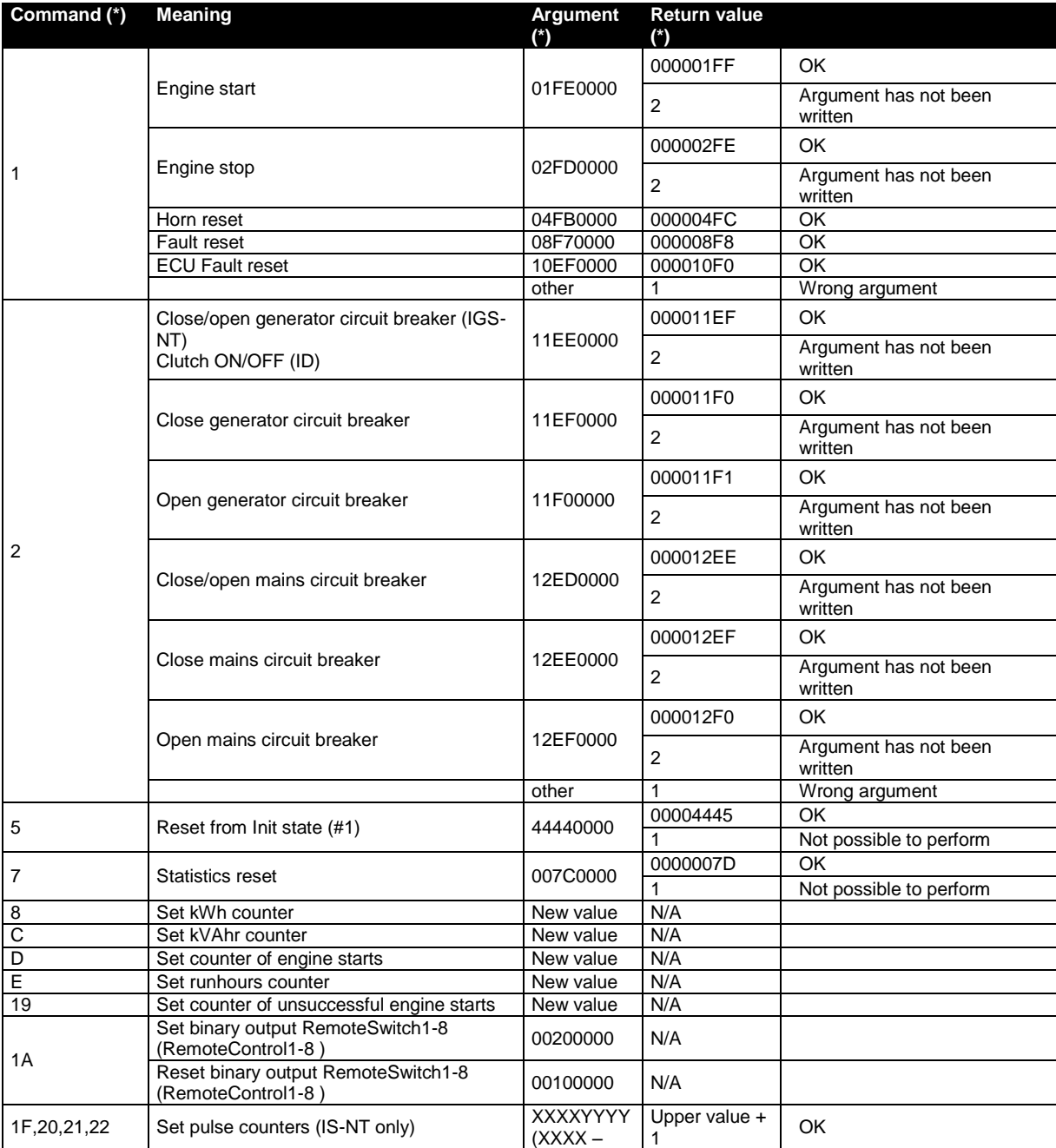

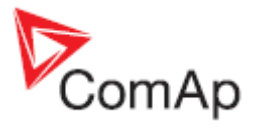

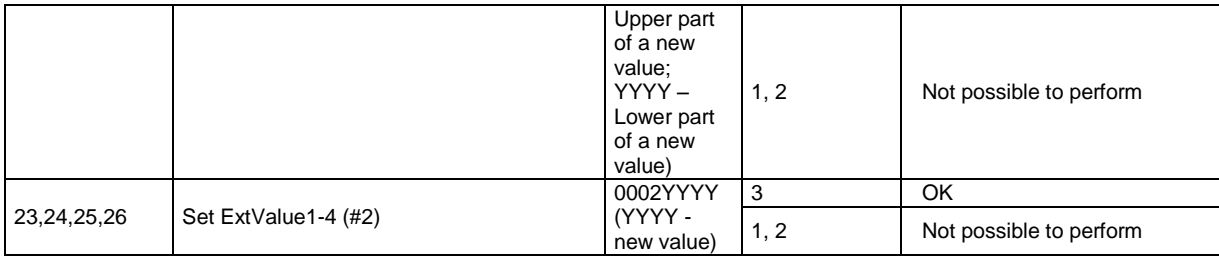

(\*) in HEX

#### **# 8**

If the controller setpoints are not valid after it is switched on, the controller goes to a blocked state. In this state it is necessary to modify the setpoints from the controller keypad and switch off and on the controller or from the external terminal and unblock the controller by **Reset from Init state** command. Another condition necessary to unblock the application function of the controller is valid configuration. **# 2**

Check if the setpoints ExtValueXLoLim and ExtValueXHiLim allow set the requested value to ExtValue.

# *Commands for IM-NT*

First it is necessary to enter an appropriate user and his password first to enable commands, if these are protected by level 1-7

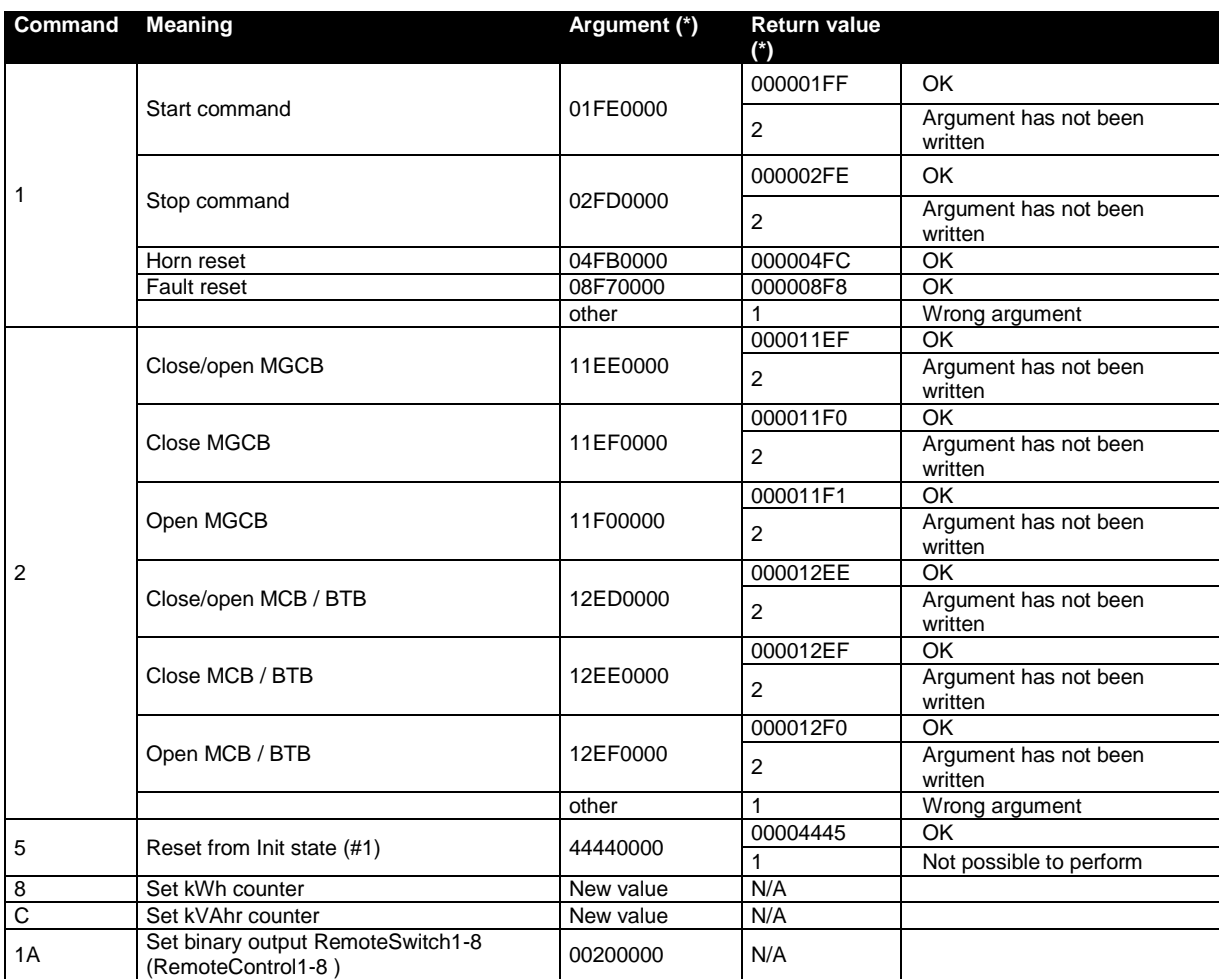

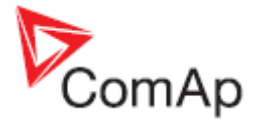

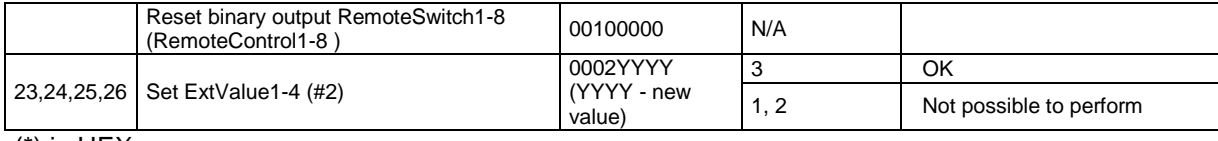

(\*) in HEX

#### **# 9**

If the controller setpoints are not valid after it is switched on, the controller goes to a blocked state. In this state it is necessary to modify the setpoints from the controller keypad and switch off and on the controller or from the external terminal and unblock the controller by **Reset from Init state** command. Another condition necessary to unblock the application function of the controller is valid configuration. **# 2**

Check if the setpoints ExtValueXLoLim and ExtValueXHiLim allow set the requested value to ExtValue.

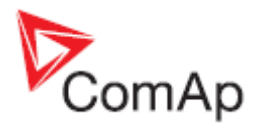

# <span id="page-123-0"></span>**User Modbus**

This function is available to BaseBox controller with standard FW v 3.0 and higher.

User Modbus function allows users to assign up to 127 registers from range 42873 to 43000 to any value or setpoint available for Modbus reading or writing in the controller. This can be used for standardizing the Modbus communication or for quick batch reading or writing (note that it is possible to write no more than 16 registers in on multiple writing request).

It is not possible to read or write both standard registers and User Modbus registers in one request (e.g. batch reading of registers 42998 to 43007 is not possible). It is perfectly fine to separate the request and read User Modbus registers and standard registers individually.

User Modbus registers are assigned in the GenConfig as a standard part of configuration. See the figure below for more information on how to assign a register. Assigned registers can be written and read the same way as standard registers (refer to the chapter above).

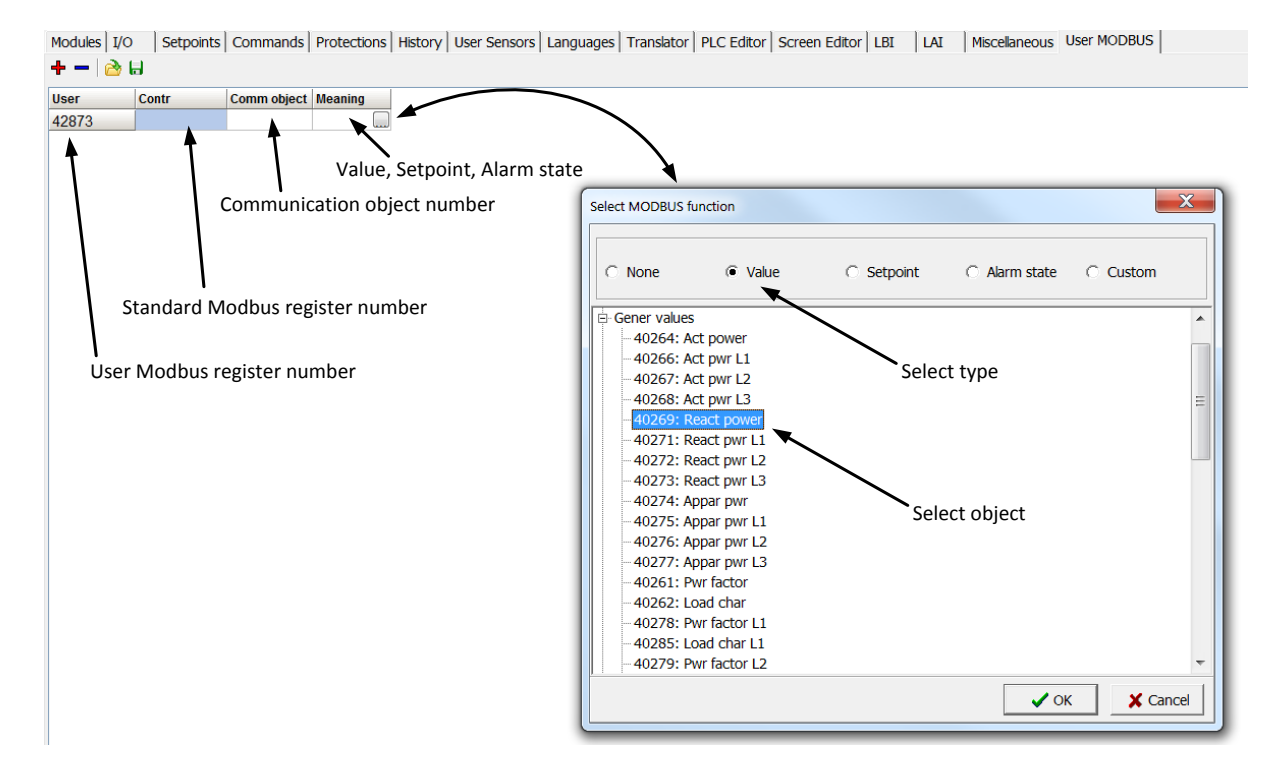

It is still possible to read the assigned object on its original register address if required.

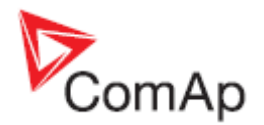

# **Modbus Appendix**

# <span id="page-124-0"></span>*Modbus Switches*

The "Modbus Switches" are two Modbus registers dedicated for continuous writing of binary information via Modbus. Both registers are available on Modbus for simple writing (using command 6 or 16). The particular bits of these registers are available as binary status for universal use in logical binary outputs of the controller as "MODBUSSW1..MODBUSSW32". No password is required for writing of those registers (if there is no general password for Modbus writing). There are two Values "ModbusSw1" and "ModbusSw2" in group "Log Bout" available for back-reading.

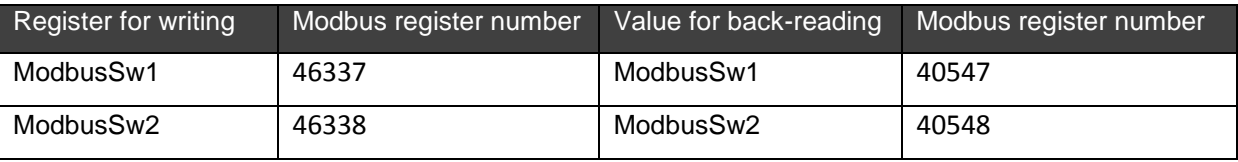

**NOTE:**

The LSB of ModbusSw1 (46337) corresponds with LBO "ModbusSw1" The LSB of ModbusSw2 (46338) corresponds with LBO "ModbusSw17"

Examples:

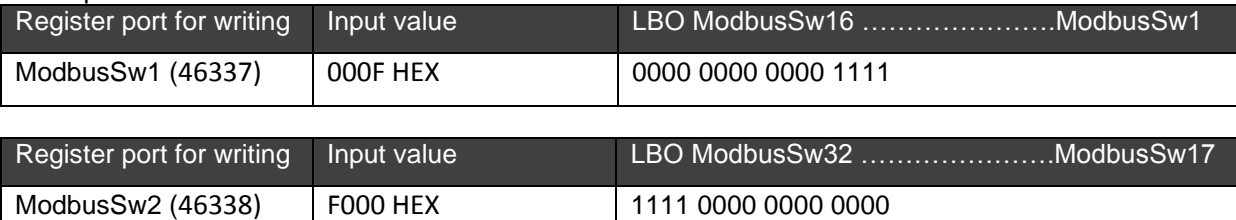

# <span id="page-124-1"></span>*Data types*

The following table contains the communication objects data types and their representation in the data part of the communication function.

| Data type  | <b>Meaning</b>              | Number of<br>registers | Data part of the communication<br>function <sup>1</sup>                         |
|------------|-----------------------------|------------------------|---------------------------------------------------------------------------------|
| Integer8   | Signed integer $-8$ bits    |                        | $MSB1$ = sign extension LSB1<br>$LSB1 = comm. object value$                     |
| Unsigned8  | Unsigned integer $-8$ bits  |                        | $MSB1 = 0$<br>$LSB1 = comm. object value$                                       |
| Integer16  | Signed integer $-16$ bits   |                        | $MSB1 = comm. object value, bits 15-8$<br>LSB1 = $comm.$ object value, bits 7-0 |
| Unsigned16 | Unsigned integer $-16$ bits |                        | $MSB1 = comm. object value, bits 15-8$<br>LSB1 = $comm.$ object value, bits 7-0 |

 $\frac{1}{1}$  $MSBx =$  register x, bits 15-8

 $LSBx = register x, bits 7-0$ 

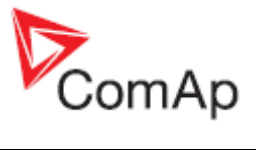

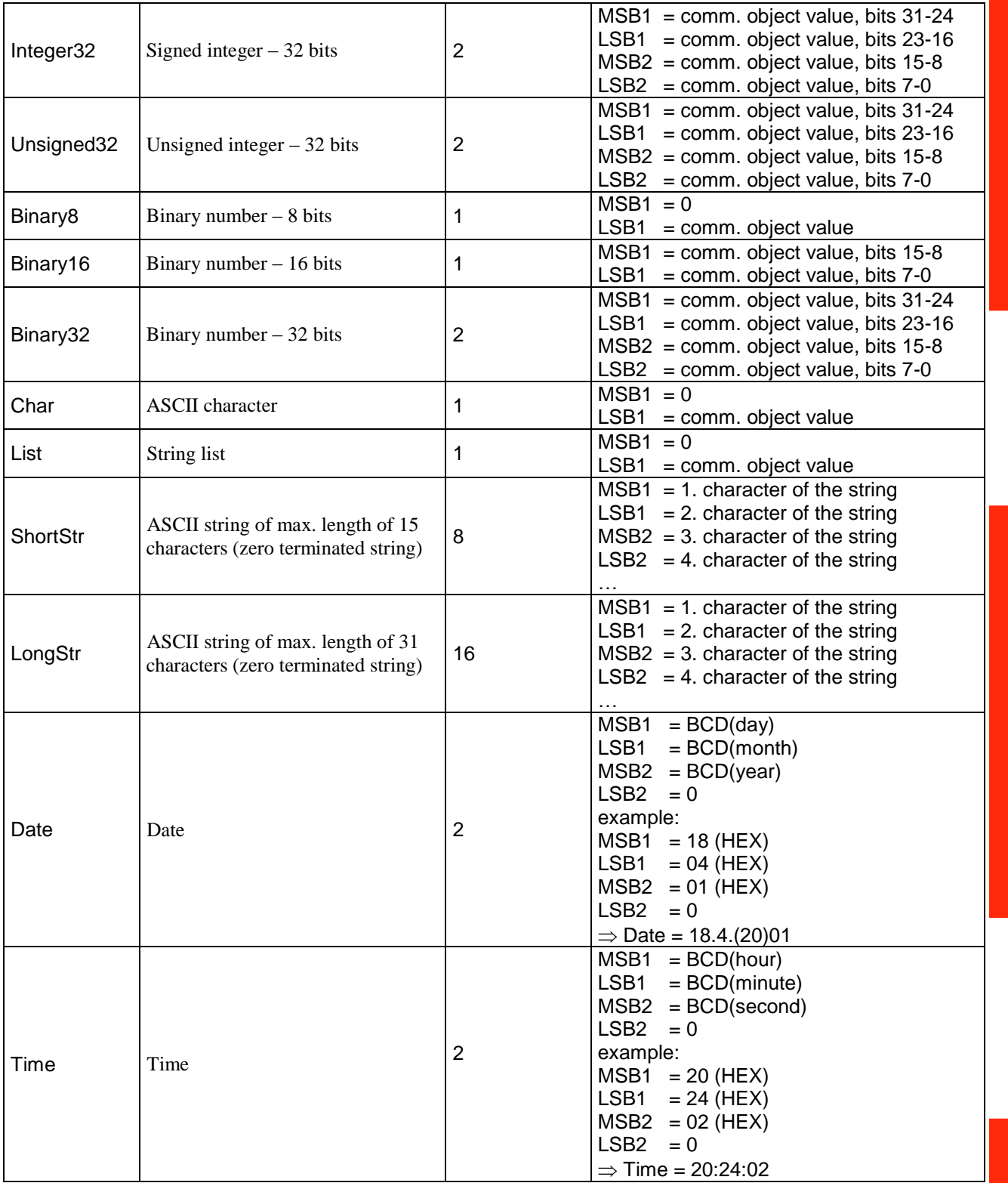

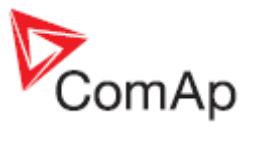

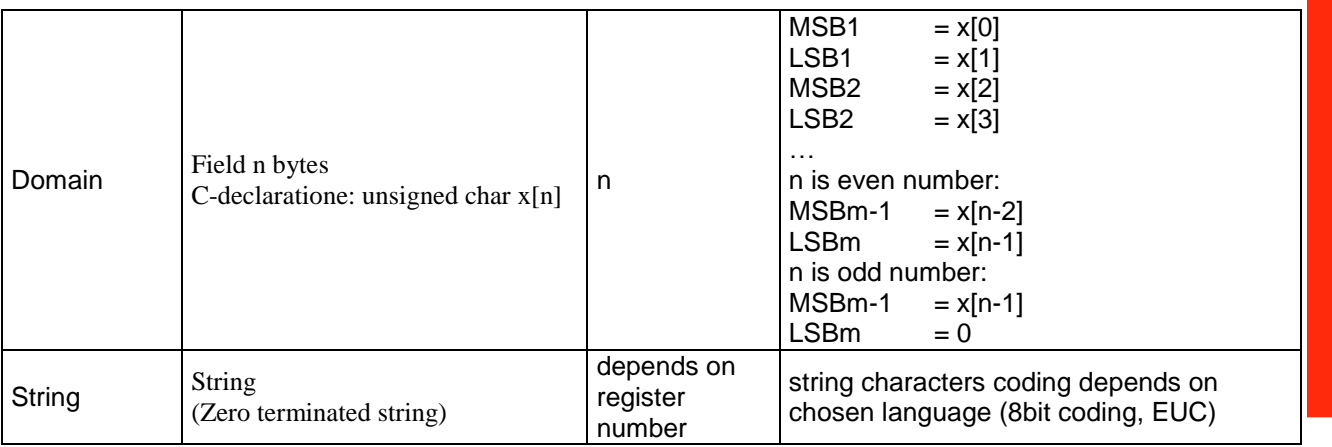

# *Communication status*

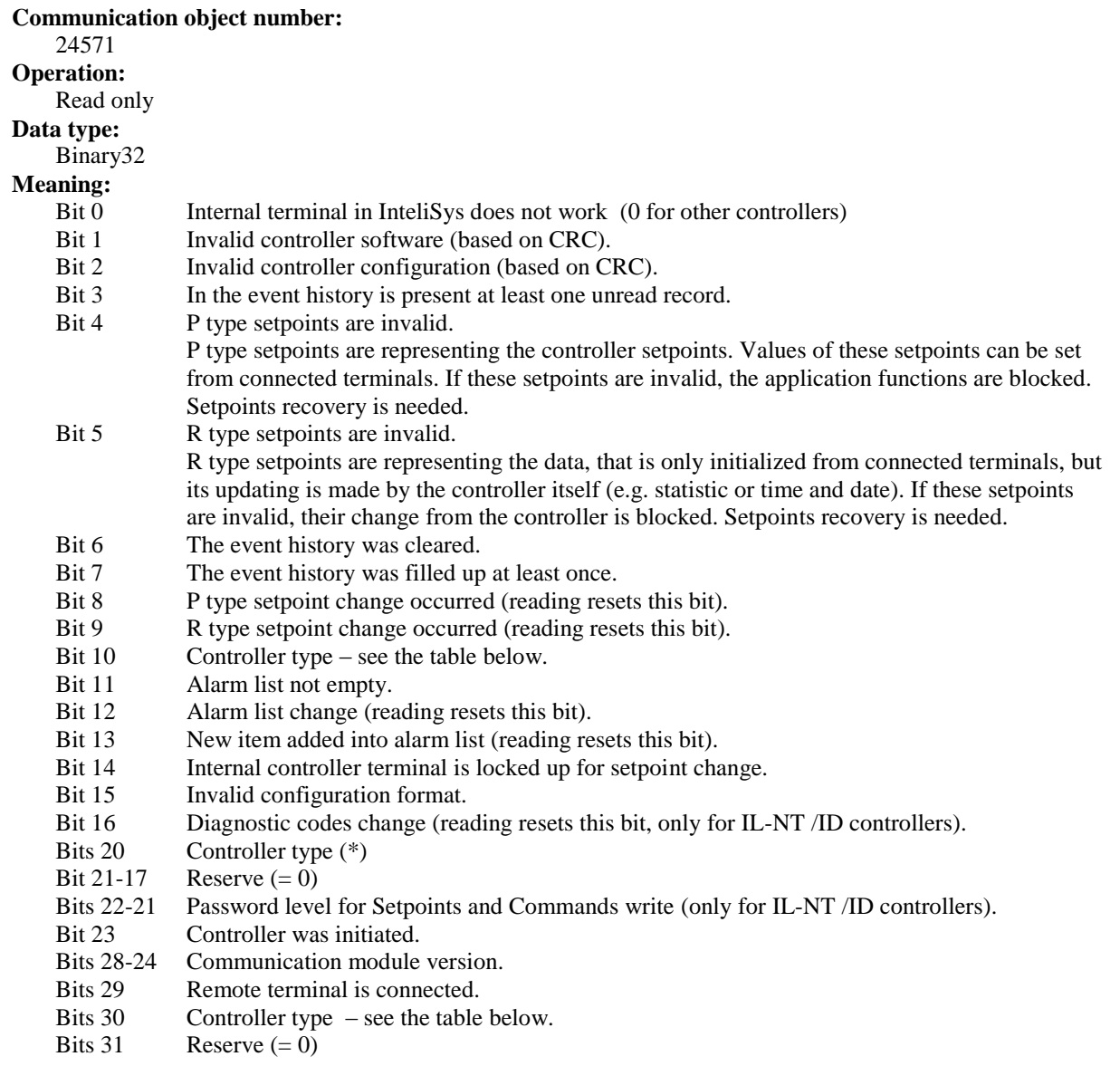

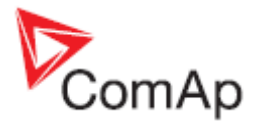

(\*) Controller type

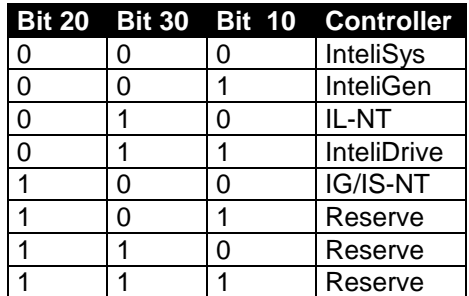

*Hint:*

The MODE< and MODE> commands have not been implemented to the register oriented modbus commands.

# *Error list*

If the controller encounters an error when processing the query, it returns the exceptional response instead of the normal one to the terminal. An exception has always the value 2 (*Illegal Data Address*). After receiving the exceptional response, the terminal should read the communication object 24523 containing the last error specification. The meaning of an error can be found out from the following table.

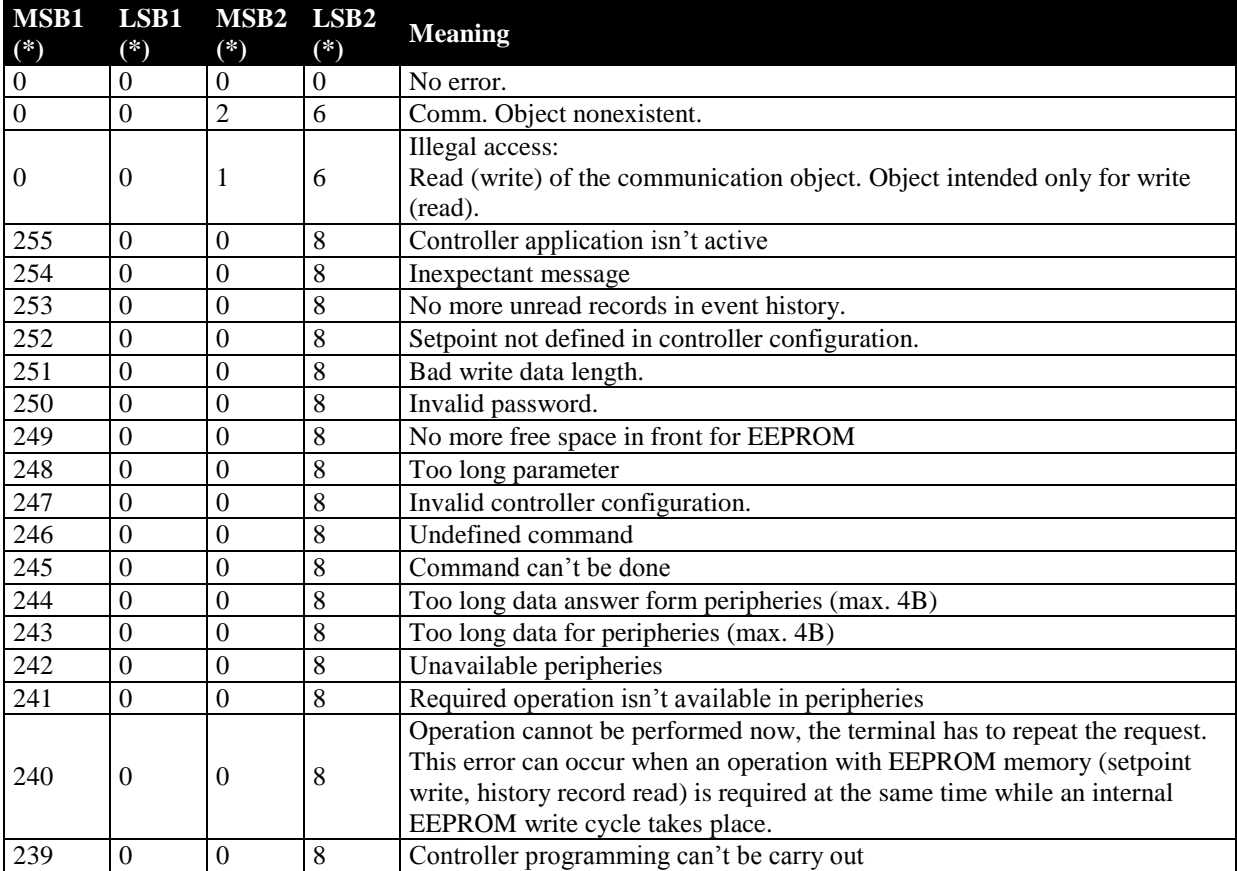

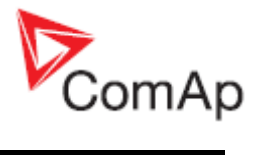

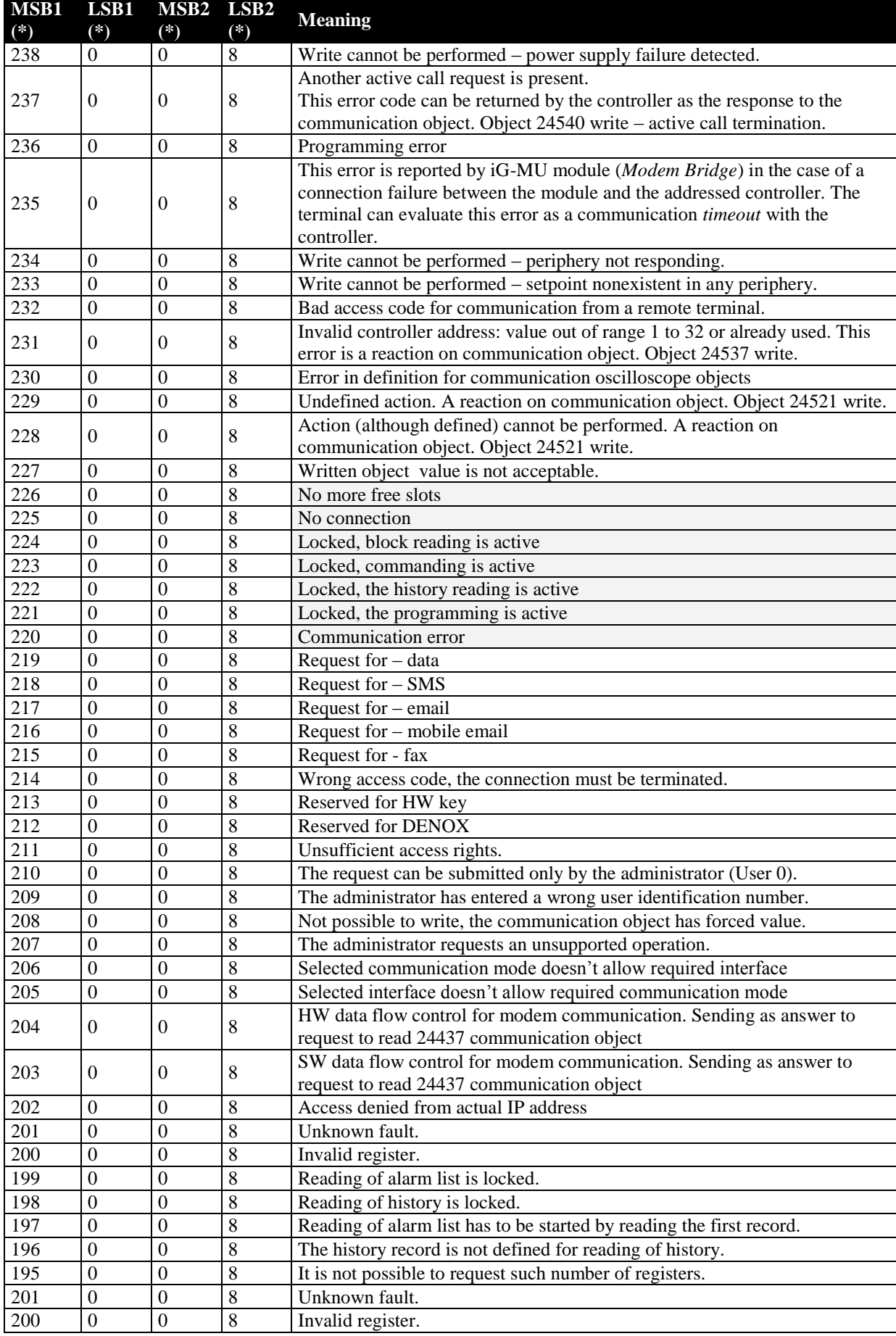

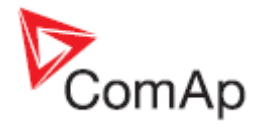

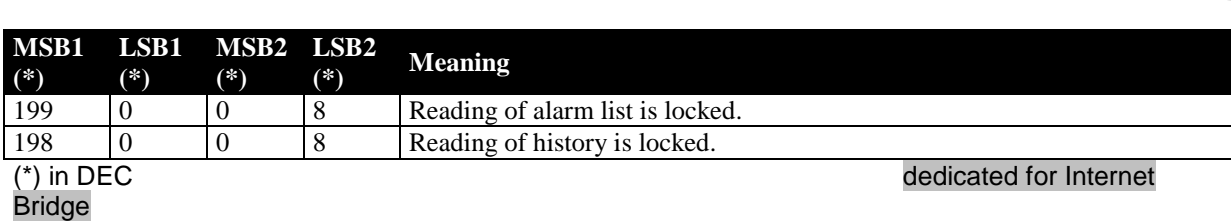

#### **Note:**

ComAp believes that all information provided herein is correct and reliable and reserves the right to update at any time. ComAp does not assume any responsibility for its use unless otherwise expressly undertaken.

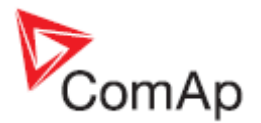

# **Examples of Modbus Communication**

In this chapter are some examples, how does communicate controller via Modbus.

# **Battery voltage – reading (read multiple registers)**

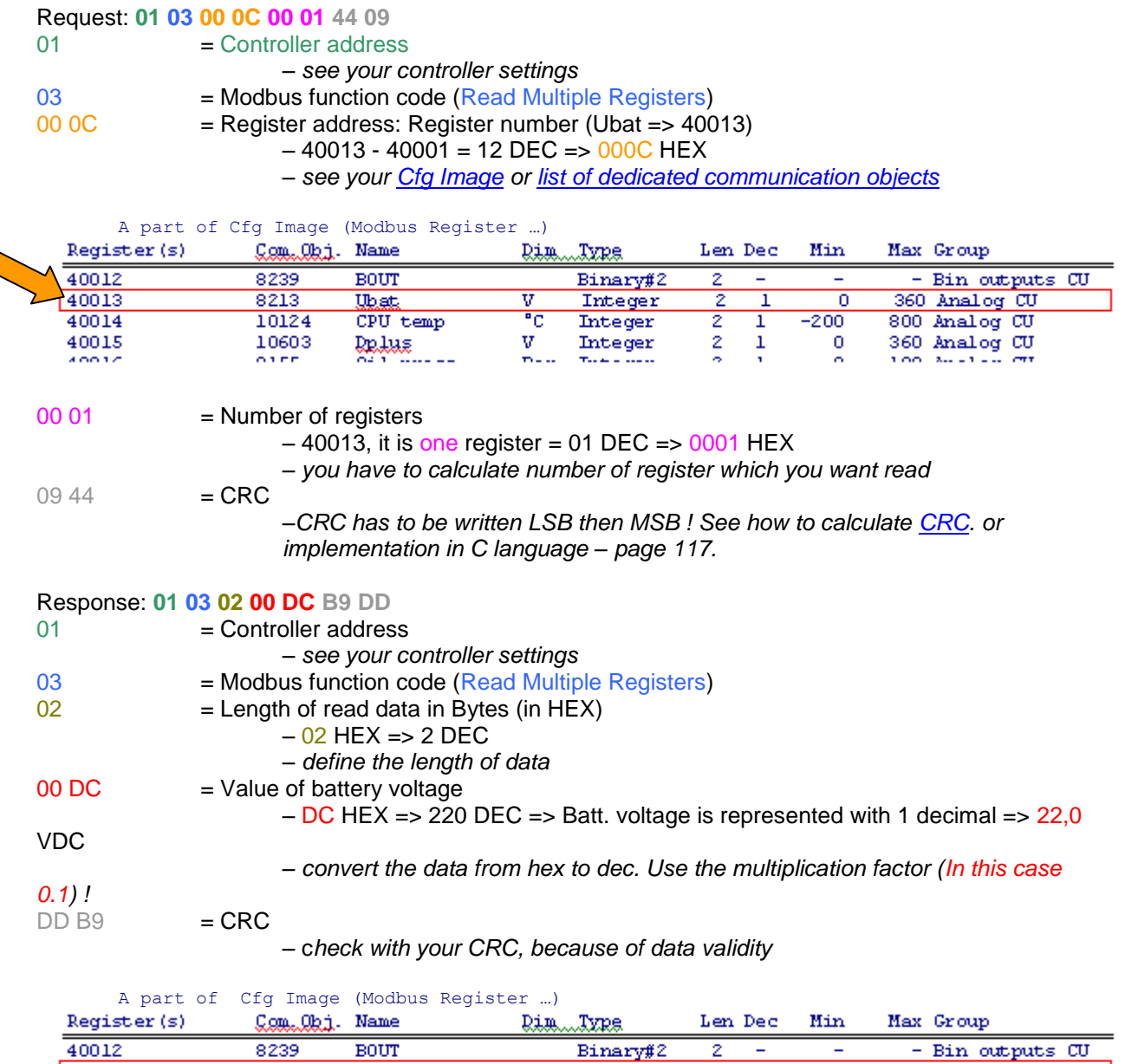

77

Ťσ

 $\overline{\mathbf{v}}$ 

ĥ.

Integer

Integer

Integer

8213

10124

10603

other

Uhat

ORLUS

CPU temp

40013

40014

40015

 $4001$ 

ō

 $\bullet$ 

 $-200$ 

360 Analog CU

800 Analog CU 360 Analog CU

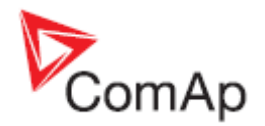

# **Values (Oil press, Water temp, Fuel level) – reading**

#### Request: **01 03 00 0F 00 03 35 C8**

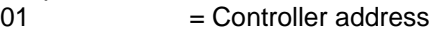

- 03 = Modbus function code (Read Multiple Registers)<br>00 OF = Register address: Register number (40016) 40
	- = Register address: Register number (40016)  $40001$  = 15 DEC => 0F HEX
- 00 03  $=$  Number of registers (40016 Oil press, 40017 Water temp, 40018 Fuel level)
	-
- $= 3$  DEC  $=$  > 03 HEX  $C8 35 = CRC$  (write LSB MSB !)

A part of Cfg Image (Modbus Register …)

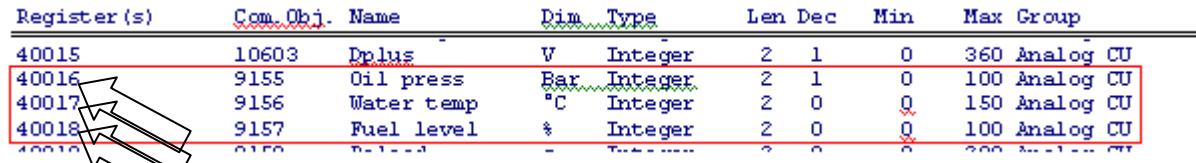

#### Response: **01 03 06 00 27 00 2E 00 2B 35 64**

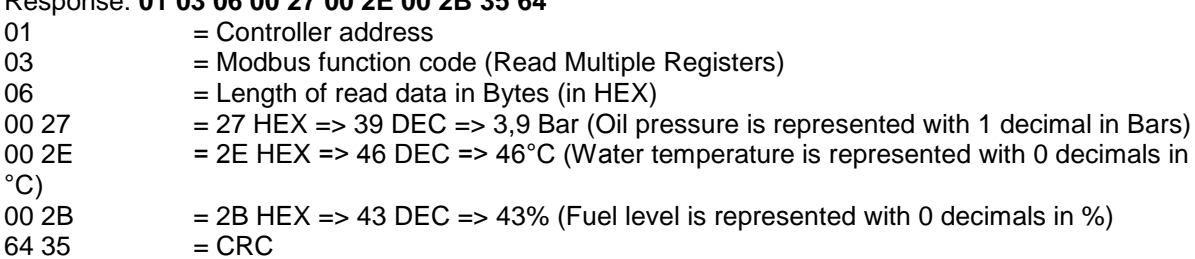

### **Binary input - reading**

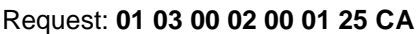

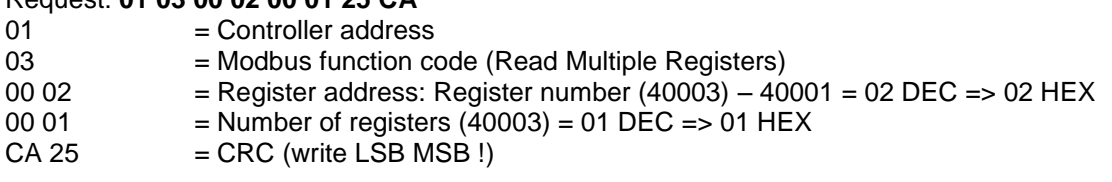

Response: **01 03 02 00 0A 38 43**

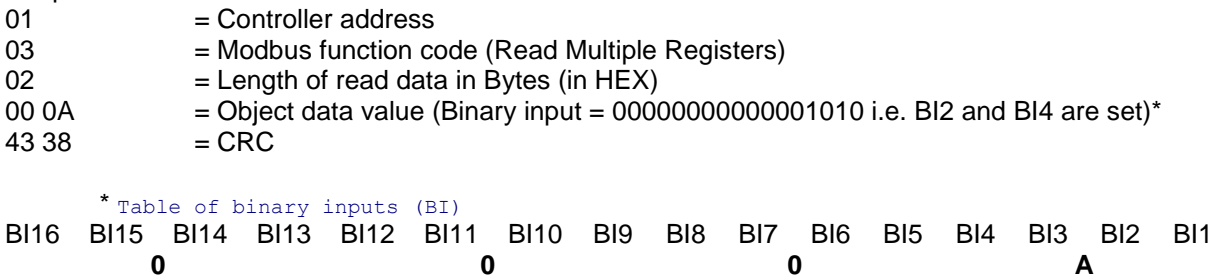

0 0 0 0 0 0 0 0 0 0 0 0 1 0 1 0

# **Password decode - reading**

Request: **01 03 00 A0 00 02 C4 29**

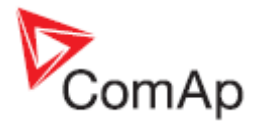

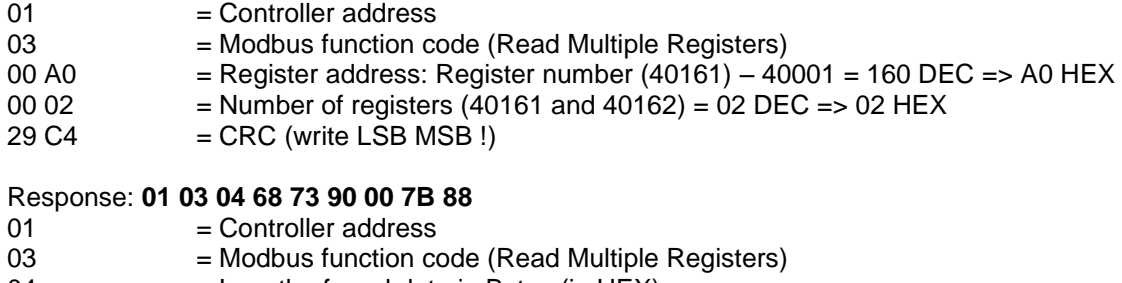

 $04 =$  Length of read data in Bytes (in HEX)

68 73 90 00 = 68739000 HEX => 1752403968 DEC = > password decode is **1752403968** 

88 7B = CRC

### **Gen-set name - reading**

#### Request: **01 03 0B B8 00 08 C6 0D**

- 01 = Controller address
- 03 = Modbus function code (Read Multiple Registers)
- 0B B8  $=$  Register address: Register number (43001) 40001 = 3000 DEC => BB8 HEX
- 00 08  $=$  Number of registers (43001 43008) = 08 DEC = > 08 HEX
- $OD \text{ } C6$  = CRC (write LSB MSB !)

#### Response: **01 03 10 49 47 53 2D 4E 54 00 00 00 00 00 00 00 00 00 00 D7 6A**

- $01 =$  Controller address
- 03  $=$  Modbus function code (Read Multiple Registers)<br>10  $=$  Length of read data in Bytes (in HEX)
- 10 = Length of read data in Bytes (in HEX)<br>49.47 = Object data value (IG)
- $=$  Object data value (IG)
- $53 2D$  = Object data value  $(S<sub>-</sub>)$
- $4E 54$  = Object data value (NT)
- $00 00$  = Object data value ()
- $00 00$  = Object data value ( $\qquad$ )
- $00\ 00$  = Object data value ( $\qquad$ )
- $00 00$  = Object data value  $($  )
- 00 00  $=$  Object data value  $($   $)$  =  $>$  gen-set name is **IGS-NT**
- $6A D7 = CRC$

### **Engine state - reading**

#### Request: **01 03 00 A2 00 01 25 E8**

- 01 = Controller address
- 03 = Modbus function code (Read Multiple Registers)
- 00 A2  $=$  Register address: Register number (40163) 40001 = 162 DEC => A2 HEX
- $0001$  = Number of registers (40163)
- $E8 25$  = CRC (write LSB MSB !)

#### Response: **01 03 02 00 02 39 85**

- $01 =$  Controller address
- 03 = Modbus function code (Read Multiple Registers)
- $02$  = Length of read data in Bytes (in HEX)<br> $0002$  = Object data value see the List#1 in t
- 00 02 = Object data value see the List#1 in the Cfg Image => **(NotReady**)
- $=$  CRC

A part of Cfg Image (Modbus Register …)

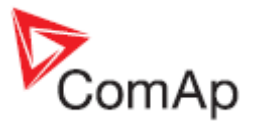

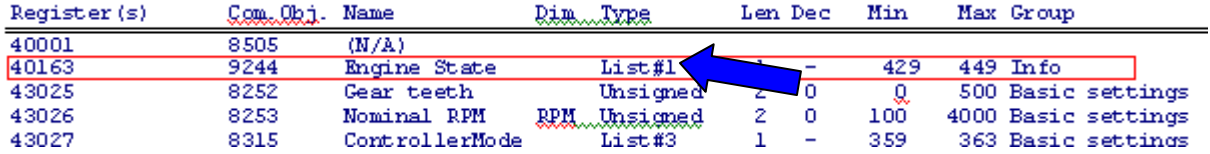

A part of Cfg Image (Modbus Register …)

#### List#1

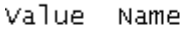

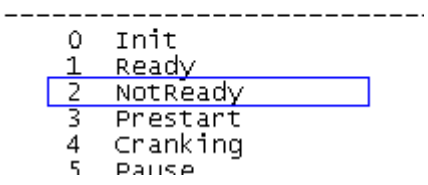

### **Gear teeth – writing**

#### Request: **01 06 0B D0 00 7D 4A 36**

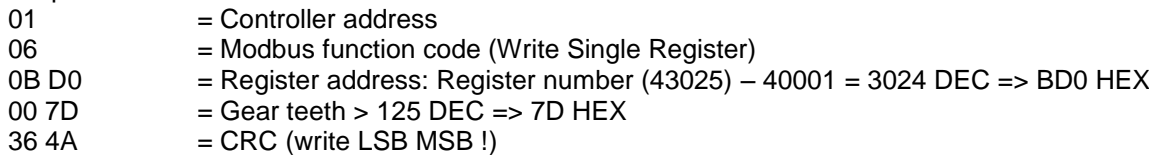

#### Response: **01 06 0B D0 00 7D 4A 36**

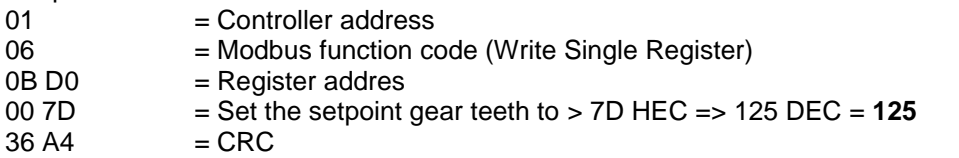

### **Nominal Power – writing**

#### Request: **01 06 0B C0 01 F4 8B C5**

- $01$  = Controller address
- 06 = Modbus function code (Write Single Register) 0B C0  $=$  Register address: Register number (43009)  $-$  40001 = 3008 DEC => BC0 HEX  $01$  F4 = Nominal power > 500 DEC =  $>$  1F4 HEC
- $CS 8B$  = CRC (write LSB MSB !)

#### Response: **01 06 0B C0 01 F4 8B C5**

- 01 = Controller address
- 06 = Modbus function code (Write Single Register)<br>0B C0 = Register addres
- 
- $0B CO$  = Register addres<br> $01 F4$  = Set the setpoint  $=$  Set the setpoint nominal power to  $> 1F4$  HEC  $=$  > 500 DEC  $= 500$
- $C5 8B$  = CRC

### **Mode – writing**

#### Request: **01 06 0B D2 00 03 6B D6**

- 01 = Controller address
- 06 = Modbus function code (Write Single Register)

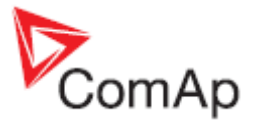

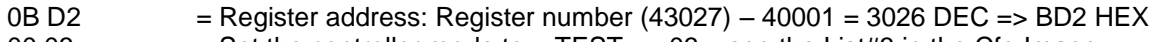

- 00 03 = Set the controller mode to > TEST **=**> 03 **–** see the List#3 in the Cfg Image
- $D6 6B$  = CRC (write LSB MSB !)

```
A part of Cfg Image (Modbus Register …)
```
#### List#3

Value Name

- ----------------------- $0$  OFF 1 MAN **AUT** 
	- $\frac{2}{3}$ **TEST**

#### Response: **01 06 0B D2 00 03 6B D6**

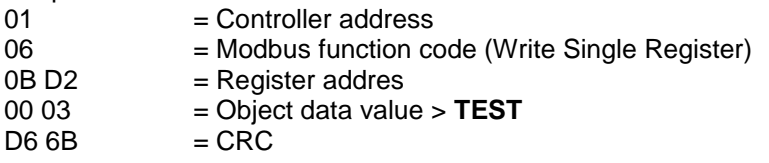

# **Reset / Confirm Alarm**

#### Request: **01 10 18 D6 00 03 06 08 F7 00 00 00 01 49 CB**

- $01$  = controller address<br> $10$  = Modbus command
- $10 =$  Modbus command<br> $18$  D6  $=$  Register address:
- $=$  Register address: Object for engine commands (46359) 40001 = 6358 DEC

 $\Rightarrow$  18D6 HEX

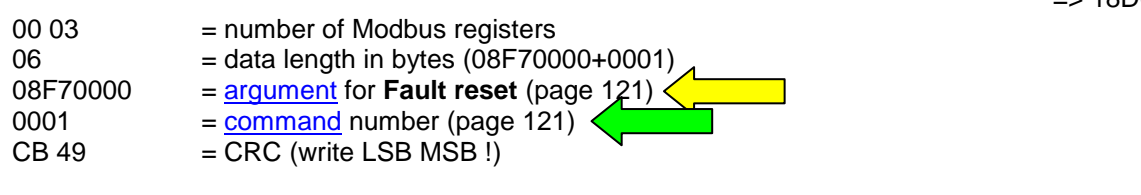

A part of dedicated communication objects table

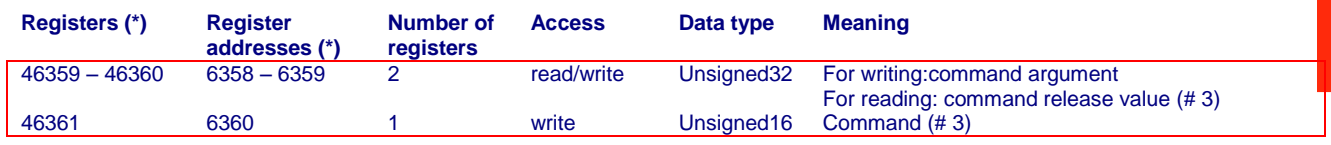

A part of list of commands

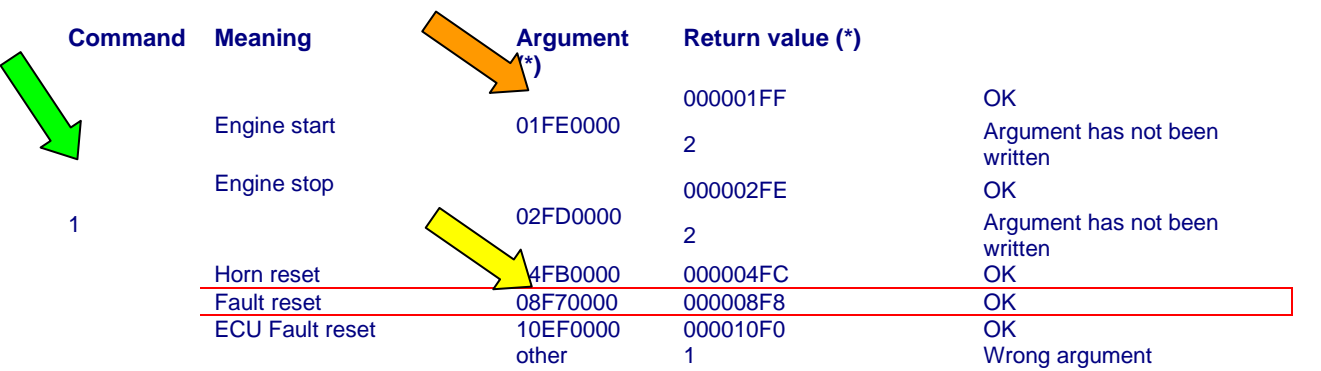

#### Response: **01,10,18,D6,00,03,67,50**

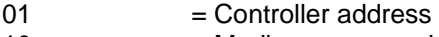

 $10$  = Modbus command

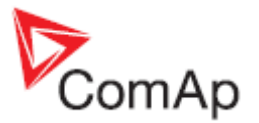

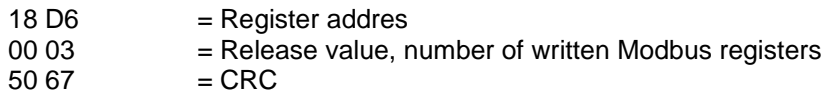

# **Remote Switch 1 – Set (Remote Control 1)**

#### Request: **01 10 18 D6 00 03 06 00 20 00 00 00 1A 7C 9A**

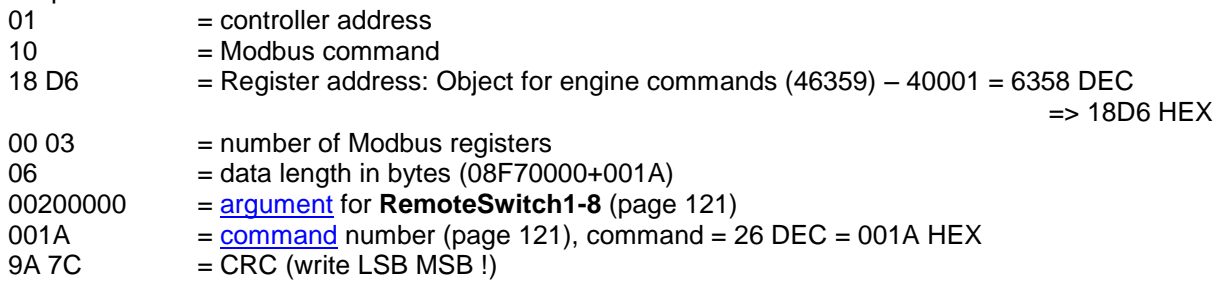

#### Response: **01 10 18 D6 00 03 67 50**

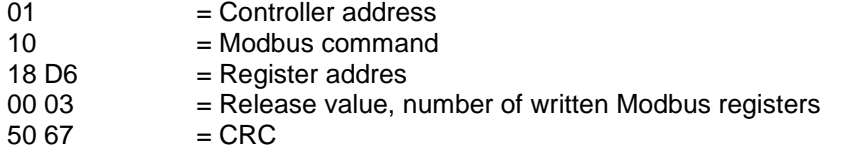

Request: **01 10 18 D6 00 03 06 00 10 00 00 00 1A 3C E9 –** Remote Switch 1 – Off Request: **01 10 18 D6 00 03 06 00 20 00 01 00 1A 8C 9A** – Remote Switch 2 – Set

#### Table of arguments

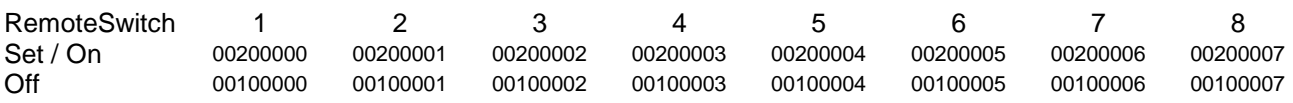

### **External Value1 – writing**

#### Request: **01 10 18 D6 00 03 06 00 02 00 24 00 23 04 84**  $01$  = controller address  $10 =$  Modbus command<br> $18$  D6  $=$  Register address: 0  $=$  Register address: Object for engine commands (46359) – 40001 = 6358 DEC  $\Rightarrow$  18D6 HEX  $00 03$  = number of Modbus registers  $06$  = data length in bytes  $(00020024+0023)$ 00020024 = [argument](file://srv-storage/agenda/MANUALY/Platne/Inteli%20common/InteliCommunicationGuide/2011_11/Manuály%20IGS-NT/Dokumenty/Dokumenty/Communication%20Guide%20NEW%20IG_IS%20-%20BB%20controllers/New%20ModBus-ID-DCU,IDLite.doc%23list_of_commands%23list_of_commands) for **Set ExtValue 1-4** (page 121) (value 36DEC = 0024HEX)  $0023$  = [command](file://srv-storage/agenda/MANUALY/Platne/Inteli%20common/InteliCommunicationGuide/2011_11/Manuály%20IGS-NT/Dokumenty/Dokumenty/Communication%20Guide%20NEW%20IG_IS%20-%20BB%20controllers/New%20ModBus-ID-DCU,IDLite.doc%23list_of_commands%23list_of_commands) number (page 121), command = 35 DEC = 0023 HEX  $8404$  = CRC (write LSB MSB !) Response: **01 10 18 D6 00 03 67 50** 01 = Controller address

- 
- $10$  = Modbus command<br> $18\,\text{D6}$  = Register addres = Register addres
- 
- 00 03 = Release value, number of written Modbus registers
- $50\,67 = CRC$

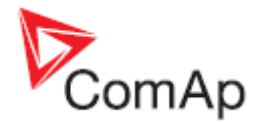

### **User & Password – in two steps**

#### Request: **01 06 18 DA 00 00 AE 91**

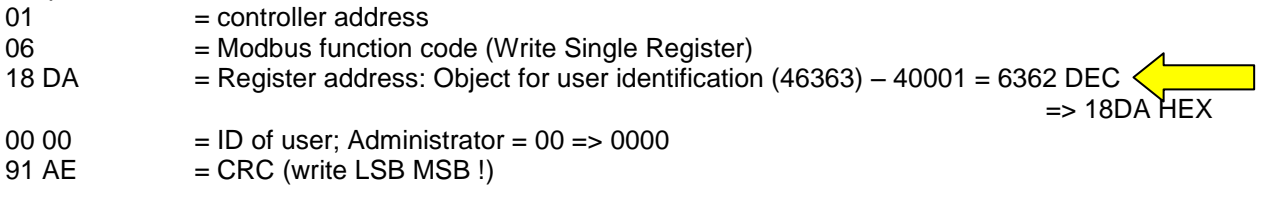

A part of dedicated communication objects table

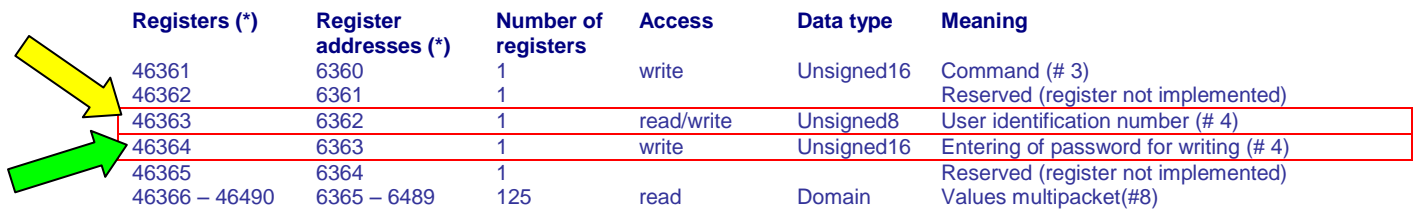

#### Response: **01 06 18 DA 00 00 AE 91**

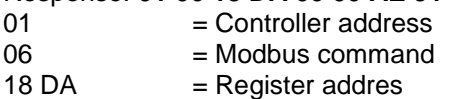

- 
- $00 00$  = Release value<br>91 AF = CRC 91 AE
- 

#### Request: **01 06 18 DB 00 00 FF 51**

- $01$  = controller address
- 06 = Modbus function code (Write Single Register)
- 18 DB = Register address: Object for entering password (46364) 40001 = 6363 DEC

 $=$  > 18DB HEX

- 00 00  $=$  Password  $=$  00  $=$  > 0000
- $51$  FF  $=$  CRC (write LSB MSB !)

#### Response: **01 06 18 DB 00 00 FF 51**

- $01$  = Controller address<br> $06$  = Modbus command
- $06$  = Modbus command<br>18 DB = Register addres  $=$  Register addres
- $00 00$  = Release value
- $51 \text{ FF} = \text{CRC}$
- 

#### *Hint:*

Before entering the password for writing it is necessary to define user identification number. It is recommended to enter user identification number and password simultaneously. Entered password stays valid 5 minutes after the last successful writing.

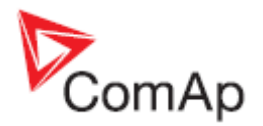

### **User & Password – in one step**

#### Request: **01 10 18 DA 00 02 04 00 00 00 00 D4 8C**

 $01$  = controller address<br> $10$  = Modbus command = Modbus command (Write Multiple Register) 18 DA  $=$  Register address: Object (46363) – 40001 = 6362 DEC => 18DA HEX <<br>00 02 = number of Modbus registers (user & password)  $=$  number of Modbus registers (user & password)  $04 = data$  length in bytes  $(00 00 00 00)$ 00 00 00 00 = User identification "00 00" & password "00 00"  $8C D4$  = CRC (write LSB MSB !)

A part of dedicated communication objects table

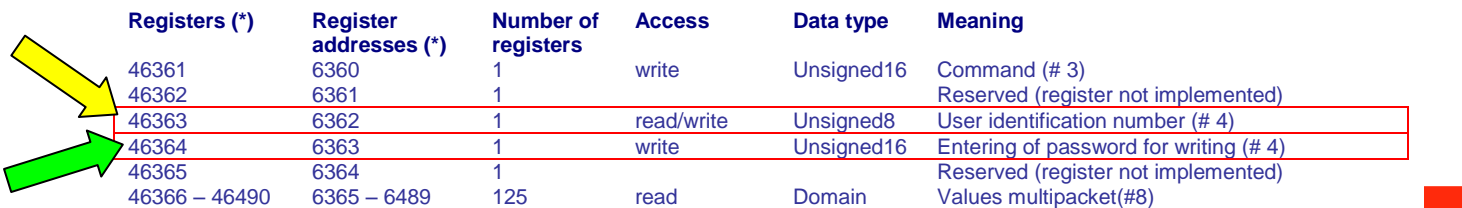

#### Response: **01,10,18,DA,00,02,66,93**

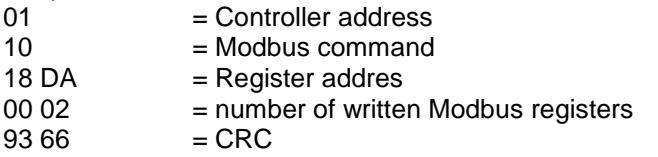

### **Start the engine – in one step**

To start the engine it is necessary to enter an appropriate user and his password first to enable commands, if these are protected by level 1-7.

#### Request: **01 10 18 D6 00 03 06 01 FE 00 00 00 01 95 53**

- $01$  = controller address
- 10 = Modbus command (Write Multiple Register) 18D6 = 6538 object for engine commands (46359) – 40001 = 6358 DEC => 18D6 HEX 0003 = number of Modbus registers  $06$  = data length in bytes  $(01FE0000+0001)$ 01FE0000 = [argument](#page-120-0) for **Engine start** (page 121)  $0001$  = [command](#page-120-0) number (page 121)  $53 95$  = CRC (write LSB MSB !)

#### Response: **01 10 18 D6 00 03 67 50**

- 01 = Controller address
- 10 = Modbus function code (Read Multiple Registers)
- $18\,\text{D6}$  = Register addres
- 00 03 = Release value, number of written Modbus registers
- $50\,67 = CRC$

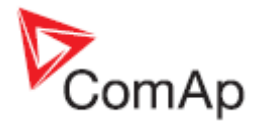

### **Start the engine – in two steps**

#### Request 1: **01 10 18 D6 00 02 04 01 FE 00 00 B4 D5**

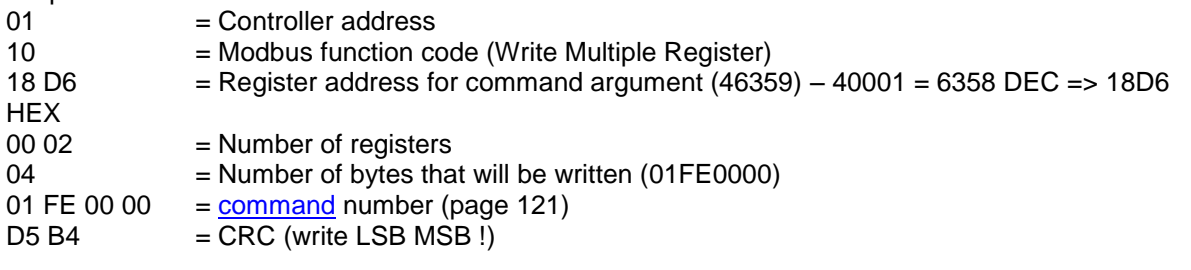

#### Request 2: **01 06 18 D8 00 01 CE 91**

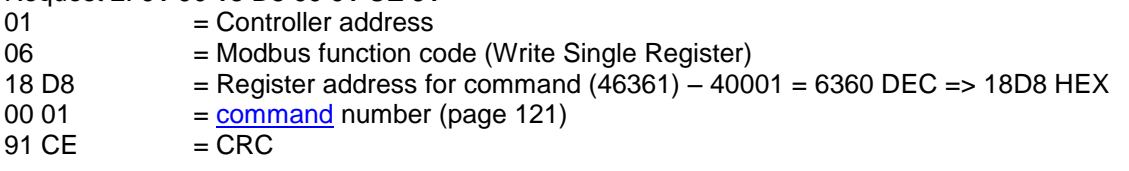

# **History – reading**

See more information about [History reading](#page-115-0) on page *116.*

#### *Hint:*

If you use the ModScan32 PC tool, use the script for this issue.

**1 of 3** - first the index of history record must be entered:

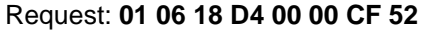

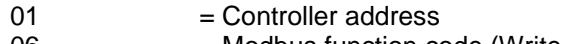

- 06 = Modbus function code (Write Single Register)<br>18 D4 = Register address of the history index  $(46357)$
- = Register address of the history index (46357) 40001 = 6356 DEC => 18D4 HEX
- 00 00 = First history record (index = 0)<br>52 CF = CRC (write LSB MSB !)
- $=$  CRC (write LSB MSB !)

#### Response: **01 06 18 D4 00 00 CF 52**

A part of dedicated communication objects table

|  | Registers (*)   | <b>Register</b><br>addresses (*) | Number of<br>registers | <b>Access</b>      | Data type             | <b>Meaning</b>                                  |  |
|--|-----------------|----------------------------------|------------------------|--------------------|-----------------------|-------------------------------------------------|--|
|  | 46354           | 6353                             |                        | read               | Unsigned <sub>8</sub> | Number of records in the alarm list             |  |
|  | 46356           | 6355                             |                        |                    |                       | Reserved (register not implemented)             |  |
|  | 46357           | 6356                             |                        | read/write         | Integer16             | Index of requested history record (#5)          |  |
|  | $46493 - 46541$ | $6492 - 6540$                    | 50                     | read               | <b>String</b>         | Header of the particular history record (#1)    |  |
|  | $46543 - 46667$ | $6542 - 6666$                    | 125                    | read               | Domain                | Data part of the particular history record (#2) |  |
|  | 46668           | <b>S667</b>                      |                        |                    |                       | Reserved (register not implemented)             |  |
|  | $46669 - 46693$ | $6668 - 6692$                    | 25                     | $\mathsf{\sim}$ ad | <b>String</b>         | 1. record in alarm list $(# 1)$                 |  |
|  | $46694 - 46718$ | $693 - 6717$                     | 25                     | read               | <b>String</b>         | 2. record in alarm list $(# 1)$                 |  |
|  | $46719 - 46743$ | $18 - 6742$                      | 25                     | read               | <b>String</b>         | 3. record in alarm list $(# 1)$                 |  |

#### **2 of 3** - reading of history record header:

#### Request: **01 03 19 5C 00 32 03 51**

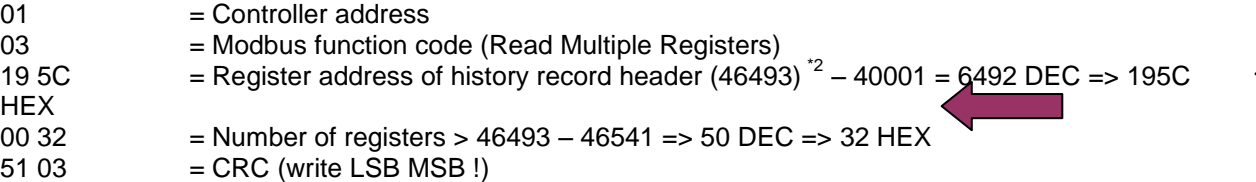

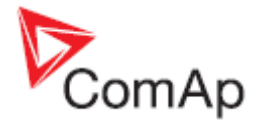

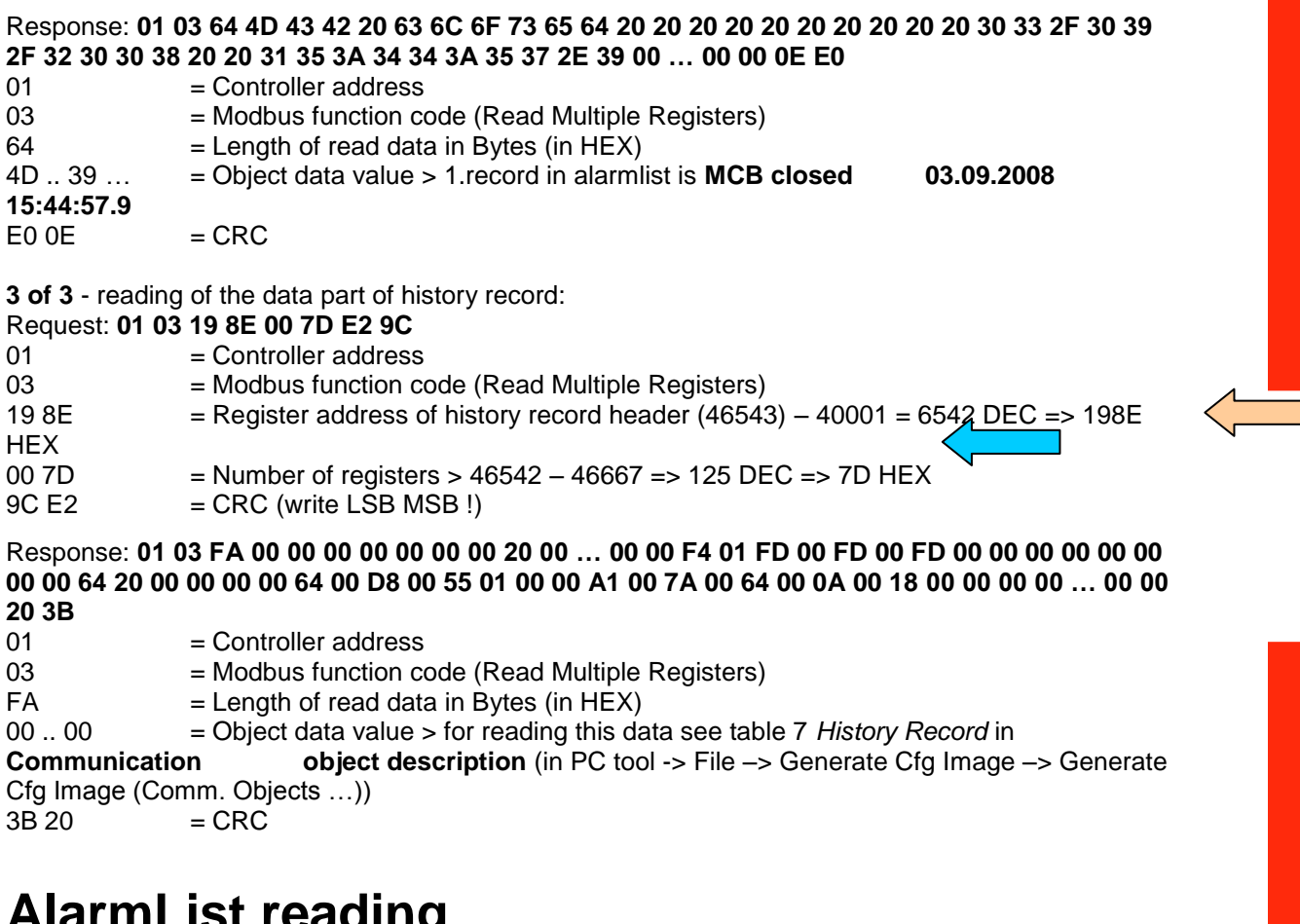

### **AlarmList reading**

See more information about [AlarmList reading](#page-113-0) on page *114.*

#### Request: **01 03 1A 0C 00 19 43 B1**

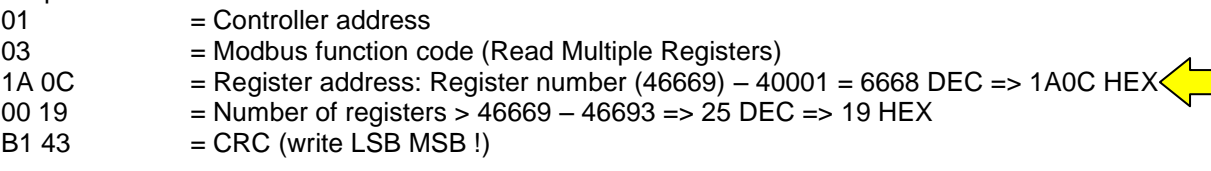

#### A part of dedicated communication objects table

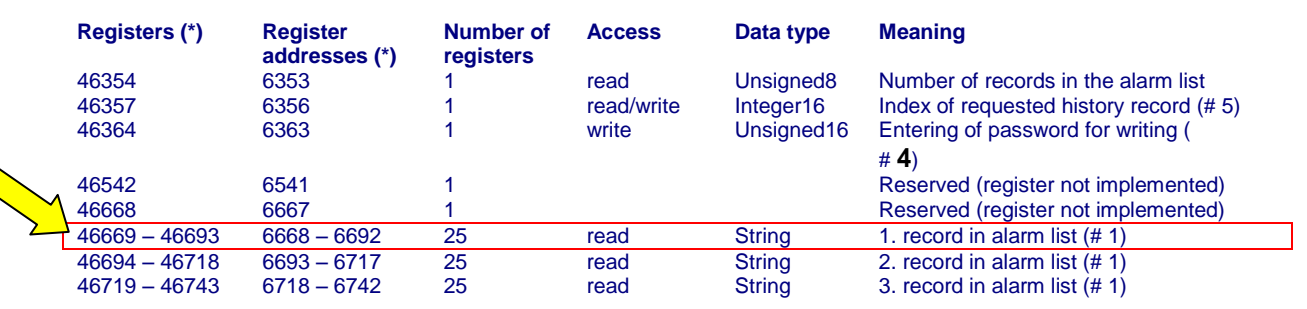

# Response: **01 03 32 2A 53 64 20 53 44 20 31 32 … 00 00 18 F5**

- $01$  = Controller address<br> $03$  = Modbus function co
- 03  $=$  Modbus function code (Read Multiple Registers)<br>32  $=$  Length of read data in Bytes (in HEX)
- $32 =$  Length of read data in Bytes (in HEX)
- $2A 53$  = Object data value (\* S)

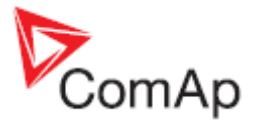

- 64 20  $=$  Object data value (d  $\Box$ )
- $53 44$  = Object data value (S D)
- 20 31 = Object data value  $($  1)
- 32 00 ...  $=$  Object data value  $(2) =$  > 1. record in alarmlist is **\*Sd SD 12** (inactive, not accepted)
- $F5 18 = CRC$

#### Response: **01 03 32 21 2A 53 64 20 53 44 20 31 32 00 00 … 00 00 89 38**

- 01 = Controller address
- 03 = Modbus function code (Read Multiple Registers)
- 32 = Length of read data in Bytes (in HEX)<br>21 2A = Object data value (! \*)
- $=$  Object data value (! \*)
- 53 64 = Object data value  $(S \, d)$ <br>20 53 = Object data value  $(S \, s)$
- 20 53 = Object data value  $($   $)$  44 20 = Object data value  $($ D
- 44 20 = Object data value  $(D_1)$ <br>31 32 ... = Object data value  $(1 2)$
- $=$  Object data value (1 2)  $=$  > 1. record in alarmlist is **!\*Sd SD 12** (active, not accepted)
- $38 89 = CRC$

#### **Change the communication language (only String type data)**

Write to the communication object 6350 the index of language to be used.

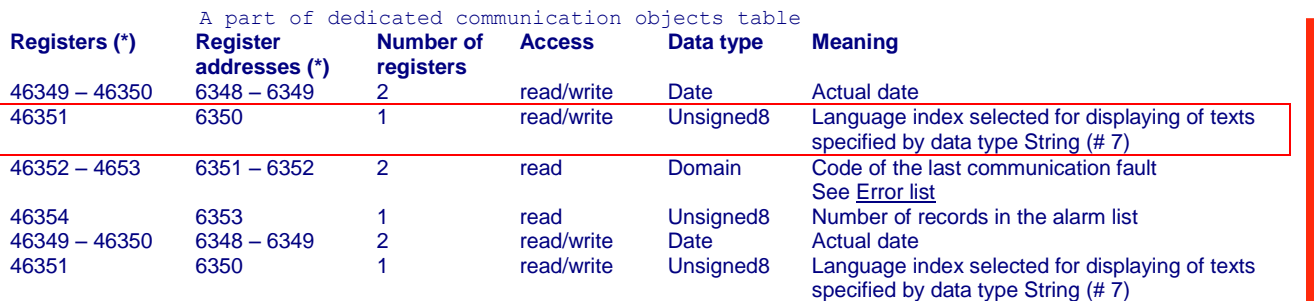

#### Request: **01 06 18 CE 00 01 2F 55**

- $01 =$  Controller address
- 06 = Modbus function code (Write Single Register)<br>18 CE = Register address: Register number (46351) -
- $=$  Register address: Register number (46351) 40001 = 6350 DEC => 18CE HEX
- 00 01  $=$  Set the language index to  $> 1$
- $55 2F = CRC$  (write LSB MSB !)

#### Response: **01 06 18 CE 00 00 EE 95**

- $01$  = Controller address<br> $06$  = Modbus function co
- 06 = Modbus function code (Read Multiple Registers)<br>18 CE = Register address
- $18 \text{ CE}$  = Register address<br>00 01 = Language index s
- $=$  Language index set to  $> 1$
- $55 2F = CRC$